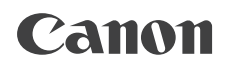

PUB. DIC-0224-002B

# **EOS C100 Mark II**

HD 摄像机

固件版本1.0.5.1.00

在使用本产品之前, 请务必先仔细阅读本使用说明书。 请务必妥善保管好本书, 以便日后能随时查阅(保留备用)。 请在充分理解内容的基础上,正确使用。

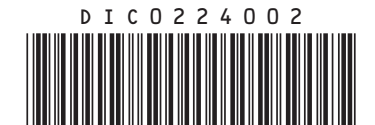

使用说明书

# 重要使用说明

为避免发生火灾或电击,请勿将本产品暴露在雨水或潮湿的环境之中。

为避免发生电击,请勿将本产品放置在滴水或易溅湿的地方。

为避免发生火灾或电击,请勿将此设备放置在滴水或易溅湿的地方,并且请勿在设备上放置装满液 体的物品 (如花瓶)。

# 警告

警告

为避免发生电击及减少恼人的干扰,请仅使用推荐的附件。

## 版权警告:

未经授权记录版权保护资料可能会侵犯版权所有人的权益并违反版权法。

主电线插头用作中断装置。一旦发生意外,请立即拔除主电线插头。

#### 注意:

- 安装错误类型的电池会有爆炸的危险。请仅使用相同类型的电池。
- 请勿将电池或本产品暴露在阳光直射下的车厢内、火源等过热的环境中。

CG-945/CA-946 的识别牌位于底部。

C100 Mark II符合 (截至 2014年 11月 ) 国内的无线电信号法规。Wi-Fi 功能仅可在中国( 中华人民共和国) 使用。

## 型号

ID0043: C100 Mark II

## 微功率 ( 短距离 ) 无线电设备管理暂行规定

- 使用频率: 2.4 2.4835 GHz
- 等效全向辐射功率 (EIRP): 天线增益< 10dBi 时: ≤ 100 mW 或≤ 20 dBm
- 最大功率谱密度: 天线增益< 10dBi 时: ≤ 10 dBm / MHz (EIRP)
- 载频容限: 20 ppm
- 带外发射功率 (在 2.4-2.4835 GHz 频段以外) ≤ -80 dBm / Hz (EIRP)
- 杂散辐射等其他技术指标请参照信部无 2002/353 号文件
- 工作频率范围: 5725 5850 MHz
- 发射功率: ≤ 500 mW 和 ≤ 27 dBm
- 等效全向辐射功率 (EIRP): ≤ 2 W 和≤ 33 dBm
- 最大功率谱密度: ≤ 13 dBm / MHz 和≤ 19 dBm / MHz (EIRP)
- 载频容限: 20 ppm
- 带外发射功率 (EIRP): ≤ -80 dBm / Hz ( ≤ 5725MHz 或≥ 5850MHz)
- 杂散发射 ( 辐射 ) 功率: 杂散辐射等其他技术指标请参照信部无 2002/277 号文件
- 1. 不得擅自更改发射频率、加大发射功率 ( 包括额外加装射频功率放大器 ),不得擅自外接天线或改用其它发 射天线;
- 2. 使用时不得对各种合法的无线电通信业务产生有害干扰;一旦发现有干扰现象时,应立即停止使用,并采取 措施消除干扰后方可继续使用;
- 3. 使用微功率无线电设备,必须忍受各种无线电业务的干扰或工业、科学及医疗应用设备的辐射干扰;
- 4. 不得在飞机和机场附近使用。

149ch - 165ch 不能在室外使用。

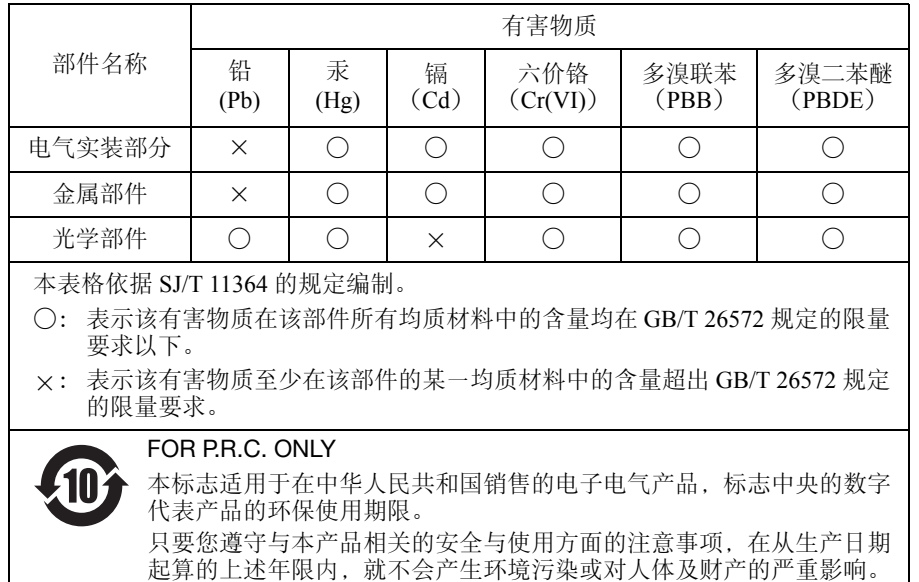

# 商标声明

- SD、 SDHC 和 SDXC 徽标是 SD-3C, LLC 的商标。
- Microsoft 和 Windows 是微软公司 (Microsoft Corporation) 在美国和 / 或其他国家 ( 地区 ) 的商标或注册商标。
- HDMI、HDMI徽标和High-Definition Multimedia Interface是HDMI Licensing Administrator, Inc.在美国和其他国 家 ( 地区 ) 的商标或注册商标。
- "AVCHD"、"AVCHD Progressive"和 "AVCHD Progressive"徽标是松下电器 (Panasonic Corporation) 和索 尼 (Sony Corporation) 的商标。
- 由 Dolby Laboratories 授权制造。 "杜比"、"Dolby"和双 D 标志是 Dolby Laboratories 的商标。
- Wi-Fi 是 Wi-Fi 联盟的注册商标。
- Wi-Fi Certified、 WPA、 WPA2 和 Wi-Fi Certified 徽标是 Wi-Fi 联盟的商标。

video. No license is granted or implied for any other use for MPEG-4 standard.

- 用于摄像机设置、屏幕显示以及本说明书中的 WPS 表示 Wi-Fi Protected Setup(Wi-Fi 保护设置 )。
- Wi-Fi Protected Setup(Wi-Fi 保护设置 ) 标识符标记是 Wi-Fi 联盟的标记。
- JavaScript是甲骨文公司(Oracle Corporation)、其附属公司或子公司在美国和其他国家(地区)的商标或注册商 标。
- 以上未提及的其他名称和产品可能为其各自公司的商标或注册商标。
- 本设备采用 Microsoft 授权的 exFAT 技术。
- 本产品经 AT&T MPEG-4 标准的专利授权,可用于为提供 MPEG-4 兼容视频而进行的 MPEG-4 兼容视频的编 码和 / 或仅对 (1) 以个人和非商业用途为目的或 (2) 经 AT&T 专利授权的视频提供商所编码的 MPEG-4 兼容 视频进行的解码。无论明示或暗示,对 MPEG-4 标准的任何其它用途均不准予许可。 This product is licensed under AT&T patents for the MPEG-4 standard and may be used for encoding MPEG-4 compliant video and/or decoding MPEG-4 compliant video that was encoded only (1) for a personal and noncommercial purpose or (2) by a video provider licensed under the AT&T patents to provide MPEG-4 compliant

**TTI DOLBY** DIGITAL<br>STEREO CREATOR

# EOS C100 Mark II 主要特性

佳能高清摄像机 EOS C100 Mark II 是广受欢迎的 EOS 系列产品的新成员, 配备高级的 CMOS 感应器, 视频画 质出色,并具有良好的低光照性能。本产品的模块化紧凑型设计,让您即使在狭窄拥挤的地方也能轻松拍摄。 此款摄像机采用专业设计,功能丰富,使用灵活。

## 4

## 高清晰度 (HD) 记录

#### 大型 Super 35mm CMOS 感应器和 DIGIC DV 4 图 像处理器

本摄像机配备一个大型 Super 35mm CMOS 感应器, 可用 829 万的有效像素数 (3840×2160) 捕捉视频。结 合 DIGIC DV 4 图像处理器,本摄像机可提供 1000 电视线的中心分辨率。

#### 可互换镜头

使用可互换镜头,尽享自由、多种创意性功能带来 的乐趣,实现理想的效果。本摄像机配有 EF 镜头卡 口,可支持佳能的多种优质 EF 镜头,包括新型高端 佳能 Cinema 镜头以及其他镜头。

#### 效果出色的高清视频

进行记录时,本摄像机可为您提供多种视频配置选 择。通过控制记录的系统频率 (50.00 Hz 或 59.94 Hz 记录 )、影片格式 (AVCHD 或 MP4)、比特率、分辨 率和帧频,可以从多种不同的组合中选择所需的视 频配置。例如,可将最大帧频设置为 59.94P( 用于 59.94 Hz 记录 ) 或 50.00P( 用于 50.00 Hz 记录 )。

## 可操作性和适应性

## 可自由定制的紧凑设计

本摄像机外形紧凑,手持操作简捷方便无忧。模块 化的组件丰富您的选择。例如:手柄装置增添高级 音频功能,单人操作轻松便捷 (0 [27\)](#page-26-0)。

#### 记录媒体

本摄像机支持多种类型的安全数字(SD)卡(CQ [36](#page-35-0))。 本摄像机提供 2 个 SD 卡插槽, 因此您可以进行长时 间记录而无须担心。使用摄像机的自动继续记录 (A [39\)](#page-38-0) 功能,可在一张 SD 卡存满之后,自动在另 一张 SD 卡继续记录。

#### AVCHD/MP4 记录和双插槽记录

记录时,可选择 AVCHD( 最大比特率 28 Mbps) 或 MP4( 最大比特率 35 Mbps) 格式 (11 [51\)](#page-50-0)。还可使 用双插槽记录 (1 [39\)](#page-38-1) 同时向两张存储卡记录同一 场景,甚至可以不同格式在两张存储卡中进行记 录。双插槽记录在创建备份记录等方面十分方便。

#### 增强的自动功能

本摄像机具有多种自动功能,可轻松进行单人操 作。其中包括自动光圈和用于自动光圈调节的推动 自动光圈功能 (1 [60\)](#page-59-0)( 只要按住该按钮便可调整光 图)、自动白平衡功能 (Q [66](#page-65-0))(可让摄像机连续调节 直至达到最佳的白平衡设置 )、连续自动对焦或单次 拍摄自动对焦功能 (□ [68\)](#page-67-0)( 可让摄像机自动对焦一 次 )。本摄像机采用了 Dual Pixel CMOS AF( 全像素 双核 CMOS AF) 技术, 因此可通过连续自动对焦功 能连续自动对焦位于显示屏中心的摄录主体。

## 丰富的艺术表现

#### 自定义图像设置

借助自定义图像设置 (□ [102\)](#page-101-0), 您可以享受全新的 图像控制,并通过调节伽马和色彩矩阵等参数制造 理想的效果。摄像机的界面简单易用,可让您借助 直观的图表对伽马曲线和白平衡进行调整。可将自 定义图像设置保存在 SD 卡上,以便多台 C100 Mark II 摄像机使用相同设置。

#### 适用于电影记录的 Canon Log 伽马

可轻松应用采用专业电影制作理念专门设计的 [C] CINEMA 锁定 1 预设设置 ( $\Box$  [49\)](#page-48-0)。使用 Canon Log 伽马,影像感应器可充分发挥其性能,获得出色的 动态范围,从而在后期制作中实现理想的艺术影 像。也可以通过自定义图像设置启用 Canon Log 伽 马 $(\Box$ [103](#page-102-0))。

## 特殊记录模式 (1392)

要获得降格或升格效果,可在记录时更改记录帧 频。此外,可使用预录制功能记录开始拍摄前 3 秒 的视频,把握难得的拍摄良机。

#### 高级专业功能

#### 用户自定义

摄像机提供了一些用户自定义选项。您可以将常用 功能分配给可指定按钮 (C1[99\)](#page-98-0), 这样便可通过按 下按钮来调用相应功能。也可以在易于访问的个人 菜单 ( 我的菜单, CO [26](#page-25-0)) 中注册常用菜单设置。自 定义功能 (1[112\)](#page-111-0) 和自定义屏幕显示 (1[113](#page-112-0)) 选 项使您能够更自如地操作摄像机。可将自定义图像 和菜单设置保存到 SD 卡中 (C [114\)](#page-113-0), 以便将设置 偏好传送给其他 C100 Mark II 摄像机, 从而以相同 的方式使用这些摄像机。

#### 时间代码 / 用户数据输出

摄像机生成的内部时间代码可通过 HDMI OUT 端子 输出, 以便记录和参考 (□ [156](#page-155-0))。此外, 摄像机还 可输出用户数据 (11[79\)](#page-78-0)。

## 音频

使用某些比特率记录时,可选择以双声道线性 PCM 音频 (16 位 /48 kHz) 记录声音。在记录时,您可以 使用内置麦克风, 3.5 mm MIC 端子或 2 个 XLR 音频输入端子 ( 带幻象电源 )。内置的单声道麦克 风,可用于在拍摄时记录评论(□ [80](#page-79-0))。

# 其他功能

## OLED 显示屏和 LCD 取景器

本摄像机采用 OLED 显示屏, 在色彩重现、对比度 和响应时间方面均表现出色。取景器可向上倾斜 68 度,可在拍摄时为您提供更宽广的视野和更多功 能。

#### 视频示波器

使用波形监视器( $\Box$  [88](#page-87-0)) 来检查图像的亮度, 或者使 用边缘监视器 (□ [89](#page-88-0)) 来检查对焦。

#### Wi-Fi 网络功能 (囗 [133](#page-132-0))

在日常拍摄以及播放操作中,摄像机的Wi-Fi功能将 非常有用。例如,将摄像机连接到网络后,可使用 网络设备上的浏览器遥控摄像机 ( 浏览器远程 ) 或在 摄像机上播放记录的内容 ( 通过浏览器播放 ), 还可 以将记录传输至 FTP 服务器 (□ [145\)](#page-144-0)。

#### 新增改进功能

其他功能还包括在摄像机中将记录转换为 MP4 (A [123](#page-122-0)) 的能力,以及兼容智能系统 (Intelligent System) 的电池 (□ [185](#page-184-0))。同时, 将摄像机设置为 连续记录模式 (◯◯ [94](#page-93-0)) ,可确保不会错过精彩拍摄 瞬间。此外,摄像机还支持选购件 RC-V100 遥控 器 (1 [98](#page-97-0)), 让您轻松使用多种功能。

 $\frac{6}{1}$ 

1. [说明](#page-10-0) 11 [关于本说明书](#page-10-1) 11 [本说明书使用的约定](#page-10-2) 11 [随附的附件](#page-12-0) 13 [部件名称](#page-13-0) 14 [握把](#page-17-0) 18 [手柄](#page-18-0) 19 2. [准备工作](#page-20-0) 21 [准备电源](#page-20-1) 21 [使用电池](#page-20-2) 21 [使用电源插座](#page-22-0) 23 [开启和关闭摄像机](#page-22-1) 23 [日期和时间设置](#page-23-0) 24 [设置日期和时间](#page-23-1) 24 [更改时区](#page-23-2) 24 [使用菜单](#page-24-0) 25 [从菜单中选择选项](#page-24-1) 25 [使用自定义子菜单](#page-25-1) (我的菜单) 26 [准备摄像机](#page-26-1) 27 [准备镜头](#page-26-2) 27 [配置模块化组件](#page-29-0) 30 [装卸手柄](#page-29-1) 30 [装卸握把](#page-30-0) 31 [使用取景器](#page-31-0) 32 使用 OLED [显示屏](#page-32-0) 33 [调节取景器](#page-32-1) /OLED 显示屏 33 调节 OLED [显示屏的色彩平衡](#page-33-0) 34 [使用三脚架](#page-33-1) 34 [安装肩带](#page-34-0) 35 [装卸端子盖](#page-34-1) 35 [使用](#page-35-1) SD 卡 36 [摄像机兼容的](#page-35-2) SD 卡 36 [插入和取出](#page-35-3) SD 卡 36 查看 SD [卡插槽的状态](#page-36-0) 37 [初始化](#page-37-0) SD 卡 卡 38 在 SD [卡插槽之间切换](#page-37-1) 38 [自动继续记录和双插槽记录](#page-38-2) 39 查看 SD [卡上的剩余记录时间](#page-38-3) 39 恢复 SD [卡上的数据](#page-39-0) 40 [调节黑平衡](#page-40-0) 41

3. [记录](#page-42-0) 43 [记录视频](#page-42-1) 43 [准备记录](#page-42-2) 43 [记录](#page-42-3) 43 [使用浏览器远程进行远程操作](#page-44-0) 45 [屏幕显示](#page-45-0) 46 [摄像机的冷却系统](#page-47-0) 48 [Canon Log](#page-48-1) 伽马和 CINEMA 预设 49 [视频配置:影片格式、系统频率、比特率和](#page-50-1) 帧频 51 选择影片格式 [\(AVCHD/MP4\) 51](#page-50-2) [选择系统频率](#page-50-3) 51 [选择比特率](#page-50-4) 51 [选择帧频](#page-51-0) 52 [使用操纵杆更改摄像机的主要功能](#page-52-0) 53 [快门速度模式](#page-53-0) 54 [更改快门速度模式](#page-54-0) 55 [调节快门值](#page-54-1) 55 [防闪烁](#page-55-0) 56 ISO [感光度](#page-56-0) / 增益 57 更改 ISO [感光度或增益设置](#page-56-1) 57 调节 ISO/ [增益值](#page-57-0) 58 [使用浏览器远程进行远程操作](#page-57-1) 58 [中灰滤镜](#page-58-0) 59 [调节光圈](#page-59-1) 60 [手动光圈控制](#page-59-2) 60 [短暂性自动光圈](#page-61-0) - 推动自动光圈 62 [自动光圈](#page-62-0) 63 [曝光补偿](#page-62-1) - AE 偏移 63 [测光模式](#page-63-0) 64 [白平衡](#page-64-0) 65 [自定义白平衡](#page-64-1) 65 [预设白平衡设置](#page-65-1) 66 [色温设置](#page-65-2) 66 [自动白平衡](#page-65-3) 66 [使用浏览器远程进行远程操作](#page-66-0) 67 [调节对焦](#page-67-1) 68 [手动对焦](#page-67-2) 68 [单次拍摄自动对焦](#page-69-0) 70 [连续自动对焦](#page-70-0) 71 [检测并对焦面部](#page-71-0) ( 面部自动对焦 ) 72 [变焦](#page-73-0) 74

#### 8

[屏幕标记和斑马条纹](#page-74-0) 75 [显示屏幕标记](#page-74-1) 75 [显示斑马条纹](#page-75-0) 76 [设置时间代码](#page-76-0) 77 [选择运行模式](#page-76-1) 77 [选择丢帧或非丢帧](#page-77-0) 78 [锁定时间代码显示](#page-77-1) 78 [设置用户数据](#page-78-1) 79 [记录音频](#page-79-1) 80 [启用单声道麦克风](#page-79-2) 80 [将外部麦克风或外部音频输入源连接至](#page-79-3) 摄像机 80 [切换至内置麦克风或外部麦克风](#page-80-0) (MIC 端子 ) 81 [为内置麦克风和外部麦克风](#page-80-1) (MIC 端子 ) 调节音频 电平 81 从 XLR [端子使用音频输入](#page-83-0) 84 调节 XLR [端子的音频电平](#page-84-0) 85 [使用耳机监听音频](#page-85-0) 86 彩条 / [音频参考信号](#page-86-0) 87 [记录彩条](#page-86-1) 87 [记录音频参考信号](#page-86-2) 87 [视频示波器](#page-87-1) 88 [显示视频示波器](#page-87-2) 88 [配置波形监视器](#page-87-3) 88 [配置矢量示波器](#page-88-1) 89 [配置边缘监视器](#page-88-2) 89 [查看记录](#page-89-0) 90 [选择文件编号方法](#page-90-0) 91 [特殊记录模式](#page-91-1) 92 [预录制模式](#page-91-2) 92 [升降格模式](#page-92-0) 93 [连续记录](#page-93-1) 94 [使用附件](#page-95-0) 96 [使用选购的](#page-95-1) GP-E2 GPS 接收器 96 使用洗购件 RC-V100 遥控器 98 4. [用户自定义](#page-98-1) 99 [可指定按钮](#page-98-2) 99 [更改已分配的功能](#page-98-3) 99 [使用可指定按钮](#page-99-0) 100

[选择自定义图像文件](#page-102-1) 103 [编辑自定义图像文件的设置](#page-103-0) 104 [重命名自定义图像文件](#page-103-1) 104 [保护自定义图像文件](#page-103-2) 104 [传输自定义图像文件](#page-104-0) 105 [在记录中嵌入自定义图像设置](#page-105-0) 106 [可用的自定义图像设置](#page-105-1) 106 [简化的图形界面](#page-110-0) 111 [自定义功能和屏幕显示](#page-111-1) 112 [自定义功能](#page-111-2) 112 [自定义屏幕显示](#page-112-1) 113 [保存和载入摄像机设置](#page-113-1) 114 [将摄像机设置保存至](#page-113-2) SD 卡 114 从 SD [卡载入摄像机设置](#page-113-3) 114 5. [播放](#page-114-0) 115 [播放](#page-114-1) 115 AVCHD 和 MP4 [索引屏幕](#page-114-2) 115 [播放短片](#page-116-0) 117 [屏幕显示](#page-117-0) 118 [播放控制](#page-118-0) 119 [调节音量](#page-118-1) 119 [短片操作](#page-120-0) 121 [使用短片菜单](#page-120-1) 121 [复制短片](#page-120-2) 121 [删除短片和拍摄条数](#page-121-0) 122 [将短片转换为](#page-122-1) MP4 123 6. [外部连接](#page-124-0) 125 [视频输出配置](#page-124-1) 125 [连接至外部监视器](#page-126-0) 127 [连接图](#page-126-1) 127 使用 [HDMI OUT](#page-126-2) 端子 127 使用 [AV OUT](#page-127-0) 端子 128 SD [输出](#page-128-0) 129 [将屏幕显示叠加至外部监视器的显示上](#page-128-1) 129 [音频输出](#page-129-0) 130 [选择音频声道](#page-129-1) 130 [将所监控的视频与音频同步](#page-129-2) 130 选择 AV OUT [端子的输出电平](#page-130-0) 131 [将短片保存至计算机](#page-131-0) 132 [连接图](#page-131-1) 132

[自定义图像设置](#page-101-1) 102

[7. Wi-Fi](#page-132-1) 功能 133 关于 [Wi-Fi](#page-132-2) 功能 133 [连接至](#page-133-0) Wi-Fi 网络 134 [Wi-Fi Protected Setup\(WPS\) 134](#page-133-1) [搜索访问点](#page-134-0) 135 [手动设置](#page-136-0) 137 [摄像机访问点](#page-136-1) 137 配置 IP [地址设置](#page-137-0) 138 [保存配置](#page-137-1) 138 [选择网络连接](#page-138-0) 139 [更改网络设置](#page-139-0) 140 [浏览器远程:从网络设备控制摄像机](#page-140-0) 141 [设置浏览器远程](#page-140-1) 141 [启动浏览器远程](#page-140-2) 141 FTP [文件传输](#page-144-1) 145 [准备工作](#page-144-2) 145 [传输短片和照片](#page-145-0) 146 [通过浏览器播放](#page-147-0) 148 8. [照片](#page-148-0) 149 [拍摄照片](#page-148-1) 149 在 CAMERA [模式下拍摄照片](#page-148-2) 149 在 MEDIA [模式下捕捉照片](#page-148-3) 149 [播放照片](#page-149-0) 150 显示 [ 静止图像 ] [索引屏幕](#page-149-1) 150 [查看照片](#page-149-2) 150 [照片操作](#page-150-0) 151 [复制照片](#page-150-1) 151 [删除照片](#page-151-0) 152 [复制自定义图像文件](#page-152-0) 153 9. [其他信息](#page-154-0) 155 [菜单选项](#page-154-1) 155 [显示状态屏幕](#page-161-0) 162 [故障排除](#page-170-0) 171 [提示信息列表](#page-174-0) 175 [使用注意事项](#page-179-0) 180 维修 / [其他](#page-182-0) 183 [可选附件](#page-183-0) 184 [规格](#page-185-0) 186 [兼容的镜头和功能](#page-190-0) 191 [参考表](#page-191-0) 192 [索引](#page-193-0) 194

说明

# <span id="page-10-1"></span>关于本说明书

<span id="page-10-0"></span>1

感谢您购买佳能 EOS C100 Mark II 摄像机。使用本摄像机之前,请先仔细阅读本说明书,并妥善保存以供日后 参考。如果摄像机无法正常工作,请参阅"故障排除"(1[171\)](#page-170-1)。

# <span id="page-10-2"></span>本说明书使用的约定

- 4 重要: 摄像机操作的相关注意事项。
- 注:摄像机基本操作步骤的补充说明。
- 口: 参考页码。
- 本说明书使用了以下术语。
	- "屏幕"是指 OLED 显示屏和取景器屏幕。
	- "SD 卡"是指 SD、 SDHC 或 SDXC 卡。
- 本说明书中的相片是用静态相机拍摄的模拟图像。为便于阅读,一些屏幕快照做了修改。
- 本说明书中的插图以安装了佳能 EF-S 18-55mm f/3.5-5.6 IS II 镜头的佳能 EOS C100 Mark II 摄像机为例。

> 箭头用于简化菜单选择。有关如何使用菜单 操作模式 的详细说明, 请参阅"使用菜单" $(D25)$ 。有 [CAMERA] 表示相应功能在当前操作模式下 关所有可用菜单选项及设置的简明概述,请参阅 可用; CAMERA 表示相应功能在当前操作 附录 "菜单选项" (□ [155\)](#page-154-2)。 模式下不可用。有关详细说明,请参阅 "开启和关闭摄像机" (Q [23\)](#page-22-2)。 [AVCHD] [ MP4]: 表示影片格式。有关详 细说明,请参阅 "选择影片格式  $(AVCHD/MP4)''$   $($   $\Box$  [51\)](#page-50-0). 设置时间代码 摄像机生成时间代码信号并将其嵌入记录。可从 HDMI OUT 端子输出时间代码信号。 **操作模式:** CAMERA MEDIA NOCHD MP4 选择运行模式 [00:00 TC/UB 设置] 可以选择摄像机的时间代码运行模式。 [Time Code] 1 打耳咕问牟和 [ 措式 ] 之蒂菌 [00:00 TC/UB 设置 ] • [Time Code] • [模式 ] [模式] 2 远择所需远坝然后按下操纵杆。 [Preset] 3 选择了 [Preset] 后, 打开时间代码 [Run] 子菜单。 [00:00 TC/UB 设置] [00:00 TC/UB 设置 ] > [Time Code] > [Run] 4 选择所需选项然后按下操纵杆, Time Code] 选项 [Run] [Preset]: 时间代码会从可预先选择的初始值开始。默认初始时间代码 是00:00:00.00 。时间代码的运行模式取决于[Run] 设置。 **IRec Runl** [Rec Run]: 时间代码仅在记录时运行, 所以同一 SD 卡上连 [Reckang: 534]<br>续记录的短片会有连续的时间代码。<br>[Free Run]: 按下操纵杆选择该选项时, 时间代码即开始运 行,并持续运行,这与摄像机的操作无关。 [Regen.]: 摄像机会读取所选SD 卡, 而时间代码会从 SD 卡上最后记录<br>的时间代码继续。时间代码仅在记录时运行, 所以同一 SD 卡 上连续记录的短片会有连续的时间代码。 设置时间代码的初始值 [00:00 TC/UB 设置] 如果将时间代码模式设置为 [Preset], 则可设置时间代码的初始值。 1 打开时间代码 [ 设置 ] 子菜单。 [Time Code] [00:00 TC/UB 设置 ] 2 [Time Code] 2 [ 设置 ] 2 选择 [ 设置 ]. 然后按下操纵杆。 [设置] • 时间代码设置屏幕上会显示用于指示小时的橙色选择框。 • 选择 [ 重置 ], 将时间代码重新设置为 [00:00:00.00] 。如果将运行模<br>式设置为 [Free Run] . 按下操纵杆时即重置时间代码, 并从00:00:00.00 开始继续运行。 3 上下推动操纵杆可设置小时, 然后按下操纵杆可移至分钟。 x2. EE \$FL

当某个步骤要求选择选项时,可用选项便会在步 骤内或步骤后列出。方括号 [ ] 表示屏幕上所显 示的菜单选项。

当某项功能需要使用菜单时,快速参考将显示子 菜单,并在适用时显示菜单选项的默认设置。示 例插图表示您可以依次选择 $[00:00]$  TC/UB 设置 ] 菜单和 [Time Code] 菜单项以查找相关功能。

13

# <span id="page-12-0"></span>随附的附件

本摄像机提供了以下附件。

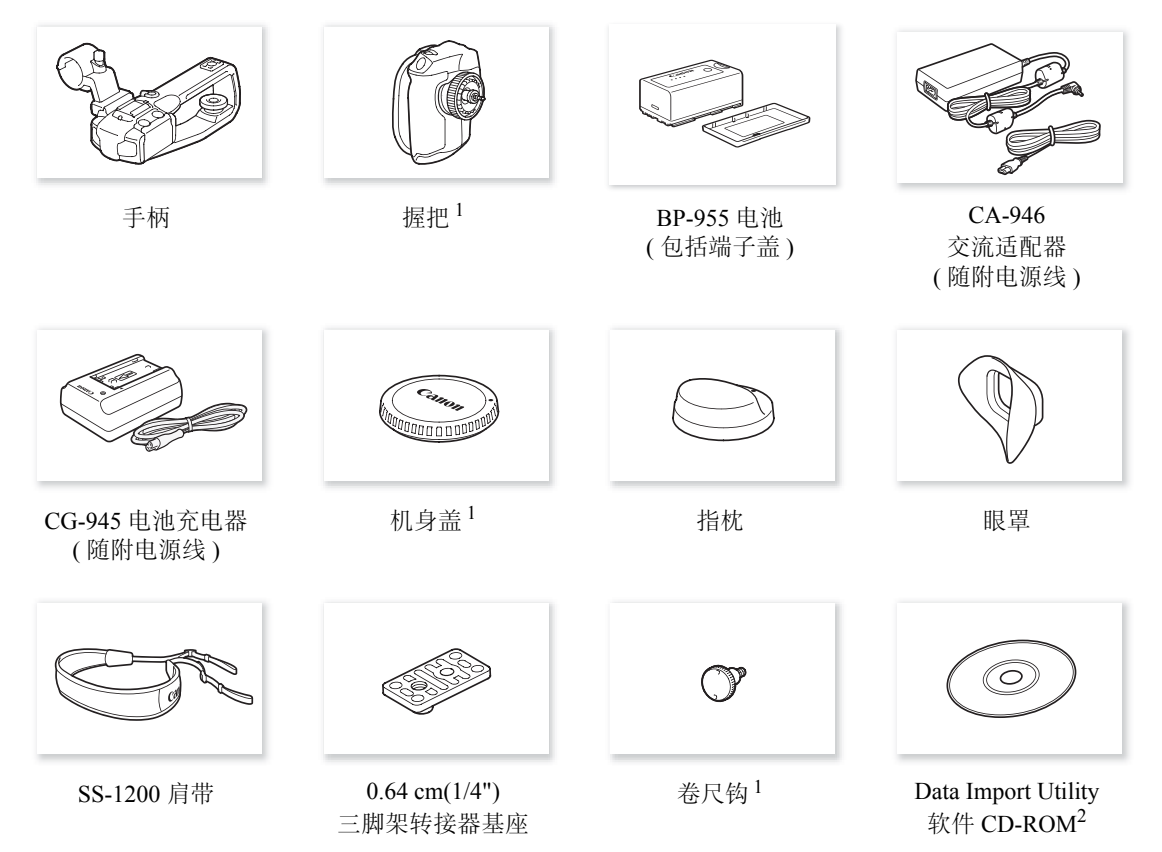

<sup>1</sup> 预先安装在摄像机上。

 $^2$  《Data Import Utility 软件指南》(PDF 文件) 包含在 CD-ROM 中。有关软件的详细信息,请参阅此软件指南。

# <span id="page-13-0"></span>部件名称

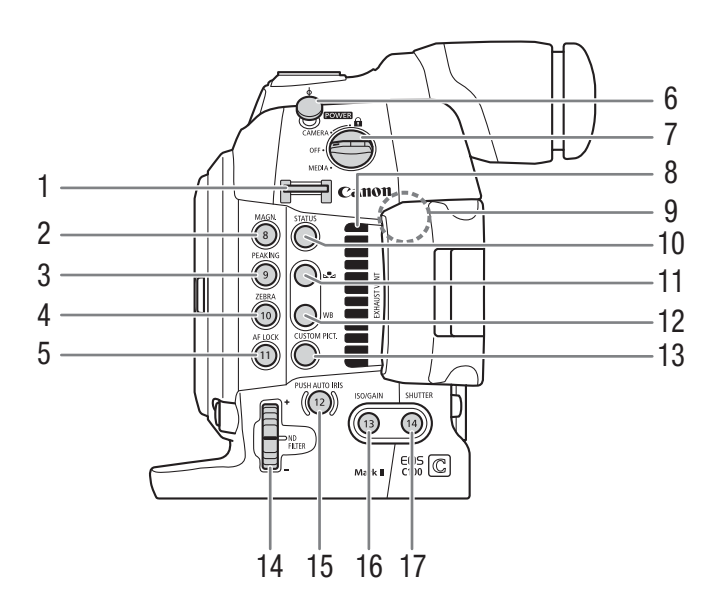

- $1$  带扣 ( $\Box$  [35\)](#page-34-2)
- 2 MAGN.(放大) 按钮 (Q [70](#page-69-1))/ 可指定按钮 8(1[99](#page-98-0))
- 3 PEAKING( 突出轮廓 ) 按钮 (Q [69](#page-68-0))/ 可指定按钮 9(1199)
- 4 ZEBRA(斑马条纹) 按钮 (1 [76](#page-75-1))/ 可指定按钮 10(11[99\)](#page-98-0)
- 5 AF LOCK(自动对焦锁定) 按钮 (Q [71\)](#page-70-1)/ 可指定按钮 11(□ [99](#page-98-0))
- 6 卷尺钩
- 使用此钩可准确地测量到焦平面的距离。
- 7 POWER (电源) 开关 (Q [23\)](#page-22-2)
- 8 排气通风孔 (1[48\)](#page-47-1)
- 9 Wi-Fi 天线 (□ [133](#page-132-3))
- 10 STATUS(状态) 按钮 (Q [162\)](#page-161-1)
- $11$   $\blacksquare$ (白平衡调节) 按钮 ( $\Box$  [65\)](#page-64-2)
- 12 WB(白平衡) 按钮 (1[65\)](#page-64-2)
- 13 CUSTOM PICT. ( 自定义图像 ) 按钮 ([103](#page-102-0))
- 14 ND FILTER(中灰滤镜) 转盘 (□ [59\)](#page-58-1)
- 15 PUSH AUTO IRIS(短暂性自动光圈) 按钮(II [62\)](#page-61-1)/ 可指定按钮 12(Q [99](#page-98-0))
- 16 ISO/GAIN(ISO 感光度 / 增益)按钮 (CQ [58](#page-57-2))/ 可指定按钮 13(1[99](#page-98-0))
- 17 SHUTTER(快门) 按钮 (□ [55\)](#page-54-2)/ 可指定按钮 14(Q [99](#page-98-0))

部件名称

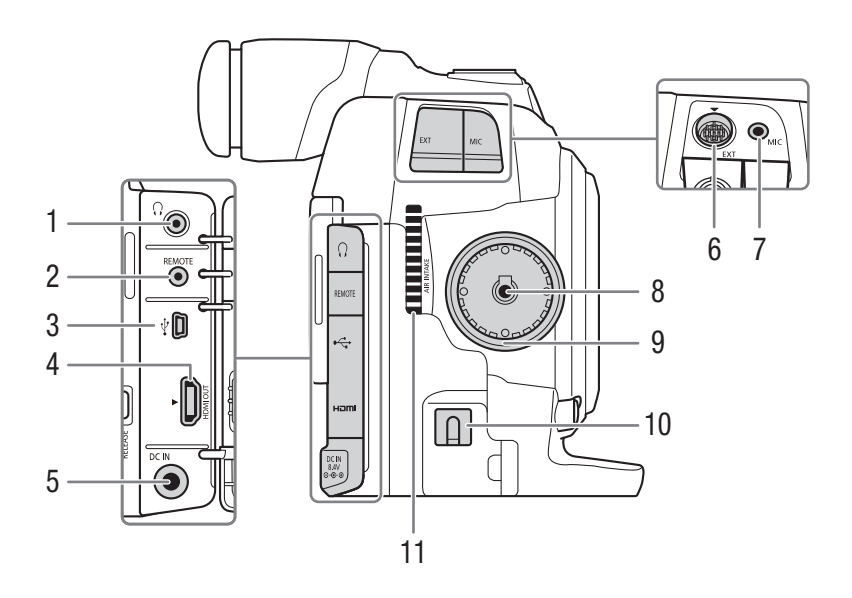

- $1 \Omega(\overline{4}\sqrt{h})$ 端子 $(\Box 86)$  $(\Box 86)$  $(\Box 86)$
- 2 REMOTE( 遥控器 ) 端子 (Q [98](#page-97-0)) 用于连接选购的 RC-V100 遥控器 或市售的遥控器。
- 3  $\leftarrow$  (USB) 端子 (□ [132](#page-131-2))
- 4 HDMI OUT 端子 (Q [127\)](#page-126-3)
- 5 DC IN( 直流电输入)端子 ( $\Box$  [23](#page-22-3))

1 2

- 6 EXT( 模块化组件 ) 端子 (Q [30](#page-29-2))
- 7 MIC(麦克风)端子 (Q [80\)](#page-79-4)
- 8 握把连接端子 $(D \cap 31)$  $(D \cap 31)$ 9 握把安装螺纹 (1 [31\)](#page-30-1)
- 10 直流电源线夹 (□ [23\)](#page-22-3)
- 11 进气口 (1[48\)](#page-47-1)
- - 5 <u>၀၀၀၀</u> 3 4  $\Omega$ 6  $000$  $\circ$  $\circ$  $\Box$

- 1  $\phi$  焦平面标记
- 2 带 0.64 cm(1/4") 螺丝安装孔的 附件插座 用于连接随附手柄或其他附件 ( 如选购的 VL-10Li II 电池摄像灯 ) 的冷靴。
- 3 带 0.95 cm(3/8") 螺丝的 TB-1 三脚架转接器基座  $(D \cap 34)$  $(D \cap 34)$
- 4 三脚架插孔 (1[34\)](#page-33-2)
- 5 选购的 TA-100 三脚架转接器的安装插座 ( $\Box$  [34](#page-33-2))
- $6$  三脚架转接器基座螺丝 ( $\Box$  [34\)](#page-33-2)

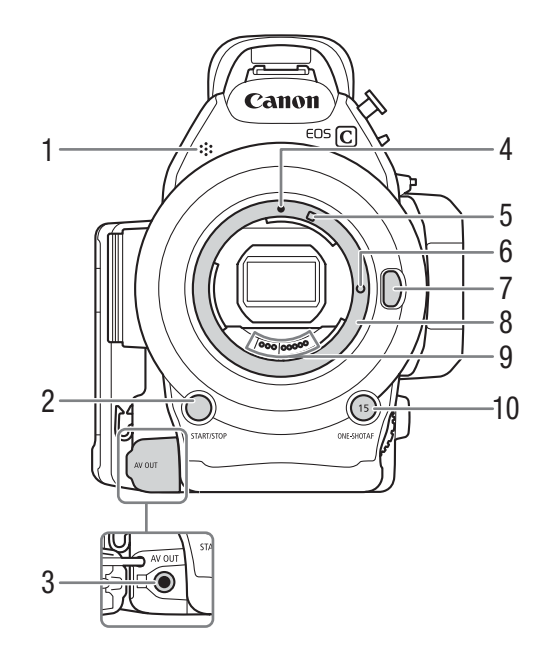

- $1$  单声道麦克风 $($   $\Box 80)$  $\Box 80)$  $\Box 80)$
- 2 START/STOP(开始 / 停止)按钮 (Q [43](#page-42-4))
- 3 AV OUT(AV 输出)端子 ( $\Box$ [128\)](#page-127-1)
- 4 EF 镜头安装标志 (Q [27\)](#page-26-3)
- 5 EF-S 镜头安装标志 (Q [27\)](#page-26-3)
- 6 EF 镜头锁钉 (Q [27\)](#page-26-3)
- 7 镜头释放按钮 (1[28\)](#page-27-0)
- 8 EF 镜头卡口 (Q [27](#page-26-3))
- 9 EF 镜头触点 (Q [27](#page-26-3))
- 10 ONE-SHOT AF(自动对焦一次) 按钮 (Q [70](#page-69-2))/ 可指定按钮 15(Q [99\)](#page-98-0)

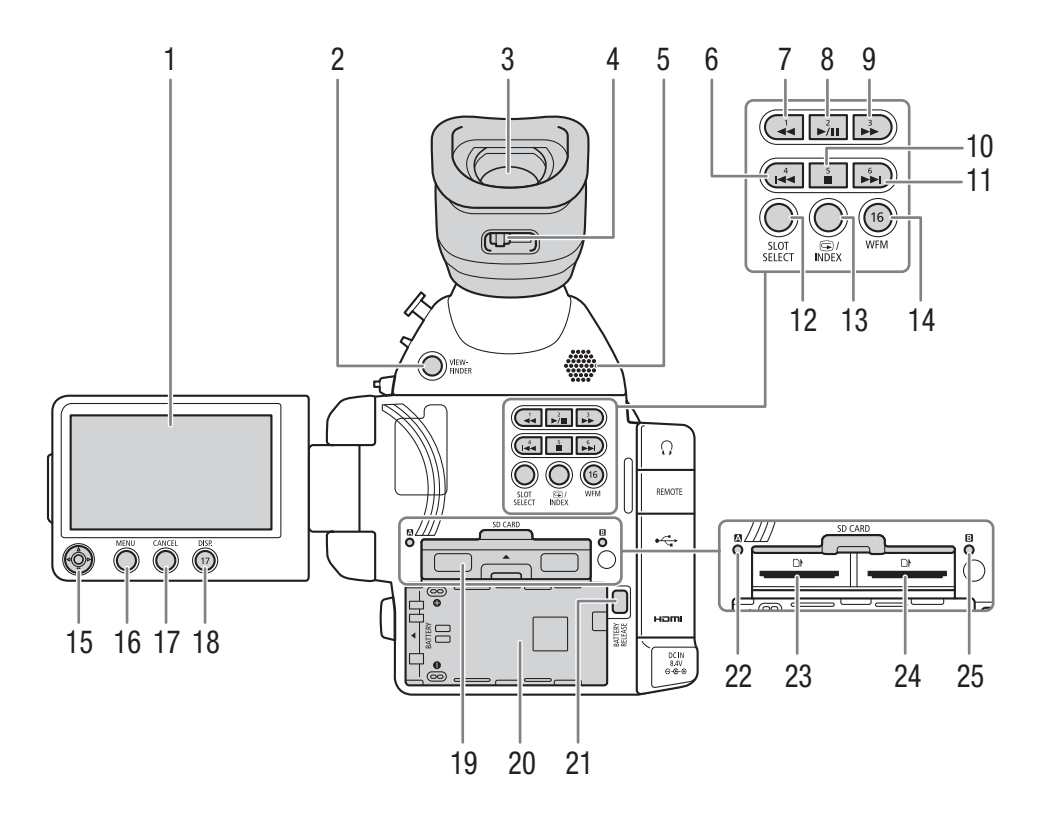

- 1 OLED 显示屏  $(\Box$  [33\)](#page-32-2)
- 2 VIEWFINDER( 取景器 ) 按钮 (□ [32\)](#page-31-1)
- 3 取景器 (□ [32](#page-31-2)、 [33\)](#page-32-3)
- 4 屈光度调整杆 (1[32](#page-31-1))
- 5 扬声器 ([119\)](#page-118-2)
- 6  $\blacktriangleleft$ (后跳) 按钮 (□ [119](#page-118-3)、 [150\)](#page-149-3)/ 可指定按钮 4(Q [99\)](#page-98-0)
- 7 ◆ (快速后退播放) 按钮 ([119](#page-118-3))/ 可指定按钮 1(□ [99\)](#page-98-0)
- 8 ▶/Ⅱ(播放 / 暂停 ) 按钮 (□ [117](#page-116-1)、 [150](#page-149-3))/ 可指定按钮 2(1[99\)](#page-98-0)
- 9 ▶ ( 快速播放 ) 按钮 (□ [119\)](#page-118-3)/ 可指定按钮 3(1[99\)](#page-98-0)
- 10 ■(停止) 按钮 (□ [117](#page-116-1)、 [150](#page-149-3))/ 可指定按钮 5(1[99\)](#page-98-0)
- 11 ▶ (前跳) 按钮 (□ [119](#page-118-3)、 [150\)](#page-149-3)/ 可指定按钮 6(11[99\)](#page-98-0)
- 12 SLOT SELECT(SD 卡插槽选择) 按钮 (Q [38](#page-37-2)、[116](#page-115-0))
- 13 3 (记录查看) 按钮 (1[90](#page-89-1))/ INDEX( 索引) 按钮 (Q [116\)](#page-115-1)
- 14 WFM(波形监视器)按钮 (Q [88](#page-87-4))/ 可指定按钮 16(1[99\)](#page-98-0)
- 15 操纵杆 (1[25\)](#page-24-2)
- 16 MENU(菜单) 按钮 (Q [25](#page-24-2))
- 17 CANCEL(取消) 按钮 (Q [25\)](#page-24-2)
- 18 DISP.(显示) 按钮 (Q [46](#page-45-1)、 [118\)](#page-117-1)/ 可指定按钮 17(1[99\)](#page-98-0)
- 19 SD 卡插槽盖
- 20 电池仓
- 21 BATTERY RELEASE(电池释放)按钮( $\Box$ [22](#page-21-0))
- 22 SD 卡  $\Omega$  数据处理指示灯 ( $\Box$  [37\)](#page-36-1)
- 23 SD 卡插槽  $\Omega$ ( $\Box$ [36](#page-35-4))
- 24 SD 卡插槽 B(CQ [36](#page-35-4))
- 25 SD 卡  $\mathbf{B}$  数据处理指示灯 ( $\Box$  [37\)](#page-36-1)

# <span id="page-17-0"></span>握把

18

出厂时, 握把已安装至摄像机。如果卸掉握把, 可使用 OLED 面板上的操纵杆来浏览菜单。也可以将操纵杆的 功能 ( 上 / 下 / 左 / 右 / SET) 指定到可指定按钮 (Q [99](#page-98-0)), 以更改要使用操纵杆完成的设置 \*。

未安装握把时, 控制转盘 ( $\Box$  [60](#page-59-3)、 [63](#page-62-2)) 和 MAGN. 按钮 / 可指定按钮 7( $\Box$  [99](#page-98-0)) 均无法操作摄像机。

\* 不包括图像播放期间。操纵杆可完成以下设置:菜单 (A [25](#page-24-2)、[155](#page-154-2)) 中的所有设置、白平衡、ISO 感光度 / 增益和快门速度 ( $\Box$  [53](#page-52-1))、自定义图像设置 ( $\Box$  [102](#page-101-0)) 等。

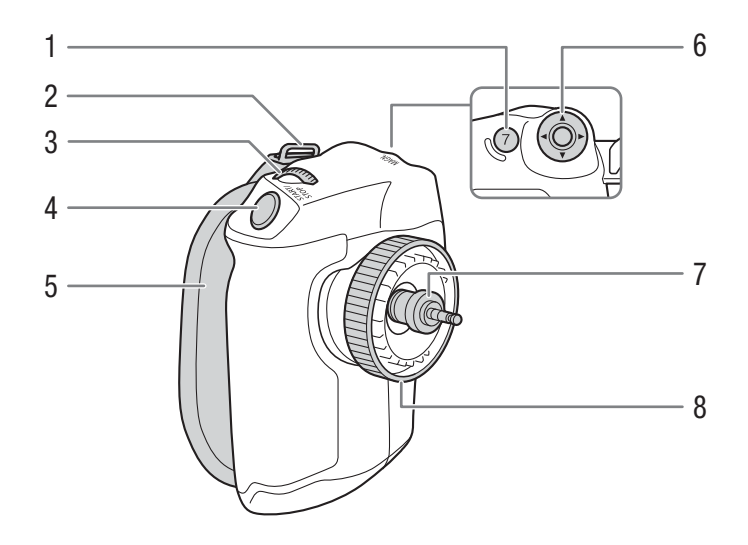

- 1 MAGN. $(\nrightarrow{\times}$  ) 按钮  $(\Box 70)$  $(\Box 70)$  $(\Box 70)$ / 可指定按钮 7(1[99](#page-98-0))
- $2$  带扣 ( $\Box$  [35\)](#page-34-2)
- 3 控制转盘 ( $\Box$  [60\)](#page-59-3)
- 4 START/STOP(开始 / 停止)按钮 (Q [43](#page-42-4))

5 握带 (1 [31](#page-30-2))

- $6$  操纵杆 ( $25$ )
- 7 连接插头 (1[31](#page-30-1))
- $8$  锁定螺丝  $($   $\Box$  [31](#page-30-1))

19

<span id="page-18-0"></span>手柄

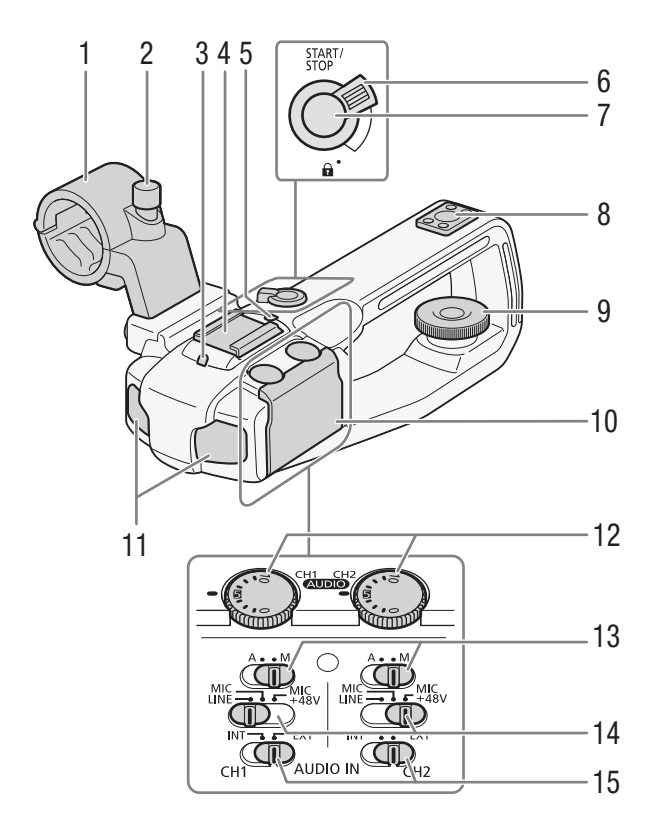

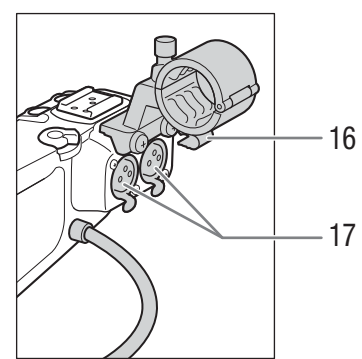

- $1 \quad \overline{\text{{\bf g}}}$ 克风支架 $($  $\Box$  [80](#page-79-4))
- $2 \quad \overline{\text{{E}}}$ 克风锁定螺丝 ( $\Box$  [80](#page-79-4))
- 3 前摄像指示灯 (工) [43](#page-42-4))
- 4 附件冷靴
- 5 后摄像指示灯 (1[43](#page-42-4))
- 6 START/STOP(开始 / 停止) 锁定( $\bigoplus$ ) 杆( $\bigoplus$  [45\)](#page-44-1)
- 7 START/STOP(开始 / 停止)按钮 (Q [43](#page-42-4))
- 8 0.64 cm(1/4") 螺丝的安装孔
- 9 锁定螺丝 (1[30](#page-29-2))
- 10 音频控件的保护盖
- 11 内置麦克风 (131)
- 12 CH1(左)和 CH2(右)的 AUDIO (音频电平)转盘  $(\Box 81, 85)$  $(\Box 81, 85)$  $(\Box 81, 85)$  $(\Box 81, 85)$
- 13 CH1(左)和 CH2(右)的音频电平开关 (Q [81](#page-80-3)、[85](#page-84-1))
- 14 CH1(左)和 CH2(右)的 XLR 端子开关 (Q [84\)](#page-83-1)
- 15 CH1( 左 ) 和 CH2( 右 ) 的 AUDIO IN( 音频输入选 择)开关(131、[84](#page-83-1))
- 16 麦克风连接线夹 (1 [80\)](#page-79-4)
- 17 XLR 端子 CH1(右) 和 CH2(左)(□ [80](#page-79-4))

部件名称

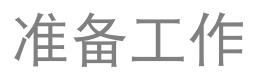

21

# <span id="page-20-1"></span><span id="page-20-0"></span>准备电源

首次使用摄像机时,请为电池充电。如果在安装了电池的同时将随附的交流适配器连接到摄像机,摄像机将从 电源插座取电。

有关大致充电时间以及使用满充电池可记录/播放的时间,请参阅"充电时间"及"记录和播放时间"(C [192](#page-191-1))。

# <span id="page-20-2"></span>使用电池

可以使用随附的 BP-955 电池或选购的 BP-950G、BP-970G 或 BP-975 电池为摄像机供电。BP-955 和 BP-975 均 与智能系统 (Intelligent System) 兼容,从而允许您查看剩余电量使用时间。

# 为电池充电

使用随附的充电器 CG-945 为电池充电。充电前,请取下电池的端子盖。

- 1 将电源线连接至充电器。
- 2 将电源线插入电源插座。
- 3 将电池安装至充电器。
	- 将电池轻轻按下并沿箭头所指方向滑动,直到咔嗒一声安装到位。
	- CHARGE 指示灯开始闪烁并显示电池的大致电量。充电完成后,指示灯 将会持续发亮。

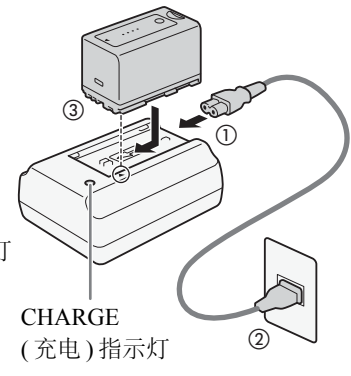

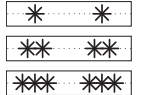

0-34%:每秒闪烁一次 35-69%:每秒闪烁两次 70-99%:每秒闪烁三次

- 4 充电完成后,将电池从充电器上取下。
- 5 拔掉电源插座上的电源线,并将其与充电器断开连接。

# 重要

- 请勿将任何非专门推荐用于配合本摄像机使用的产品连接至充电器。
- 建议在 10 ℃至 30 ℃之间的温度环境中对电池充电。若温度在 0 ℃至 40 ℃范围以外, 则无法充电。

# $(i)$ 注

- 如果充电器或电池出现故障,充电指示灯将熄灭,并且充电将停止。
- 有关电池的注意事项, 请参阅"电池"(□[180](#page-179-1))。
- 充满电的电池电量会自然消耗。因此,请在使用当天或前一天进行充电,以确保电量充足。
- 建议准备比个人预期所需时间长 2 到 3 倍的电池。
- 反复充放电最终会缩短电池使用寿命。可以在[Battery/Hour Meter]状态屏幕上查看电池使用寿命(C1 [165](#page-164-0))。完 全充电后再放电可显示更为准确的读数。

安装电池

- 1 将 POWER 开关设置为 OFF。
- 2 如图所示将电池完全插入电池仓中,并向左轻轻按下,直到咔嗒 一声安装到位。

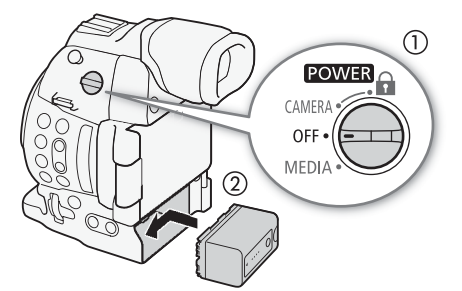

# <span id="page-21-0"></span>取出电池

- 1 将 POWER 开关设置为 OFF。
- 2 按下 BATTERY RELEASE 按钮。按住电池, 向右滑动将其拉出。

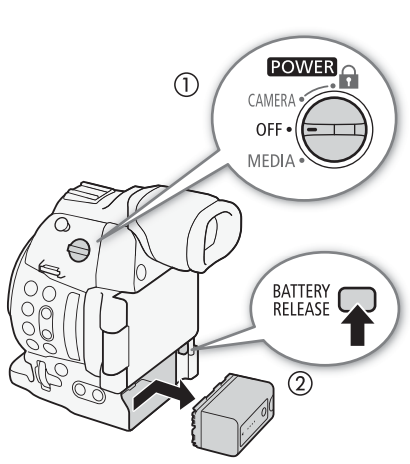

# 查看剩余电量

使用兼容智能系统 (Intelligent System) 的电池时,您可以在任意记录 / 播放屏幕或 [Battery/Hour Meter] 状态 屏幕 (□ [165](#page-164-0)) 中查看剩余使用时间。也可以在电池上查看大致剩余电量。

按下电池上的CHECK按钮。电池上的指示灯将点亮大约3秒钟并显示大 致的剩余电池电量。

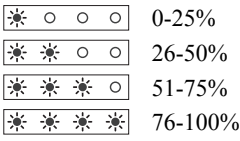

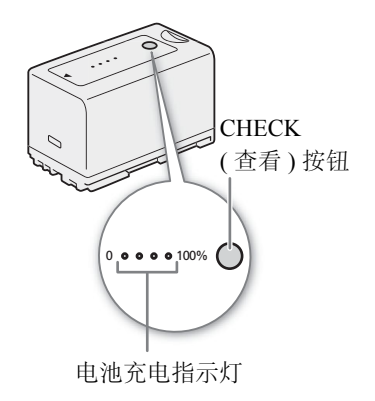

# 注

• 第一次使用电池时需将电池充满电,然后使用摄像机直到电池电量完全耗尽。此操作可确保在各种记录 / 播放屏幕中准确显示剩余的可用记录时间。

23

# <span id="page-22-3"></span><span id="page-22-0"></span>使用电源插座

也可将随附的交流适配器连接到电源插座直接 为摄像机供电。

使用电源插座为摄像机供电时,可在通电状态 下更换电池。

- 1 将 POWER 开关设置为 OFF。
- 2 将交流适配器的直流插头连接至摄像机上的 DC IN 端子,并将连接线穿过直流电源线夹。
- 3 将电源线连接至交流适配器并插入电源插 座。

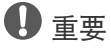

• 连接或拔除交流适配器之前,请先关闭摄像 机。

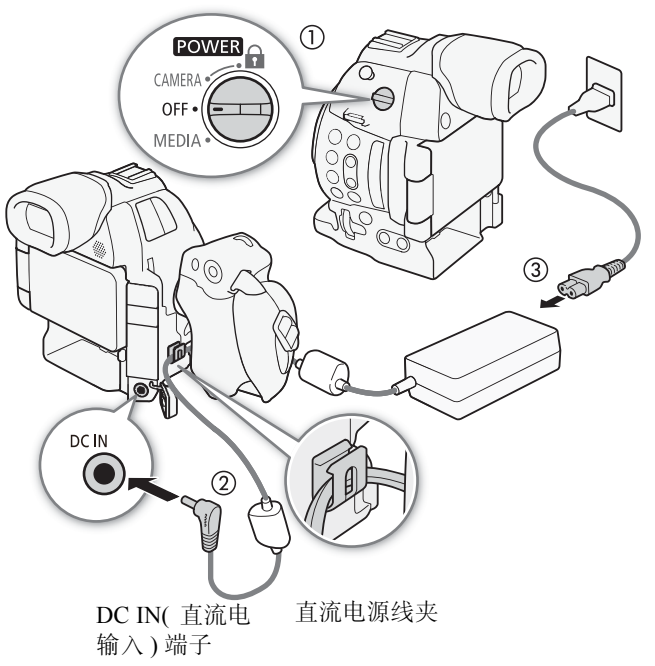

# <span id="page-22-2"></span><span id="page-22-1"></span>开启和关闭摄像机

开关来选择操作模式。 本摄像机有 2 种操作模式: CAMERA( CAMERA) 模式用于摄像, MEDIA( MEDIA) 模式用于播放记录。使用 DOWER

# 开启摄像机

将 POWER 开关设置为 CAMERA 进入 CAMERA 模式, 或设置为 MEDIA 进入 模式。

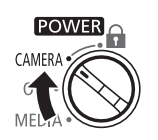

CAMERA 模式<br>
MEDIA 模式

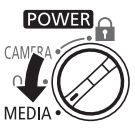

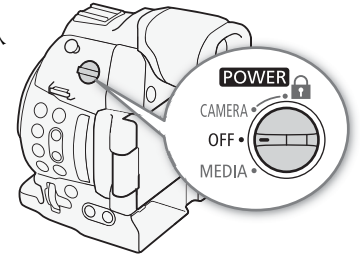

关闭摄像机 将 POWER 开关设置为 OFF。

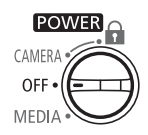

# <span id="page-23-0"></span>日期和时间设置

# <span id="page-23-1"></span>设置日期和时间

24 开始使用前,需要先设置摄像机的日期和时间。如果未设置摄像机的时钟,将自动显示[日期/时间]屏幕,此时 第一个字段将被选中 ( 月份或日期, 具体视购买国家 / 地区而定 )。

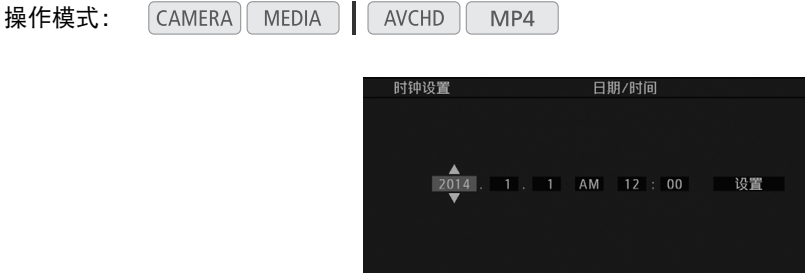

- 1 上下推动操纵杆更改月份 / 日期, 然后向右推动移至下一字段。
- 要移至下一字段,也可直接按下操纵杆。
- 2 以相同方式更改其余字段。
- 3 选择 [ 设置 ] 然后按下操纵杆启动时钟并关闭此屏幕。

 $(i)$ 注

- 使用 [Z OLED/VF 设置 ] > [Custom Display 2] > [ 日期 / 时间 ] 设置进行记录, 可显示日期和时间。
- 可通过 [◆ 其他功能 ] ◆ [ 时钟设置 ] ◆ [ 日期格式 ] 设置来更改日期格式和时钟格式 (12/24 小时制 )。
- 也可随后(而不在初始设置过程中)通过[ົ▶其他功能] 2 [时钟设置] 2 [日期/时间]设置来更改日期和时间。
- 当内置可充电锂电池耗尽时,日期和时间设置可能会丢失。在此情况下,请重新为内置锂电池充电(C [182\)](#page-181-0), 然后重新设置时区、日期和时间。
- 使用选购的GP-E2 GPS接收器后, 摄像机可根据从GPS信号(CI [96](#page-95-2))接收到的UTC日期/时间信息, 自动调整设 置。

<span id="page-23-2"></span>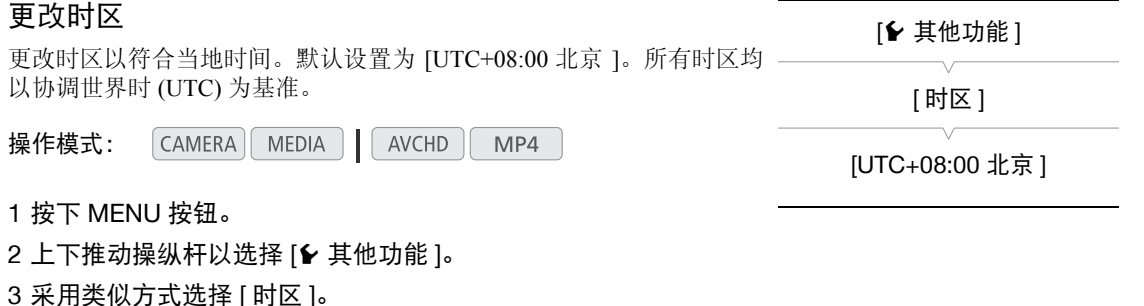

- 4 上下推动操纵杆以更改时区。
- 5 按下操纵杆设置时区,然后按下 MENU 按钮关闭菜单。

# <span id="page-24-2"></span><span id="page-24-0"></span>使用菜单

在 CAMERA 模式下, 摄像机的许多功能均可在按下 MENU 按钮时所打开的常规设置菜单中进行调整。也可以在 自定义子菜单 ( 我的菜单 ) 中注册常用菜单设置, 以便于访问。在 [ MEDIA ] 模式下, 按下 MENU 按钮打开常规 设置菜单,或按下操纵杆打开短片菜单进行短片操作。有关可用菜单选项及设置的详细信息,请参阅"菜单选 项" ([155\)](#page-154-2)。

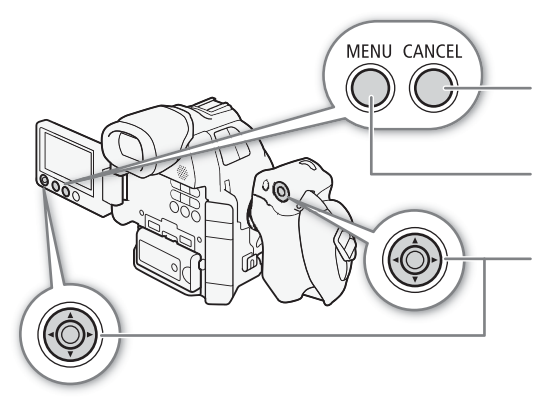

CANCEL( 取消 ) 按钮 按下按钮返回上一菜单或停止一些正在运行的 操作。 MENU( 菜单 ) 按钮 按下按钮打开菜单,完成所需设置调整后再次 按下按钮关闭菜单。 操纵杆 推动操纵杆移动菜单中的橙色选择框。然后按 下操纵杆,选择橙色选择框所指示的菜单项。

# <span id="page-24-1"></span>从菜单中选择选项

以下介绍了从菜单中选择选项的详细步骤。在本说明书其余部分的操作步骤中,打开和关闭菜单都是默认操作 并且未包括在操作步骤中。

操作模式: CAMERA **MEDIA AVCHD** MP4

## 1 按下 MENU 按钮。

• 菜单将打开,通过橙色选择框指示上次关闭菜单时所选择的菜单项 ( 除非摄像机已关闭 )。

#### 2 上下推动操纵杆以选择所需子菜单。

#### 3 向右推动操纵杆或按下操纵杆。

- 橙色选择框将出现在子菜单的一个菜单项上。
- 按 CANCEL 按钮,向左推动操纵杆,或选择 [≦] 返回上一个子菜单。
- 4 上下推动操纵杆以选择所需菜单项。
	- 如果子菜单包含多个菜单项,子菜单右侧会出现滚动条,必须上下滚动才能看到其他菜单项。
	- 菜单项旁边的 ▶ 标记表示其包含另一子菜单。此时请重复步骤 3 和 4。
- 5 向右推动操纵杆或按下操纵杆。
	- 橙色选择框将出现在一个设置选项上。
	- 按下 CANCEL 按钮返回上一个子菜单。

## 6 上下推动操纵杆选择所需设置选项, 然后按下操纵杆。

- 根据菜单项的不同,可能需要进行其他选择。
- 7 按下 MENU 按钮关闭菜单。

# 注

- 不可用的项目可能会呈现为灰色。
- 任何时候按下 MENU 按钮均可关闭菜单。
- 在某些屏幕上,可能会显示以下图标指示操作: SET 、 MENO、 Gancel。分别表示按下操纵杆、 MENU 按钮或 CANCEL 按钮。
- 将选购的RC-V100遥控器连接到摄像机时,以与摄像机操纵杆相同的方式使用遥控器的上/下/左/右/SET按 钮。按下 SET 按钮相当于按下摄像机上的操纵杆。
- 可在状态屏幕上查看当前的某些菜单设置 (Q [162\)](#page-161-1)。

# <span id="page-25-1"></span><span id="page-25-0"></span>使用自定义子菜单 ( 我的菜单 )

在 "我的菜单"子菜单下最多可注册 14 个常用菜单设置,以便于访问。此外,如果为 [ 我的菜单 ] 分配了可 指定按钮 (11[99\)](#page-98-0), 则可通过按下该按钮更快更简便地访问所注册的菜单设置。

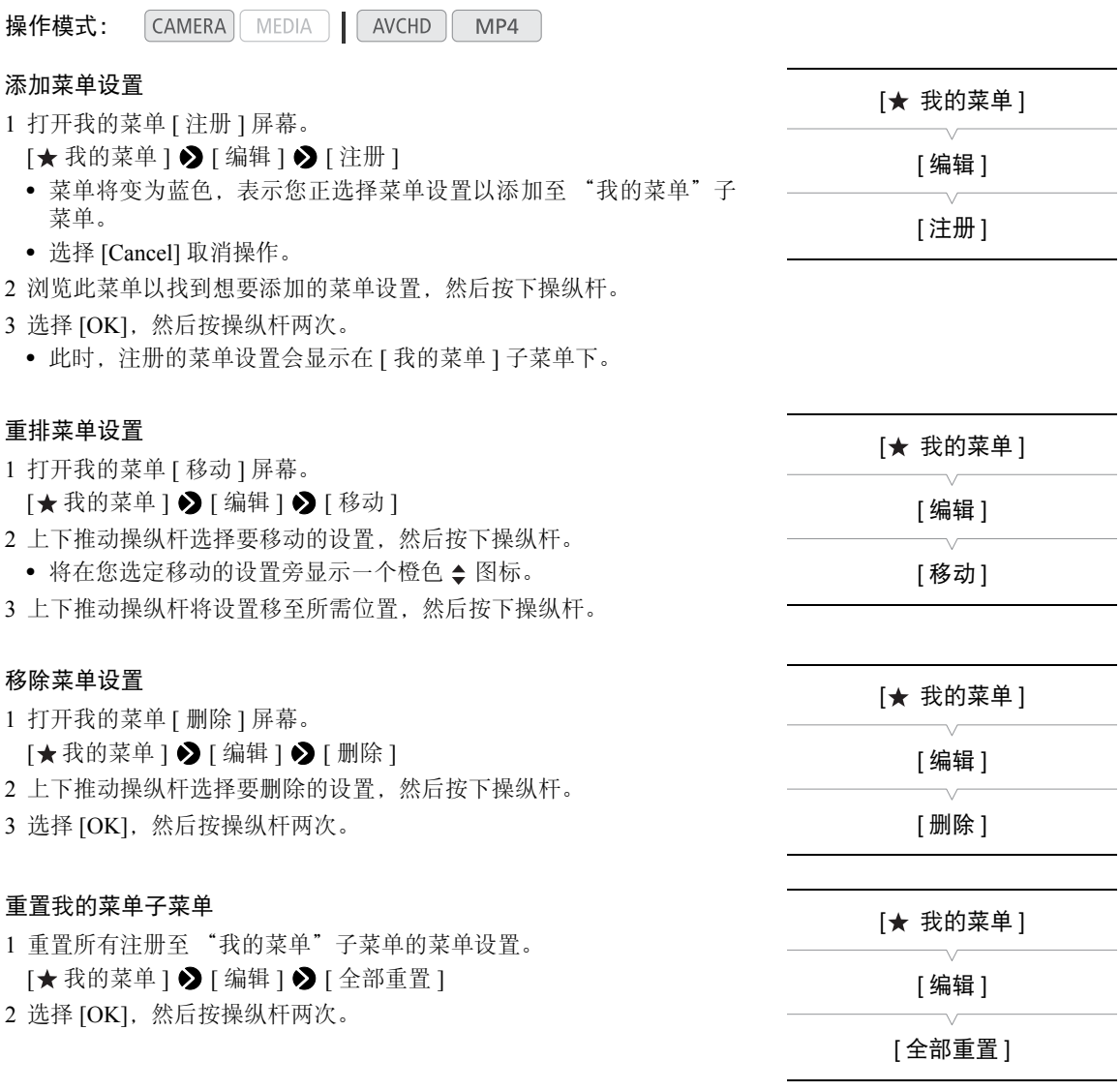

# <span id="page-26-1"></span><span id="page-26-0"></span>准备摄像机

本节概述摄像机的基本准备工作,如安装镜头和安装摄像机的模块化组件 ( 手柄、握把等 )。模块化组件可扩 展摄像机的功用范围,因此您可以根据需要和拍摄条件选择合适的配置。

27

# <span id="page-26-3"></span><span id="page-26-2"></span>准备镜头

请在干净无尘的环境中尽可能迅速地装卸镜头。另请参阅所用镜头的使用说明书。

# 重要

• 安装 / 卸下镜头时,请避免将其直接暴露在阳光或强光源下。请小心操作, 以免摄像机或镜头坠落。

# $(i)$ 注

- 请小心操作,切勿触摸镜头卡口或镜头卡口区域内的任何元件。
- 从摄像机上卸下镜头后,立刻为镜头卡口装上机身盖。
- 保持机身盖干净、无尘或无脏污。

# 安装 EF 镜头

- 1 将 POWER 开关设置为 OFF。
- 2 从摄像机上取下机身盖并从镜头上取下所有防尘盖。
- 3 将镜头安装至摄像机,然后沿箭头所指方向旋转镜头, 直到咔哒一声卡入到位。
	- EF 镜头:将镜头上的红色标记与摄像机上的红色 EF 镜头安装标志对齐。
	- EF-S 镜头:将镜头上的白色标记与摄像机上的白色 EF-S 镜头安装标志对齐。

# $\mathbf{1}$

- 开启 EF 镜头的影像稳定器功能可能会缩短电池的有效使 用时间。无需使用影像稳定器时,例如将摄像机固定在三 脚架上时,建议将其关闭。
- 根据所使用的镜头,可能会遇到以下一种或多种限制。
	- 镜头型号名称显示在屏幕上时可能会缩短。
	- 将对焦模式开关设置为 AF( 自动对焦 ) 时,可能无法手动对焦。
	- 可能无法使用对焦预设功能 ( 超长焦镜头 )。
	- 可能无法使用镜头的强力变焦功能。
- 将兼容的镜头安装至摄像机 (工 [112\)](#page-111-0) 并将对焦模式设置为 AF( 自动对焦 ) 后, 镜头可在摄像机关闭时自动缩 回。

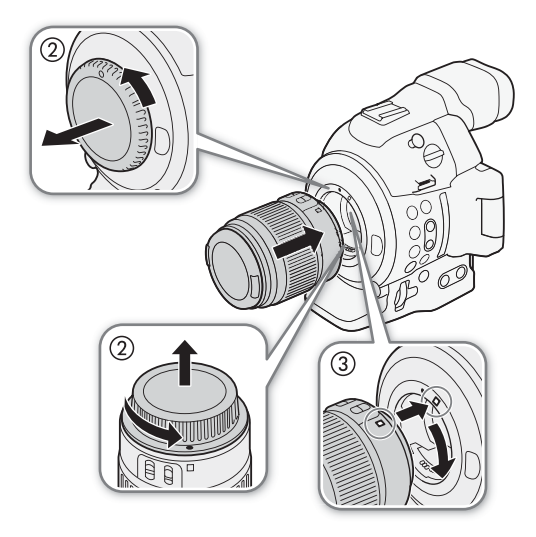

<span id="page-27-0"></span>卸下 EF 镜头

28

1 将 POWER 开关设置为 OFF。

2 按住镜头释放按钮,然后沿箭头所指方向一直旋转镜头, 直到其停止。

3 卸下镜头,然后为摄像机装上机身盖并为镜头装上防尘盖。

## 周边光量校正

根据所使用镜头的特性,由于边角失光或周边亮度降低,画 面角落周围的影像可能会偏暗。如果已安装的 EF 镜头可以 使用摄像机中的校正数据,则摄像机可以根据需要将此校正 数据用于补偿应用。

操作模式: CAMERA<sup>I</sup> MEDIA AVCHD MP4

1 安装要使用的镜头。

- 2 打开周边光量校正屏幕。
	- [■ 摄像设置 ] > [ 周边光量校正 ]
	- 如果校正数据可用,镜头型号名称会显示在屏幕上。
	- 如果校正数据不可用,[周边光量校正]将显示为灰色。请访问当地的 佳能网站,查看是否有适用于您所用镜头的校正数据。如果有,请按 照随附的说明下载所需更新软件包并升级摄像机固件。
- 3 选择 [ 开 ], 然后按下操纵杆。
	- [▶ 摄像设置 ] 2 [ 周边光量校正 ] 设置为 [ 开 ] 时, 摄像机会自动应用合适的校正数据。

### EF-S 镜头校正

与 EF 镜头相比, 使用 EF-S 镜头时, 周边亮度失光可能会更加明显。要防止出现此问题, 使用 EF-S 镜头时, 可更改生成图像所用的感应器区域。

操作模式:  $|$  CAMERA $|$  MEDIA  $|$ AVCHD MP4

1 打开 [EF-S 镜头 ] 子菜单。

[I] 摄像设置 ] 2 [EF-S 镜头 ]

- 2 选择 [ 开 ], 然后按下操纵杆。
- FES 将显示在屏幕中下方。
- [EF-S镜头]设置为[开]时,图像将放大约1.04倍,图像质量将受到轻 微的影响。在多数情况下,建议使用默认设置 [ 关 ]。

# $(i)$ 注

- 在以下几种情况下,将不会应用校正:
	- 校正数据不适用于所安装的镜头时。
	- 使用非佳能镜头时。即使 [ 周边光量校正 ] 设置可用 ( 未显示为灰色 ), 也建议将其设置为 [ 关 ]。

#### • 关于镜头校正数据:

- 本摄像机包含一个兼容镜头校正数据的寄存器,其上注册了本摄像机上市前的大部分兼容镜头型号。未来 镜头的校正数据将会作为摄像机固件定期更新发布的一部分提供。有关更多详细信息,请访问当地的佳能 网站。
- 根据记录条件不同,校正可能会导致图像边缘出现噪点。
- 对于不提供距离信息的镜头,其校正水平会较低。
- 所用 ISO 感光度 / 增益设置越高,其校正水平会越低。

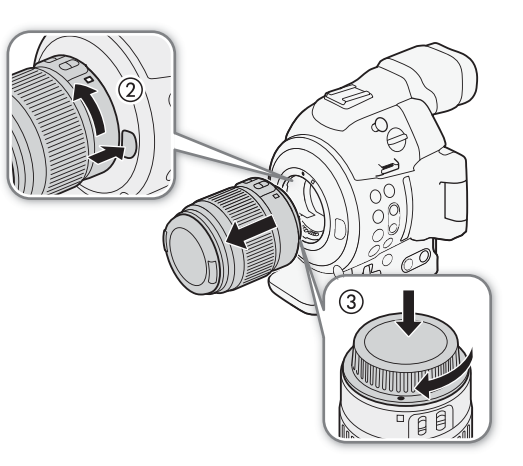

[■ 摄像设置 ]

[ 周边光量校正 ]

[关]

[▶♥ 摄像设置 ] [EF-S 镜头 ] [关]

## 更新 EF 镜头的固件

可以更新安装在摄像机上的 EF 镜头的镜头固件。有关 EF 镜头固件更新的详细信息,请访问当地的佳能网站。

操作模式: CAMERA | MEDIA |  $AVCHD$ MP4

- 1 从佳能网站下载镜头固件更新文件,并将其保存在 SD 卡上。将含有镜 头固件更新文件的 SD 卡插入 SD 卡插槽 A 中。
- 2 将要更新其固件的镜头安装至摄像机, 然后打开 [Lens Firmware] 子菜单。
	- [► 其他功能 ] > [Lens Firmware]
	- 当前的镜头固件版本信息将显示在屏幕上。
	- 如果[Lens Firmware]子菜单显示为灰色,则安装的镜头可能不支持固件更新,或者使用的SD卡可能未包含 有效的镜头固件文件。
- 3 选择 [OK], 然后按下操纵杆。
- 4 选择镜头固件文件 ( 文件扩展名为 .LFU), 然后按下操纵杆。
- 5 更新完成后,选择 [OK] 并按下操纵杆。
	- 将会更新镜头固件。镜头固件更新开始后,无法取消。
- 6 当确认信息出现时,按下操纵杆。

# 重要

- 更新镜头固件时,请务必遵守以下注意事项。
	- 请勿断开电源或关闭摄像机。
	- 请勿拆下镜头。
	- 请勿操作摄像机上的任何按钮或控件。
	- 请勿打开 SD 卡插槽盖, 并且不要取出 SD 卡。

# $(i)$ 注

- 启用预录制时,无法更新镜头固件。
- 建议使用交流适配器通过电源插座为摄像机供电,或使用已充满电的电池为摄像机供电。
- 使用选购的 EF 增倍镜时, 请先拆下增倍镜再执行此步骤。

29

[← 其他功能]

[Lens Firmware]

# <span id="page-29-0"></span>配置模块化组件

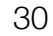

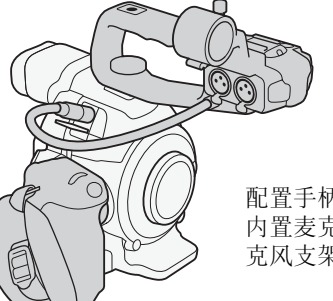

配置手柄:安装手柄以使用 内置麦克风、XLR 端子、麦 克风支架等 (A [80](#page-79-5))。 握把的轻巧配置便

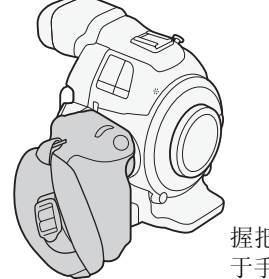

于手持拍摄。

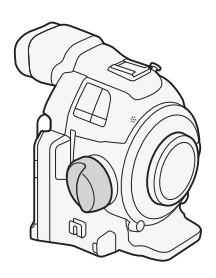

采用指枕的最小配置。

# <span id="page-29-2"></span><span id="page-29-1"></span>装卸手柄

手柄可扩展摄像机的音频功能、增加 XLR 端子和内置立体声麦克风。

# 安装手柄

- 1 将 POWER 开关设置为 OFF。
- 2 将手柄底部的连接基座插入摄像机的附件插座。
- 3 轻轻按下手柄的锁定螺丝并将其拧紧。
- 4 将手柄连接线连接至摄像机的 EXT 端子, 对齐 ▲ 标记。

## 卸下手柄

- 1 将 POWER 开关设置为 OFF。
- 2 断开手柄的连接线。
	- 向后拉连接线金属触头以松动该连接线,然后断开连接线 与端子的连接。
- 3 松开手柄的锁定螺丝,然后将手柄从附件插座轻轻滑出。

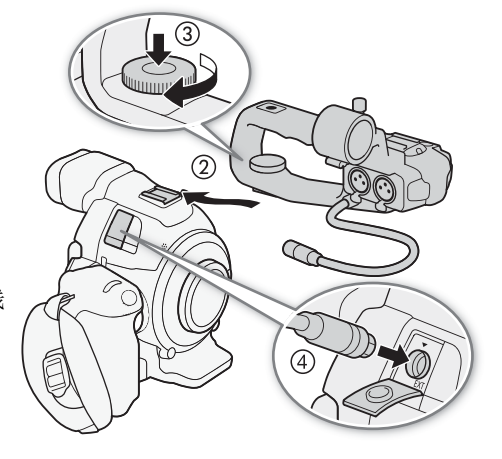

# 注

• 可使用附件插座或手柄上 0.64 cm(1/4") 螺丝的插座来安装各种市售附件。

## <span id="page-30-1"></span><span id="page-30-0"></span>装卸握把

出厂时,握把已安装至摄像机。如果需要最小配置,可将其卸下并更换为指枕。不安装握把,则无法使用控制 转盘和 MAGN. 按钮 / 可指定按钮 7。

# 卸下握把

- 1 将 POWER 开关设置为 OFF。
- 2 松开握把的锁定螺丝,然后将握把轻轻卸下。
	- 握把包含内部连接线,因此切勿用力拉动。
- 3 断开握把的连接插头。
- 4 用螺丝将指枕安装在摄像机上。

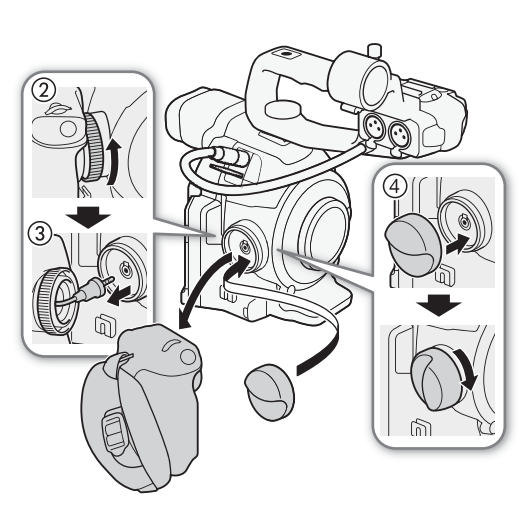

## 安装握把

握把可以 24 种位置 ( 间隔 15º) 进行安装,方便您在进行各 角度拍摄时舒适持握。

- 1 将 POWER 开关设置为 OFF。
- 2 松开指枕的螺丝,然后将指枕从摄像机上卸下。
- 3 将握把插头完全插入摄像机上的握把连接端子。
	- 确保插头完全插入,直至端子周围的白线不可见。
	- 如果插头没有正确连接(例如:如果端子周围的白线还部 分可见), 则可能无法使用摄像机上的所有控件。
- 4 将握把对准需要的角度安装至摄像机,然后拧紧握把锁定 螺丝。

#### <span id="page-30-2"></span>调节握带

调节握带以便食指可够到握把上的 START/STOP 按钮,而且能够 舒适稳固地持握。

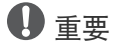

• 请小心调节握带以免摄像机坠落。

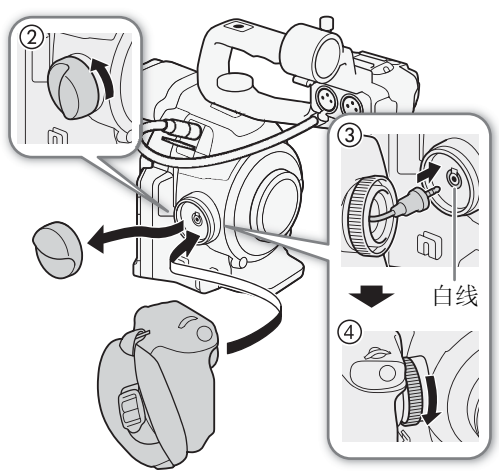

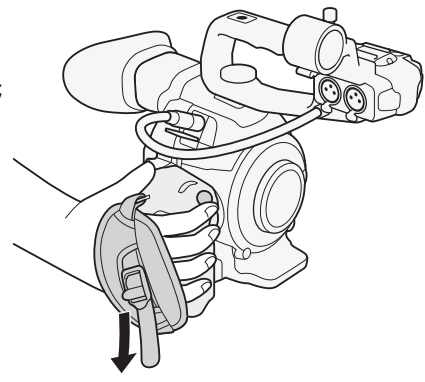

# <span id="page-31-2"></span><span id="page-31-0"></span>使用取景器

# <span id="page-31-1"></span>调节取景器

32

- 1 根据需要调节取景器角度。
	- 取景器角度的最大调节幅度为 68º。
- 2 开启摄像机,调节屈光度调整杆。
	- 可按下 VIEWFINDER 按钮以打开和关闭取景器。

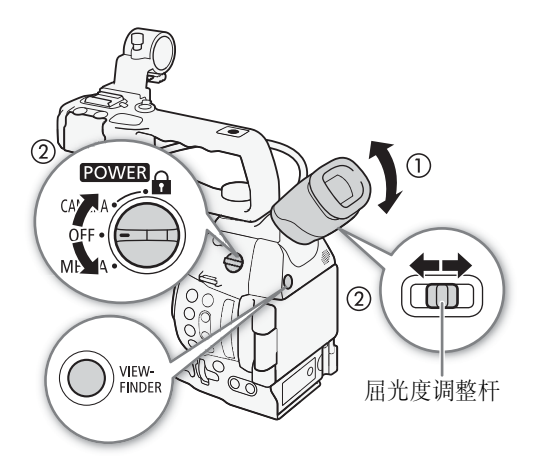

# 装卸眼罩

安装眼罩,使其覆盖取景器的橡胶部分。

- 安装眼罩后,仍可操作屈光度调整杆。
- 如果使用左眼,可在安装眼罩时将其突出部分转到反面。

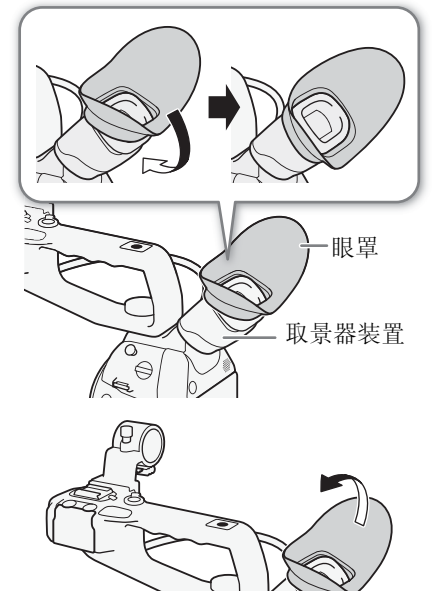

如图所示卸下眼罩。

# <span id="page-32-2"></span><span id="page-32-0"></span>使用 OLED 显示屏

1 将 OLED 显示屏向左拉 180°。

• OLED显示屏可向左拉至270°,这样从侧面也可以查看屏幕。

## 2 上下推动 OLED 显示屏,调整至所需的视角。

# $(i)$ 注

- 如果无需在长时间记录时使用取景器,请将其关闭。
- 面向被摄体使用OLED显示屏记录时, 可以将 [Z OLED/VF设 置 ] 2 [OLED 镜像 ] 设置为 [ 开 ], 以水平翻转图像, 从而生 成被摄体自身的镜像。
- 要将显示屏设置为黑白显示, 使用 [Z OLED/VF 设置 ] > [OLED/VF 黑白 ] 设置。如果为可指定按钮分配 [OLED/VF 黑 白 1(11[99\)](#page-98-0), 则可按下该按钮以打开和关闭黑白显示。即使屏 幕为黑白显示,屏幕显示内容仍将显示为彩色。
- 如果使用市售镜头转接器时屏幕上的图像是倒转的,则可使用 [ $\blacktriangleright$  其他功能 ]  $\blacktriangleright$  [Custom Function]  $\blacktriangleright$  [反向扫描拍摄 ] 设置来 校正图像方向。
- 关于OLED显示屏和取景器屏幕:屏幕采用超高精度制造技术制 造而成,99.99% 以上的像素均符合设计规格。少于 0.01% 的像 素可能偶尔会失效。像素可能也会亮起白点,此情况仅发生在 取景器屏幕上。但这并不会影响已记录的图像,也不属于故障。

# <span id="page-32-3"></span><span id="page-32-1"></span>调节取景器 /OLED 显示屏

可以单独调节取景器和 OLED 显示屏的亮度、对比度、色彩和锐度。此 外,还可以增加 OLED 显示屏照度或调节取景器的背光。这些调节不会 对摄像造成影响。

操作模式: CAMERA MEDIA | **AVCHD** MP4

1 打开取景器或 OLED 显示屏的设置菜单。

**[** $2$  OLED/VF 设置 ] • [OLED 设置 ] 或 [VF 设置 ]

- 2 选择 [ 亮度 ]、 [ 对比度 ]、 [ 色彩 ]、 [ 锐度 ]、 [ 照度 ] 或 [ 背光 ], 然后 按下操纵杆。
- 3 调节设置,然后按下操纵杆。
	- 根据需要重复步骤 2 和 3 调整其他设置。

# $\bf (i)$ 注

- 如果为可指定按钮分配 [OLED 设置 ] 或 [VF 设置 ](Cl [99\)](#page-98-0) 功能,则可按下该按钮打开相应的子菜单。
- 也可以按下 DISP. 按钮并持续按住约 3 秒, 以打开和关闭 OLED[ 照度 ] 设置。

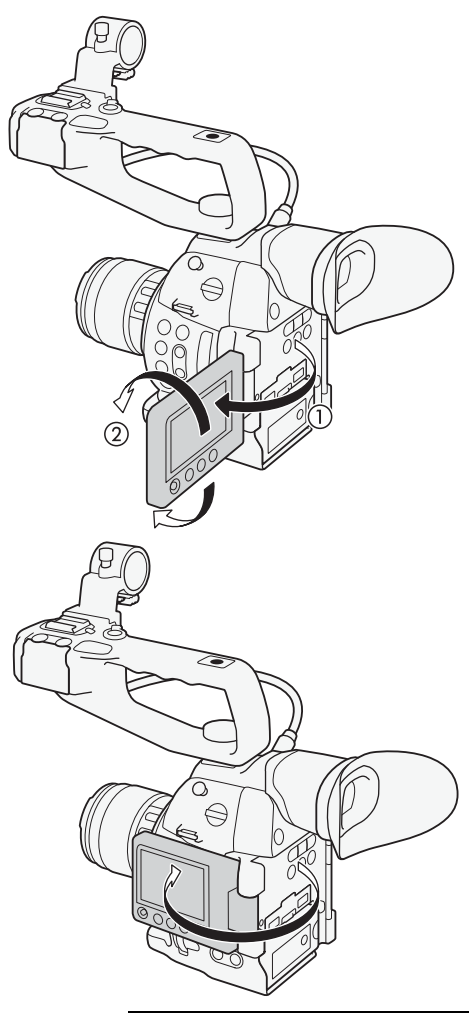

[Z OLED/VF 设置 ]

[OLED 设置 ] [VF 设置 ]

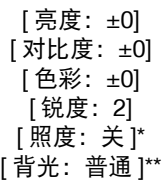

仅适用于 [OLED 设置 ]

\*\* 仅适用于 [VF 设置 ]

#### 准备摄像机

34

# <span id="page-33-0"></span>调节 OLED 显示屏的色彩平衡

随着时间推移, OLED 显示屏的色彩平衡可能会逐渐变化。可以调节 OLED 显示屏的色彩平衡以补偿此变化。

- 1 打开 [ 色彩平衡 ] 子菜单。 **[Z OLED/VF 设置 ] > [OLED 设置 ] → [ 色彩平衡 ]** 2 选择 [R-B 同步调整 ], 然后按下操纵杆。 3 更改设置,以同时调节红色和蓝色级别,然后按下操纵杆。
	- 4 如有必要,选择 [R 微调 ] 或 [B 微调 ], 进一步调节红色或蓝色的级别。
	- 5 根据需要调节设置,然后按下操纵杆。

# <span id="page-33-2"></span><span id="page-33-1"></span>使用三脚架

摄像机附有带 0.95 cm (3/8") 螺丝的 TB-1 三脚架转接器基座。可将摄像机安装在三脚架 上,但请勿使用长于 5.5 mm(0.2") 的安装螺丝来固定三脚架, 否则可能会损坏摄像机。

# 使用具有 0.64 cm(1/4") 安装螺丝的三脚架

要使用具有 0.64 cm (1/4") 安装螺丝的三脚架,首先需要为摄像 机安装随附的三脚架转接器基座,然后将三脚架与转接器基座 相连。

- 1 从摄像机上取下原有的 TB-1 三脚架转接器基座。
	- 取下 4 颗螺丝, 然后移除底座。
- 2 安装随附的 0.64 cm(1/4") 三脚架转接器基座。
	- 拧紧 4 颗螺丝。
- 3 安装三脚架。
	- 拧紧三脚架螺丝。

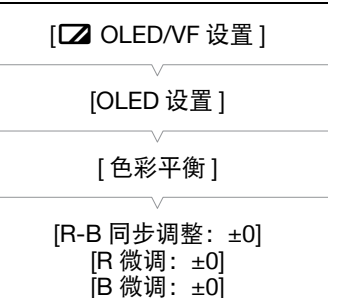

5.5 mmJ.

# <span id="page-34-2"></span><span id="page-34-0"></span>安装肩带

将肩带两端穿过带扣并调节带子的长度。

# 重要

• 请小心安装和调节肩带以免摄像机坠落。

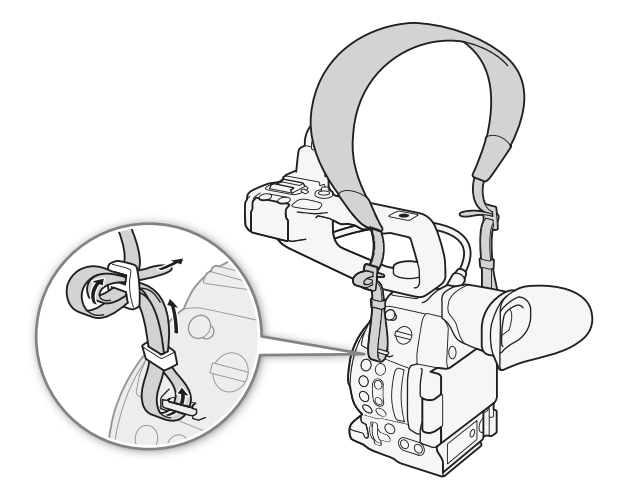

# <span id="page-34-1"></span>装卸端子盖

可取下摄像机的端子盖,以便更容易使用。

# 取下端子盖

打开端子盖并轻轻将其直接拉出。

# 安装端子盖

将连接带插入开口处,装上端子盖。

# 注

• 如果难以抓住连接带,请使用镊子或类似工具。

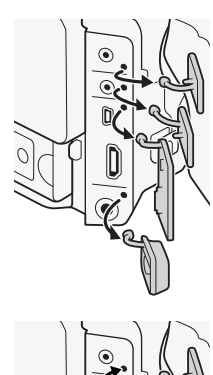

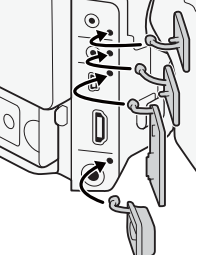

# <span id="page-35-1"></span><span id="page-35-0"></span>使用 SD 卡

# <span id="page-35-2"></span>摄像机兼容的 SD 卡

36 本摄像机可使用市售的安全数字 (SD) 存储卡保存短片、照片、自定义图像文件和摄像机设置文件。在本摄像 机上初次使用 SD 卡时,应对其进行初始化 (CQ [38\)](#page-37-0)。

## 兼容的 SD 卡

截至 2014 年 10 月, 已使用由 Panasonic、 Toshiba 和 SanDisk 生产的存储卡测试记录功能。关于经测试与此摄 像机兼容的 SD 卡的详细信息, 请访问当地的佳能网站。

存储卡类型: SASD 卡、 AS SDHC 卡、 SA SDXC 卡 SD Speed Class(SD 传输速率级别 )\*: cLASS@ cLASS@ cLASS@

SD Speed Class(SD 传输速率级别) 是用于表示 SD 卡保证的最低数据传输速度标准。要以 35 Mbps 比特率 记录 MP4 短片,建议使用传输速率级别为 CLASS 6 或 10 的 SD 卡。要使用升降格记录模式记录影片, 建议使用达到 SD Speed Class(SD 传输速率级别 )10 的 SD 卡。

# 重要

• 重复记录、删除和编辑短片(碎片存储) 之后, 在SD卡上写入数据将花费更长时间, 并且记录可能停止。请在 摄像机中保存记录并使用 [ 完全 ] 初始化选项初始化 SD 卡。

# SDXC 卡

本摄像机可使用 SDXC 卡。将 SDXC 卡用于其他设备 ( 如数码录像机、计算机和读卡器 ) 时,请确保此外部设 备兼容 SDXC 卡。如需了解有关兼容性的信息,请联系计算机、操作系统或存储卡的制造商。

# 重要

• 如果您使用的计算机操作系统不兼容 SDXC 卡, 会出现格式化卡的提示。在此情况下,请取消操作以免数据 丢失。

# $(i)$ 注

• 不能保证所有 SD 卡都可正常操作。

## <span id="page-35-4"></span><span id="page-35-3"></span>插入和取出 SD 卡

本摄像机提供 2 个 SD 卡插槽。

- 1 关闭摄像机。
- 2 打开 OLED 显示屏, 然后打开 SD 卡插槽盖。
- 3 将 SD 卡标签朝上, 完全插入 SD 卡插槽, 直到咔嗒一声安装 到位。

4 关闭 SD 卡插槽盖。

• 如果 SD 卡没有正确插入,请勿强行关闭插槽盖。

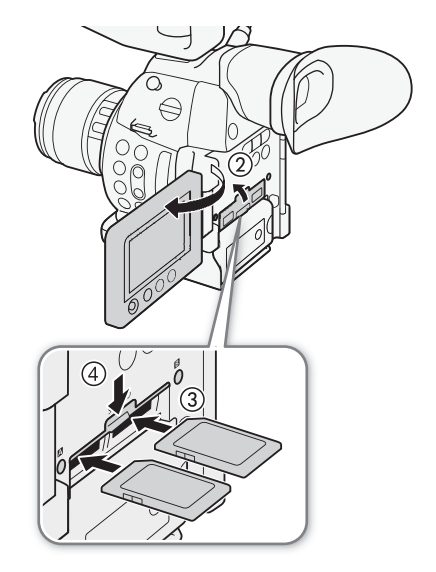
37

## 查看 SD 卡插槽的状态

通过查看 SD 卡 ■/SD 卡 ■ 数据处理指示灯, 可以立即确定 SD 卡插槽的状态。请参考下表。

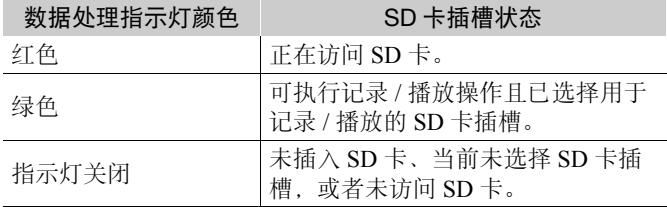

# 重要

- 当任一 SD 卡数据处理指示灯亮起红光时,请遵循以下注意事 项。否则会造成数据彻底丢失。
	- 请勿断开电源或关闭摄像机。
	- 请勿打开 SD 卡插槽盖, 并且不要取出 SD 卡。
- 插入或取出SD卡之前,请先关闭摄像机。在摄像机开启状态下 插入或取出 SD 卡可能会造成数据永久性丢失。
- SD 卡有正反两面,不可互换。SD 卡插入方向错误会引起摄像机故障。务必按步骤 3 所述的方法插入 SD 卡。

# 注

- 要取出 SD 卡:按一下 SD 卡使其松开。 SD 卡弹出后,将其完全拉出。
- [◆ 其他功能 ] [Media 数据处理 LED] 功能设置为 [ 关 ] 时, 数据处理指示灯不会亮起。

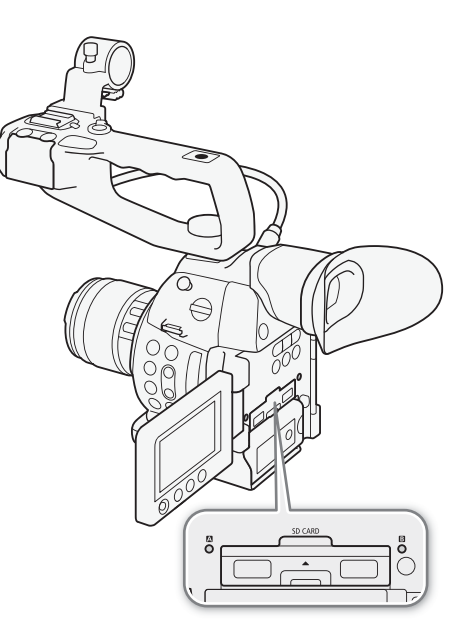

## 初始化 SD 卡

在本摄像机上初次使用 SD 卡时,应先对其进行初始化。也可初始化 SD 卡以永久性删除其中包含的所有数据。

初始化 SD 卡时,可选择快速初始化,这样会清除文件分配表但不会物理删除存储数据;也可选择彻底删除所 有数据的完整初始化。

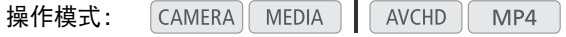

1 打开 [ 初始化 Media] 子菜单。  $[\mathbf{\blacktriangleright}$  其他功能  $]\blacktriangleright\mathbf{\blacktriangleright}$  [ 初始化 Media]

[← 其他功能 ]

2 选择 [5DA] 或 [5DB], 然后按下操纵杆。

[ 初始化 Media]

- 3 选择[完全](完整初始化)或[快速](快速初始化), 然后按下操纵杆。
- 4 选择 [OK], 然后按下操纵杆。
- 如果使用[完全]初始化选项,初始化过程中可按操纵杆两次以取消操作。可使用SD卡,但所有数据将被删 除。
- 5 当确认信息出现时,按下操纵杆。
	- SD 卡即完成初始化,其中包含的数据已全部删除。

# 重要

- 初始化SD卡将永久性删除包括自定义图像文件在内的所有数据。丢失的数据将无法恢复。确保已预先保存重 要的记录。
- 完整初始化可能需要数分钟时间,具体取决于 SD 卡。

# $(i)$ 注

• 如果为可指定按钮分配 [ 初始化 Media](CI [99\)](#page-98-0) 功能, 则可通过按下该按钮来打开初始化子菜单。

# 在 SD 卡插槽之间切换

本摄像机提供 2 个 SD 卡插槽: SD 卡插槽 A 和 SD 卡插槽 B。如果 2 个插槽中都插有 SD 卡, 可根据需要在两者之间进行切换。

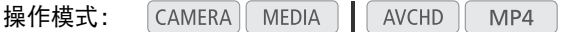

### 按下 SLOT SELECT 按钮。

• 所选 SD 卡插槽的数据处理指示灯将亮起绿光。在屏幕上,用 SD 卡图标旁边的 Ð 标记表示所选 SD 卡。

# $(i)$ 注

- 记录时不能使用 SLOT SELECT 按钮在 SD 卡插槽之间切换。
- 选择用于记录的 SD 卡插槽将同时用于记录短片和照片。
- 使用浏览器远程应用程序时,也可通过按下浏览器远程屏幕上的 [SLOT SELECT] 来远程切换 SD 卡插槽 (Q [141\)](#page-140-0)。

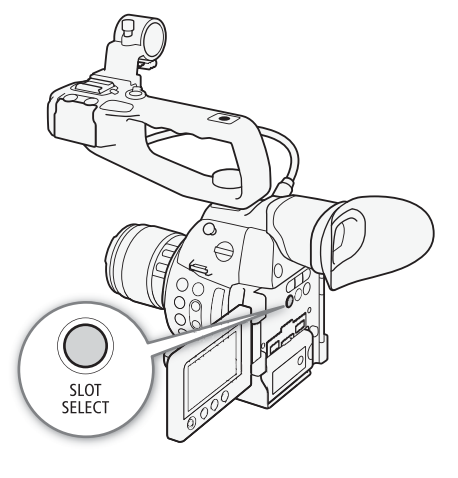

[w 其他功能 ]

### 自动继续记录和双插槽记录

摄像机提供两种实用的 SD 卡记录方法,即自动继续记录和双插槽记录。

自动继续记录:在一张 SD 卡存满时,继续在另一张 SD 卡上记录。可以从 SD 卡插槽 A 切换至 SD 卡插槽 B 进 行自动继续记录,反之亦然。

双插槽记录:可同时在两张 SD 卡上记录相同短片,这样即可在记录时轻松进行备份。

操作模式: CAMERA MEDIA<sup>1</sup> AVCHD  $MP4$ 

#### <span id="page-38-0"></span>使用自动继续记录

<span id="page-38-1"></span>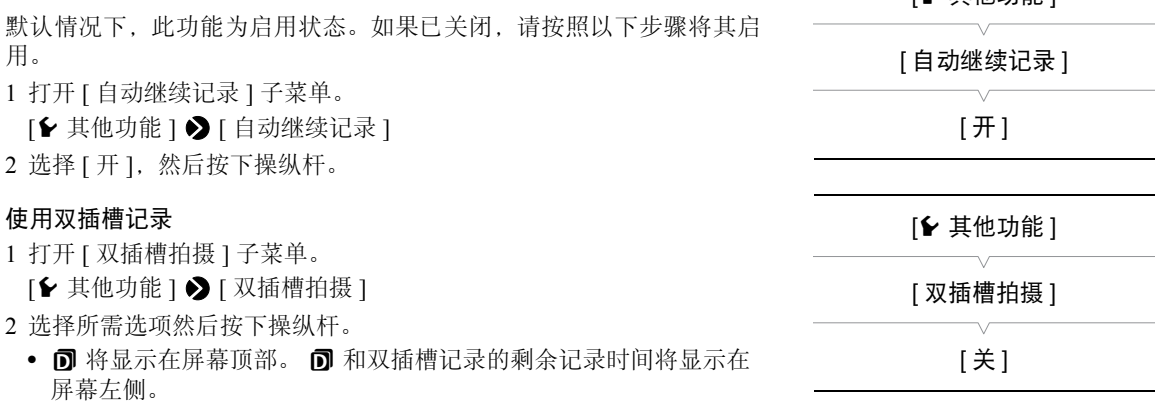

#### 选项

[ 开 ]: 将短片记录至两张 SD 卡。 2 个短片使用相同的视频配置。

[MP4 (4 Mbps)]: 将短片记录至两张 SD 卡。 第 2 个短片 ( 在未选定 SD 卡上记录的短片 ) 记录为 MP4 格式, 比 特率为 4 Mbps, 分辨率为 1280×720。

[MP4 (3 Mbps)]:第 2 个短片记录为 MP4 格式,比特率为 3 Mbps,分辨率为 640×360。

[ 关 ]: 关闭双插槽记录。

# $(i)$ 注

- [MP4 (4 Mbps)] 和 [MP4 (3 Mbps)] 无法用于以 28 Mbps 记录的 AVCHD 短片及以 35 Mbps 记录的 MP4 短片。
- 如果在双插槽记录期间某张 SD 卡存满, 两张 SD 卡上的记录都将停止。但是, 如果其中一张 SD 卡发生错误, 另一张 SD 卡会继续进行记录。
- 双插槽记录不能与自动继续记录或升降格记录一起使用。启用双插槽记录后,将无法使用 [� 其他功能 ] � [ 删除上一短片 ] 设置删除记录的上一个短片。

#### 查看 SD 卡上的剩余记录时间

摄像机处于 [CAMERA]模式时, 屏幕左上方位置会指示当前所用的 SD 卡插槽以及各 SD 卡的剩余可用记录时间 ( 以 分钟为单位 \*)。

在 [Media] 状态屏幕 (Q [164](#page-163-0)) 中, 可以查看各 SD 卡的总空间、 SD 传输速率级别、已用空间、可用记录时 间 \*\* 以及剩余照片数量。

- $*$  大致的可用记录时间是以当前比特率为基准 ( $\square$ [51](#page-50-0))。
- \*\*在 [camera] 模式下,状态屏幕上仅显示可用记录时间。

## 恢复 SD 卡上的数据

40 记录数据时,某些操作 (如突然关闭摄像机或取出 SD 卡) 可能会造成 SD 卡上的数据错误。在这种情况下, 也 许可以恢复 SD 卡上的数据。将带有数据错误的 SD 卡插入摄像机,或尝试播放带有数据错误的 MP4 短片时, 将提示您恢复数据。

操作模式:CAMERA MEDIA AVCHD  $MP4$ 

1 当屏幕提示恢复数据时, 选择 [OK], 然后按下操纵杆。

2 当确认信息出现时,按下操纵杆。

# $(i)$ 注

• 在某些情况下,如文件系统损坏或 SD 卡受到物理损坏时,数据可能无法恢复。

# 调节黑平衡

可使摄像机在环境温度发生剧烈变化或纯黑视频信号发生显著变化时,自动调节黑平衡。

- 操作模式: CAMERA MEDIA | AVCHD  $MP4$
- 1 打开 [ABB] 屏幕。
	- [<del><sup>]</sup> |</del> 摄像设置 | ◆ [ABB]
- 2 将机身盖安装至镜头卡口。
	- 如果安装了镜头,请移除镜头并装回机身盖。
- 3 选择 [OK], 然后按下操纵杆。
	- 将启动自动黑平衡程序。
- 4 当确认信息出现时, 按下操纵杆。
	- 如果机身盖安装有误,屏幕上会显示 [ 错误 ]。按下操纵杆并重新执行所有步骤。

# $(i)$

- 以下情况中可能需要调节黑平衡:
	- 首次使用摄像机或长时间未使用摄像机时。
	- 环境温度骤然变化或有大幅度变化后。
	- 更改 ISO 感光度 / 增益设置后。
- 当帧频设置为 23.98P 时,自动黑平衡程序将花费约 40 秒。
- 调节黑平衡期间,您可能会注意到屏幕上会出现一些不规则显示。这不属于故障。
- 使用[◆ 其他功能] ◆ [重置] ◆ [所有设置]或[摄像机设置]菜单选项重置摄像机设置, 也将重置黑平衡调节。 在这种情况下,再次执行该步骤。

[■ 摄像设置 ]

[ABB]

调节黑平衡

# 记录视频

本节介绍记录操作的基本信息。开始记录之前,请先进行测试拍摄以检查摄像机是否正确运行。以 28 Mbps 拍 摄大约 25 分钟的 AVCHD 短片, 以 35 Mbps 拍摄大约 20 分钟的 MP4 短片 (□ [51](#page-50-1))。如果摄像机无法正常工作, 请参阅"故障排除" (□ [171\)](#page-170-0)。 有关记录音频的详细信息,请参阅"记录音频"( $\Box$  [80](#page-79-0))。

操作模式: CAMERA MEDIA |  $AVCHD$ MP4

### 准备记录

- 1 将充满电的电池装入摄像机 (Q[22\)](#page-21-0)。
- 2 安装镜头 (Q [27\)](#page-26-0)。
- 3 根据需要安装手柄、握把等部件以构建所需配置 (11[27](#page-26-1))。
- 4 调节取景器和 OLED 显示屏。
- 5 在其中一个 SD 卡插槽中插入 SD 卡 (Q [36](#page-35-0))。
	- 将另一张 SD 卡插入另一 SD 卡插槽中,以便使用自动继续记录 (□ [39\)](#page-38-1) 或双插槽记录 (□ 39)。

## 记录

### 1 将 20 亚 开关设置为 CAMERA(C [23\)](#page-22-0)。

- 摄像机将以 CAMERA 模式开启并进入记录暂停模式。
- 起初, 2 个 SD 卡数据处理指示灯均将亮起红光。稍后, 选择用于记录的 SD 卡插槽的数据处理指示灯将变为绿 色,而另一个数据处理指示灯将熄灭。

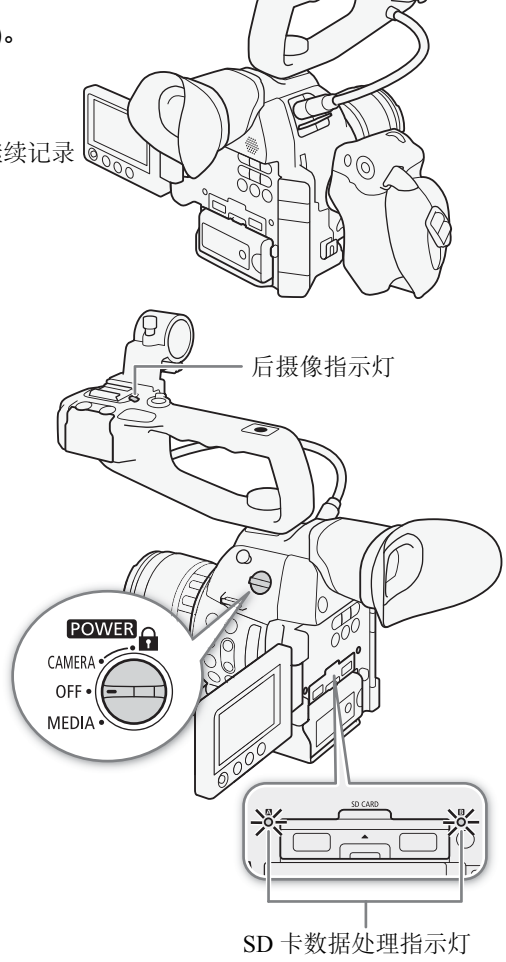

2 按下 START/STOP 按钮开始记录。

- 记录开始。前后摄像指示灯亮起,且屏幕顶部出现记录指示  $[$   $\bullet$  REC].
- 可使用握把、摄像机机身 ( 前端,镜头卡口旁 ) 或手柄上的 START/STOP 按钮。
- 3 按下 START/STOP 按钮暂停记录。
	- 短片\*记录到SD卡上,摄像机进入记录暂停模式。两个摄像指 示灯均将熄灭。
	- \* "短片"指通过一次单独的记录操作记录的单个影片。

# 重要

- 当任一 SD 卡数据处理指示灯亮起红光时,请遵循以下注意事 项。否则会造成数据彻底丢失。
	- 请勿打开 SD 卡插槽盖, 并且不要取出 SD 卡。
	- 请勿断开电源或关闭摄像机。
- 请务必定期保存记录 ( $\Box$ [132\)](#page-131-0),尤其是在进行重要的记录之后。佳能不对因未及时保存造成的数据丢失或损 坏负责。

# $(i)$ 注

- 摄像机可能会录下镜头的操作声音 ( 自动对焦、光圈、影像稳定器等 ) 或冷却风扇的操作声音,具体取决于拍 摄条件。在这种情况下,建议使用外部麦克风降低影响。
- 单个短片最多可连续记录约 12 小时。之后,摄像机将自动停止记录。
- 可使用 [◆ 其他功能 ] ◆ [ 记录查看 ](□ [90](#page-89-0)) 查看记录的上一个短片的部分或全部内容。
- 可使用 [◆ 其他功能 ] ◆ [ 删除上一短片 ]( $\Box$  [161\)](#page-160-0) 删除记录的上一个短片。但是如果启用了双插槽记录, 则无法删除上一个短片。
- <span id="page-43-0"></span>• 将[fam] 视频设置] ● [HDMI] ● [记录命令]设置为[开]并使用HDMI OUT端子将摄像机连接至兼容HDMI记 录命令的设备时,如果开始或停止摄像机的记录操作,其他设备也会开始或停止记录。
- 关于记录的短片
	- 摄像机在自动记录期间从一张 SD 卡切换到另一张 SD 卡时, 视频将会记录为两个单独的自动继续记录短 片。使用随附的软件 Data Import Utility,可将分别记录在两张 SD 卡上的自动继续记录短片合并,并保存 在计算机上 (11 [132](#page-131-0))。
	- 如果短片的记录时间较长, 则将以约 4 GB 的大小为单位将其拆分为多个视频 ( 流 ) 文件。 即使在这种情况下,播放仍然是连续的。 使用随附的软件 Data Import Utility, 可把这些分割文件合并成单 个短片,并将其保存在计算机上 ([132](#page-131-0))。

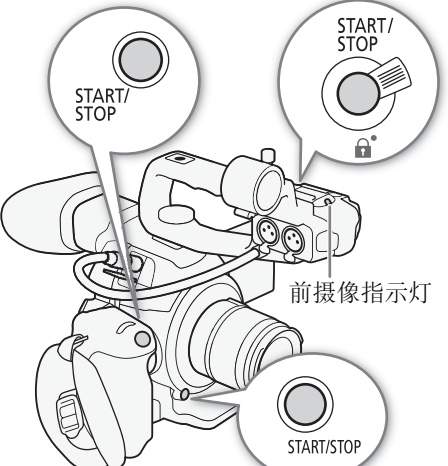

#### <span id="page-44-0"></span>在记录模式中锁定控件

进入 CAMERA 模式后, 可将 POWER 开关设置为 & ( 按键锁 定) 以锁定摄像机上的所有物理控件 ( 按钮和开关 ), 但 START/STOP 按钮除外 \*。此功能可避免因意外按下任一 按钮而导致设置更改。将 POWER 开关返回至CAMERA位 置以重新激活控件。

此外,手柄上的 START/STOP 按钮具有用于防止意外操作 的锁定杆。将锁定杆转到 △ 位置可锁定 START/STOP 按 钮 \*\*。将锁定杆返回原位置可再次启用 START/STOP 按 钮。

- \* 使用[► 其他功能] > [Custom Function] > [△ START/ STOP] 设置, 还可以选择锁定所有按钮 (包括 START/ STOP 按钮)。在任一情形中, 仍可使用浏览器远程应用 程序操作摄像机。
- \*\*仍可使用摄像机和握把上的 START/STOP 按钮。

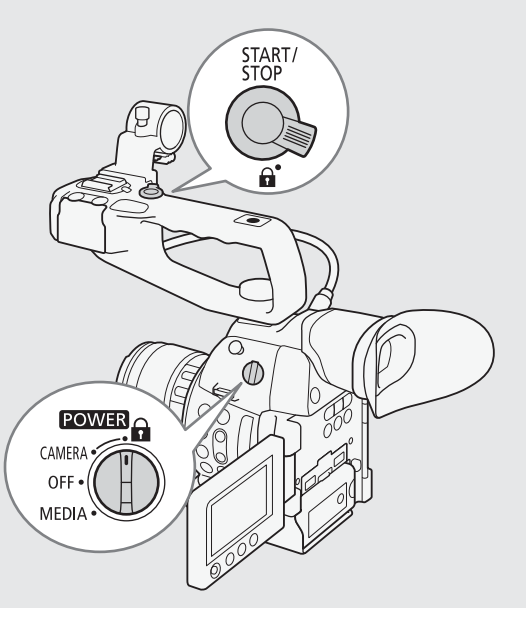

### 使用浏览器远程进行远程操作

完成所需准备工作后(CQ [141\)](#page-140-1),可使用浏览器远程应用程序从连接的设备开始和停止记录。

1 按下 [LIVE VIEW ON/OFF] 可在浏览器远程屏幕上显示摄像机的实时显示图像。

#### 2 按下 [START/STOP] 开始记录。

- 记录操作指示更改为 [●REC], START/STOP 按钮中心亮起红光。
- 浏览器远程屏幕上显示的时间代码与摄像机上显示的时间代码相同。
- 再次按下 [START/STOP] 可暂停记录。

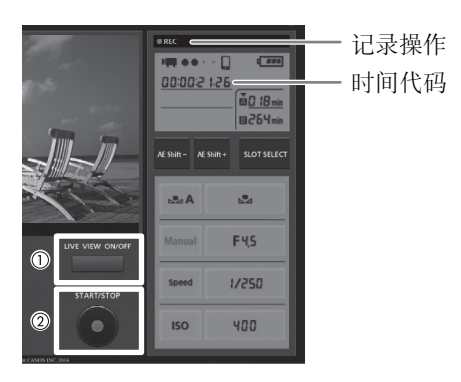

# $(i)$ 注

• 浏览器远程应用程序有按键锁定功能,该功能仅限于应用程序屏幕上的控件,您仍可使用摄像机上的控件。 按下 [d] 可锁定应用程序控件; 按下 [d] 可重新激活该控件。

## 屏幕显示

46

本节介绍 [CAMERA] 模式下的各种屏幕显示。如果不需要,可以使用自定义显示功能 (Q[113](#page-112-0)) 来关闭单个屏幕显 示。在下表中,可通过"自定义屏幕显示"栏获知该图标是否可通过 [乙 OLED/VF 设置 ] > [Custom Display 1] 或 [Custom Display 2]( 分别由 "1: "和 "2: "表示) 关闭, 该栏还显示了自定义显示子菜单的名称。

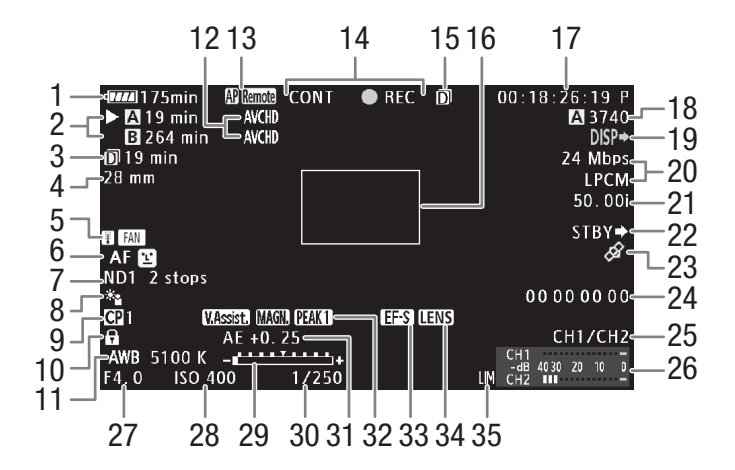

显示日期和时间时 $($  $\Box$ [158](#page-157-0)):

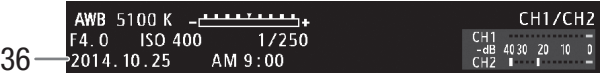

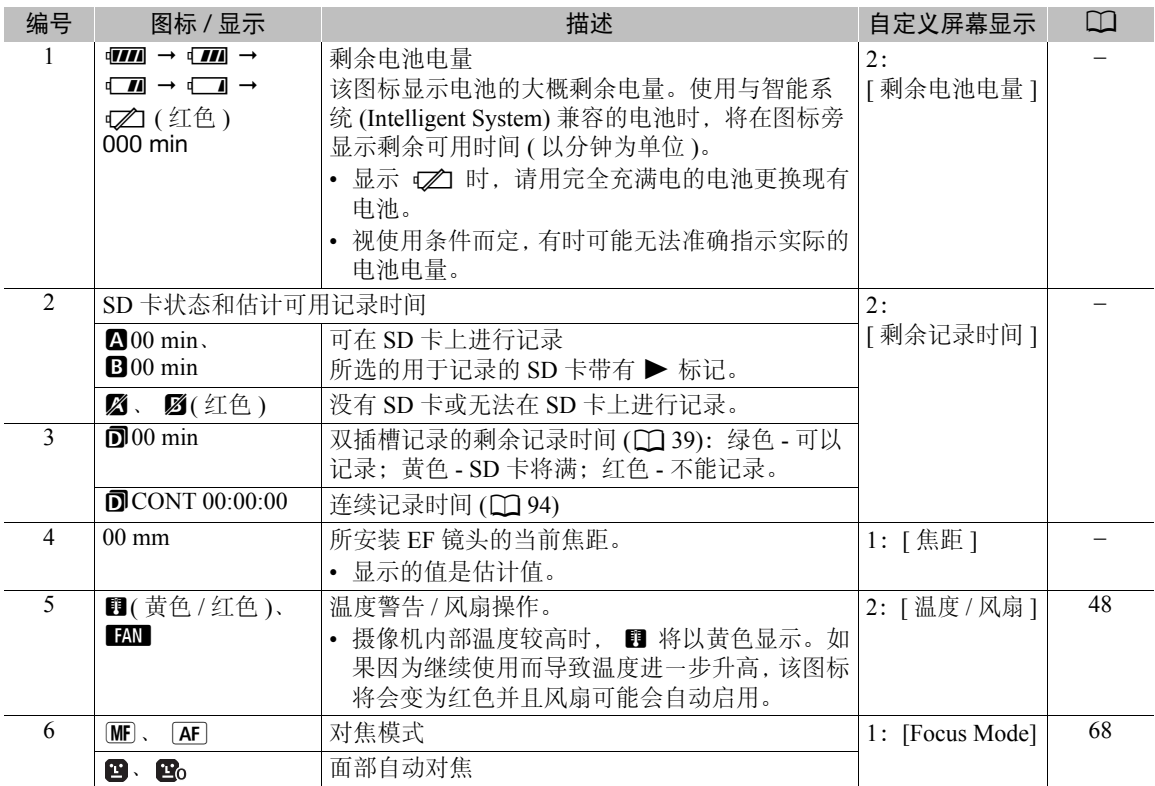

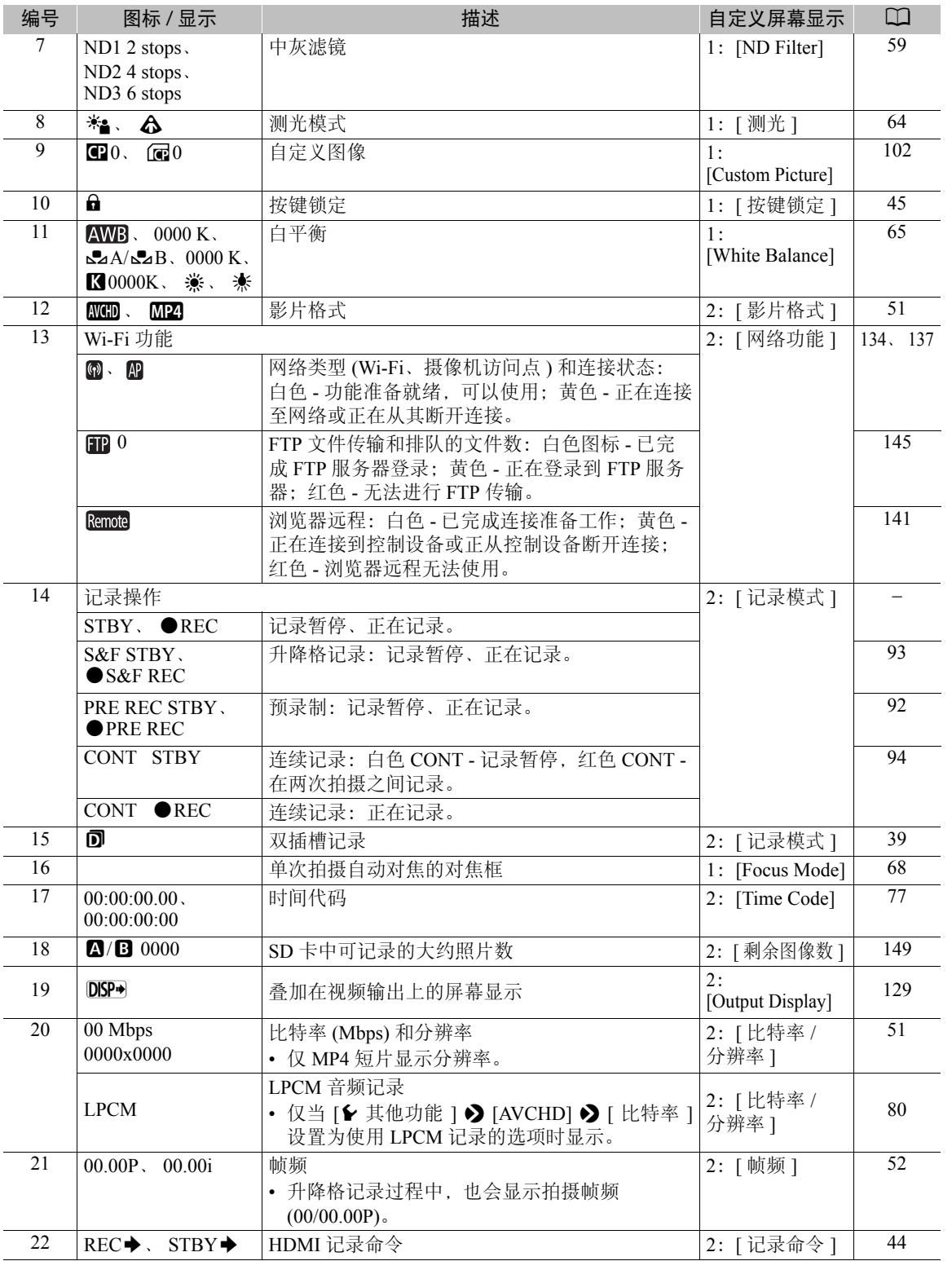

#### 记录视频

48

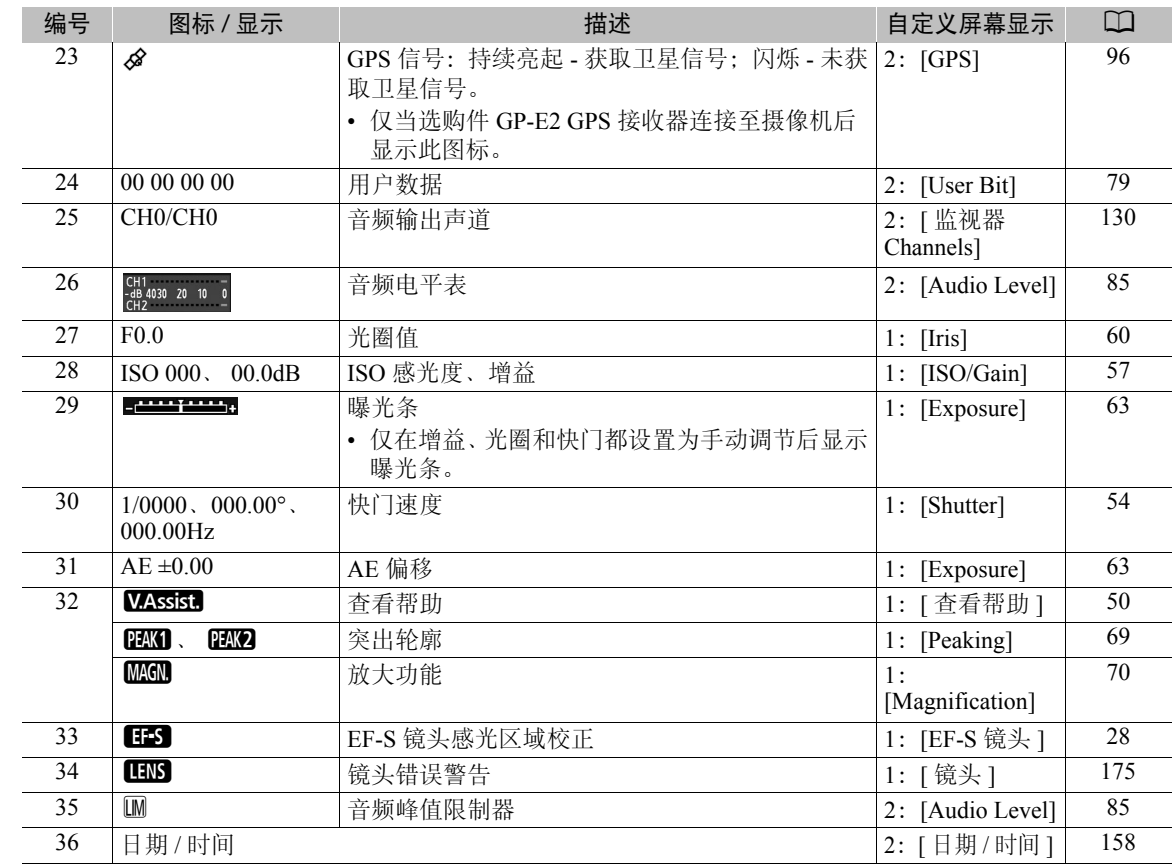

# 注

- 可按 DISP. 按钮以便按照下列顺序切换屏幕显示。<br>
CAMERA 模式: 显示所有屏幕显示内容 → 仅显示 显示所有屏幕显示内容 → 仅显示屏幕标记 \* → 隐藏所有屏幕显示内容。 **UNEDIA 模式 \*\*: 显示所有屏幕显示内容 → 显示操纵杆向导之外的所有屏幕显示内容 →** 隐藏所有屏幕显示内容。
	- \* 仅在 [Z OLED/VF 设置 ] > [标记 ] > [启用 ] 设置为 [开 ] 时。
	- \*\* 在播放短片期间。

## <span id="page-47-0"></span>摄像机的冷却系统

1 打开 [ 风扇 ] 子菜单。

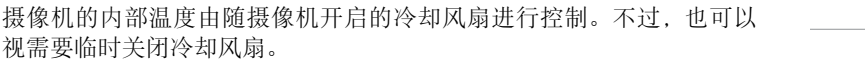

[w 其他功能 ]

[ 风扇 ]

[ 低 ]

[◆ 其他功能 ] ◆ [ 风扇 ]

2 选择所需选项然后按下操纵杆。

#### 选项

- [ 低 ]: 冷却风扇会以较低速度随着摄像机一同开启。
- [ 高 ]: 冷却风扇会以较高速度随着摄像机一同开启。

49 [Automatic]: 记录暂停期间,冷却风扇会以较低速度始终启用。开始记录后风扇将自动停止运行。如果温 度过高,即使在记录过程中 图标也将变为红色,冷却风扇将会开始运行以防止过热。待摄 像机充分冷却后,风扇将会再次关闭。冷却风扇自动启动时, 11 图标旁边将显示 170. 要避 免风扇噪音干扰记录,请使用此设置。

# 重要

• 开启冷却风扇时,排气口 ( 标记为 EXHAUST VENT) 将排出热气。

# $(i)$ 注

- 即使将 [ 风扇 ] 设置为 [Automatic],冷却风扇也可能不会关闭,具体视环境温度和其他拍摄条件而定。
- 在 MEDIA 模式下, 无法关闭冷却风扇。
- 更改摄像机的配置时,请小心处理,避免堵塞冷却风扇的进气口和排气口 ( 分别标记为 AIR INTAKE 和 EXHAUST VENT)。

### Canon Log 伽马和 CINEMA 预设

Canon Log 伽马设置利用图像感应器呈现出色的动态范围。启用 Canon Log 伽马的最简便方式是使用 CINEMA 预设设置。除了 Canon Log 伽 马, CINEMA 预设设置还包括其他采用专业电影制作理念设计的图像 相关的预设设置。请注意,使用 CINEMA 预设设置时,其他自定义图 像设置将处于 "锁定"状态,无法进行更改。

[■ 摄像设置 ] [C CINEMA 锁定 ] [关]

使用 CINEMA 预设设置后, 伽马和色彩矩阵 (Q [106\)](#page-105-0) 将使用 Canon Log 设置, 这些设置将应用于 SD 卡上记 录的图像和 HDMI OUT 端子输出的图像。

使用 Canon Log 伽马记录的短片需要在后期制作中进行处理。在后期制作中,可以向使用 Canon Log 伽马记录 的短片应用 LUT( 查表 ), 从而以更自然的色彩查看短片。有关可用 LUT 的详细信息, 请访问当地佳能网站。

## 1 打开 [C2] CINEMA 锁定 ] 子菜单,启用 CINEMA 预设设置。

[<sup>1</sup> 摄像设置 ] > [C CINEMA 锁定 ]

#### 2 选择 [ 开 ],然后按下操纵杆。

- 所有与图像相关的设置将根据 CINEMA 预设值来设置。
- [C LOCKED] 将显示在屏幕左侧。

#### 查看使用了 Canon Log 伽马的图像

当使用 Canon Log 伽马时,屏幕上显示的图像会比平常稍暗。可使用查看帮助功能显示图像,显示的图像近似 于使用正常伽马设置所获得的图像。可在摄像机屏幕上应用查看帮助功能,也可以在与 HDMI OUT 端子相连 的监视器上使用该功能。该功能的效果不会出现在记录的内容中。

当使用 Canon Log 伽马拍摄并在连接至 HDMI OUT 端子的外部监视器上查看图像时,可将 LUT 应用至输出的 图像 ( $\Box$ [128\)](#page-127-0)。

#### 记录视频

50

## <span id="page-49-0"></span>启用查看帮助

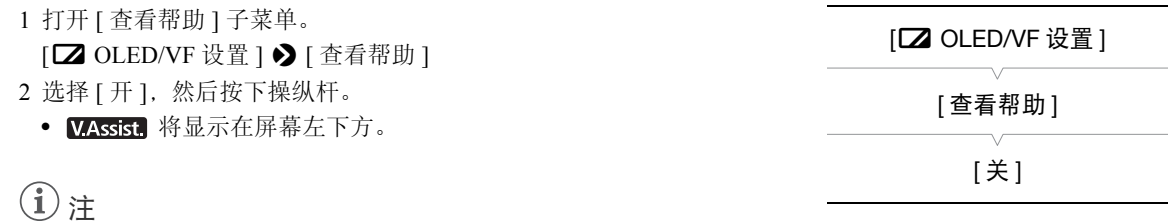

• 还可以通过选择 [C9: CINEMA] 自定义图像文件启用 Canon Log 伽马 (① [103](#page-102-0))。在这种情况下, 可以调整其他 自定义图像设置。

# <span id="page-50-1"></span><span id="page-50-0"></span>视频配置:影片格式、系统频率、比特率和帧频

记录前,选择影片格式、系统频率、比特率和帧频。可用的比特率和帧频选项取决于所选的系统频率:59.94 Hz ( 前 NTSC 广播覆盖区 ) 或 50.00 Hz( 前 PAL 广播覆盖区 )。请参阅下表了解大致内容。

<span id="page-50-3"></span><span id="page-50-2"></span>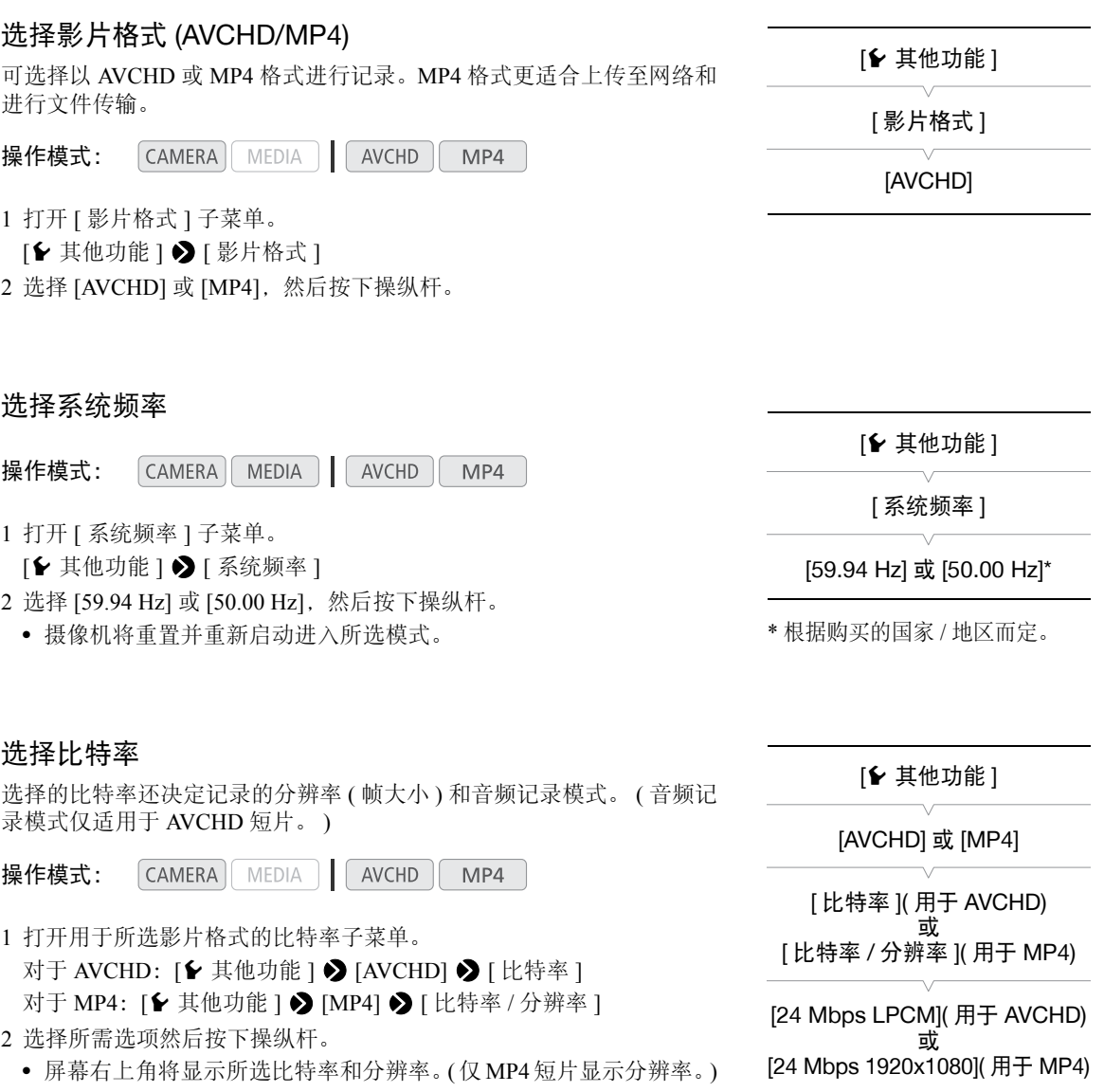

#### <span id="page-51-0"></span>选择帧频

52

请按照以下步骤选择帧频。但在下列情况下,摄像机会自动设置帧频且 无法更改。

- 比特率为 28 Mbps LPCM 或 28 Mbps( 用于 AVCHD 短片 ) 或 35 Mbps ( 用于 MP4 短片 ) 时。
	- 对于 50.00 Hz 记录,影片格式为 MP4 时。

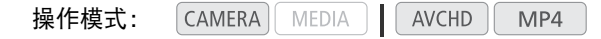

- 1 打开用于所选影片格式的 [ 帧频 ] 子菜单。 [◆ 其他功能 ] ◆ [AVCHD] 或 [MP4] ◆ [ 帧频 ]
- 2 选择所需选项然后按下操纵杆。
- 屏幕右上角将显示所选帧频。

# 注

- 单张 SD 卡不能用于记录不同系统频率的短片 (50.00 Hz 记录 /59.94 Hz 记录 )\*。 \* 仅适用于 AVCHD 短片。
- 有关摄像机端子信号输出的详细信息,请参阅"视频输出配置"([125](#page-124-0))。

### [← 其他功能 ]

[AVCHD] 或 [MP4]

[ 帧频 ]

#### [59.94i] 或 [50.00i]\*( 用于 AVCHD) 或者 [29.97P] 或 [25.00P]\*( 用于 MP4)

\* 根据购买的国家 / 地区而定。

#### 可用的视频配置设置

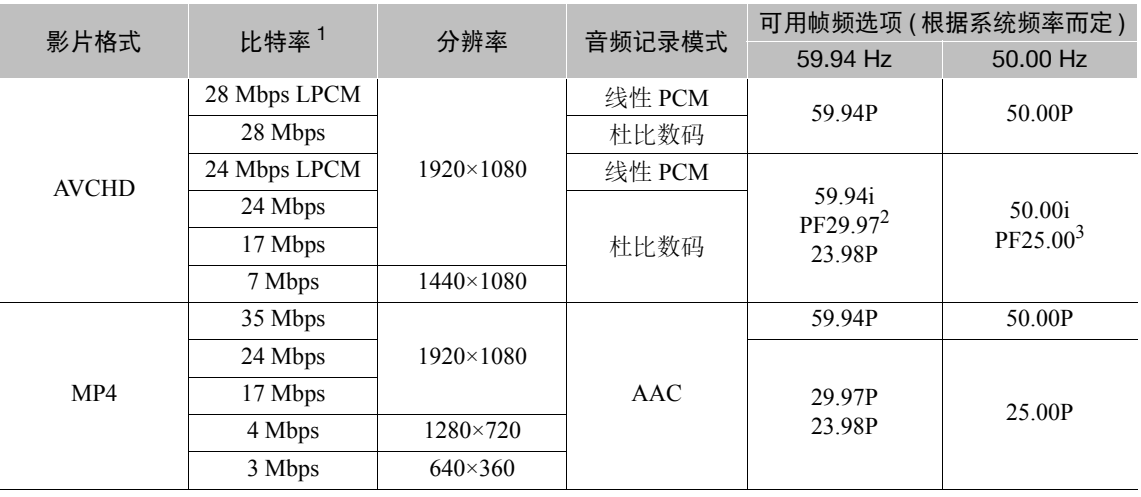

1 摄像机使用可变比特率 (VBR)。<br>2 以每秒 29.97 帧、渐进帧频进行拍摄;记录为 59.94i。<br>3 以每秒 25.00 帧、渐进帧频进行拍摄;记录为 50.00i。

# <span id="page-52-0"></span>使用操纵杆更改摄像机的主要功能

仅使用操纵杆 ( 直接设置模式 ) 即可调节摄像机的三个主要功能: 快门速度、白平衡和 ISO 感光度 / 增益。本 节将介绍直接设置模式的基本操作。有关这些功能的详细信息,请参阅各功能的相应章节:快门速度 (Q [54](#page-53-0))、 白平衡 ( $\Box$  [65](#page-64-0))、 ISO 感光度 / 增益 ( $\Box$  [57](#page-56-0))。

操作模式: CAMERA | MEDIA | AVCHD MP4

#### 1 按下操纵杆。

- 将以橙色高亮显示要调节功能的屏幕显示。
- 左右推动操纵杆更改要调节的功能。向右推动操纵杆将会 以下列顺序循环浏览选项:白平衡模式图标、ISO 感光度 / 增益值和快门值。
- 2 上下推动操纵杆选择所需值 (ISO 感光度、增益、快门 ) 或 所需白平衡模式,然后按下操纵杆。
	- 将会设置所选的值并且显示会恢复正常。

 $(i)$ 注

• 如果约 6 秒钟没有执行任何操作,或者如果打开菜单或状态 屏幕, 则直接设置模式将自动结束。

白平衡 ( 橙色高亮显示 )

53

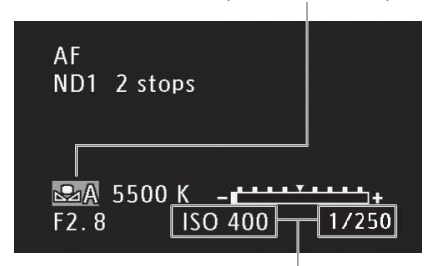

推动操纵杆 (◀▶) 高亮显示 ISO/ 增益值或快门值

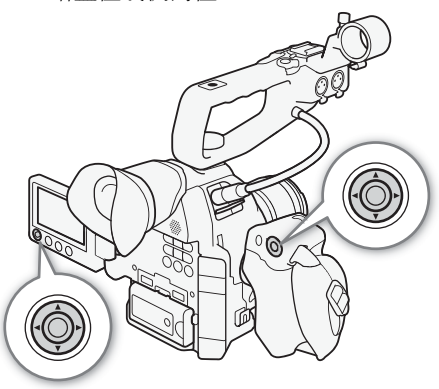

# <span id="page-53-0"></span>快门速度模式

根据记录条件设置快门速度模式。例如,在较暗的环境中,您可能希望设置低速快门。本摄像机提供以下模式。

54 操作模式:  $[CMERA]$  MEDIA  $|$   $|$  AVCHD  $|$  $MP4$ 

> [速度]:可用于设置快门速度 ( 以秒的分数形式 )。可在 1/3 级和 1/4 级增量之间选择要使用的增量, 供调节快 门速度时使用。

[ 角度 ]:可通过设置快门角度来确定快门速度。

[ 清晰扫描 ]: 设置频率以记录计算机的 CRT 显示器,而不会在屏幕上显示黑色条纹或闪烁。 [ 慢速 ]:在光线不足的地方,可设置低速快门以获得更明亮的记录。此模式在升降格记录模式下不可用。 [关]: 摄像机将根据帧频使用标准快门速度。

#### 可用快门速度

可用快门速度因系统频率和帧频而异。

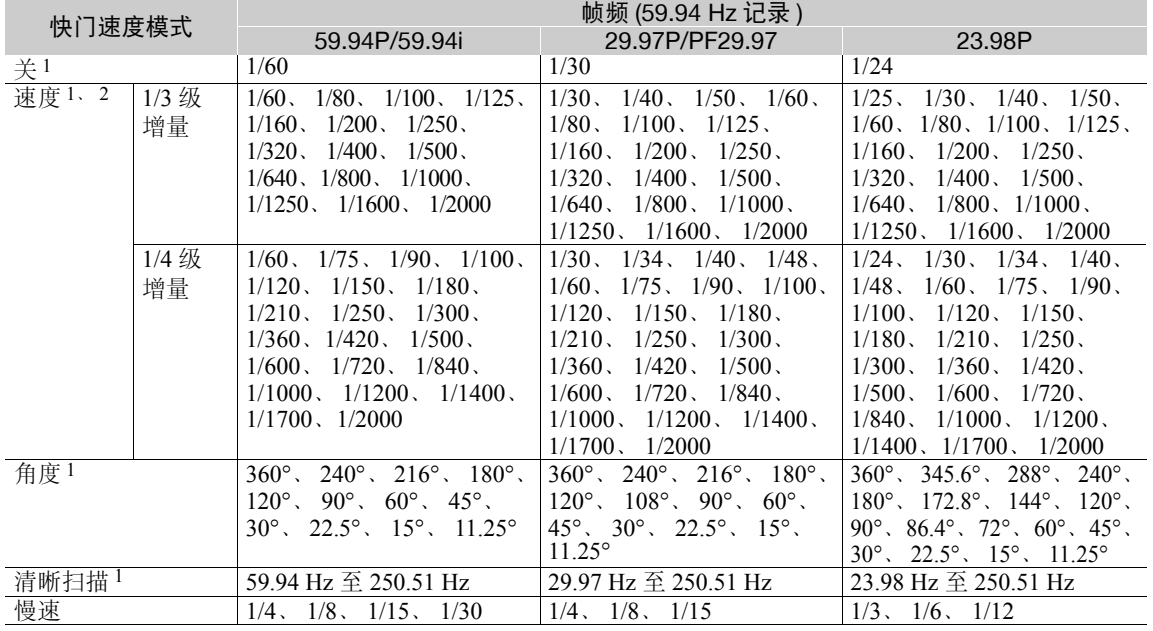

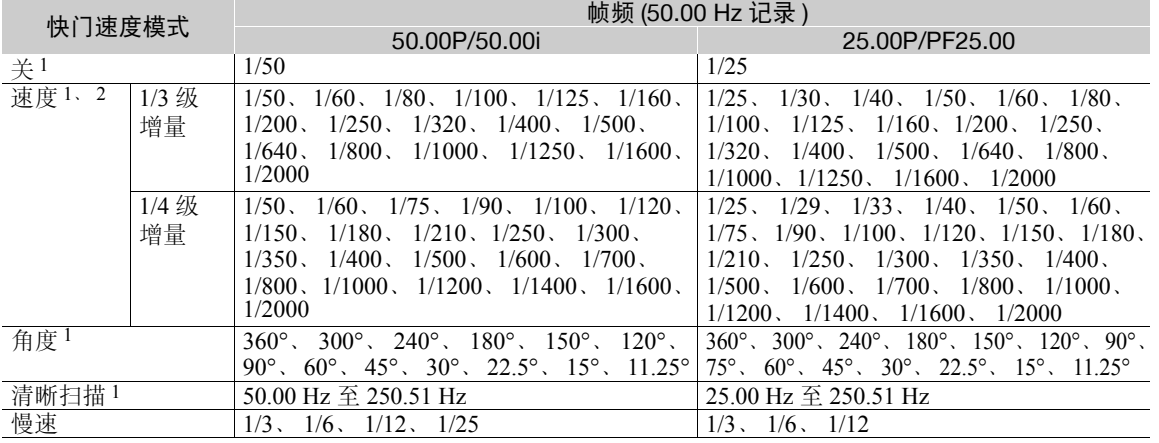

<sup>1</sup> 升降格记录模式期间,可用值会因所选拍摄帧频而有所不同。

<sup>2</sup> 在浏览器远程应用程序中,可以使用同一列表中的所有快门速度 (1/3 级和 1/4 级增量 )。

55

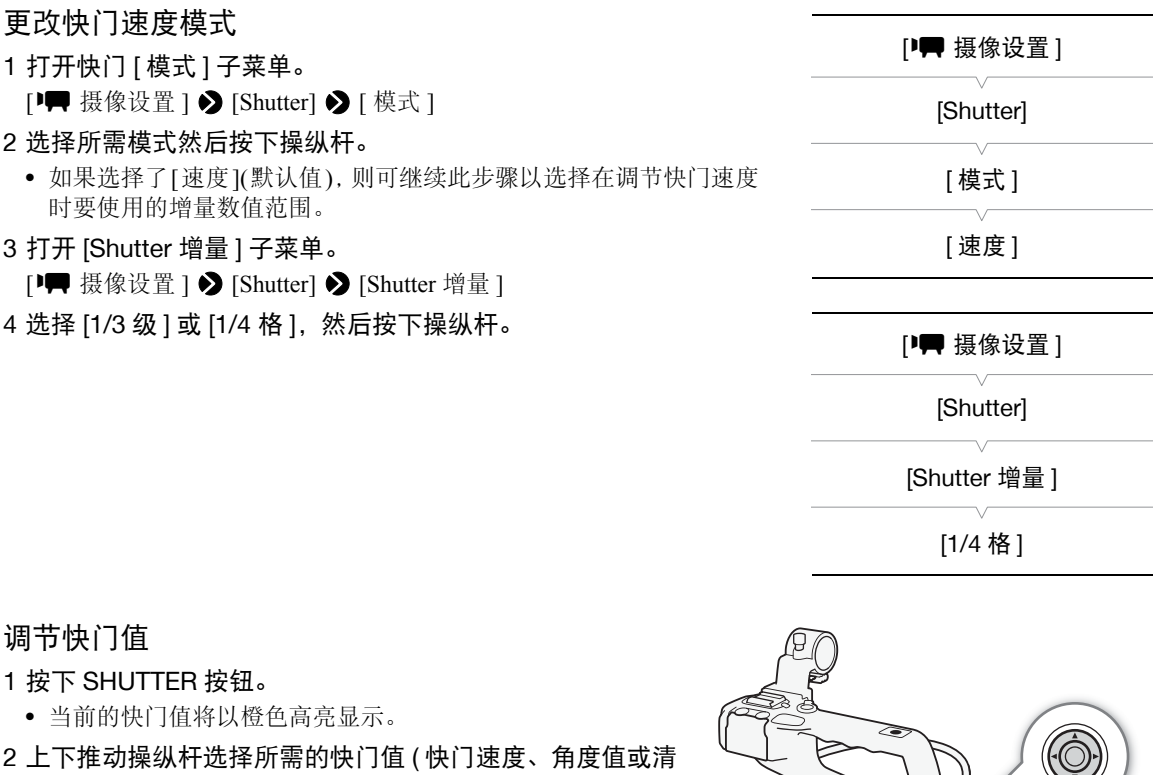

- 晰扫描频率),然后按下操纵杆。
- 将会设置为所选的快门值并且显示会恢复正常。
- 也可仅使用操纵杆来调节快门值 (Q [53](#page-52-0))。

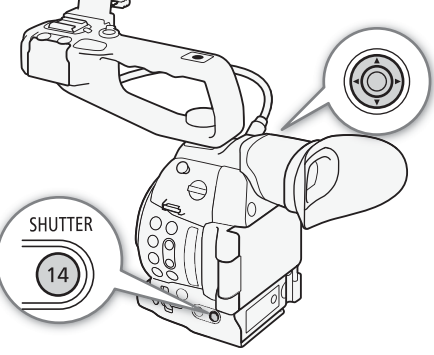

# $(i)$ 注

• 如果为可指定按钮分配了 [SHUTTER](Q [99](#page-98-0)), 则可按下该按 钮而不是 SHUTTER 按钮以高亮显示快门值。

#### 使用浏览器远程进行远程操作

完成所需准备工作后 (C [141\)](#page-140-1),可使用浏览器远程应用程序从连接的设备远程调节快门速度。

### 1 按下浏览器远程屏幕上的快门速度模式按钮。

- 2 选择所需模式。
- 3 按下当前快门速度、角度值或清晰扫描频率,然后从列表中选择所需值。
	- 可能需要上下滚动才能看到所有可用值。
	- 所选值将会显示在浏览器远程屏幕上,同时也会应用在摄像机上。

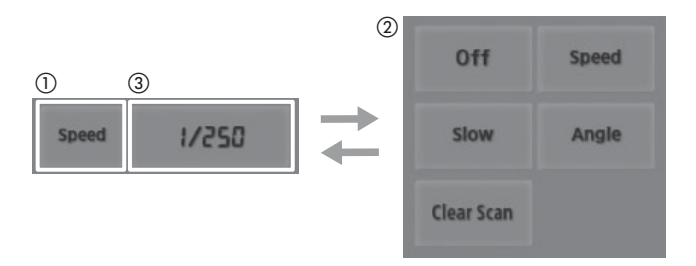

#### 使用低速快门模式

在光线不足的地方拍摄时,可使用低速快门模式获得更明亮的图像。希望为记录添加特定效果时,如在追随 拍摄时虚化背景或记录带拖影的移动主体,也可使用此模式。

• 图像质量可能稍逊于在光线较好的环境中使用高速快门速度拍摄时的质量。

# $(i)$ 注

- 在明亮的条件下记录时缩小光圈,可能会导致图像模糊不清或失焦。为避免散射导致的锐度降低,请使用较 快的快门速度、高密度的中灰滤镜 (Q [59](#page-58-0)) 或扩大光圈。
- 当快门模式设为 [ 慢速 ] 时,屏幕上可能出现明亮的红色、绿色或蓝色点。在这种情况下,请使用较快的快门 速度或选择较低的 ISO 感光度或增益值 (□ [57](#page-56-0))。
- 即使使用[C7: EOS Std.]预设自定义图像文件,将摄像机设定为某个快门速度时,可能也无法得到与EOS数码 单反相机 ( 设定为相同快门速度 ) 完全相同的图像亮度。
- 将选购的 RC-V100 遥控器连接到摄像机时,可以使用遥控器的 SHUTTER SELECT 按钮更改快门速度模式。

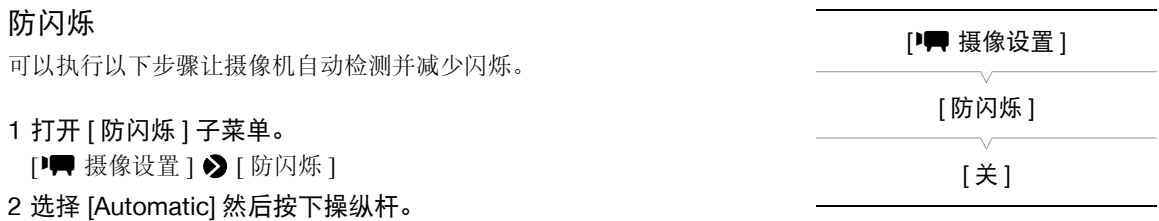

# $(i)$ 注

• 在人造光源如荧光灯、汞灯或卤素灯下拍摄时,屏幕可能会根据快门速度而闪烁。将快门速度模式设为 [ 速 度 ] 并将快门速度设置为符合当地电力系统频率的值将可能避免闪烁:1/50\* 或 1/100 适用于 50 Hz 系统, 1/60 或 1/120 适用于 60 Hz 系统。

\* 可能无法使用,具体取决于帧频。

# <span id="page-56-0"></span>ISO 感光度 / 增益

根据拍摄条件,可能需要调节图像的亮度。通过更改 ISO 感光度或增益值来调节感应器的灵敏度,即可实现该 操作。

操作模式: CAMERA MEDIA AVCHD MP4

#### 可用 ISO 感光度和增益设置

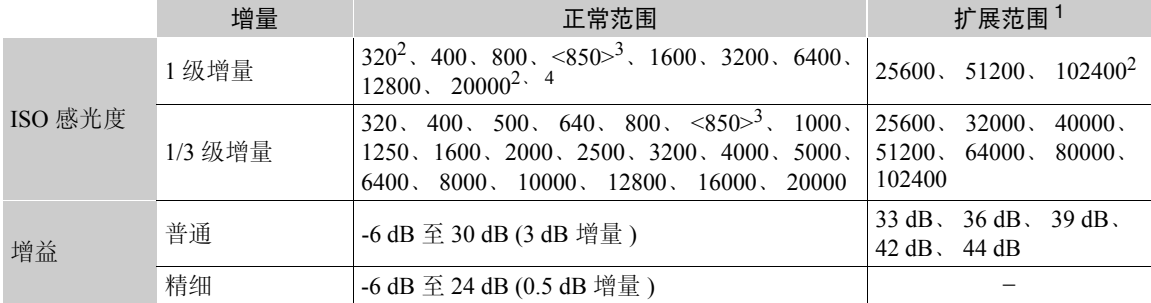

 $^{-1}$  仅当 [I] 摄像设置 ] > [ISO/Gain] > [扩展范围 ] 设为 [ 开 ] 时这些设置才可用。

<sup>2</sup> 即使在选择 1 级增量范围后也可使用最小和最大的 ISO 感光度。

 $^3$ Canon Log 伽马的适当动态范围所需的 ISO 感光度。相当于 2.5 dB 的增益值。

4 仅当 [ 扩展范围 ] 设为 [ 关 ] 时此值才可用。

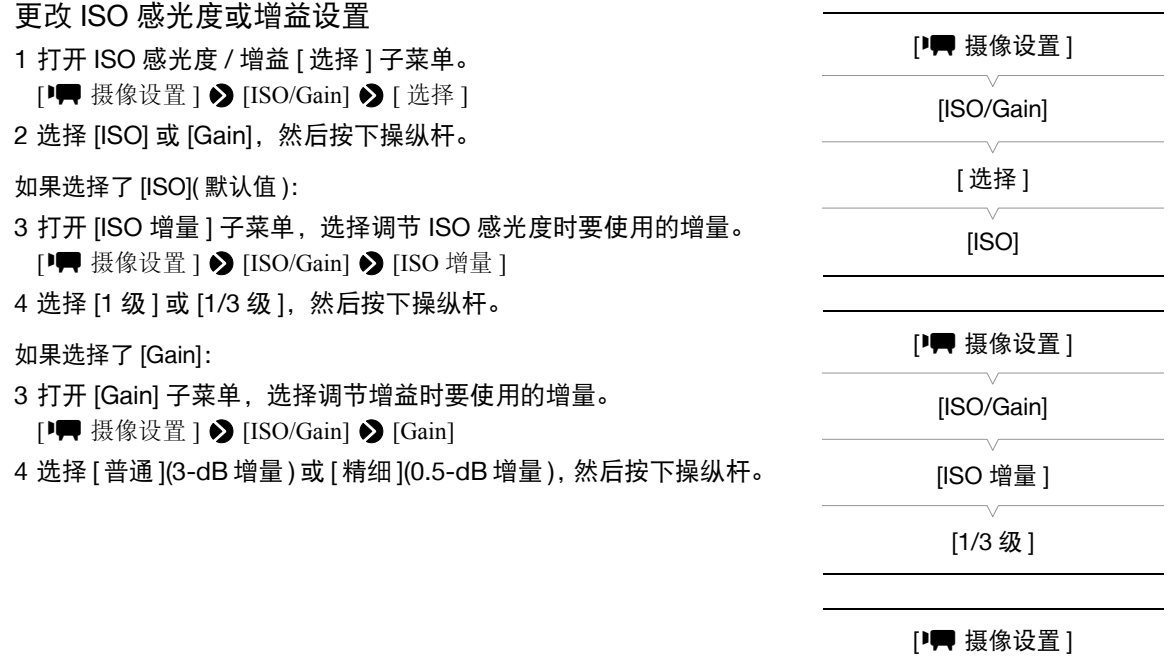

[ISO/Gain]

[Gain]

[ 普通 ]

### 调节 ISO/ 增益值

## 1 按下 ISO/GAIN 按钮。

- 当前的 ISO 感光度 / 增益值将以橙色高亮显示。
- 2 上下推动操纵杆以选择所需的 ISO 感光度或增益值,然后按 下操纵杆。
	- 将会设置所选的 ISO 感光度 / 增益值并且显示会恢复正常。
	- 也可仅使用操纵杆来调节 ISO 感光度 / 增益值 (CI [53\)](#page-52-0)。

### 使用浏览器远程进行远程操作

完成必要准备工作后 (C [141\)](#page-140-1), 使用浏览器远程应用程序从启用 了 Wi-Fi 功能的设备远程调节 ISO 感光度 / 增益。

1 按下 [ISO], 然后选择要更改的设置 ([ISO] 或 [Gain])。

## 2 按下当前 ISO 感光度或增益值,然后从列表中选择所需值。

- 可能需要上下滚动才能看到所有可用值。
- 所选值将会显示在浏览器远程屏幕上,同时也会应用在摄像机上。

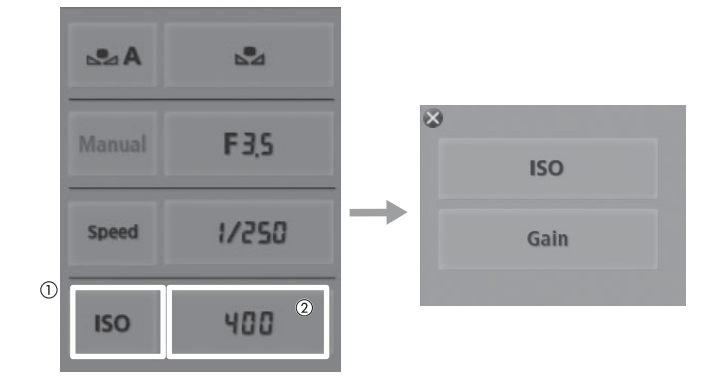

# $(i)$ 注

- 设置高 ISO 感光度或增益电平时,图像可能会出现轻微闪烁现象。
- 当设置高 ISO 感光度或增益电平时,屏幕上可能出现红色、绿色或蓝色亮点。在这种情况下,请使用较快的 快门速度 (□ [54](#page-53-0)) 或选择较低的 ISO 感光度或增益值。
- 更改 ISO 感光度或增益电平时,屏幕上可能会暂时出现一些噪点。记录时,请勿调节 ISO 感光度 / 增益电平。
- 将选购的 RC-V100 遥控器连接到摄像机时, 可以使用遥控器的 ISO/GAIN ▲/▼按钮调节 ISO 感光度或增益 值。

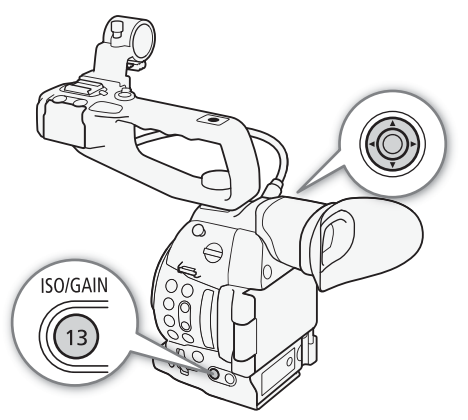

# <span id="page-58-0"></span>中灰滤镜

使用中灰滤镜可以在明亮的摄像环境下将光圈保持在适当的范围 内 \*。

\*在明亮的条件下记录时缩小光圈,可能会导致图像模糊不清或 失焦。为避免散射导致的锐度降低,请使用高密度的中灰滤镜 或较快的快门速度 ( $\square$ [54\)](#page-53-0)。

操作模式:CAMERA MEDIA AVCHD MP4

#### 将 ND FILTER 转盘向 + 或 - 方向旋转以选择所需的中灰滤镜 设置。

• 向上转动转盘 (+ 方向 ) 将会按以下顺序改变中灰滤镜设置: [ND1 2 stops] → [ND2 4 stops] → [ND3 6 stops] → 中灰滤镜关 闭。

# 注

• 打开 / 关闭中灰滤镜时, 色彩可能根据场景发生改变。对于这种情况, 设置自定义白平衡 (Q [65\)](#page-64-0) 可能有效。

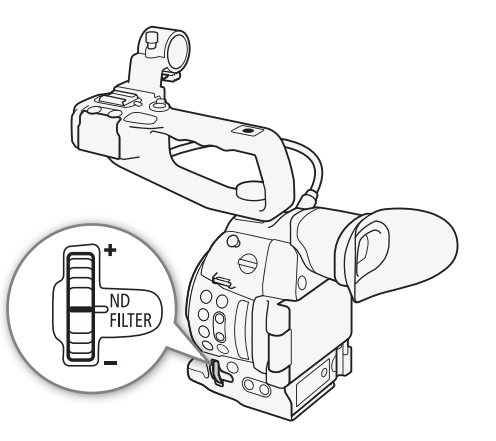

60

# <span id="page-59-0"></span>调节光圈

可通过调节光圈来改变记录的亮度或更改景深。可用光圈值会因安装至摄像机的镜头而有所不同。 本摄像机提供3 种光圈调节方法。默认情况下,摄像机设置为手动光圈。仅当具备自动光圈功能的镜头安装至 摄像机时,才可更改该光圈模式。

手动光圈:使用握把上的控制转盘手动调节光圈值,或使用浏览器远程应用程序远程调节光圈值。

短暂性自动光圈 - 推动自动光圈:使用手动光圈时,按下 PUSH AUTO IRIS 按钮或使用浏览器远程应用程序, 可临时自动调节光圈。

自动光圈:摄像机自动调节光圈。

CAMERA MEDIA | AVCHD 操作模式: MP4

#### <span id="page-59-1"></span>需要对 EF Cinema 镜头进行的设置

要在已安装兼容的 EF Cinema 镜头时通过摄像机调节光圈, 您需要使用镜头上的控件启用自动调节功能。所需 设置因镜头而异。请参阅下表以及所用镜头的使用说明书。

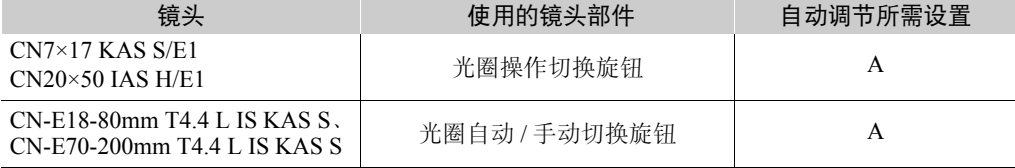

### 手动光圈控制

可使用握把上的控制转盘调节大多数 EF 镜头的光圈值。可用光圈 值会因安装至摄像机的 EF 镜头而有所不同。 默认情况下,摄像机设置为手动光圈。

#### 1 打开光圈 [ 模式 ] 子菜单。

- [<del>] | 摄</del>像设置 ] 2 [Iris] 2 [ 模式 ]
- 仅当具备自动光圈功能的 EF 镜头安装至摄像机时,才可使用 该设置。
- 对于不具备该功能的镜头,光圈模式将设为[Manual]且无法更 改。

#### 2 选择 [Manual], 然后按下操纵杆。

• 使用兼容的 EF Cinema 镜头时, 请启用镜头的自动调节功能 ( $\square$  [60](#page-59-1))。

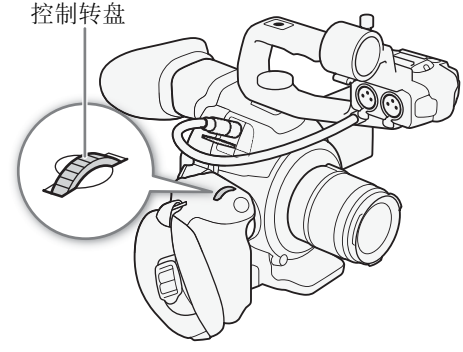

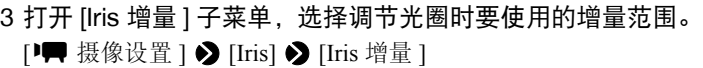

- 4 选择 [1/2 级 ] 或 [1/3 级 ], 然后按下操纵杆。
	- 可以选择 [ 精细 ] 以使用所安装镜头允许的最小光圈增量。

#### 5 转动控制转盘以调节光圈。

- 所选光圈值会显示在屏幕左下角。
- 当[I 模像设置] > [Iris] > [Iris 增量]设置为[精细]时, 实际的增量 会比 1/3 级小,但屏幕会显示最接近 1/3 级的光圈值。

#### 使用浏览器远程进行远程操作

完成所需准备工作后 (□ [141\)](#page-140-0), 可使用浏览器远程应用程序从启用 Wi-Fi 的设备远程调节光圈值。

- 1 在摄像机上将 [<del>] [2]</del> 摄像设置 ] > [Iris] > [模式 ] 设置为 [Manual]。 • 使用兼容的 EF Cinema 镜头时, 请启用镜头的自动调节功能 ( $\square$  [60](#page-59-1))。
- 2 按下浏览器远程屏幕上的当前光圈值。

#### 3 从列表中选择所需光圈值。

- 可能需要上下滚动才能看到所有可用值。
- 也可以 1/8 级为增量按 IRIS [+] 来扩大光圈或按 IRIS [-] 来缩小光圈。 ( 屏幕显示将出现最接近 1/3 级的光圈值。 )
- 所选值将会显示在浏览器远程屏幕上,同时也会应用在镜头上。

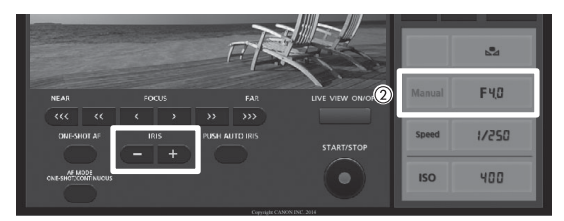

# 注

- 使用无镜头触点的 EF Cinema 镜头或 EF 镜头 \* 时, 无法使用摄像机调节光圈。请使用镜头调节光圈。 \* 不包括兼容光圈调节功能的 EF Cinema 镜头  $($   $\cap$  [191\)](#page-190-0)。
- 当使用选购的镜头增倍镜时,无法通过选定光圈值调节光圈。
- 可使用[1 其他功能] 2 [Custom Function] 2 [手柄控制转盘操作]设置(Q [112](#page-111-0))更改转动控制转盘时的调节 方向。
- 当使用可根据变焦位置校正光圈值的EF镜头时,可使用[▶▶ 摄像设置] > [Iris] > [Zoom-Iris 纠正]设置选择 是否在变焦时保持固定的 f 值。
- 如果将可指定按钮设置为 [Iris +] 或 [Iris -](□ [99\)](#page-98-0), 则可以按下按钮分别扩大或缩小光圈。
- 将选购的 RC-V100 遥控器连接到摄像机时,可以使用遥控器的 IRIS 转盘调节光圈。默认设置下,向右转动转 盘可扩大光圈 ( 较小的 F 值 ), 向左转动转盘可缩小光圈 ( 较大的 F 值 )。
- 使用兼容本摄像机的光圈调节功能的 EF Cinema 镜头时,如果从完全打开或完全关闭光圈的位置更改光圈 值,可能需要执行多个调节操作,直到光圈更改。

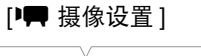

[Iris]

[ 模式 ]

[Manual]

[中 摄像设置 ]

[Iris]

[Iris 增量 ]

[1/3 级 ]

#### 调节光圈

### 短暂性自动光圈 - 推动自动光圈

在手动光圈下,可按下 PUSH AUTO IRIS 按钮,使摄像机暂时控制, 并自动调节光圈 (f 值 ) 以实现最佳曝光效果。

#### 62 1 打开光圈 [ 模式 ] 子菜单。

- [<del>] | 摄</del>像设置 ] 2 [Iris] 2 [ 模式 ]
- 仅当具备自动光圈功能的 EF 镜头安装至摄像机时,才可使用该设 置。
- 对于不具备该功能的镜头,光圈模式将设为[Manual]且无法更改。
- 2 选择 [Manual], 然后按下操纵杆。
	- 使用兼容的 EF Cinema 镜头时, 请启用镜头的自动调节功能  $(D \Box 60)$  $(D \Box 60)$ .
- 3 按住 PUSH AUTO IRIS 按钮。
	- 只要按住该按钮,摄像机将自动调节光圈以获得最佳曝光效果。 A 将出现在屏幕上光圈值旁边。
	- 松开按钮时,所选择的 f 值将会被设置为光圈值。自动光圈模式将 会结束, 光圈值旁边显示的 A 图标将消失。

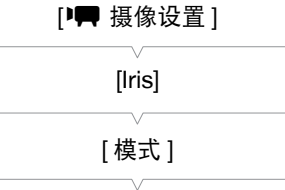

[Manual]

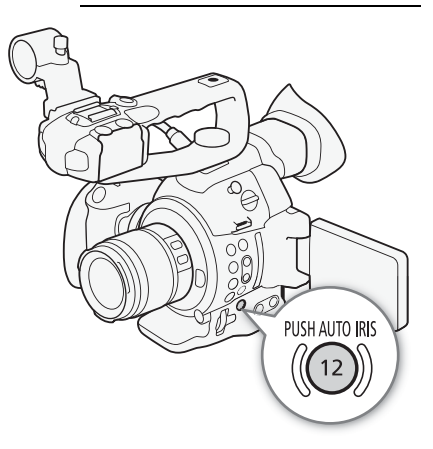

#### 使用浏览器远程进行远程操作

完成必要准备工作后 (Q [141](#page-140-1)), 使用浏览器远程应用程序从已启用 Wi-Fi 的设备远程启用推动自动光圈功能。

- 1 在摄像机上将 [<sup>■</sup> 摄像设置 ] > [Iris] > [模式 ] 设置为 [Manual](□ [60\)](#page-59-0)。
	- $\bullet$  使用兼容的 EF Cinema 镜头时, 请启用镜头的自动调节功能 $(D \cap 60)$  $(D \cap 60)$  $(D \cap 60)$ 。

#### 2 按下 [PUSH AUTO IRIS]。

- 摄像机将自动调节光圈以获得最佳曝光效果。进行调节时, A 将出现在摄像机屏幕上的光圈值旁边。
- 进行自动调节时,浏览器远程屏幕上的光圈值将变为灰色。完成调节后,光圈值将变为黑色并恢复可用状 态。

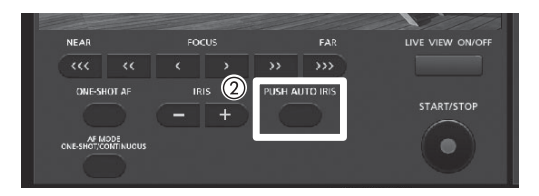

### 自动光圈

在摄像机上安装了具备自动光圈功能的镜头后 (L<[191\)](#page-190-0),摄像机即可自动调节光圈 (f 值 )。

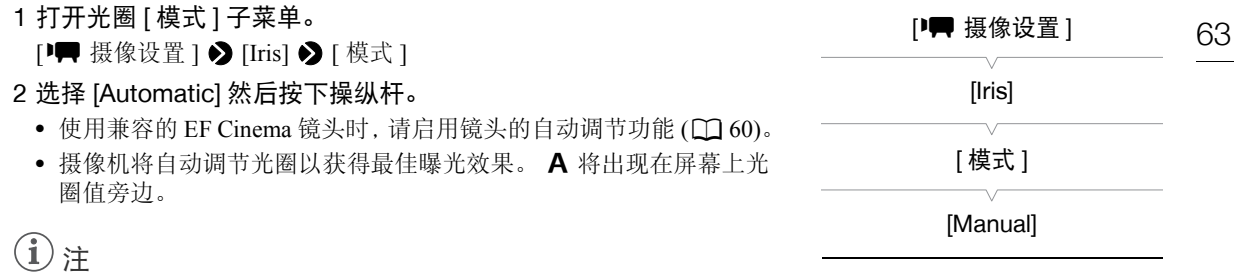

- 如果为可指定按钮分配了 [Iris 模式 ](11[99](#page-98-0)) 功能, 则可按下该按钮更改光圈模式。
- 在下列情况下,光圈值可能发生变更。
	- 使用 EF Cinema 镜头的内置增倍镜或光圈补偿功能时, 如果从自动光圈切换为手动光圈。
	- 镜头上的光圈控制在自动 / 手动模式之间切换时。
- 使用可调整光圈增益的 EF 镜头时,如果光圈增益设置过高,根据拍摄条件不同,光圈调整可能不稳定 ( 光圈 偏差 )。在这种情况下,将镜头光圈增益重设为初始值。

### <span id="page-62-1"></span>曝光补偿 - AE 偏移

使用 AE 偏移可补偿使用自动光圈或推动自动光圈设置的曝光,以调节图像的明暗度。

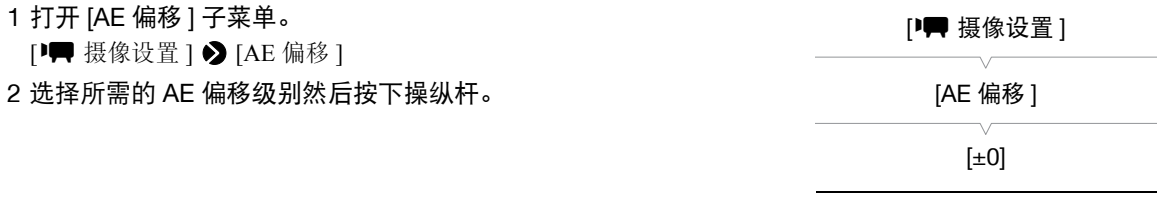

#### <span id="page-62-0"></span>可用的 AE 偏移级别

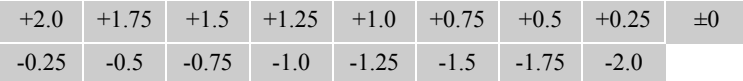

#### 使用浏览器远程进行远程操作

完成必要准备工作后 (CI [141\)](#page-140-1), 使用浏览器远程应用程序从已启用 Wi-Fi 的设备远程启用 AE 偏移

按 [IRIS +] 和 [IRIS -] 调节 AE 偏移级别。

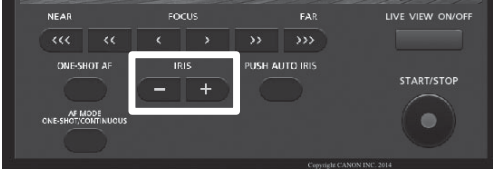

# $(i)$ 注

64

- 也可在按住 PUSH AUTO IRIS 按钮时转动控制转盘来设置 AE 偏移级别。
- 如果将可指定按钮设置为 [AE Shift +] 或 [AE Shift -](□ [99\)](#page-98-0), 则可通过按该按钮来调节 AE 偏移级别。
- 在设置AE偏移级别之后使用自动光圈(包括推动自动光圈)功能时,摄像机将会尝试调整光圈(f值),以便达到 所设置的 AE 偏移级别而非最佳光圈值。

#### 曝光条

曝光条顶部的 ▼ 表示无任何偏移 (AE±0) 的最佳曝光; 刻度标记表示与最佳曝 光的偏差,增量为 1/2 EV。曝光条内部的指示灯表示当前曝光值。如果当前曝 光和最佳曝光间的差异超过 ±2 EV, 则指示灯会在曝光条的边缘闪烁。视所用 的测光模式 (□ [64\)](#page-63-0) 而定, 最佳曝光可能会有所不同。

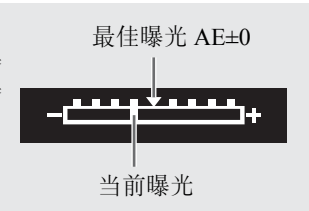

# <span id="page-63-0"></span>测光模式

选择与记录环境匹配的测光模式。使用自动光圈 ( 包括推动自动光圈 ) 功能时, 应用适当的设置可确保摄像机 获得更合适的曝光级别。

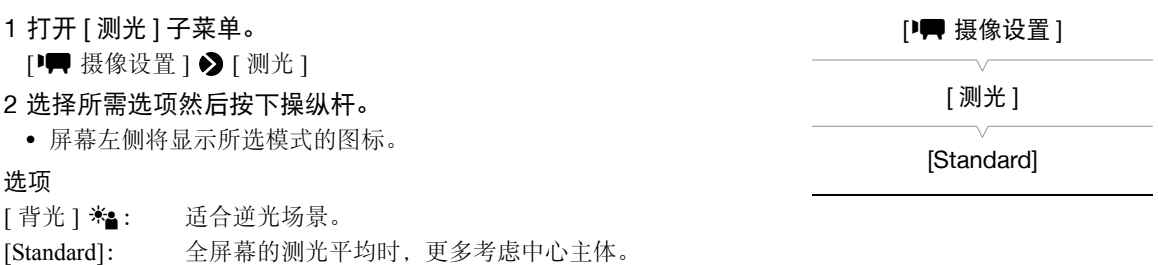

[点光源 ] △: 记录的场景中仅有一部分的图像被照亮 ( 例如主体被点光源照亮 ) 时, 使用此选项。

# 注

• 如果将 [ 背光 ] 或 [ 点光源 ] 功能分配给某可指定按钮 (Q [99](#page-98-0)), 则可按下该按钮更改测光模式。

65

# <span id="page-64-0"></span>白平衡

摄像机采用电子白平衡方式校准画面,并确保在不同的光源环境下均可获得精确色彩。可采用 4 种方法来设置 白平衡。

自定义白平衡:可使用灰色的卡片或无图案的白色物体来建立白平衡,并将其设置为两个自定义白平衡位置之  $-$ :  $\Delta A \stackrel{\dagger}{\sim} \Delta B$ 。

预设白平衡:将白平衡设置为 豪 ( 日光 ) 或 \* ( 白炽灯 )。可在 -9 至 9 范围内进一步微调预设白平衡设置。 设置色温:色温设置范围为 2,000 K 至 15,000 K。

自动白平衡:摄像机自动调节白平衡,以达到最佳级别。

操作模式:CAMERA MEDIA **AVCHD**  $MP4$ 

# $(i)$ 注

- [Color Matrix](□ [109](#page-108-1)) 和 [White Balance](□ 109、 [111](#page-110-0)) 自定义图像设置优先于白平衡设置。
- 可使用 $\lceil \Theta \rceil$  其他功能 $\lceil \Theta \rfloor$  [Custom Function]  $\bigotimes \lceil \frac{\text{F}}{\text{F}} \rceil$  WB] 设置( $\Box$ [112\)](#page-111-0)在更改白平衡设置时实现更平稳的过 渡。
- 将选购的 RC-V100 遥控器连接到摄像机时,可以使用遥控器的 AWB 按钮、A 按钮、B 按钮、PRESET 按钮和 Å 按钮来调节白平衡。

## 自定义白平衡

#### 1 按下 WB 按钮。

- 白平衡模式图标将以橙色高亮显示。
- 也可仅使用操纵杆来选择白平衡模式图标 (CQ [53](#page-52-0))。

#### 2 上下推动操纵杆选择 & A 或 & B 图标。

- 如果之前已存储自定义的白平衡,可按下操纵杆设置存储的自定 义白平衡。无需执行以下其余步骤。
- 如果尚未存储自定义白平衡,自定义白平衡图标 SAA或 SAB和默 认值 (5,500 K) 会缓慢闪烁。
- 继续执行以下步骤可建立自定义的白平衡。

#### 3 将摄像机对准灰色卡片或白色物体,确保其填满整个屏幕。

• 使用与摄像时相同的照明条件。

#### 4 按下 图 按钮。

- △ A 或 △ B 图标将快速闪烁。
- 确保灰色卡片或白色物体始终填满屏幕,直至整个过程完成。
- 图标停止闪烁表示过程完成。即使关闭摄像机,设置仍将保留。

# $\bf (i)$ 注

- 如果光源或中灰滤镜设置发生变化,请重新调整自定义白平衡。
- 在极少数情况下,某些特定的光源可能会导致 22 持续闪烁(变为慢速闪烁)。但效果仍比使用自动白平衡好。
- 在以下几种情况下,使用自定义白平衡设置效果可能会更好:
	- 光源条件不断变化
	- 近摄
	- 单色的摄录主体 ( 例如天空、海洋或森林 )
	- 在水银灯及某些类型的荧光灯和 LED 灯光源下

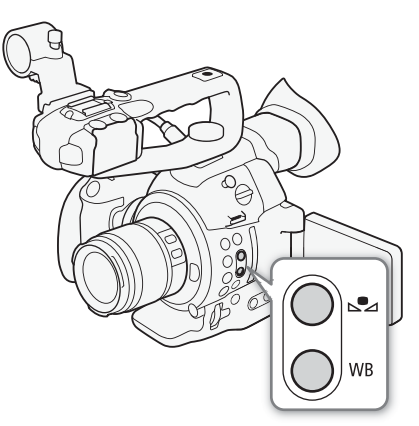

# 预设白平衡设置

## 1 按下 WB 按钮。

- 白平衡模式图标将以橙色高亮显示。
- 也可仅使用操纵杆来选择白平衡模式图标 (11[53\)](#page-52-0)。
- 2 上下推动操纵杆选择 ☀ 或 ☀ 图标, 然后按下操纵杆。
	- 根据需要,可不必按下操纵杆,改为继续以下步骤以在 -9 至 9 之间微调预设设置。

## 3 按下 ≤≥ 按钮。

- 调节值 ±0 将以橙色高亮显示于白平衡图标旁边。
- 4 上下推动操纵杆以更改调整值, 然后按下操纵杆。
	- 随即将会设置为所选的调整值并会出现在白平衡图标旁。

# 色温设置

### 1 按下 WB 按钮。

- 白平衡模式图标将以橙色高亮显示。
- 也可仅使用操纵杆来选择白平衡模式图标 (CQ [53\)](#page-52-0)。

## 2 上下推动操纵杆选择 ■ 图标。

### 3 按下 、红 按钮。

- 默认色温值 (5,500 K) 将以橙色高亮显示。
- 4 上下推动操纵杆以更改色温值,然后按下操纵杆。
	- 将会设置所选的色温,该值会出现在白平衡图标旁。

# 自动白平衡

摄像机持续自动调节白平衡,以达到最佳级别。如果光源发生变化,摄像机会调节白平衡。

### 1 按下 WB 按钮。

- 白平衡模式图标将以橙色高亮显示。
- 也可仅使用操纵杆来选择白平衡模式图标 (CI [53\)](#page-52-0)。

## 2 上下推动操纵杆选择 MW 图标, 然后按下操纵杆。

• 显示的色温旁边将显示 AWB 图标。

白平衡

### 使用浏览器远程进行远程操作

完成所需准备工作后 (Q [141\)](#page-140-1),可使用浏览器远程应用程序从启用了 Wi-Fi 的设备上远程调节白平衡。

1 按下浏览器远程屏幕上的 [S2A]。

#### 2 选择所需的白平衡模式。

• 对于自动白平衡, 请选择 [AWB]。

#### 如果选择了 K 、 豢 或 兼:

### 3 按下调节值 [ ) ±0]( , ↓ , ★) 或色温 [5500K]( ( ), 然后从列表中选择所需值。

- 可能需要上下滚动才能看到所有可用值。
- 所选值将会显示在浏览器远程屏幕上,同时也会应用在摄像机上。

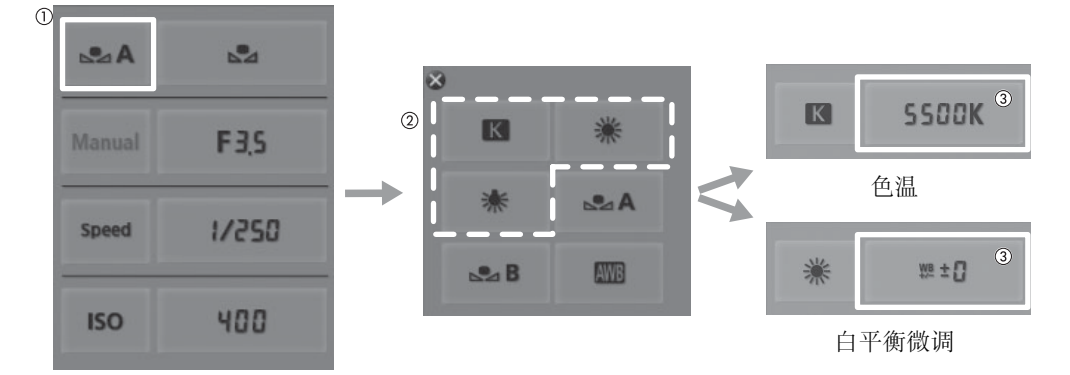

#### 如果选择了 &A 或 &B:

3 将摄像机对准灰色卡片或白色物体,确保其填满整个屏幕。

- 使用与摄像时相同的照明条件。
- 确保灰色卡片或白色物体始终填满屏幕,直至整个过程完成。

#### 4 按下 [ ₿2]。

- 如果尚未存储自定义白平衡, [△2] 会缓慢闪烁。
- 在执行过程中, [82] 将快速闪烁。停止闪烁时, 表示过程完成, 同时会将该设置应用到摄像机。

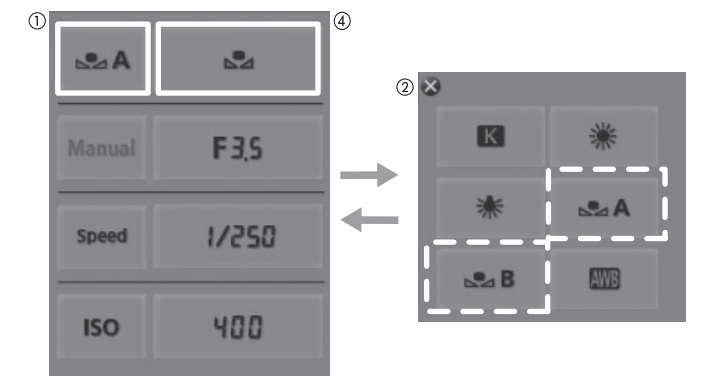

68

# <span id="page-67-0"></span>调节对焦

根据所使用的镜头,本摄像机提供多种对焦方法,并采用 Dual Pixel CMOS AF( 全像素双核 CMOS AF) 技术实 现高级自动对焦性能。请参阅可以使用的兼容镜头和功能列表。选择可满足您拍摄需求以及更适合您所用镜头 的对焦方法。另请参阅该镜头的使用说明书。

手动对焦:转动该镜头上的对焦环或使用浏览器远程应用程序调节对焦。使用手动对焦时, 摄像机可提供几种 对焦辅助功能来提高对焦调节操作的准确性。

单次拍摄自动对焦 \*: 如果镜头的对焦模式开关设置为 AF( 自动对焦 ), 则按住 ONE-SHOT AF 按钮或使用浏 览器远程应用程序,可临时让摄像机自动对焦屏幕中央的主体。

连续自动对焦 \*: 摄像机连续对焦屏幕中央的主体。 按下 AF LOCK 按钮, 可在保持对焦的同时修改图像构图。

面部自动对焦 \*\*: 摄像机自动检测人物面部、对焦该面部,并在人物移动时跟踪该面部。

\* 摄像机上安装了手动对焦镜头时不可用。

\*\* 仅使用兼容的 EF 镜头时可用 (Q [191](#page-190-0))。

操作模式: **CAMERA** MEDIA AVCHD MP4

#### 对焦方法和所需设置

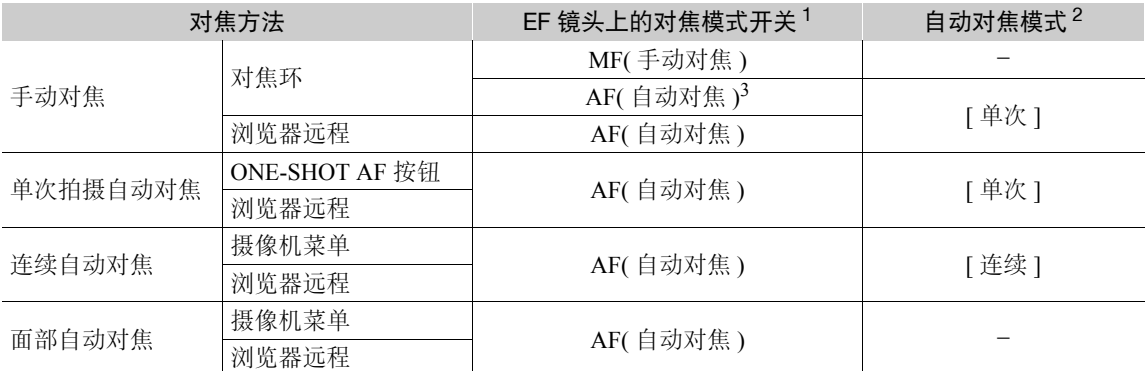

<sup>1</sup> 对于兼容对焦调整功能的 EF Cinema 镜头 (<u>C</u>) [191](#page-190-0)),请参阅下表。<br><sup>2</sup> [▶♥ 摄像设置 ] ▶ [AF] ▶ [模式 ]。

3 对于某些镜头, 如果将对焦模式开关设置为 AF( 自动对焦 ), 对焦环可能不可用。

#### <span id="page-67-1"></span>需要对 EF Cinema 镜头进行的设置

要在已安装兼容的 EF Cinema 镜头时通过摄像机调节光圈,您需要使用镜头上的控件更改对焦模式。所需设置 因镜头而异。请参阅下表以及所用镜头的使用说明书。

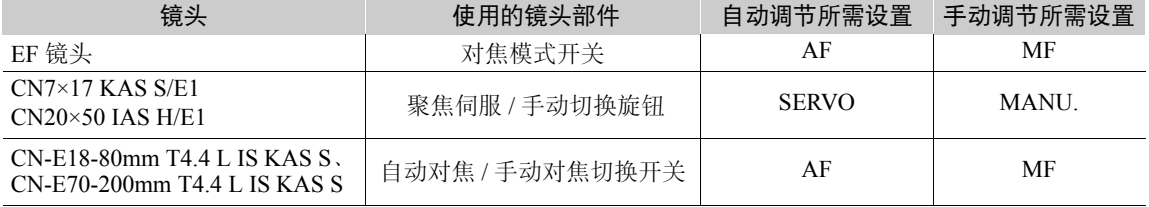

#### 手动对焦

使用对焦环

1 将镜头上的对焦模式开关设置为 MF( 手动对焦 ) 模式。

• 使用兼容的 EF Cinema 镜头时, 请启用镜头的手动调节功能 ( $\square$  [68](#page-67-1))。

• 屏幕上将显示 [MF]。

2 转动对焦环以调节对焦。

#### 使用浏览器远程进行远程操作

完成所需准备工作后 (C1 [141\)](#page-140-1),可使用浏览器远程应用程序从启用了 Wi-Fi 的设备远程调节对焦。

#### 1 将镜头上的对焦模式开关设置为 AF( 自动对焦 ) 模式。

- $\bullet$  使用兼容的 EF Cinema 镜头时, 请启用镜头的自动调节功能 $($  $\Box$  [68](#page-67-1))。
- 屏幕左侧将显示 [AF]。

#### 2 必要时按下 [FOCUS] 控件以调节对焦。

- 按下 [NEAR] 一侧的控件拉近对焦,或操作 [FAR] 一侧的控件推远对焦。
- 对焦调节分三个级别 [ < ]/[ > ] 为最小, [ << ]/[ >>] 为最大。

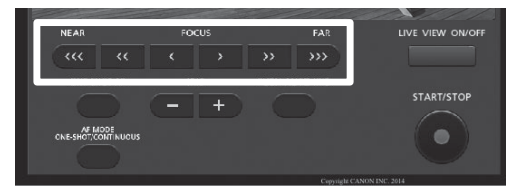

# $(i)$ 注

- 对于部分 EF 镜头, 即使镜头上的对焦模式开关设置为 AF( 自动对焦 ), 拍摄者也能操作对焦环。
- 如果在手动对焦后操作变焦, 则可能会失去摄录主体的焦点。
- 调焦时,请小心不要触碰镜头前方或镜头上的移动部件 ( 对焦环除外 )。
- 如果以手动方式对焦,然后使摄像机的电源保持开启,则一段时间后就可能会失去摄录主体的焦点。这种在 变焦上的些微差异,是由于摄像机与镜头的内部温度上升造成的。请在重新拍摄前检查焦点。
- 将选购的RC-V100遥控器连接到摄像机时,可以使用遥控器的FOCUS转盘调整对焦。默认设置下,向右转动 转盘以推远对焦,向左转动转盘以拉近对焦。

#### 使用对焦辅助功能

为了准确地对焦,可使用两种对焦辅助功能: 突出轮廓功能突出了摄录主体的轮廓, 使对比度更加清晰; 放大 功能则放大了屏幕上的图像。可同时使用这两种功能来获得更好的效果。 使用对焦辅助功能时,还可使用 [ $\blacktriangleright$  其他功能 ]  $\blacktriangleright$  [Custom Function]  $\blacktriangleright$  [ 对焦辅助黑白模式 ] 设置 (Q [112\)](#page-111-0) 将 屏幕切换到黑白模式。

#### <span id="page-68-0"></span>突出轮廓

本摄像机提供两种突出轮廓级别。请在启用突出轮廓之前选择级别。

- 1 按下 PEAKING 按钮。
	- 突出轮廓图标(TKI)或 工区)出现在屏幕中下方, 并突出显示摄录 主体的轮廓,具体视对焦而定。
	- 再次按下此按钮将关闭突出轮廓功能。
	- 也可使用[Z OLED/VF设置] > [Peaking] > [设置]来开启和关 闭突出轮廓功能。
- 2 打开突出轮廓的 [选择 ] 子菜单,选择突出轮廓级别。 **[** $Z$  OLED/VF 设置 ] > [Peaking] > [选择 ]
- 3 选择所需级别然后按下操纵杆。

[Z OLED/VF 设置 ]

[Peaking]

[ 选择 ]

[Peaking 1]

#### <span id="page-69-0"></span>放大功能

1 按下 MAGN. 按钮。

- MM 出现在屏幕中下方, 并且屏幕中心会放大约 2 倍 \*。
- 2 如果需要移动放大框以查看图像的其他部分,可使用操纵杆  $(\Delta \nabla \blacktriangleleft)$ .
	- 可以垂直或水平移动橙色框5次。按下CANCEL按钮可将放大框返 回中心位置。
- 3 再次按下 MAGN. 按钮取消放大。
- \* OLED 显示屏和取景器屏幕上显示的放大效果是不同的。放大效果 还因视频配置而异。

# $(i)$ 注

- 突出轮廓 /放大效果仅显示在摄像机屏幕上。不会显示在与摄像机相 连的外部监视器上并且不会影响记录。
- 可使用[Z OLED/VF设置] > [Peaking] > [Peaking 1]和[Peaking 2] 设置来单独设置两种突出轮廓级别的颜色、增益和频率。
- 使用放大功能时, 可通过 [ $\blacktriangleright$  其他功能 ]  $\blacktriangleright$  [Custom Function]  $\blacklozenge$ [Magn. 附加显示 ] 设置 (Q [112\)](#page-111-0) 选择要同时显示的其他辅助显示 ( 突出轮廓或边缘监视器 )。
- 本摄像机提供了专业视频示波器 (□ [88](#page-87-0))。可显示边缘监视器, 以帮 助您更准确地进行对焦。
- 可将突出轮廓功能与边缘监视器搭配使用。在此情况下,突出轮廓 效果的增益和频率会根据边缘监视器的增益设置而自动调节。

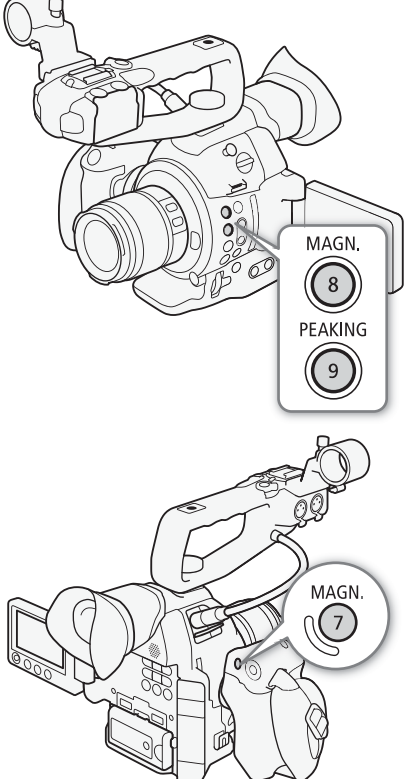

[■ 摄像设置 ]

[AF]

[ 模式 ]

[ 单次 ]

# 单次拍摄自动对焦

摄像机上安装 EF 镜头 ( 手动对焦镜头除外 ) 时, 可在手动对焦期 间使用单次拍摄自动对焦功能,让摄像机对屏幕中央的被摄体自动 对焦一次。

#### 1 预先将镜头的对焦模式开关设置为 AF( 自动对焦 )。

- 使用兼容的 EF Cinema 镜头时,请启用镜头的自动调节功能  $(D \cap 68)$  $(D \cap 68)$
- 屏幕左侧将显示 [AF]。
- 默认情况下,自动对焦模式将设置为单次拍摄自动对焦。如果 已更改了该设置,请继续执行步骤 2。如果已设置为单次拍摄 自动对焦,请跳至步骤 4。
- 2 打开自动对焦 [ 模式 ] 子菜单。
	- [<del>] | 榎</del> 摄像设置 ] > [AF] > [模式 ]
- 3 选择 [ 单次 ], 然后按下操纵杆。
- 4 按住 ONE-SHOT AF 按钮。
	- 屏幕中心将显示自动对焦框并且摄像机将会自动对焦。使用面 部自动对焦时,确定为主被摄体的人物面部将会显示白色检测 框。
	- 正确对焦时,自动对焦框会变为绿色。
	- 如果摄像机无法自动对焦,则自动对焦框将会变为红色。
	- 松开 ONE-SHOT AF 按钮时,自动对焦框将会消失。

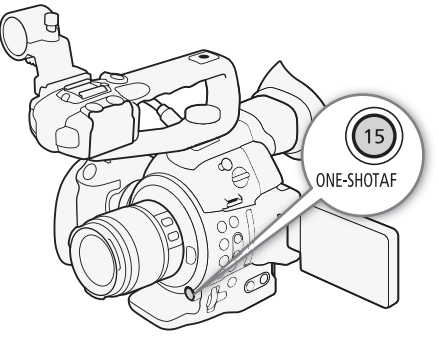

# 注

- 在以下情况下,不能使用单次自动对焦。
	- 快门速度模式设置为 [ 慢速 ] 且快门速度设置为 1/4 或 1/3 时。
	- 将面部自动对焦设置为 [ 仅限面部 ] 且尚未检测到面部时。
- 当使用的光圈值为F11或更高时,Dual Pixel CMOS AF(全像素双核CMOS AF)将不起作用,摄像机将使用对比度 检测自动对焦进行对焦。

## 连续自动对焦

如果摄像机上安装了 EF 镜头 ( 手动对焦镜头除外 ), 则摄像机可自动对焦。

#### 1 预先将镜头的对焦模式开关设置为 AF( 自动对焦 )。

- 使用兼容的 EF Cinema 镜头时, 请启用镜头的自动调节功能 ( $\square$  [68](#page-67-1))。
- 屏幕左侧将显示 [AF]。
- 2 打开自动对焦 [ 模式 ] 子菜单。 [<del>] | 摄</del>像设置 1 > [AF] > [模式 ]
- 
- 3 选择 [ 连续 ], 然后按下操纵杆。
	- 屏幕中央将出现一个白框。

#### <span id="page-70-0"></span>启用自动对焦锁定

#### 按下 AF LOCK 按钮。

• 屏幕中央的自动对焦框将变为灰色,对焦将锁定。再次按该按钮可 关闭自动对焦锁定。

#### 使用浏览器远程进行远程操作

完成必要准备工作后 (□ [141\)](#page-140-1), 使用浏览器远程应用程序从启用了 Wi-Fi 的设备远程应用单次拍摄自动对焦和连续自动对焦功能。

- 1 预先将镜头的对焦模式开关设置为 AF( 自动对焦 )。
	- 使用兼容的 EF Cinema 镜头时, 请启用镜头的自动调节功能  $($  $\Box$  [68\)](#page-67-1).

#### 使用连续自动对焦

- 2 按 [AF MODE],使 ONE-SHOT AF/AF LOCK 按钮显示为 [AF LOCK]。
- 3 根据需要,按 [AF LOCK] 启用自动对焦锁定功能。
	- 屏幕中央的自动对焦框将变为灰色,对焦将锁定。再次按该按钮可关闭自动对焦锁 定。

#### 使用单次拍摄自动对焦

- 2 按 [AF MODE], 使 ONE-SHOT AF/AF LOCK 按钮显示为 [ONE-SHOT AF]。
- 3 按 [ONE-SHOT AF] 启用单次拍摄自动对焦。
	- 实时显示屏幕中央将显示自动对焦框,且摄像机将自动对焦。
	- 自动对焦框变为绿色 ( 正确对焦 ) 或红色 ( 摄像机无法自动对焦时 ),并在几秒钟后消 失。

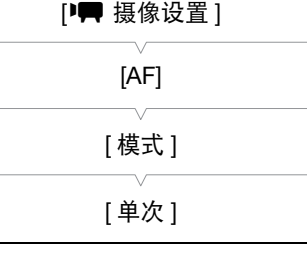

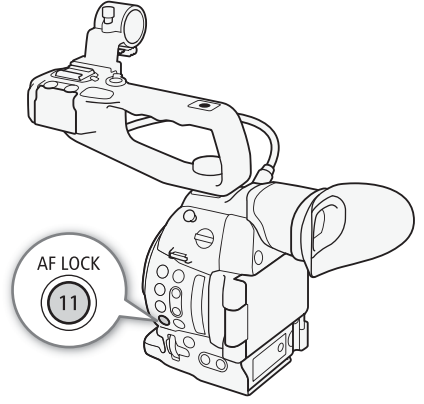

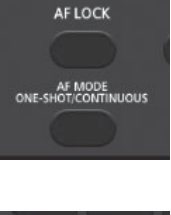

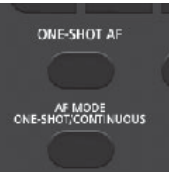

# $(i)$ 注

• 摄像机的对焦点可能会根据拍摄主体、亮度和变焦位置等拍摄条件而有略微差异。请在重新拍摄前检查焦点。

- 72 • 在下列情况下,自动对焦可能需要较长时间。
	- 帧频 ( 在视频配置中设置 ) 或拍摄帧频设置为 PF29.97、 29.97P、 23.98P、 PF25.00 或 25.00P 时。
	- 对于某些 EF 镜头, 摄像机可能需要更长的时间才能自动对焦, 或者无法正确对焦。访问当地佳能网站以 了解最新信息。
	- 在以下情况下,不能使用 Dual Pixel CMOS AF( 全像素双核 CMOS AF)。
		- 使用选购的 EF 增倍镜时。
		- 面部自动对焦设置为 [ 面部优先 ] 且已检测到面部时。
		- 面部自动对焦设置为 [ 仅限面部 ] 时。
	- 在以下情况下,不能使用连续自动对焦。
		- 使用不具备对焦模式开关的 EF 镜头时。
		- 调节光圈时 ( 使用具备面部自动对焦功能的 EF 镜头时除外 )(□ [191\)](#page-190-0)。
		- 使用连接至 REMOTE 端子的遥控器调节对焦时。
	- 以下摄录主体或以下情形不适宜进行自动对焦。在此情况下,请使用手动对焦。
		- 反光的表面 南方市 黃河市污或潮湿的窗户拍摄
			-

- 
- 选择了该扩展范围内的某个 ISO 感光度或增益值时 (CI [57](#page-56-0))。
- 将自定义图像文件中的 [ 伽马 ] 设置 (□ [106](#page-105-0)) 设置为 Canon Log 设置之一或 [Wide DR] 时。
- 使用小光圈时。
- 不同距离的被摄体出现在 AF 对焦框中时。

# 检测并对焦面部 ( 面部自动对焦 )

使用兼容的 EF 镜头 (CO [191](#page-190-1)) 时, 摄像机可以在自动对焦模式下检测人 物面部、自动对焦该面部,甚至在人物移动时跟踪该面部。图像中有多 个人物时,具有白色面部检测框的人物将被确定为主被摄体,摄像机将 对焦该人物的面部。您也可以更改选定为主被摄体的人物。

1 预先将镜头的对焦模式开关设置为 AF( 自动对焦 )。

• 屏幕左侧将显示 [AF]。

#### 2 打开 [ 面部 AF] 子菜单。

[<sup>】</sup>♥ 摄像设置 ] > [AF] > [面部 AF]

- 3 选择所需选项然后按下操纵杆。
	- 2 或 2 % 将显示在屏幕左侧。

#### 4 将摄像机对向摄录主体。

- 如果图像中有多个人物,摄像机会自动选择其中一个作为主被摄体。摄像机将使用白色面部检测框来表示 主被摄体,其他面部则由灰色框来表示。
- 使用 [ 仅限面部 ] 选项时, [AF] 将显示为白色 ( 检测到面部 ) 或灰色 ( 未检测到面部 )。
- 根据需要,可以向左 / 右推动操纵杆以在有多个人物时更改主被摄体。
- 根据需要, 可以使用自动对焦锁定 (CQ [71\)](#page-70-0)

[中 摄像设置]

[AF]

[ 面部 AF]

[ 关 ]

- 快速移动的被摄体 具有重复图案的被摄体
- 低对比度或没有垂直线的被摄体 - 夜景
	-
	-
	-
#### 选项

[面部优先] 2: 如果未检测到面部, 摄像机会自动对焦屏幕中央的摄录主体。

[仅限面部] 20: 摄像机锁定对焦。

[ 关 ]: 不带面部检测的标准自动对焦操作。

#### 启用自动对焦锁定

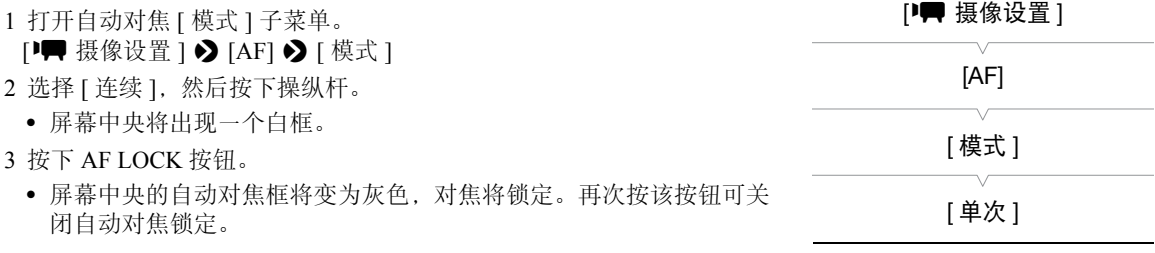

#### 使用浏览器远程进行远程操作

完成必要准备工作后 (Q [141\)](#page-140-0), 使用浏览器远程应用程序从启用了 Wi-Fi 的设备远程应用面部自动对焦功能。 1 启用面部自动对焦 (□ [72](#page-71-0),步骤 1 至 3)。

2 将摄像机对向摄录主体。

#### 使用自动对焦锁定

3 按 [AF MODE],使 ONE-SHOT AF/AF LOCK 按钮显示为 [AF LOCK]。

- 4 按 [AF LOCK]。
	- 屏幕中央的自动对焦框将变为灰色,对焦将锁定。再次按该按钮可关闭自动对焦锁 定。

#### 使用单次拍摄自动对焦

- 3 按 [AF MODE],使 ONE-SHOT AF/AF LOCK 按钮显示为 [ONE-SHOT AF]。
- 4 按 [ONE-SHOT AF]。
	- 摄像机开始对焦,同时对焦图标将出现在浏览器远程屏幕上。该图标颜色的意义如下 所示:
		- 白色:正在对焦。
		- 绿色:正确对焦。
		- 红色:无法对焦。

## $(i)$ 注

- 摄像机可能会错误地检测到非人物摄录主体的面部。在此情况下,关闭面部检测。
- 在某些情况下,可能无法正确检测面部。典型例子包括:
	- 面部相对于整个图像过小、过大、颜色过深或过浅。
	- 脸转向一边、倾斜或部分遮蔽。
- 如果进行 59.94 Hz 记录时快门速度慢于 1/30( 帧频为 23.98P 时 1/24) 或进行 50.00 Hz 记录时快门速度慢于 1/25,则面部自动对焦功能不可用。
- 如果将 [ 面部 AF] 功能分配给某可指定按钮 (Q [99](#page-98-0)), 则可按下该按钮在面部检测选项之间进行切换。

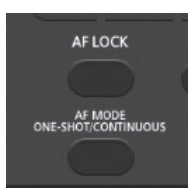

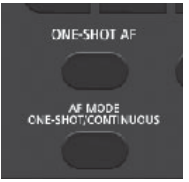

## 变焦

74

将兼容变焦调整功能的 EF Cinema 镜头 (□ [191\)](#page-190-0) 安装至摄像机后, 可使用摄像机或选购的 RC-V100 遥控器 (A [98\)](#page-97-0) 进行变焦。

#### 需要对 EF Cinema 镜头进行的操作

要在已安装兼容的 EF Cinema 镜头时通过摄像机操作变焦, 您需要使用镜头上的控件启用自动调节功能。所需 设置因镜头而异。请参阅下表以及所用镜头的使用说明书。

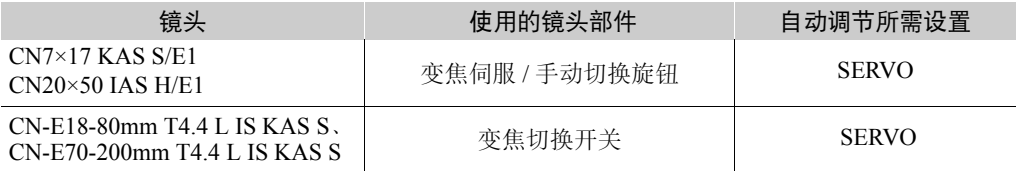

#### 1 启用镜头的自动调节功能。

- 2 打开握持手柄的变焦 [ 设置 ] 子菜单。 [▶ 摄像设置 ] > [摄影机手柄变焦 ] > [设置 ] 3 选择 [开],然后按下操纵杆。
- 4 打开握持手柄的变焦 [ 速度 ] 子菜单。 [■ 摄像设置 ] > [ 摄影机手柄变焦 ] > [ 速度 ] 5 选择所需的变焦速度,然后按下操纵杆。
	- 可以选择 16 种恒定速度之一 (1 为最慢, 16 为最快 )。

6 上 / 下推动握持手柄的操纵杆进行放大 / 缩小。

## $(i)$ 注

- 将选购的 RC-V100 遥控器连接到摄像机时,可使用遥控器的 ZOOM 转盘调节变焦。
- 使用较慢的变焦速度时,可能需要等待一段时间镜头才会开始 变焦。

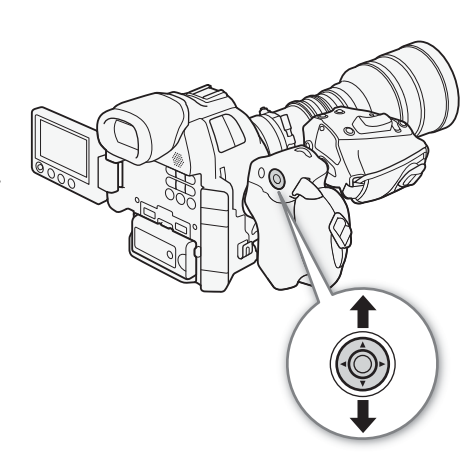

[■ 摄像设置]

[ 摄影机手柄变焦 ]

[ 设置 ]

[关]

[中 摄像设置 ]

[ 摄影机手柄变焦 ]

[ 速度 ]

[8]

## 屏幕标记和斑马条纹

使用屏幕标记可确保摄录主体在对焦框中正确定位且处于合适的安全框线内。斑马条纹有助于识别曝光过度的 区域。屏幕标记和斑马条纹不会显示在记录中。

操作模式: CAMERA | MEDIA |  $AVCHD$ MP4

#### <span id="page-74-0"></span>显示屏幕标记

本摄像机提供 5 种屏幕标记。可以同时显示多个屏幕标记。

- 1 打开 [ 标记 ] 子菜单。
	- [**Z** OLED/VF 设置 ] > [标记 ]
- 2 选择想要显示的标记后,选择 [黑色 ] 或 [ 灰色 ], 然后按下操纵杆。
	- 选择 [ 关 ] 关闭所选标记。
	- 可以同时显示多个标记。根据需要重复该步骤。
	- 如果选择了[安全框线]或[纵横比标记],则继续执行步骤3。否则,可 跳至步骤 4。
- 3 选择 [ 安全框线区域 ] 或 [ 纵横比 ] 后,选择所需选项,然后按下操 纵杆。
- 4 选择 [ 启用 ] 后, 选择 [ 开 ], 然后按下操纵杆以启用屏幕标记。
	- 将会显示所有选择的屏幕标记。
	- 选择 [ 关 ] 关闭所有屏幕标记。

#### 选项

- [ 中心 ]: 显示用于指示屏幕中心的小标记。
- [ 水平 ]: 显示有助于水平拍摄构图的水平线。
- [ 方格 ]: 显示有助于正确定位摄录主体的方格 ( 水平和垂直方向 )。
- [ 安全框线 ]: 指示各种安全框线,如操作安全框线和文字安全框线。 [ 安全框线区域 ] 的可用选项包括 [80%]、 [90%]、 [92.5%] 和 [95%]。
- [ 纵横比标记 ]: 显示指示各种纵横比的标记,以帮助您将拍摄画面维持在该区域内。[ 纵横比 ] 的可用选项包 括 [4:3]、 [13:9]、 [14:9]、 [1.66:1]、 [1.75:1]、 [1.85:1] 和 [2.35:1]。

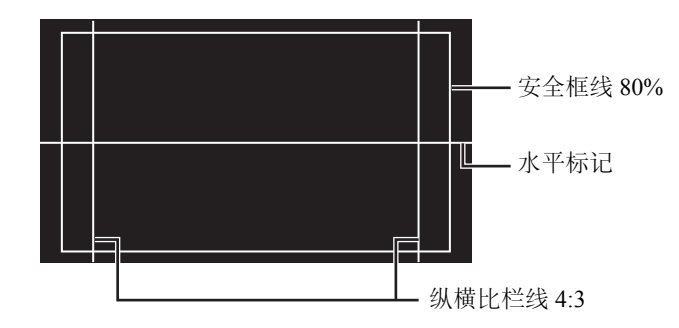

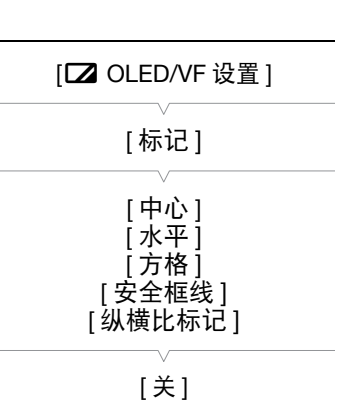

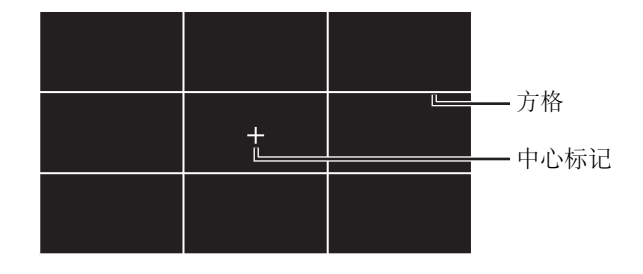

# $(i)$ 注

76

- 可以关闭所有其他屏幕显示, 仅留屏幕标记 (Q [48](#page-47-0))。
- 如果为可指定按钮分配了 [ 标记 ]( 11 [99\)](#page-98-0) 功能, 则可通过该按钮来开启和关闭屏幕标记。

#### <span id="page-75-0"></span>显示斑马条纹

本摄像机具有斑马条纹功能特性:在过度曝光的区域显示黑白斜斑 纹。斑马条纹只在屏幕上显示,不会出现在记录中。斑马条纹有两种 类型,可同时显示。斑马条纹 1 用于标识特定范围 ( 指定电平 ±5%) 内 的区域,而斑马条纹 2 用于标识超过指定电平的区域。同时显示这两 种斑马条纹且两者重叠时,只有斑马条纹 1 会显示在这些区域中。

- 1 打开斑马条纹 [ 选择 ] 子菜单。
	- **[** $Z$  OLED/VF 设置 | [Zebra] [选择 ]
- 2 选择 [Zebra 1]、 [Zebra 2] 或 [Zebra 1&2],然后按下操纵杆。
- 3 打开斑马条纹级别子菜单。

[**Z** OLED/VF 设置 ] > [Zebra] > [Zebra 1 Level] 或 [Zebra 2 Level]

- 4 选择一个斑马条纹级别然后按下操纵杆。
- 5 按下 ZEBRA 按钮启用所选斑马条纹。
	- 关闭菜单前, 也可在选择 [ 设置 ] 后选择 [ 开 ], 然后按下操纵杆。

## $(i)$ 注

• 可使用[Z OLED/VF设置] > [Zebra] > [HD Output]设置, 在连接 到 HDMI OUT 端子 ( 仅限 HD 输出 ) 的外部监视器上显示斑马条纹 ( 输出信号为 1080/59.94P 或 1080/50.00P 时除外 )。

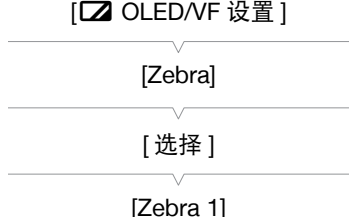

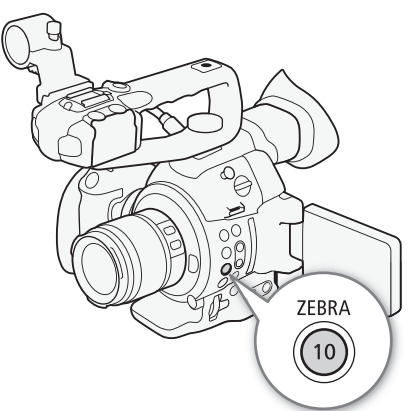

## <span id="page-76-1"></span>设置时间代码

摄像机生成时间代码信号并将其嵌入记录。可从 HDMI OUT 端子输出时间代码信号 (C1 [156\)](#page-155-0)。

CAMERA MEDIA AVCHD MP4 操作模式:

#### <span id="page-76-0"></span>选择运行模式

可以选择摄像机的时间代码运行模式。

- 1 打开时间代码 [ 模式 ] 子菜单。 [00:00 TC/UB 设置 ] > [Time Code] → [模式 ]
- 2 选择所需选项然后按下操纵杆。
	- 如果选择了 [Regen.], 则不需要执行以下剩余步骤。如果选择了 [Preset] 并且希望设置时间代码的初始值,请参阅下一节 "设置时间 代码的初始值"。
- 3 选择了 [Preset] 后, 打开时间代码 [Run] 子菜单。  $[00:00$  TC/UB 设置  $] \diamondsuit$  [Time Code]  $\diamondsuit$  [Run]

#### 4 选择所需选项然后按下操纵杆。

选项

- [Preset]: 时间代码会从可预先选择的初始值开始。默认初始时间代 码是 00:00:00.00。时间代码的运行模式取决于 [Run] 设置。 [Rec Run]:时间代码仅在记录时运行,所以同一 SD 卡上 连续记录的短片会有连续的时间代码。 [Free Run]: 按下操纵杆选择该选项时, 时间代码即开始运
- 行,并持续运行,这与摄像机的操作无关。 [Regen.]: 摄像机会读取所选 SD 卡,而时间代码会从 SD 卡上最后记 录的时间代码继续。时间代码仅在记录时运行,所以同一 SD 卡上连续记录的短片会有连续的时间代码。

#### 设置时间代码的初始值

如果将时间代码模式设置为 [Preset], 则可设置时间代码的初始值。

#### 1 打开时间代码 [ 设置 ] 子菜单。

[00:00 TC/UB 设置 ] > [Time Code] > [ 设置 ]

- 2 选择 [ 设置 ], 然后按下操纵杆。
	- 时间代码设置屏幕上会显示用于指示小时的橙色选择框。
	- 选择 [ 重置 ],将时间代码重新设置为 [00:00:00.00]。如果将运行模式 设置为 [Free Run], 按下操纵杆时即重置时间代码, 并从 00:00:00.00 开始继续运行。
- 3 上下推动操纵杆可设置小时, 然后按下操纵杆可移至分钟。
- 4 采用相同方式更改其余字段 (分、秒、帧)。
	- 按下 CANCEL 按钮关闭屏幕,放弃设置时间代码。
- 5 选择 [ 设置 ], 然后按下操纵杆关闭屏幕。
	- 如果将运行模式设置为 [Free Run], 按下操纵杆时即从所选时间代码开始运行。

[00:00 TC/UB 设置 ]

[Time Code]

[ 模式 ]

[Preset]

[00:00 TC/UB 设置 ]

[Time Code]

[Run]

[Rec Run]

[00:00 TC/UB 设置 ]

[Time Code]

[ 设置 ]

#### 选择丢帧或非丢帧

[<sup>6</sup> 其他功能 ] <sup>5</sup>] [ 系统频率 ] 设置为 [59.94 Hz] 时, 可在丢帧 (DF) 或非 丢帧 (NDF) 时间代码之间选择,具体取决于计划如何使用您的记录。 在以下情况中,时间代码会设置为非丢帧 (NDF) 且不可更改。

- [◆ 其他功能 ] ◆ [系统频率 ] 设置为 [50.00 Hz]
- $\blacktriangleright$  其他功能 ] > [系统频率 ] 设置为 [59.94 Hz], 帧频设置为 23.98P
- 1 打开 [DF/NDF] 子菜单。 [00:00 TC/UB 设置 ] > [Time Code] → [DF/NDF]
- 2 选择 [DF] 或 [NDF], 然后按下操纵杆。
	- 时间代码显示会根据设置而有所不同。选择[DF]时,时间代码显示为[00:00:00.00]; 选择[NDF]时, 则显示 为 [00:00:00:00]。

#### <span id="page-77-0"></span>锁定时间代码显示

如果将 [Time Code 保持 ] 功能分配给某可指定按钮 (工 [99\)](#page-98-0), 则可按下该按钮以冻结时间代码的显示。锁定时 间代码显示时,屏幕上的时间代码旁将显示 [H]。当时间代码显示锁定时,时间代码将继续正常运行。恢复时 间代码显示时,屏幕上将会显示当前时间代码。

#### 关于时间代码显示

根据当前操作,时间代码旁可能会显示一个相应的图标。请参考下表。

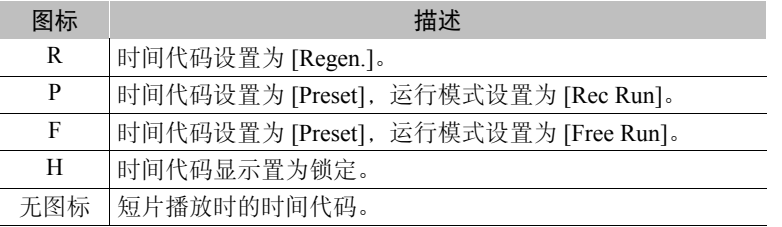

# $(i)$ 注

- 帧频设置为23.98P时,时间代码中的帧值范围为0至23。帧频设置为50.00i、PF25.00或25.00P时,其范围为0 至 24。对于其他帧频设置,其范围为 0 至 29。
- 使用升降格记录模式时,不能选择 [Free Run] 运行模式。使用预录制模式时,会自动设置为 [Free Run] 并且无 法更改。
- 将丢帧和非丢帧时间代码混合时,记录起始点的时间代码可能不连续。
- 只要内置可充电锂电池已充电并且选择了[Free Run]运行模式,即使断开其他所有电源连接,时间代码也会继 续运行。但是不如开启摄像机时准确。
- 如果为可指定按钮分配了[Time Code]( $\Box$ ] [99](#page-98-0))功能,则按下该按钮可打开[00:00 TC/UB设置] > [Time Code] 子菜单。

 $[00:00$  TC/UB 设置  $]$ 

[Time Code]

[DF/NDF]

[DF]

## 设置用户数据

可以从记录的日期 / 时间或者识别码中选择用户数据显示,其中识别码 由 8 个十六进制字符组成。有 16 个字符可供选择:数字 0 至 9 和字母 A 至 F。摄像机将用户数据嵌入 AVCHD 短片中,并从 HDMI OUT 端子 输出。

\* 用户数据不能嵌入 MP4 短片中。 操作模式: [CAMERA] MEDIA ] [ AVCHD ] MP4

#### 1 打开用户数据 [ 类型 ] 子菜单。

[00:00 TC/UB 设置 ] > [User Bit] → [类型 ]

- 2 选择所需用户数据类型,然后按下操纵杆。
	- 选择[设置]以设置您自己的识别码,选择[时间]以使用时间作为用户数据,或选择[日期]以使用日期作为用 户数据。
	- 如果选择了[时间]或[日期],则不需要执行以下剩余步骤。如果选择了[设置],继续该步骤以设置识别码。
- 3选择 [ 设置 ],然后按下操纵杆。
	- 用户数据设置屏幕最左侧的数字上会显示橙色选择框。
	- 要将用户数据重新设置为 [00 00 00 00],请选择 [ 重置 ]。
- 4 上下推动操纵杆可选择第一个字符,然后按下操纵杆可移至下一个数字。
	- 以同样的方式更改其余数位。
	- 按下 CANCEL 按钮直接关闭屏幕,放弃设置用户数据。

#### 5 选择 [ 设置 ], 然后按下操纵杆关闭屏幕。

## $(i)$ 注

• 用户数据输出: 在 [CAMERA] 模式下, 帧频设置为 23.98P 时, 如果 [00:00 TC/UB 设置 ] > [User Bit] → [Output 模式 ] 设置为 [ 下拉 ], 则可以将用户数据作为 2:3 下拉数据输出。

[00:00 TC/UB 设置 ] [User Bit] [ 类型 ] [ 设置 ]

## 记录音频

可使用单声道麦克风 ( 镜头卡口的上方 )、内置立体声麦克风 ( 手柄装置上 )\*、市售麦克风 (XLR 端子 \*、MIC 端子) 或线路输入 (XLR 端子 \*) 来记录音频。若使用 XLR 端子, 可单独为声道 1 和声道 2 选择音频输入。 将 AVCHD 短片的比特率设置为 [28 Mbps LPCM] 或 [24 Mbps LPCM] 时, 可以享用采样频率为 48 kHz 的双声 道线性 PCM 音频记录。 LPCM 音频播放同样可用于采用此比特率记录的短片。

\* 仅当手柄装置安装至摄像机时可用。

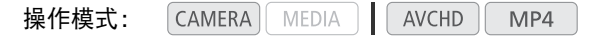

#### 关于单声道麦克风和内置麦克风

拍摄时可使用单声道麦克风添加评论,并在编辑时将该评论与音频 及视频同步。手柄和外部麦克风 ( 用于 MIC 端子 ) 均未连接至摄像 机时,可激活单声道麦克风。用该麦克风记录的所有声音都是单声 道的。

内置麦克风指手柄装置上的立体声麦克风。以下页面介绍了内置麦 克风相关的设置。

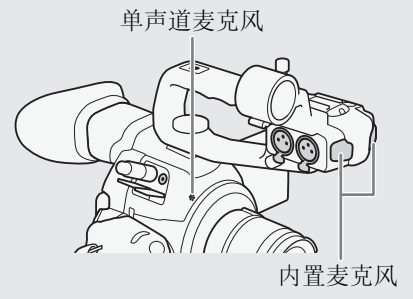

#### 启用单声道麦克风

1 打开 [ 单声道麦克风 ] 子菜单。 [♪) 音频设置 ] > [Audio Input] > [单声道麦克风 ] 2 选择 [ 开 ],然后按下操纵杆。

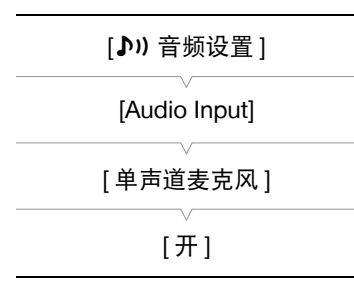

#### 将外部麦克风或外部音频输入源连接至摄像机

手柄装置上的每个 XLR 端子,都可以安装市售麦克风或带有 XLR 接头的模拟线路输入源。MIC 端子可连接市 售的电容式麦克风 \*, 该麦克风可自供电且配备 Ø 3.5 mm 立体声迷你插头。 \*对于 50.00 Hz 记录,使用连接线长度不超过 3 m 的市售麦克风。

1拧松麦克风的锁定螺丝 (①),打开麦克风支架,插入麦克风 (②)。

2 拧紧锁定螺丝并使麦克风连接线通过麦克风支架下的连接线夹 (③)。

3 将麦克风连接线插入所需的 XLR 端子 (4) 或 MIC 端子 (5)。

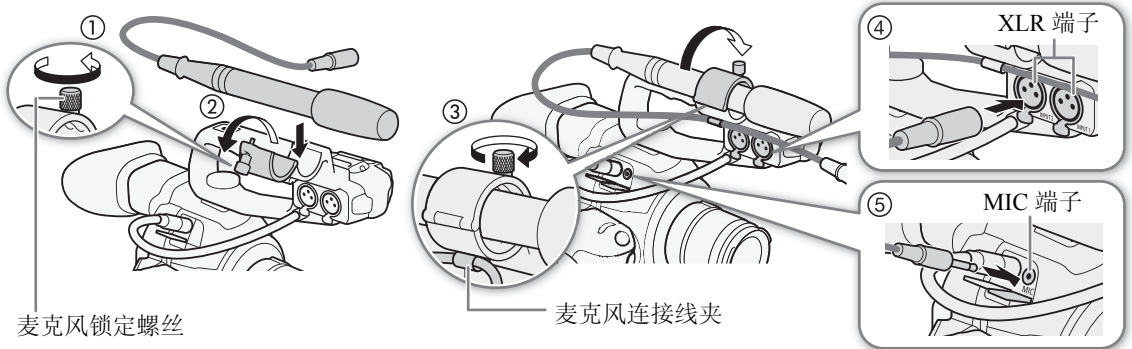

### 切换至内置麦克风或外部麦克风 (MIC 端子 )

要使用内置麦克风,请确保事先安装了手柄装置。

#### 将 CH1/CH2 AUDIO IN 开关设置为 INT。

- 可使用内置麦克风或连接至 MIC 端子的麦克风记录音频。
- 如果在AUDIO IN开关设置为INT时将麦克风连接到MIC端子,摄像 机将自动从内置麦克风切换到外部麦克风。

#### 为内置麦克风和外部麦克风 (MIC 端子 ) 调节音频电平

可将内置麦克风或安装至MIC端子的麦克风的音频记录电平调节为自 动或手动。音频电平的调节方式取决于摄像机是否连有手柄。

#### <span id="page-80-0"></span>安装手柄时

安装手柄后,使用手柄上的音频控件完成音频电平调节。

1 使用 CH1 音频电平开关选择音频电平调节模式。

• 自动音频电平调节:将CH1音频电平开关设置为A。无需执行以下其 余步骤。 手动音频电平调节: 将 CH1 音频电平开关设置为 M。继续执行以下

步骤以设置麦克风的音频记录电平。

- 2 转动 CH1 AUDIO 转盘调节音频电平。
	- 例如,  $0 \text{ N}$ 应于 - $\infty$ , 5 对应于 0 dB, 10 对应于 +18 dB。
	- 请遵循以下指导原则:调节音频记录电平,确保屏幕上的音频电平 表仅偶尔位于 -18 dB 标记 (-20 dB 标记右侧的标记 ) 的右侧。

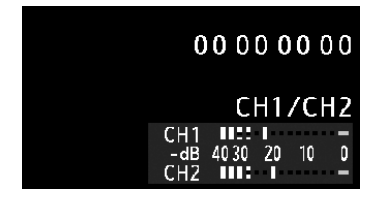

• 关闭保护盖可确保音频控件不被意外更改。

CH1/CH2 AUDIO IN 开关

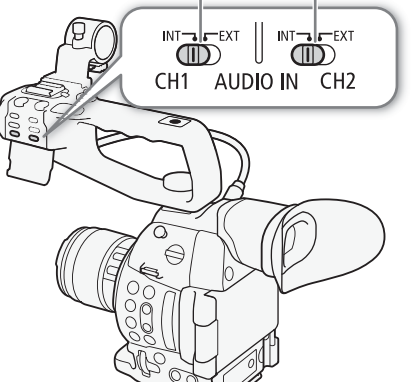

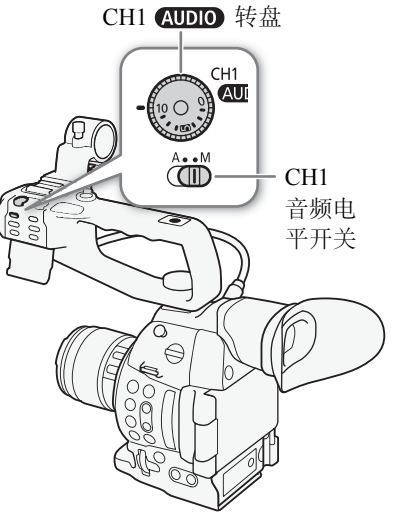

#### 记录音频

#### 未安装手柄时

若未安装手柄,可以使用连接到 MIC 端子的外部麦克风。在这种情况下,请使用菜单调节麦克风的音频记录 电平。

- 82 1 打开 [MIC 模式 ] 子菜单。
	- [♪) 音频设置 ] > [Audio Input] > [MIC 模式 ]
	- 2 选择 [Automatic] 或 [Manual], 然后按下操纵杆。
		- 如果选择了 [Automatic], 则不需要执行以下剩余步骤。如果选择 [Manual], 则继续以下步骤以设置麦克风的音频记录电平。
	- 3 打开 [MIC Level] 屏幕。
		- [♪I) 音频设置 ] > [Audio Input] > [MIC Level]
	- 4 上下推动操纵杆以设置音频记录电平,然后按下操纵杆。
		- 例如, 0 对应于 CO, 50 对应于 0 dB, 99 对应于 +18 dB。

## $\bf (\hat{i})$ 注

- 建议在调节音频电平时使用耳机。如果输入电平过高,即使音频电平指 示灯显示适当的电平,音频也可能会失真。
- 如果将 [Audio Level] 功能分配给某可指定按钮 (11 [99](#page-98-0)), 则可按下该按 钮以打开和关闭屏幕音频电平指示灯。

#### 配置低截滤波器

执行以下步骤,激活用于内置麦克风或连接至 MIC 端子的外部麦克风的低 截滤波器。

1 打开 [Int. Mic 低截滤波器 ] 或 [MIC 低截滤波器 ] 子菜单。

[♪) 音频设置 ] • [Audio Input] • [Int. Mic 低截滤波器 ] 或 [MIC 低截 滤波器 ]

2 选择所需选项然后按下操纵杆。

#### 选项

[ 关 ]: 在普通条件下记录音频。

[LC1]\*: 主要用于记录人的声音。

[LC2]\*、 [ 开 ]\*\*: 在有风的环境下 ( 例如, 在海滩或靠近建筑物的地方 ) 减少户外记录时的背景风声。注意, 使用此设置时,一些低频率的声音可能会和风声一起被抑制。

\* 仅适用于 [Int. Mic 低截滤波器 ]。

\*\* 仅适用于 [Mic 低截滤波器 ]。

#### 选择内置麦克风的灵敏度

1 打开 [Int. Mic 灵敏度 ] 子菜单。

[♪) 音频设置 ] > [Audio Input] > [Int. Mic 灵敏度 ] 2 选择所需选项然后按下操纵杆。

#### 选项

[ 普通 ]: 在普通条件下记录音频。

[ 高 ]: 在较高的音量 (+6 dB) 下记录音频。

[♪) 音频设置 ]

[Audio Input]

[MIC 模式 ]

[Automatic]

[♪) 音频设置 ]

[Audio Input]

[MIC Level]

[50]

[♪) 音频设置 ]

[Audio Input]

[Int. Mic 低截滤波器 ] [MIC 低截滤波器 ]

[关]

[♪) 音频设置 ]

[Audio Input]

[Int. Mic 灵敏度 ]

[ 普通 ]

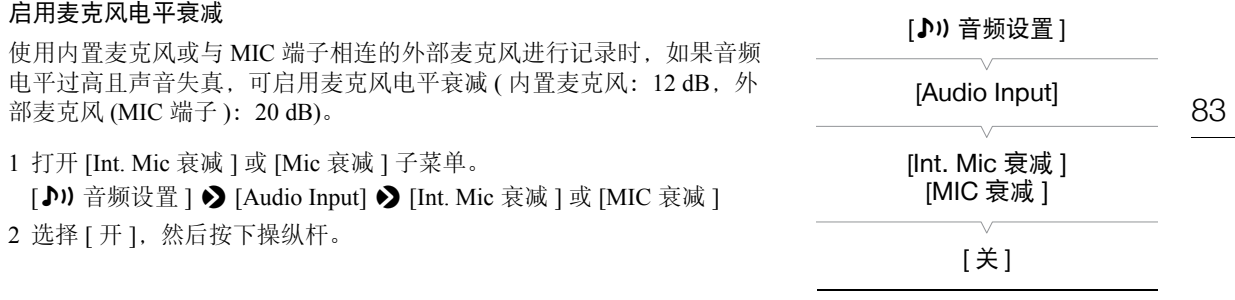

#### 记录音频

#### 从 XLR 端子使用音频输入

使用 XLR 端子 CH1 和 CH2, 可从麦克风或模拟音频输入源将音频单独记录至两个音频声道。

#### 在麦克风与线路输入之间切换

1 将所需声道的 AUDIO IN 开关设置为 EXT。

2 将所需声道的 XLR 端子开关设置为 LINE 或 MIC。

• 要为麦克风提供幻象电源,将开关设置为 MIC+48V。确保 在开启幻象电源前先连接麦克风。关闭幻象电源时,保持麦 克风处于连接状态。

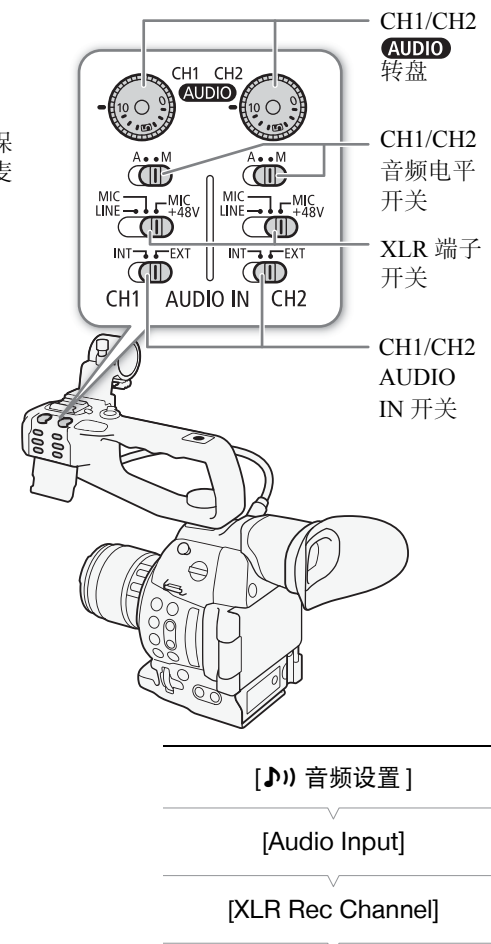

[CH1]

#### 选择记录声道

可以选择摄像机记录音频的声道。

- 1 打开 [XLR Rec Channel] 子菜单。
- [♪) 音频设置 ] > [Audio Input] > [XLR Rec Channel]

2 选择所需选项然后按下操纵杆。

选项

[CH1]: 将音频单独记录到各个声道。输入 CH1 的音频将记录 到声道 1,而输入 CH2 的音频将记录到声道 2。

[CH1/CH2]: 输入到 CH1 的音频将记录到两个声道。不记录输入 CH2 的音频。

## 重要

• 连接不支持幻象电源的麦克风或设备时,应确保将XLR端子开关分别设置为MIC或LINE。如果将开关设置为 MIC+48V,麦克风或设备可能会受损。

#### 调节 XLR 端子的音频电平

可将各声道 XLR 端子音频输入的音频记录电平单独设置为自动或手动。

#### 自动音频电平调节

将所需声道的音频电平开关设置为 A( 自动 ), 以便让摄像机自动调节该 声道的音频电平。

## $(i)$ 注

• CH1和CH2设置为相同的音频输入时(外部麦克风或外部线路输入), 如果音频电平设置为自动, 则可使用 [♪) 音频设置 ] → [Audio Input] ◆ [XLR ALC 链接 ] 设置来链接两个声道的音频电平调节。

#### <span id="page-84-0"></span>手动音频电平调节

可以手动将各声道的音频电平从 -∞ 设置为 18 dB。

- 1 将所需声道的音频电平开关设置为 M。
- 2 转动相应的 转盘调节音频电平。
	- 例如, 0 对应于 CO, 5 对应于 0 dB, 10 对应于 +18 dB。
	- 请遵循以下指导原则:调节音频记录电平,确保屏幕上的 音频电平表仅偶尔位于 -18 dB 标记 (-20 dB 标记右侧的标 记 ) 的右侧。

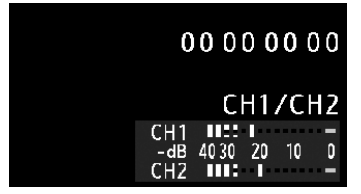

• 关闭保护盖可确保音频控件不被意外更改。

## $(i)$ 注

- 如果至少一个声道设为手动音频电平调节,还可激活音频峰值限制器以避免音频失真。激活音频峰值限制器 后,该限制器将在音频输入信号的振幅超过 -6 dBFS 时限制其振幅。使用 [♪) 音频设置 ] • [Audio Input] • 2 [XLR 限制器 ] 设置。
- 建议在调节音频电平时使用耳机。如果输入电平过高,即使音频电平指示灯显示适当的电平,音频也可能会 失真。
- 如果将 [Audio Level] 功能分配给某可指定按钮(C1 [99](#page-98-0)), 则可按下该按钮以打开和关闭屏幕音频电平指示灯。

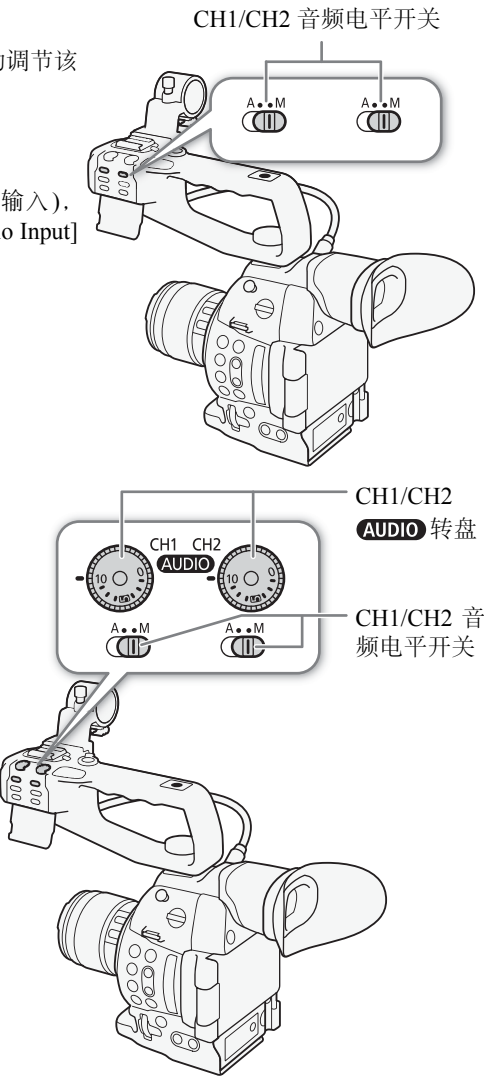

#### 记录音频

调节麦克风的灵敏度

XLR 端子开关设置为 MIC 或 MIC+48V 时, 可调节麦克风的灵敏度。

1 打开所需 XLR 端子的灵敏度子菜单。

[♪) 音频设置] > [Audio Input] > [XLR1 Mic增益]或[XLR2 Mic增益] 2 选择所需级别然后按下操纵杆。

#### 可用的灵敏度级别

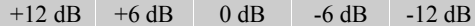

#### 启用麦克风的电平衰减

XLR 端子开关设置为 MIC 或 MIC+48V 时, 可启用麦克风的电平衰减  $(20 dB)$ .

1 打开所需 XLR 端子的麦克风电平衰减子菜单。

[♪) 音频设置] • [Audio Input] • [XLR1 Mic衰减]或[XLR2 Mic衰减] 2 选择 [ 开 ], 然后按下操纵杆。

[♪) 音频设置 ]

[Audio Input]

[XLR1 Mic 增益 ] [XLR2 Mic 增益 ]

[0 dB]

[♪) 音频设置 ]

[Audio Input]

[XLR1 Mic 衰减 ] [XLR2 Mic 衰减 ]

[ 关 ]

#### 使用耳机监听音频

将带有 Ø 3.5 mm 立体声迷你插头的耳机 \* 连接至 Ω (耳机) 端子, 以监听记录的音频。可通过 [ $\triangleright$ ) 音频设置 ]  $\triangleright$  [Audio Output]  $\triangleright$ [Headphone 音量 ] 设置来调节耳机音量。

\*对于 50.00 Hz 记录,请使用连接线长度不超过 3 m 的市售耳机。

## 注

- 如果将可指定按钮设置为 [Headphone +] 或 [Headphone -]( $\square$  [99](#page-98-0)), 则可以按下该按钮调节耳机音量,无需使用菜单。
- 监听音频时,可选择同步音频信号与视频信号,或者实时监听音 频。使用 [♪) 音频设置 ] > [Audio Output] > [ 监听延时 ] 设置来 选择方法。

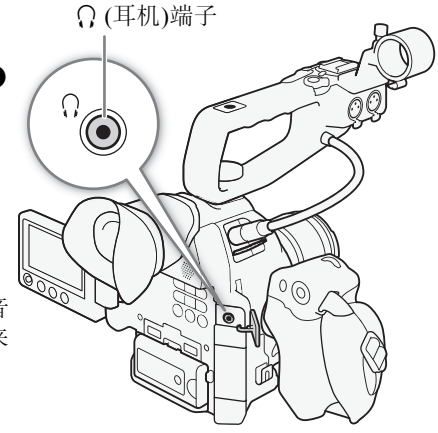

## 彩条 / 音频参考信号

可让摄像机生成并记录彩条和 1 kHz 的音频参考信号, 并从 HDMI OUT 端子、AV OUT 端子和  $\Omega$  ( 耳机 ) 端子 ( 仅音频参考信号 ) 输出这些信号。

操作模式:  $|$  CAMERA MEDIA AVCHD MP4

#### <span id="page-86-0"></span>记录彩条

可用的彩条类型取决于摄像机的系统频率设置。 [ 系统频率 ] 设置为 [59.94 Hz] 时,可以从 SMPTE 彩条和 ARIB 多格式彩条之间进行选择。 [系统频率 ] 设置为 [50.00 Hz] 时, 可以从 EBU 彩条和 SMPTE 彩条之间 进行选择。

#### 1 打开彩条 [ 类型 ] 子菜单。

[■ 摄像设置 ] > [ 彩条 ] > [ 类型 ]

- 2 选择彩条类型, 然后按下操纵杆。
- 3 打开 [ 启用 ] 子菜单以启用彩条。

[▶ 摄像设置 ] > [彩条 ] → [启用 ]

- 4 选择 [开],然后按下操纵杆。
	- 所选彩条将显示在屏幕上,按下 START/STOP 按钮便会开始记录。
	- 关闭摄像机或将操作模式更改为 MEDIA 模式可关闭彩条。

## $(i)$ 注

- 要显示彩条, 将自定义图像文件设置为 [Off](Q [103](#page-102-0)) 或在自定义图像 文件中将 [Other Functions] > [Over 100%] 设置为 [Through] (□ [110\)](#page-109-0)。
- 如果为可指定按钮分配 [ 彩条 ](□ [99](#page-98-0)), 则可按下该按钮来启用 / 关闭 彩条。

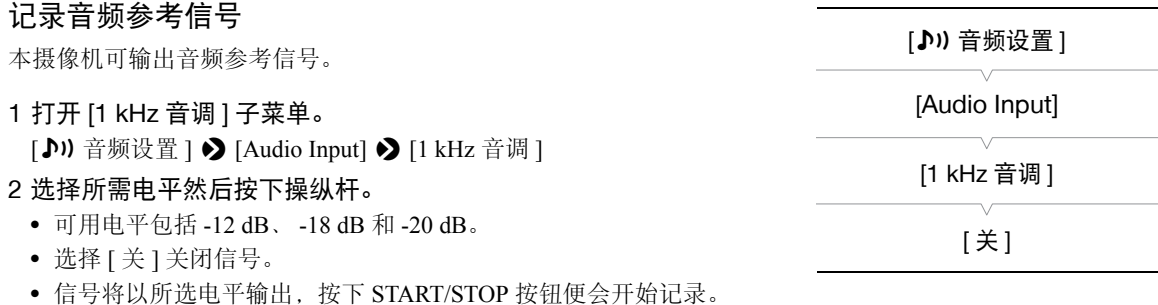

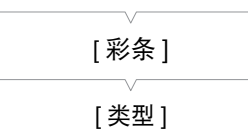

[■ 摄像设置 ]

[SMPTE] 或 [EBU]\*

\*根据购买的国家 / 地区而定。

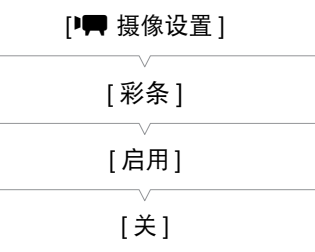

## 视频示波器

OLED 显示屏上。不会显示在取景器或外部监视器上。

88

<span id="page-87-0"></span>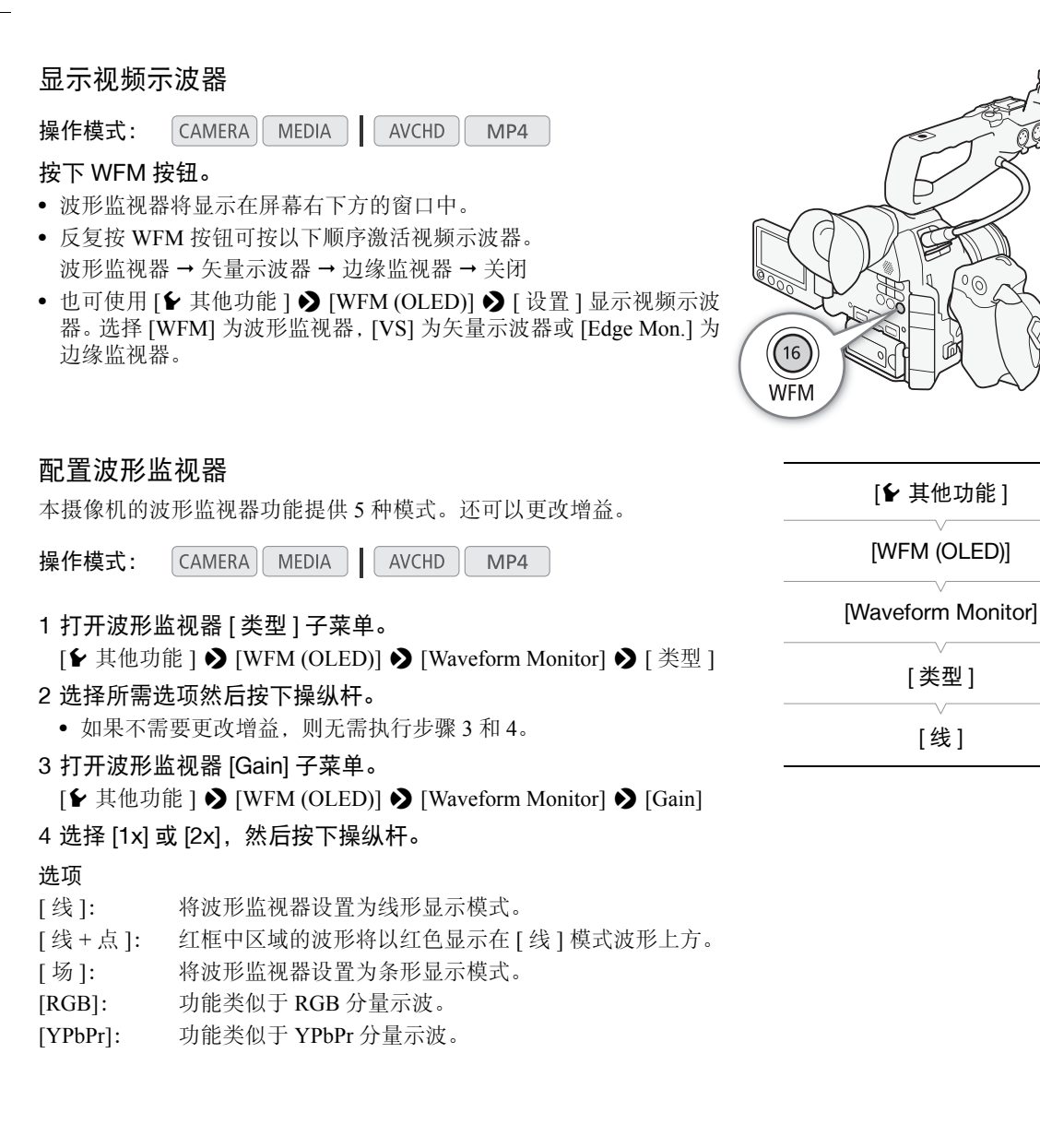

本摄像机可显示简化的波形监视器或矢量示波器。还可以显示边缘监视器以帮助您对焦。视频示波器仅显示在

#### 配置矢量示波器 [← 其他功能 ] 本摄像机的矢量示波器功能提供 2 种模式。还可以更改增益。 [WFM (OLED)] **AVCHD** 操作模式: CAMERA | MEDIA | MP4 [Vectorscope] 1 打开矢量示波器 [ 类型 ] 子菜单。 [► 其他功能 ] > [WFM (OLED)] > [Vectorscope] > [类型 ] [ 类型 ] 2 选择所需选项然后按下操纵杆。 • 如果不需要更改增益,则无需执行步骤 3 和 4。 [ 普通 ] 3 打开矢量示波器 [Gain] 子菜单。 [► 其他功能 ] > [WFM (OLED)] > [Vectorscope] > [Gain] 4 选择 [1x] 或 [5x], 然后按下操纵杆。 选项 [ 点 ]: 红框中区域的颜色信号将以红色显示在 [ 普通 ] 模式波形上方。 [ 普通 ]: 显示矢量示波器。

#### 配置边缘监视器

边缘监视器关注整个画面的对焦情况并以波形显示其结果,以便提高对 焦精确度。可将边缘监视器搭配其他对焦辅助功能使用 (11 [69\)](#page-68-0)。边缘监 视器提供 2 种模式。

操作模式: **CAMERA** | MEDIA | **AVCHD** MP4

- 1 打开边缘监视器 [ 类型 ] 子菜单。
	- [► 其他功能 ] [WFM (OLED)] [Edge Monitor] [ 类型 ]
- 2 选择所需选项然后按下操纵杆。
	- 如果不需要更改增益,则无需执行步骤 3 和 4。
- 3 打开边缘监视器 [Gain] 子菜单。
	- [► 其他功能 ] > [WFM (OLED)] > [Edge Monitor] > [Gain]

#### 4 选择所需的增益值然后按下操纵杆。

#### 选项

- [ 类型 1]:代表整个画面对焦情况的波形将以绿色显示。此外,三个红框中区域的波形将以红色显示在之前波 形上方。
- [类型 2]: 此模式将同时显示边缘监视器和 [ 线 + 点 ] 模式下的波形监视器。波形监视器以绿色显示在左侧, 而 边缘监视器以蓝色显示在右侧。红框中区域的波形将以红色显示在边缘监视器波形上方。

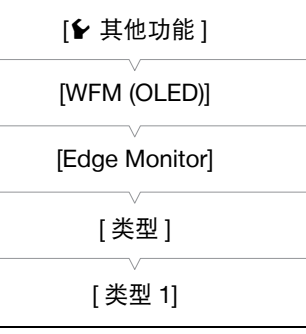

#### 查看记录

## 查看记录

当摄像机处于 [CAMERA] 模式时,可以查看记录的上一个短片。

- 90 操作模式: CAMERA MEDIA | AVCHD MP4
	- 1 打开 [ 记录查看 ] 子菜单设置查看长度。

[◆ 其他功能 ] ◆ [ 记录查看 ]

2 选择所需选项然后按下操纵杆。

#### 3 完成记录后, 按下 © 按钮。

- 将会以所选的持续时间播放记录的上一个短片,但不会播放音 频。屏幕顶部将显示 [Ð REVIEW]。
- 按下CANCEL按钮可停止查看短片,并且摄像机将返回记录暂停 模式。
- 完成短片播放后,摄像机将返回记录暂停模式。

#### 选项

[ 整个短片 ]: 允许查看整个短片。 [ 最后 4 sec]: 允许查看短片的最后 4 秒。

注

- 使用特殊记录模式时,不能查看短片。
- 如果摄像机在记录时切换了 SD 卡, 则摄像机将播放最近用于记录的 SD 卡上的短片。

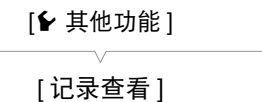

[ 整个短片 ]

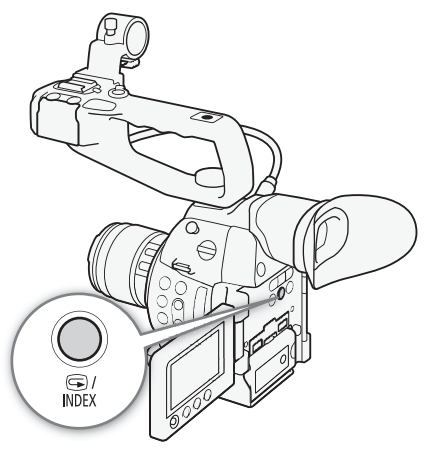

## 选择文件编号方法

摄像机将为 MP4 短片和照片自动分配连续的编号,并存储到 SD 卡中的 文件夹内。可以选择要使用的文件编号方法。建议采用 [ 连续 ] 设置。

操作模式: CAMERA<sup>II</sup> **MEDIA** AVCHD MP4

1 打开 [ 文件编号 ] 子菜单。

[► 其他功能 ] ● [ 文件编号 ]

2 选择所需选项然后按下操纵杆。

#### 选项

- [ 重新设置 ]: 每次插入新的 SD 卡时, 文件编号都将从 100-0001 重新开始。如果 SD 卡中已经包含之前的记 录,则文件编号将继 SD 卡上最后一个文件的编号开始。
- [ 连续 ]: 文件编号将继摄像机最后所记录的 MP4 短片或照片的编号开始。此设置对于在计算机上管理文 件非常方便。

#### 解读文件夹名称

• 以文件夹名称"101\_1025"为例。前3个数字表示文件夹编号(从100至999),后4个数字表示创建文件夹的 月份和日期。在本示例中,文件夹名称表示编号为 101 的文件夹创建于 10 月 25 日。

#### 解读文件编号

- 以文件编号"101\_0107"为例。前 3 个数字表示存储记录的文件夹编号,后 4 个数字表示记录所分配的连续 编号 ( 从 0001 至 9999)。
- 文件编号还可指示SD卡上文件的名称和位置。例如,10月25日记录的编号为101-0107的MP4短片/照片以 文件名 "MVI\_0107.MP4"或 "IMG\_0107.JPG"存放在 "DCIM\101\_1025"文件夹下。

## $(i)$ 注

- 每个文件夹最多可包括 500 个记录。超过此数值,将自动新建文件夹。
- 选择[连续]时, 可使用[◆ 其他功能] ◆ [重置] ◆ [所有设置]重置文件编号。但是这样也会重置摄像机的所 有设置。

## [← 其他功能 ]

[ 文件编号 ] [ 连续 ]

## 特殊记录模式

摄像机提供以下特殊记录模式。

92 预录制:摄像机在按下 START/STOP 按钮前约 3 秒开始记录。此模式在难以预知开始记录时间时特别有用。 升降格记录:通过此模式可更改拍摄帧频以在播放时实现升格或降格效果。

#### 预录制模式

激活预录制模式后, 摄像机开始使用临时存储器持续记录约 3 秒时间,因此当您按下 START/STOP 按钮时, 短 片还将包含按下按钮前约 3 秒的视频和音频。

操作模式: **CAMERA** MEDIA **AVCHD** MP4

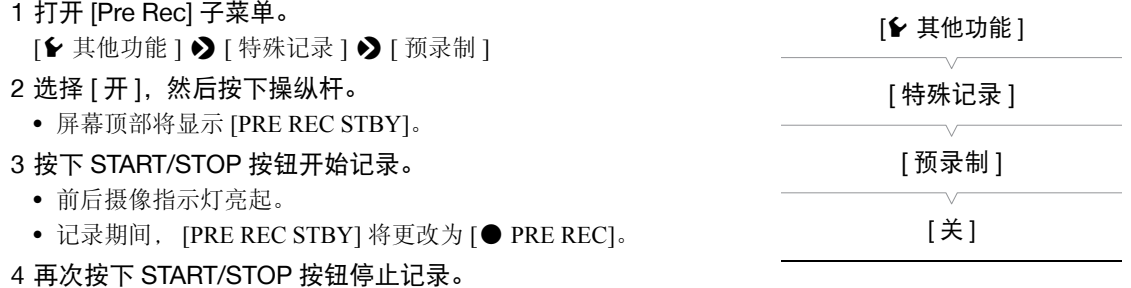

- 摄像机将记录短片,包括按下 START/STOP 按钮前记录的约 3 秒的视频和音频。
- 两个摄像指示灯均将熄灭,同时屏幕顶部将显示 [PRE REC STBY]。

## $(i)$ 注

- 在预录制模式下,如果摄像机在约 1 小时内一直处于记录暂停模式,则将自动关闭预录制功能。
- 在预录制模式下,无法使用删除记录的上一个短片、查看记录、连续记录或升降格记录模式功能。
- 在预录制模式下, 无论之前的设置如何, 运行模式 (□ [77\)](#page-76-0) 将设置为 [Free Run] 来记录时间代码。记录时间代 码时,将包含按下 START/STOP 按钮前 3 秒的记录。关闭预录制模式时, 运行模式将恢复之前的设置。

#### 升降格模式

记录 MP4 短片时, 摄像机可以不同于播放帧频的帧频 ( 拍摄帧频 ) 进行记录。使用比 [ 帧频 ] 设置更高的帧频 记录短片,将在播放时实现升格效果。相反地,更低的帧频将实现降格效果。此特殊记录模式下不会记录声音。

操作模式: CAMERA MEDIA AVCHD MP4

#### 配置升降格模式

1 打开 [ 升降格 ] 子菜单。

[► 其他功能 ] > [ 特殊记录 ] > [ 升降格 ]

- 2 选择所需的拍摄帧频 ( 用于 59.94 Hz 记录 ) 或选择 [ 开 ]( 用于 50.00 Hz 记录),然后按下操纵杆。
	- 可用拍摄帧频取决于视频配置。
	- 屏幕顶部将显示 [S&F STBY]。
	- 所选拍摄帧频将出现在屏幕右侧,在帧频设置 ( 播放帧频 ) 旁。

**4164**min

图 262 min

36 mm

• 选择 [ 关 ] 可关闭升降格记录模式。

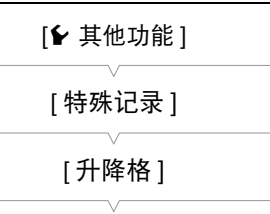

[关]

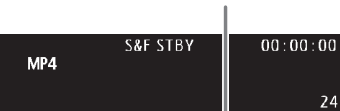

拍摄帧频

播放帧频

1920x1080  $= 50.00P/25$ 

0d

00

3 按下 START/STOP 按钮开始记录。

- 前后摄像指示灯将亮起。
- 记录期间, [S&F STBY] 将更改为 [●S&F REC]。
- 4 再次按下 START/STOP 按钮停止记录。
	- 使用所选帧频记录短片。
	- 摄像指示灯将熄灭,屏幕顶部将显示 [S&F STBY]。

#### 可用拍摄帧频

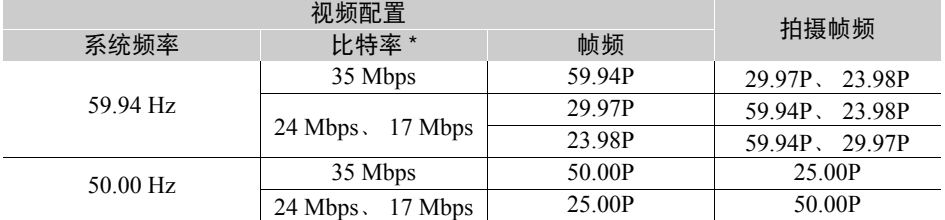

\* 比特率为 4 Mbps 或 3 Mbps 时升降格记录模式不可用。

# $(i)$ 注

- 在升降格记录模式下,不能使用自动继续记录、预录制、继续记录和双插槽记录功能。也不能拍摄照片。
- 记录期间,不能更改拍摄帧频。
- 拍摄帧频较慢时,停止记录可能约需 1 秒钟。
- 如果更改视频配置,升降格记录模式将被关闭。
- 在此特殊记录模式下,时间代码的运行模式(CQ [77](#page-76-0))将设置为[Rec Run]或[Regen.],并且时间代码将根据所记 录的帧的数量而增加。如果时间代码的运行模式设置为 [Free Run], 则运行模式在特殊记录模式下将切换为 [Rec Run]。关闭升降格记录模式时,运行模式将返回之前的设置。

#### 连续记录

94

## 连续记录

您可使用连续记录避免错过重要的拍摄机会。需通过菜单启用连续记录模式。启用连续记录模式后,摄像机将 一直记录直至拍摄者通过菜单停止记录。在连续记录时,短片将记录至两张 SD 卡 ( 双插槽记录 ),为您提供一 个连续记录的副本。

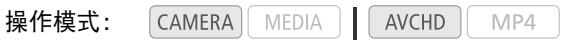

在连续记录时,按下 START/STOP 按钮设置记录时的 In 点和 Out 点 \*。在 [MEDIA] 模式下,可显示特定的拍摄 条数索引屏幕 (□ [115\)](#page-114-0), 以及播放和删除特定的拍摄条数。也可使用兼容的 NLE 软件 \*\* 读取和编辑 In 点和 Out 点信息。

\* 连续记录短片中的 In 点和 Out 点是表示记录中重要片段的开始点与结束点的标记。

\*\*有关兼容软件的详细信息,请访问当地佳能网站。

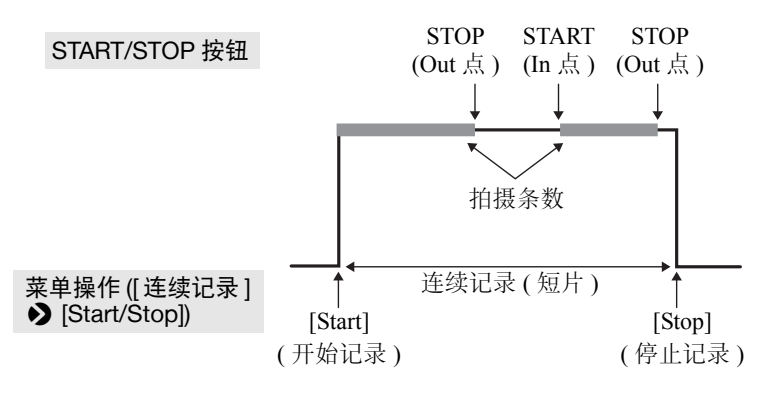

1 打开连续记录 [ 模式 ] 子菜单。 [← 其他功能 ] ◆ [ 连续记录 ] ◆ [ 模式 ]

- 2 选择 [ 开 ],然后按下操纵杆。
	- [CONT STBY] 出现在屏幕的顶部, 摄像机将进入连续记录待用模 式。
	- 屏幕左侧将显示总拍摄条数记录时间 (DCONT 00:00:00)。
- 3 打开连续记录 [Start/Stop] 子菜单。
	- [**⊱** 其他功能 ] > [连续记录 ] > [Start/Stop]

#### 4 选择 [Start] 然后按下操纵杆。

- 前后摄像指示灯亮起,开始连续记录。[CONT] 将显示为红色,时间 代码将开始运行。
- 同时, 第一个拍摄条数的In点将被记录下来。[STBY]变为[● REC], 总拍摄条数记录时间将开始计时。
- 也可以按下 START/STOP 开始记录。

#### 5 根据需要按下 START/STOP 按钮设置附加的 In 点和 Out 点。

- 记录时: 记录下 Out 点后, [● REC] 变为 [STBY], 总拍摄条数记录 时间将停止计时。
- 在待用模式下:记录下 In 点后, [STBY] 变为 [● REC], 总拍摄条数记录时间将重新开始计时。

6 要停止连续记录,打开连续记录 [Start/Stop] 子菜单。

[► 其他功能 ] > [ 连续记录 ] → [Start/Stop]

[← 其他功能 ] [ 连续记录 ] [ 模式 ]

[关]

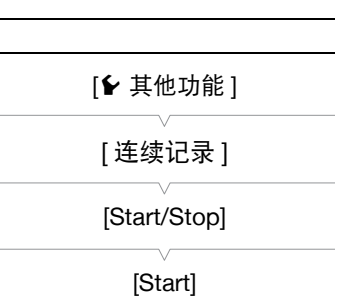

#### 7 选择 [Stop],然后按下操纵杆。

- 连续记录将停止。前后摄像指示灯都将熄灭, 短片将记录至 SD 卡。
- [CONT] 将变为白色, 时间代码将停止。
- 如果访问菜单与记录拍摄条数同时进行,则停止连续记录将自动为此次拍摄条数记录 Out 点。
- 8 要结束连续记录模式,打开连续记录 [ 模式 ] 子菜单。

[► 其他功能 ] > [ 连续记录 ] > [ 模式 ]

#### 9 选择 [关],然后按下操纵杆。

• [CONT] 和所显示的总拍摄条数记录时间将消失。

# 注

- 使用两张SD卡进行连续记录时,如果未选中用于记录的SD卡中的短片数量已达上限(200个短片),则将仅在 选中用于记录的 SD 卡中进行连续记录。
- 在连续记录模式下,自动继续记录、预录制、升降格记录、删除记录的上一个短片和查看记录均不可使用。
- 激活连续记录模式或停止一次连续记录后,屏幕[CONT] 显示随即短暂闪烁。在此期间,无法对[ 连续记录 ] 子 菜单中的设置进行更改。请等候屏幕显示停止闪烁并稳定不变时再更改其他设置。

## 使用附件

本节介绍配合本摄像机使用的部分附件。

#### 96 使用选购的 GP-E2 GPS 接收器

将选购的 GP-E2 GPS 接收器连接到摄像机后, 摄像机将自动记录 GPS 信息: 经度、纬度、海拔, 以及 UTC ( 协调世界时 ) 日期和时间。

在 MEDIA 模式下, 您可以杳看某条记录是否包含 GPS 信息。

#### 连接 GPS 接收器

关闭摄像机和接收器。通过 USB 连接线 \* 将接收器连接至摄像机的 USB 端子。记录时,将接收器放入便携袋 \* 中,然后将便携袋挂到摄像机的握带上或您自己携带该接收器。有关接收器的连接和使用详情,请查看 GP-E2 使用说明书。

\*随 GP-E2 GPS 接收器 ( 选购 ) 提供。

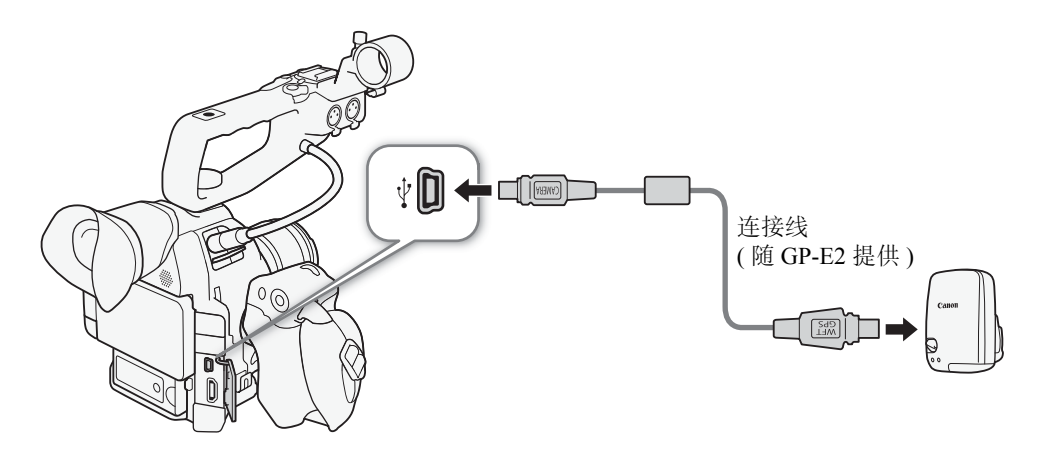

#### 激活 GPS 接收器

操作模式: CAMERA **AVCHD** MEDIA MP4

#### 打开摄像机和接收器电源。

- ⊗ 图标出现在屏幕右侧, 并在接收器尝试获取卫星信号时闪烁。
- 正确获得卫星信号后, & 图标将持续发亮。将启用 GPS 功能, 此后记录的短片和照片上将标有地理位置标 记。

#### 根据 GPS 位置信息自动调整日期 / 时间

将 [◆ 其他功能 ] ◆ [GPS 自动时间设置 ] 设置为 [ 开 ], 且选购的 GP-E2 GPS 接收器连接至摄像机后, 摄像机 将根据从 GPS 信号接收到的信息自动调整日期和时间设置。

操作模式: CAMERA MEDIA **AVCHD** MP4

# $(i)$ 注

- [6 其他功能] O [GPS自动时间设置]设置为[开]后 . [6 其他功能] O [时区]和[6 其他功能] O [时钟设置] 子菜单中的设置将无法使用。
- 使用浏览器远程应用程序时,将关闭日期 / 时间的自动调整功能。

#### 显示 GPS 信息

可显示短片和照片的 GPS 信息。对于短片, GPS 信息以记录开始时间为基准; 对于图像, GPS 信息以拍摄条 数的 In 点为基准。

操作模式:CAMERA MEDIA AVCHD MP4

1 选择所需短片或照片,然后按下操纵杆打开短片或照片菜单。

- 2 选择 [GPS 信息 ], 然后按下操纵杆。
	- 将显示短片或照片的 GPS 信息。

## 重要

- 在某些国家/地区,GPS的使用可能受到限制。确保按照当地法律法规的要求使用GPS接收器。如果在国外旅 行时使用 GPS 接收器,请特别注意。
- 在限制使用电子设备的地方使用 GPS 接收器时,请小心。
- 记录在短片和照片中的 GPS 信息,可能包含能让他人找到或识别您所在位置的数据。与他人共享标有地理位 置标记的拍摄内容或将这些记录上传至网络时,请小心。
- 切勿使 GPS 接收器靠近强电磁场,例如强力磁铁和电机等。

# $(i)$ 注

- 您可以在 [GPS Information Display] 状态屏幕 (Q [170\)](#page-169-0) 中查看当前的 GPS 信息和卫星信号的强度。
- 更换电池后,或摄像机在长时间未使用后首次开启, GPS 信号接收都可能需要花费一段时间。
- 在本摄像机上无法使用GPS接收器的数字罗盘和定位间隔功能。而且, [◆ 其他功能] ◆ [GPS自动时间设置] 中无法使用 [ 立即设置 ] 选项。
- 从短片捕获的照片无法记录 GPS 信息。

#### 使用附件

98

#### <span id="page-97-0"></span>使用选购件 RC-V100 遥控器

可以连接选购的 RC-V100 遥控器来远距离控制摄像机 ( 包括高级记录功能 )。除开启和关闭摄像机以及浏览菜 单之外,记录期间还可以控制各种摄像机功能,如光圈、快门速度以及自定义图像设置 (如拐点和锐度)等。 需要使用RC-V100随附的连接线将遥控器连接到摄像机的REMOTE端子。有关连接和使用遥控器的详细信息, 请参阅该遥控器的使用说明书。

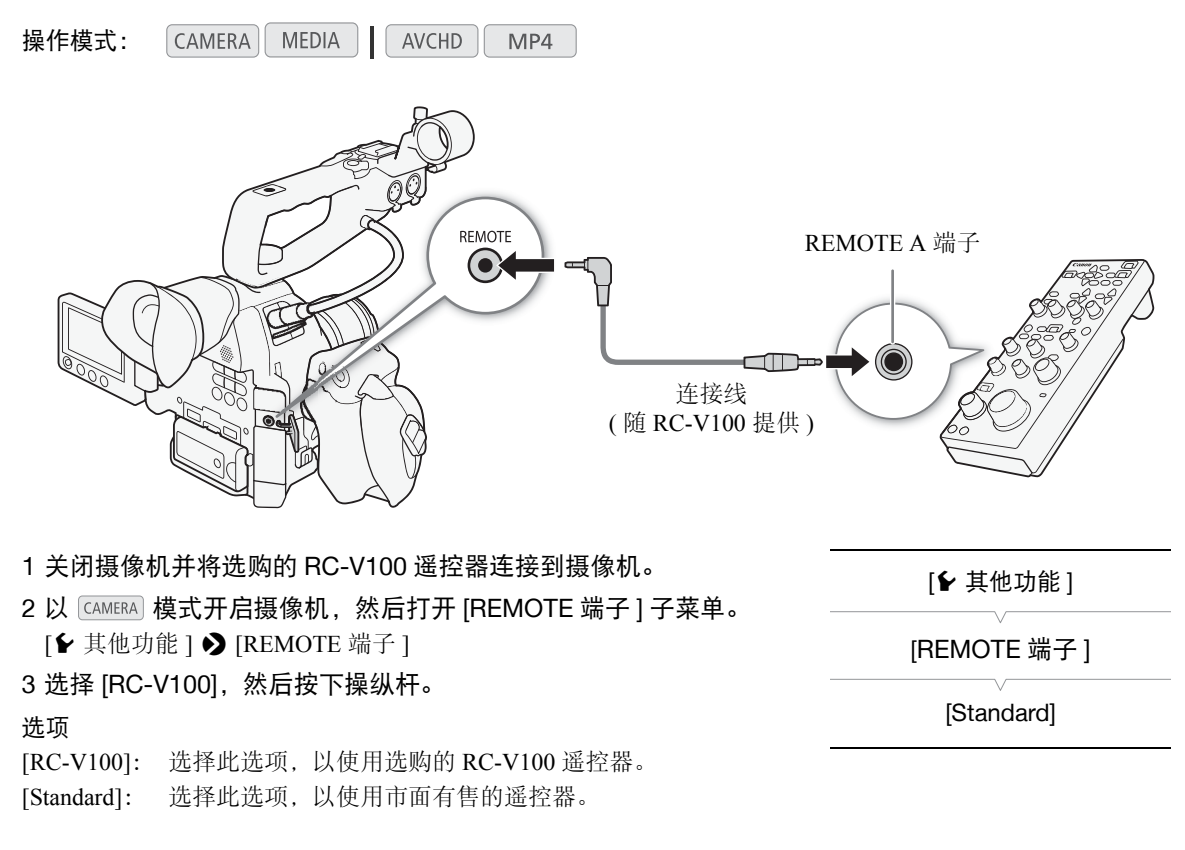

# $(i)$ 注

- 无法使用遥控器上的以下控件操作摄像机:ND 按钮、AGC 按钮、AUTO KNEE 按钮和 AF 按钮。
- 仅当摄像机上安装了兼容的 EF 镜头 (□ [191\)](#page-190-0) 后,才能使用遥控器上的 AUTO IRIS 按钮操作摄像机。
- 只有将兼容变焦调整功能的 EF Cinema 镜头 (C1 [191](#page-190-0))安装至摄像机后, 才能使用遥控器上的 ZOOM 转盘操作 摄像机。
- 仅当选择了合适的自定义图像文件时,才可以使用遥控器更改自定义图像设置([103\)](#page-102-1)。

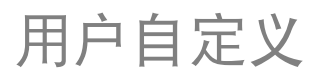

99

## <span id="page-98-0"></span>可指定按钮

本摄像机具有 17\* 个可分配各种功能的按钮。您可以为这些按钮分配常用功能,然后通过按下按钮来迅速调用 这些功能。 \* 在 [MEDIA] 模式下, 只有可指定按钮 7 至 17 是可用的。

操作模式:  $MEDIA$  | CAMERA AVCHD MP4 DISP.  $\bigcirc$ MAGN.  $\left( \circ \right)$ PEAKING C ZEBRA  $\left(10\right)$  $9\circ$  $\mathscr{B}$ ⊉ **POOL** AF LOCK  $(11)$  $\begin{array}{|c|c|c|}\hline \hline \multicolumn{1}{|c|}{\textbf{1}} & \multicolumn{1}{|c|}{\textbf{2}} \\ \hline \multicolumn{1}{|c|}{\textbf{1}} & \multicolumn{1}{|c|}{\textbf{2}} \\ \hline \multicolumn{1}{|c|}{\textbf{3}} & \multicolumn{1}{|c|}{\textbf{4}} \\ \hline \multicolumn{1}{|c|}{\textbf{4}} & \multicolumn{1}{|c|}{\textbf{5}} \\ \hline \multicolumn{1}{|c|}{\textbf{5}} & \multicolumn{1}{|c|}{\textbf{6}} \\ \hline \multicolumn{1}{$ PUSH AUTO IRIS  $\begin{pmatrix} 4 & 5 \\ 14 & 1 \end{pmatrix}$ MAGN. ISO/GAIN SHUTTER  $\left(\frac{15}{2}\right)$  $(\sqrt{(12)})$  $\overline{O}$  $\left(\begin{matrix} 16 \end{matrix}\right)$  $\left(13\right)$  $\left(14\right)$ ONE-SHOTAF **WFM** 

( 在握把上 )

#### 更改已分配的功能

1 打开 [ 可指定按钮 ] 子菜单。

[← 其他功能 ] ▶ [ 可指定按钮 ]

- 2 选择要更改的按钮然后按下操纵杆。
	- 显示可用功能列表。
	- 快速参考将显示各可指定按钮的默认设置。用于可指定按钮7到17的 摄像机 / 握把上的标签同样表示其默认设置。默认情况下,按钮 1 至 6 没有可分配的功能设置。
- 3 选择所需的功能然后按下操纵杆。
	- 如果选择了 [ 用户设置 ( 无 ) ], 菜单会由橙色变为蓝色, 表示您正 在选择菜单设置进行注册。继续该步骤以注册菜单设置。否则,无 需执行以下剩余步骤。

[w 其他功能 ] [ 可指定按钮 ] [1 to 6 (无) ] [7 MAGN.] [8 MAGN.] [9 PEAKING] [10 ZEBRA] [11 AF LOCK] [12 PUSH AUTO IRIS] [13 ISO/GAIN] [14 SHUTTER] [15 ONE-SHOT AF] [16 WFM] [17 DISP.]

4 浏览此菜单以找到想要注册的菜单设置,然后按下操纵杆。

- 所选菜单设置将会注册到自定义插槽及可指定按钮。
- 将会列出所选菜单设置的名称来代替 [ 用户设置 (无) ], 同时自定义插槽将标记为 ★。

#### 100  $(i)$ 注

- 您可以查看 2个 [Assignable Buttons] 状态屏幕 ( $\Box$ [163\)](#page-162-0), 了解为可指定按钮分配的功能。
- 可通过[1 其他功能] 2 [重置] 2 [可自定义按钮]功能仅重置分配至可指定按钮的功能, 而不影响其他摄像 机设置。所有可指定按钮将恢复其默认功能。

#### 使用可指定按钮

为按钮分配功能之后,按下该按钮可启用相应功能。有些功能在启用后可能会显示一个选项菜单。在这种情况 下,选择所需选项然后按下操纵杆。

#### 可指定功能

可在 [CAMERA] 模式和 [MEDIA] 模式中单独设置功能。参考下表, 了解有关可指定功能和可用模式的信息。

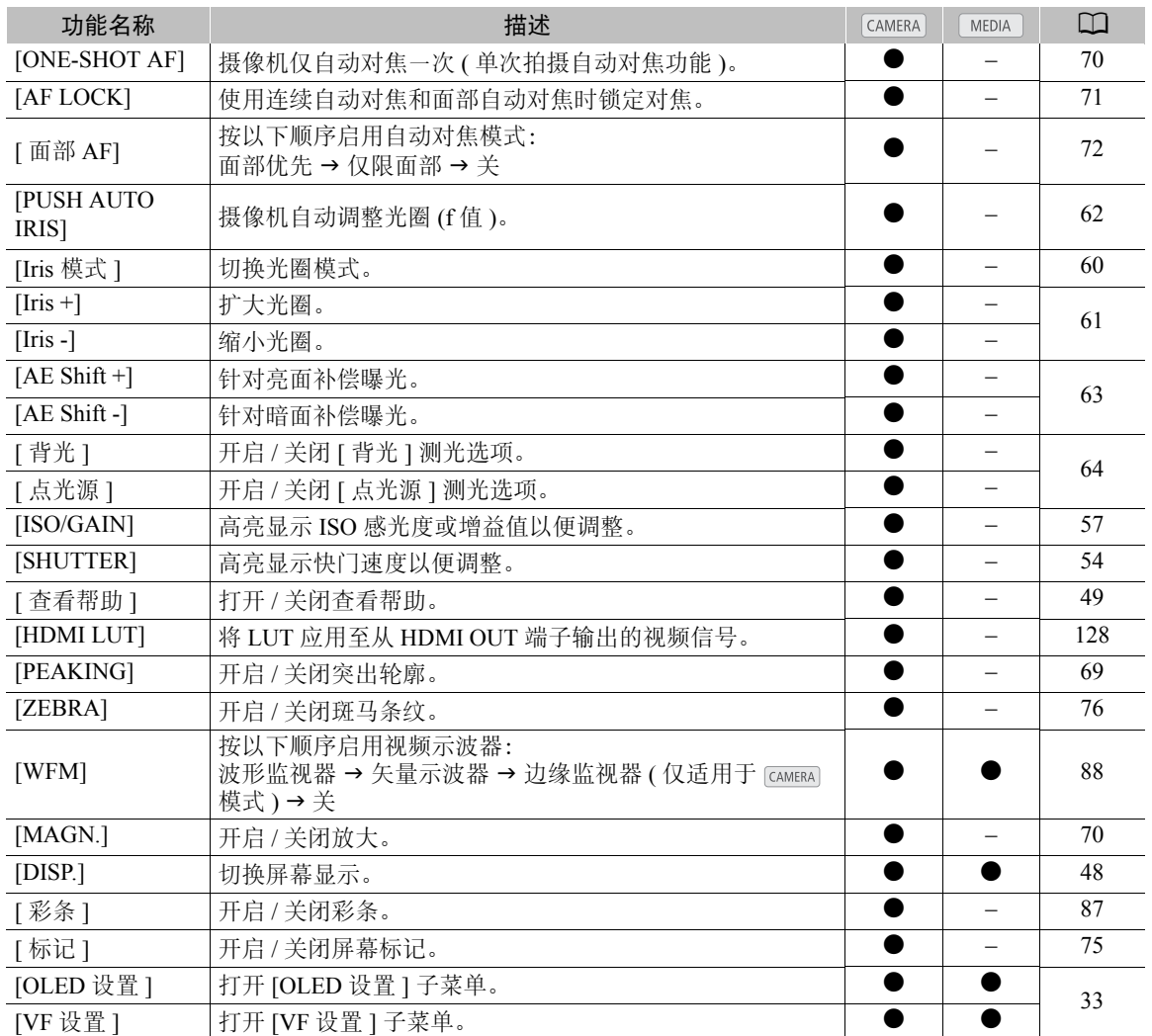

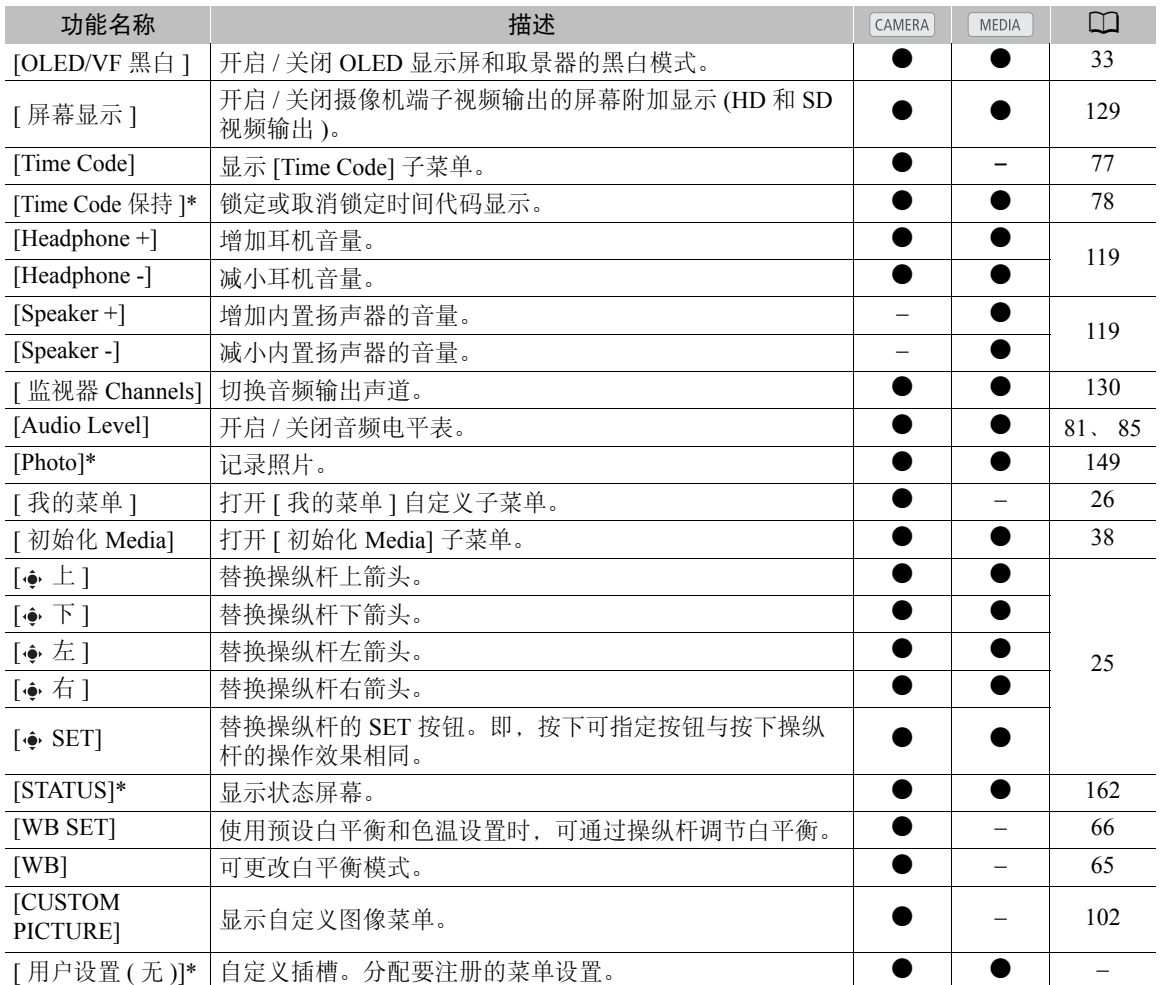

\* 只有在分配给按钮后,才可使用该功能。

\*\* 不适用于照片。

## <span id="page-101-0"></span>自定义图像设置

102 可以预设一系列与图像相关的设置(CI [106](#page-105-2))。根据个人偏好调节所需的设置后,可以将整套设置作为自定义图 像文件保存到摄像机或 SD 卡中。您可以在日后加载该文件,将当前设置更改为所选择的预设级别。甚至可将 自定义图像设置嵌入记录在 SD 卡上的照片中。

操作模式: CAMERA MEDIA | AVCHD MP4

#### 几个按类别自定义的图像设置

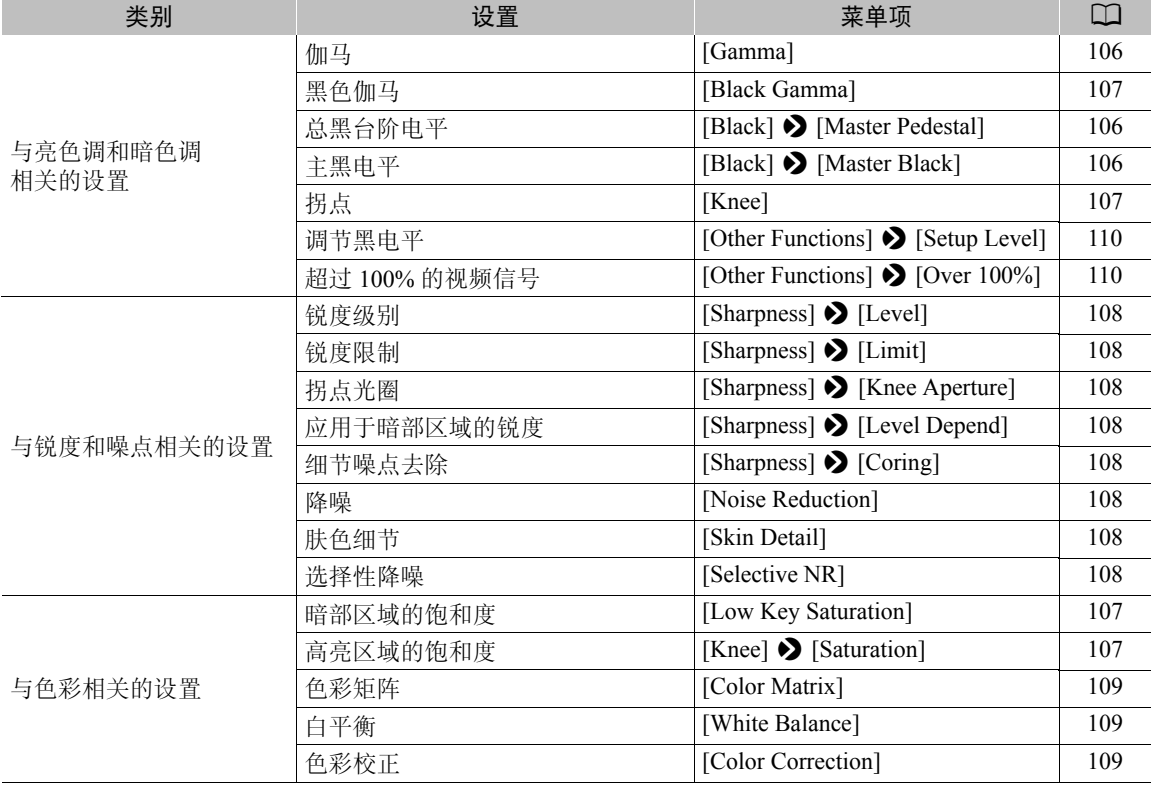

# $(i)$ 注

• 使用本摄像机创建的自定义图像文件仅与其他 C100 Mark II 摄像机相兼容。

• 在摄像机上最多可保存 9 个不同的自定义图像文件,而在每张 SD 卡上最多可保存 20 个不同的自定义图像文 件。可在摄像机和 SD 卡之间复制自定义图像文件。

#### <span id="page-102-0"></span>选择自定义图像文件

选择自定义图像文件,将其设置应用于您的记录,或者编辑、 重命名、保护或传输该图像文件。 [▶ 摄像设置 ] > [C] CINEMA 锁定 1 设为 [ 开 ] 时, 无法访问自定义图像菜单, 也 不能使用自定义图像文件。

#### 1 按下 CUSTOM PICT. 按钮。

- 出现自定义图像菜单。当前选择的文件将显示在 G 图标 旁边, 如果当前未选择文件则显示 [Off]。
- 将选购的RC-V100遥控器连接到摄像机时,可以按下遥控 器的 CUSTOM PICT. 按钮来打开自定义图像子菜单。

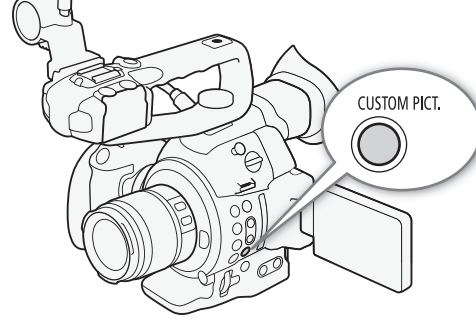

- 2 选择 [ 亚 C G Select File], 然后按下操纵杆。
	- 默认自定义图像文件为 [Off]。出现摄像机和 SD 卡中自定 义图像文件的列表。摄像机中的文件为 [C1] 至 [C9] ; SD 卡 A 中的文件为 [A1] 至 [A20], SD 卡 B 中的 文件为 [B1] 至 [B20]。

#### 3 选择所需文件然后按下操纵杆。

- 为摄像机中的文件选择 [Camera], 为各对应 SD 卡中的文件选择 [5 A] 或 [5 B]。
- 选择 [Off] 以在记录时不应用任何自定义图像设置。
- 要应用选定文件的自定义图像设置,请继续第4步。要对选定文件执行其他操作(编辑设置、复制、保护等), 请继续以下页面中的其中一个步骤。

#### 4 按下 CUSTOM PICT. 按钮退出菜单。

• 此时将会应用所选自定义图像文件的设置。 32 (摄像机)或 Go (SD卡)和自定义图像文件的编号将显示在屏 幕左侧。

#### 预设自定义图像文件

默认情况下,摄像机 [C7] 至 [C9] 文件位置中的自定义图像文件将受到保护。取消保护 (111 [104](#page-103-0)) 以编辑文 件。下面描述了何时可使用预设文件。

[C7: EOS Std.]: 当图像风格设置为 [Standard] 时, 再现 EOS 数码单反相机的图像质量及效果 ( 色彩鲜艳、 画质清晰 )。

[C8: Wide DR]:采用具有广域动态范围的伽马曲线以及适当色彩矩阵而无需后期制作处理。

[C9: CINEMA]:使用 Canon Log 伽马和色彩矩阵可获得出色的动态范围和适合后期制作中处理的图像。

## $(i)$ 注

#### <span id="page-102-1"></span>• 关于使用选购的 RC-V100 遥控器更改与自定义图像相关的设置

- 如果在摄像机上选择了某个受保护的自定义图像文件或未选择任何自定义图像文件(「HI III GET GET Select File] 设 置为 [Off]), 则无法使用遥控器更改与自定义图像相关的设置。
- 将遥控器连接到摄像机时,SD 卡上的自定义图像文件无法使用。如果在选定 SD 卡上的自定义图像文件后 连接遥控器,自定义图像文件将自动更改为 [Off]( 在无自定义图像设置的情况下记录 )。要使用保存到 SD 卡中的自定义图像文件设置,请预先将文件从 SD 卡复制到摄像机中已打开的文件位置 (CI [105\)](#page-104-0)。
- 使用遥控器调整与自定义图像相关的设置,将更改在当前所选自定义图像文件下注册的设置。如果要保留 重要的自定义图像文件,请预先将其复制到 SD 卡或预先选择某个可以更改的自定义图像文件。

#### 编辑自定义图像文件的设置

此过程详细描述如何在需要最大程度控制图像时更改自定义图像设置。此外,本摄像机还可以让您使用一个简 化的图形界面,以更简单、更直观的方式仅调节伽马曲线和白平衡设置 ([111\)](#page-110-0)。

#### 104 1 选择文件后,选择 [ **@ Fine Tuning]**, 然后按下操纵杆。

#### 2 选择设置然后按下操纵杆。

- 3 将设置更改至所需级别然后按下操纵杆。
	- 有关各种设置的详细信息, 请参阅"可用的自定义图像设置"(口[106\)](#page-105-2)。
	- 根据需要对其他设置重复步骤 2 和 3。
- 4 按下 CUSTOM PICT. 按钮以退出自定义图像菜单并应用新的自定义图像设置。

#### 将现有文件的设置重置为默认值

1 选择文件后,打开 [Reset] 子菜单。  $\boxed{\blacksquare}$   $\blacksquare$  Fine Tuning]  $\blacktriangleright$  [Reset]

 $[$  $\blacksquare$   $[$  $\blacksquare$  Fine Tuning]

[Reset]

- 2 选择所需的默认值然后按下操纵杆。
	- 选择 [NEUTRAL] 以重置到中性默认值 ( 相当于完全不使用自定义图像设置 ); 如果想要复制这些预设设置 (例如作为起点以进一步进行编辑),则选择其中一项预设设置 ([CINEMA]、 [Wide DR] 或 [EOS Std.])。
- 3 选择 [OK], 然后按下操纵杆。

#### 重命名自定义图像文件

1 选择文件后,打开 [Rename] 子菜单。  $\boxed{\blacksquare}$   $\blacksquare$  Fine Tuning $\lozenge$  [Rename]

#### • 出现显示当前文件名的屏幕,文件名第一个字符上会显示一个橙色 的选择框。

- 2 上下推动操纵杆可选择一个字母数字字符或符号,然后按下操纵杆可移至下一个字段。
- 采用相同方式更改图像名称的其余部分。

#### 3 选择 [Set], 然后按下操纵杆。

4 按下 CUSTOM PICT. 按钮以退出自定义图像菜单并应用已选择的自定义图像设置。

#### <span id="page-103-0"></span>保护自定义图像文件

保护自定义图像文件可防止其设置被意外更改。

1 选择文件后,打开 [Protect] 子菜单。  $\boxed{\mathbf{E}$   $\boxed{\mathbf{C}}$  Fine Tuning]  $\boxed{\mathbf{C}}$  [Protect]

#### 2 选择 [Protect] 然后按下操纵杆。

- 在自定义图像菜单中,文件名旁边将显示 回。
- 要删除保护设置,请选择 [Unprotect]。

3 按下 CUSTOM PICT. 按钮以退出自定义图像菜单并应用已选择的自定义图像设置。

 $\boxed{\mathbf{E}$   $\boxed{\mathbf{C}}$  Fine Tuning]

[Rename]

 $\boxed{\mathbf{E}$   $\boxed{\mathbf{C}}$  Fine Tuning]

[Protect]

#### 传输自定义图像文件

可在摄像机和 SD 卡之间传输自定义图像文件。当自定义图像文件处于摄像机中时, 可根据要执行的操作使用 [Copy To [9] ] 或 [Load From [9]]。同样, 当自定义图像文件处于 SD 卡中时, 可使用 [Copy To Cam.] 或 [Load From Cam.]。自定义图像文件无法从一张 SD 卡直接复制到另一张 SD 卡。

#### 将文件从摄像机复制到 SD 卡

- 1 选择摄像机中的文件后, 打开 [Copy To [50] 子菜单。  $[\Xi \boxtimes$  Transfer File]  $\bigotimes$  [Copy To  $\boxed{\text{SD}}$ ]
- 2 选择 [SDA] 或 [SDB], 然后按下操纵杆。
- 3 选择 SD 卡中保存文件的文件位置, 然后按下操纵杆。
- 如果有可用位置,可选择 [New File] 将文件保存至第一个可用位置中。
- 4 选择 [OK], 然后按下操纵杆。
	- 当前选择的文件将复制到 SD 卡上的所选位置中,并覆盖该位置中的文件。当确认屏幕出现时,按下操纵 杆。
- 5 按下 CUSTOM PICT. 按钮以退出自定义图像菜单并应用已选择的自定义图像设置。

#### 使用 SD 卡中的文件替换摄像机中的文件

- 1 选择摄像机中需要替换的文件后, 打开 [Load From [50] 子菜单。  $\mathbb{E}[\mathbf{F}]$  Transfer File]  $\sum$  [Load From  $\boxed{50}$ ]
- 2 选择 [SDA] 或 [SDB], 然后按下操纵杆。
- 3 选择要传输至摄像机的文件,然后按下操纵杆。
- 4 选择 [OK], 然后按下操纵杆。
	- 摄像机中的文件将被 SD 卡中的文件覆盖。当确认屏幕出现时,按下操纵杆。
- 5 按下 CUSTOM PICT. 按钮以退出自定义图像菜单并应用已选择的自定义图像设置。

#### <span id="page-104-0"></span>将文件从 SD 卡复制到摄像机

- 1 选择 SD 卡中的文件后,打开 [Copy To Cam.] 子菜单。  $\left[\right.$   $\left[\frac{1}{2}\right]$   $\left[\frac{1}{2}\right]$   $\left[\frac{1}{2}\right]$   $\left[\frac{1}{2}\right]$   $\left[\text{Copy To Cam.}\right]$
- 2 选择保存文件的文件位置然后按下操纵杆。
- 3 选择 [OK], 然后按下操纵杆。
- 当前选择的文件随即被复制到摄像机上所选位置中,并覆盖该位置中的文件。当确认屏幕出现时,按下操 纵杆。
- 4 按下 CUSTOM PICT. 按钮以退出自定义图像菜单并应用已选择的自定义图像设置。

#### 使用摄像机中的文件替换 SD 卡中的文件

- 1 选择 SD 卡中要替换的文件后,打开 [Load From Cam.] 子菜单。  $\left[\right.$   $\left[\right.$   $\right]$   $\left[\right.$  Transfer File]  $\bigcirc$  [Load From Cam.]
- 2 选择要传输至 SD 卡的文件然后按下操纵杆。
- 3 选择 [OK], 然后按下操纵杆。
	- SD 卡中的文件将被摄像机中的文件覆盖。当确认屏幕出现时,按下操纵杆。
- 4 按下 CUSTOM PICT. 按钮以退出自定义图像菜单并应用已选择的自定义图像设置。

 $[Copy To  $\boxed{5D}$ ]$ 

 $[Load From S0]$ 

[ 在 Transfer File]

[Load From Cam.]

[ **2 © Transfer File**]

[ **2 C** Transfer File]

[Copy To Cam.]

[ **2 C** Transfer File]

#### 在记录中嵌入自定义图像设置

可在拍摄照片时应用自定义图像设置。稍后,可将嵌入的设置复制到摄 像机, 以便在以后记录时使用 (□ [153](#page-152-0))。记录中嵌入的自定义图像设置 可帮助跟踪记录,例如验证特定记录使用的设置。

#### 1 打开 [ 添加 C 文件 ] 子菜单。

[◆ 其他功能 ] ◆ [ 静止图像 ] ◆ [ 添加 C 文件 ]

2 选择 [开] 或 [关], 然后按下操纵杆。

# [← 其他功能 ] [ 静止图像 ] [添加 3 文件]  $[$  $#$  $]$

#### <span id="page-105-2"></span>可用的自定义图像设置

可用设置如下。即使未选择自定义图像文件,默认设置仍然会应用于图像。

#### <span id="page-105-0"></span>[Gamma]

106

伽马曲线可更改图像整体效果。 ( 默认:[Normal 1])。

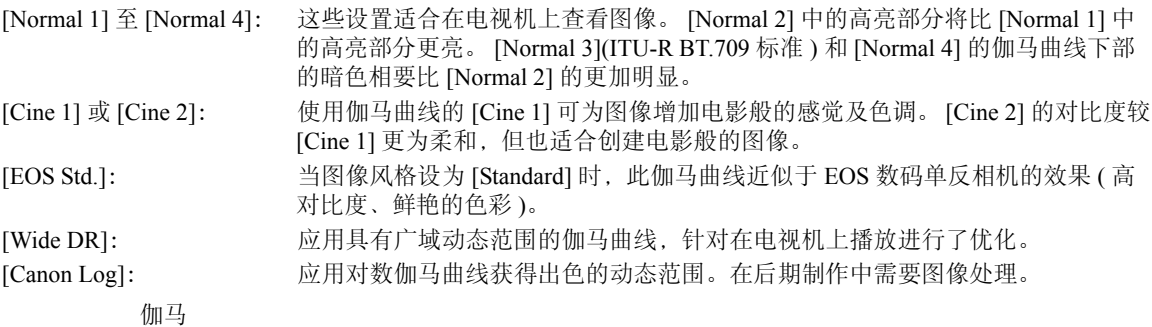

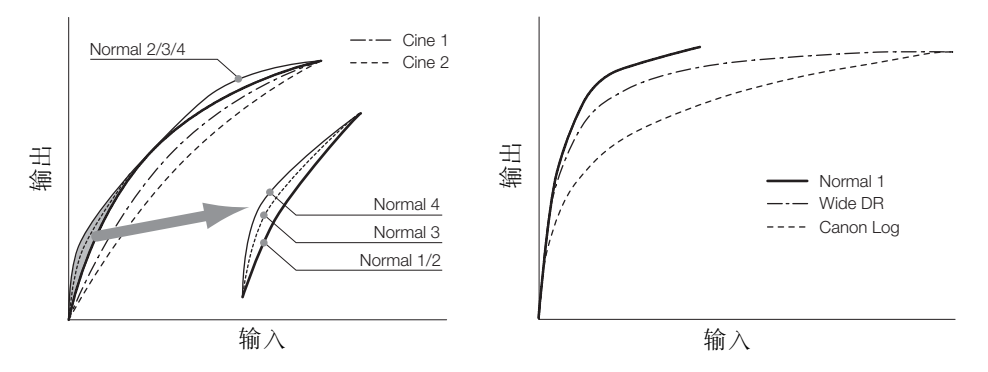

#### <span id="page-105-1"></span>[Black]

控制黑电平和黑色偏色。

#### [Master Pedestal]

总黑台阶电平将增加或减少黑电平。较高的设置将提高暗部区域的亮度,但是会降低对比度。此设置的调整 范围是 -50至50。(默认:±0)

#### [Master Black]

校正黑色偏色。 [Red]: -50 至 50( 默认: ±0) [Green]: -50 至 50( 默认: ±0) [Blue]: -50 至 50( 默认: ±0)

#### <span id="page-106-0"></span>[Black Gamma]

控制伽马曲线的下部 ( 图像的暗部区域 )。当 [Gamma] 设置为 [Wide DR] 或 [Canon Log] 时,此设置对图像没有 影响。

[Level]: 升高或降低伽马曲线的下部。此设置的调整范围是-50至50。(默认:±0)

[Range]: 选择暗部区域受影响的范围。此设置的调整范围是-20至50。(默认:±0)

[Point]: 确定伽马曲线的下部形状。此设置的调整范围是 -20 至 50。 ( 默认:±0)

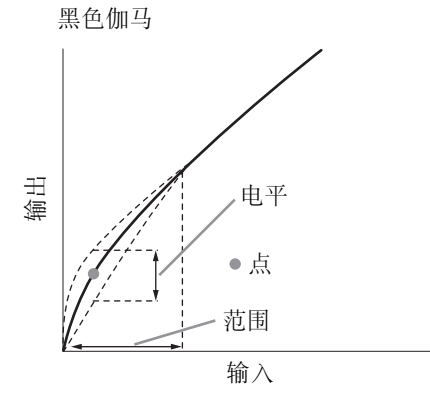

#### <span id="page-106-2"></span>[Low Key Satur.]

调节暗部区域的色彩饱和度。

[Enable]: 启用 / 禁用设置。 ( 默认: [Off])

[Level]: 指定暗部区域的色彩饱和度。此设置的调整范围是-50至50。(默认:±0)

#### <span id="page-106-1"></span>[Knee]

控制伽马曲线的上部 ( 图像的高亮区域 )。通过压缩高亮区域防止图像部分区域曝光过度。当 [Gamma] 设置为 [Cine 1]. [Cine 2]. [EOS Std.]. [Wide DR] 或 [Canon Log] 时, 此设置对图像没有影响。

[Enable]: 启用 / 禁用设置。 (默认: [On])

[Slope]: 确定拐点上方伽马曲线的斜率。此设置的调整范围是-35至50。(默认:±0)

[Point]: 设置伽马曲线的拐点。此设置的调整范围是 50 至 109。 (默认: 95)

[Saturation]: 调节高亮区域的色彩饱和度。此设置的调整范围是-10至10。(默认:±0)

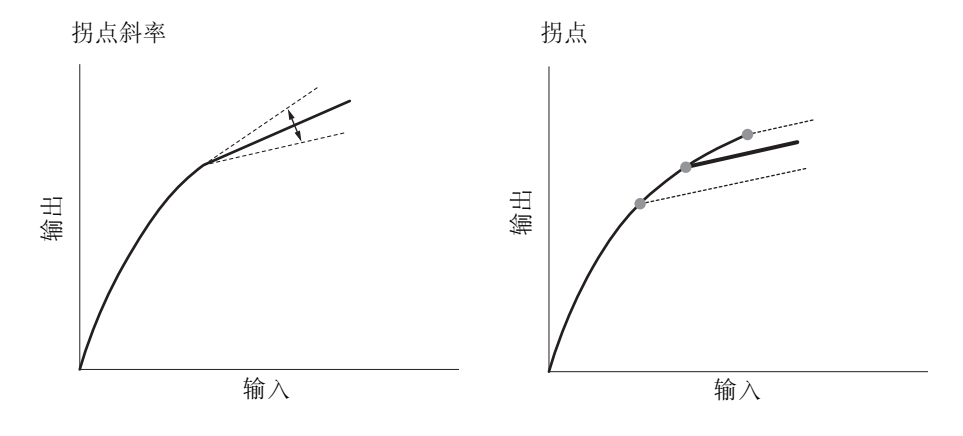

#### [Sharpness]

设置输出和记录信号的锐度。

<span id="page-107-0"></span>[Level]: 设置锐度级别。此设置的调整范围是 -10 至 50。 ( 默认:±0)

[H Detail Freq.]: 设置水平锐度的中心频率。设置较大的值可提高频率,锐度也会随之提高。此设置的调整范 围是-8至8。(默认:±0)

<span id="page-107-4"></span>[Coring]: 减少高锐度级别造成的噪点失真。

[Level]: 设置细节噪点去除级别。较高的值可防止锐度被应用于微小细节,以减少噪点。此设置的调 整范围是-30至50。(默认:±0)

[D-Ofst]: 可以使用 [D-Ofst] 和 [D-Curve] 根据亮度调节细节噪点去除级别。[D-Ofst] 设置最低亮度水平 的细节噪点去除级别。此设置的调整范围是 0 至 50。 ( 默认: 0)

[D-Curve]: 设置细节噪点去除调节曲线。曲线由 [Level] 改变到 [D-Ofst]。此设置的调整范围是 0 至 8。 ( 默认:0)

[HV Detail Bal.]:调节水平和垂直细节之间的比率。较大的值突出垂直细节,而较小的值则会突出水平细节。 此设置的调整范围是-8至8。(默认: $\pm$ 0)

<span id="page-107-1"></span>[Limit]: 限制应用的锐度。此设置的调整范围是-50至50。(默认:±0)

[Select]: 除通过 [Level] 设置锐度之外, 还可使用 [Select] 来设置高频率区域的锐度。值越大, 对较高 频率区域应用的锐度便越高。适用于普通锐化无效果的主体。此设置的调整范围是 0 至 15。 ( 默认:0)

<span id="page-107-2"></span>[Knee Aperture]:让您通过调节增益和斜率来设置仅拐点以上区域的锐度。当 [Gamma] 设置为 [Cine 1]、 [Cine2]、 [EOS Std.] 或 [Canon Log] 时不可用。

- [Gain]: 设置锐度值。此设置的调整范围是 0 至 9。 ( 默认:0)
- [Slope]: 设置锐度的斜率。此设置的调整范围是 0 至 3,0 表示无斜率,1 和 3 分别表示高斜率和低斜 率。 (默认: 1)

<span id="page-107-3"></span>[Level Depend]: 降低应用于图像暗部区域的锐度值。

[Level]: 设置将受到影响的图像暗部区域的亮度。此设置的调整范围是 0 至 50。 ( 默认:0)

[Slope]: 确定伽马曲线上部及下部之间区域的斜率。此设置的调整范围是 0 至 3,0 表示无斜率,1 和 3分别表示高斜率和低斜率。 (默认: 0)

[Offset]: 调节图像暗部区域的锐度级别。设置较大的值将降低锐度级别。此设置的调整范围是 0 至 50。 ( 默认:0)

#### <span id="page-107-5"></span>[Noise Reduction]

减少图像中出现的噪点。从1(最低级别)到12(最高级别)中选择一个级别,或者选择[Off]关闭降噪。(默认:[Off])

#### <span id="page-107-6"></span>[Skin Detail]

摄像机将对图像中的肤色区域应用柔化滤镜,呈现更美外观。通过更改这些设置,您可以确定检测为肤色的区 域。屏幕上检测到肤色色相时,相关区域将显示斑马条纹。

- [Effect Level]: 调节滤镜级别。可用选项包括 [Off]、 [Low]、 [Middle] 和 [High]。 ( 默认:[Off])
- [Hue]: 调节肤色检测的色相。此设置的调整范围是-16至 16。 (默认:±0)

[Chroma]: 调节肤色检测的色彩饱和度。此设置的调整范围是 0 至 31。 ( 默认:16)

- [Area]: 调节肤色检测的色彩范围。此设置的调整范围是 0 至 31。 ( 默认:16)
- [Y Level]: 调节肤色检测的亮度。此设置的调整范围是 0 至 31。 ( 默认:16)

#### <span id="page-107-7"></span>[Selective NR]

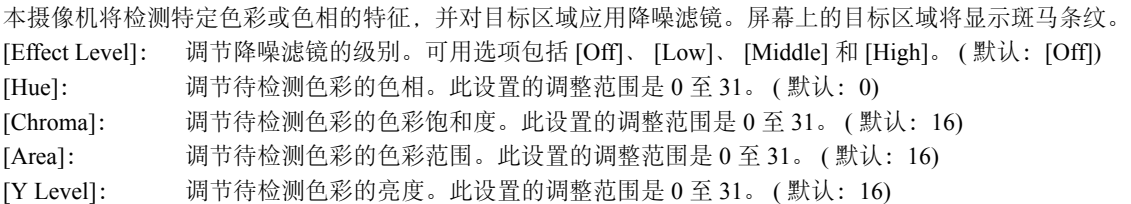
#### [Color Matrix]

色彩矩阵影响整个图像的色调。

- [Select]: 可用的选项为 [Normal 1] 到 [Normal 4]、[Cine 1] 和 [Cine 2]、[EOS Std.]、[Wide DR] 和 [Canon Log]。 通常情况下,与 [Gamma] 的设置相同。选择选项后,可以进行更加精确的调节。将 [Gamma] 设置 为 [Canon Log] 时, 此设置不会影响图像。 (默认: [Normal 1])
- [Gain]: 调节色彩强度。此设置的调整范围是 -50 至 50。 ( 默认:±0)
- [Phase]: 调节色彩相位。此设置的调整范围是 -18 至 18。 ( 默认:±0)
- [R-G]: R-G 矩阵可根据青色 / 绿色和红色 / 洋红色的层次更改图像色调。此设置的调整范围是 -50 至 50。 ( 默认:±0)
- [R-B]: R-B矩阵可根据青色/蓝色和红色/黄色的层次更改图像色调。此设置的调整范围是-50至50。(默认:±0)
- [G-R]: G-R 矩阵可根据洋红色 / 红色和绿色 / 青色的层次更改图像色调。此设置的调整范围是 -50 至 50。 ( 默认:±0)
- [G-B]: G-B 矩阵可根据洋红色 / 蓝色和绿色 / 黄色的层次更改图像色调。此设置的调整范围是 -50 至 50。 ( 默认:±0)
- [B-R]: B-R矩阵可根据黄色/红色和蓝色/青色的层次更改图像色调。此设置的调整范围是-50至50。(默认:±0)
- [B-G]: B-G 矩阵可根据黄色 / 绿色和蓝色 / 洋红色的层次更改图像色调。此设置的调整范围是 -50 至 50。 ( 默认:±0)

#### [White Balance]

调节整个图像的白平衡。

- [R Gain]: 调节红色相的强度。此设置的调整范围是-50至50。(默认:±0)
- [B Gain]: 调节蓝色相的强度。此设置的调整范围是-50至50。(默认:±0)

#### [Color Correction]

本摄像机将检测特定色彩 ( 色彩相位、色度、区域和 Y 级别 ) 的特征,并在记录时进行校正。您最多可以对两 个不同区域 (A 和 B) 设置颜色校正。 [Select Area]: 选择要校正的区域。可用选项包括 [Area A]、[Area B] 或 [Area A&B]。选择 [Off] 以关闭此设 置。 ( 默认: [Off]) [Area A Setting]:确定要校正色彩的区域。 [Phase]: 调节区域 A 的色彩相位。此设置的调整范围是 0 至 31。 ( 默认:0) [Chroma]: 调节区域 A 的色彩饱和度。此设置的调整范围是 0 至 31。 ( 默认:16) [Area]: 调节区域 A 的色彩范围。此设置的调整范围是 0 至 31。 ( 默认:16) [Y Level]: 调节区域 A 的亮度。此设置的调整范围是 0 至 31。 ( 默认:16) [Area A Revision]:设置区域 A 的校正量。 [Level]: 调节色彩饱和度的校正量。此设置的调整范围是 -50 至 50。 ( 默认:±0) [Phase]: 调节色彩相位的校正量。此设置的调整范围是 -18 至 18。 ( 默认:±0) [Area B Setting]:确定要校正色彩的区域。 [Phase]: 调节区域 B 的色彩相位。此设置的调整范围是 0 至 31。 ( 默认:0) [Chroma]: 调节区域 B 的色彩饱和度。此设置的调整范围是 0 至 31。 ( 默认:16) [Area]: 调节区域 B 的色彩范围。此设置的调整范围是 0 至 31。 ( 默认:16) [Y Level]: 调节区域 B 的亮度。此设置的调整范围是 0 至 31。 ( 默认:16) [Area B Revision]:设置区域 B 的校正量。 [Level]: 调节色彩饱和度的校正量。此设置的调整范围是 -50 至 50。 ( 默认:±0)  $[Phase]:$  调节色彩相位的校正量。此设置的调整范围是-18至18。(默认: $\pm 0$ )

109

#### [Other Functions]

[Setup Level]: 调节通过[Black]和[Master Pedestal]设置的黑电平。此设置的调整范围是-50至50。(默认:±0) [Over 100%]: 此功能决定摄像机如何处理超过 100% 的视频信号。可用选项包括 [Through]( 不执行任何操 作 )、[Clip]( 用于修剪达到 100% 的信号 ) 以及 [Press]( 用于压缩上至 108% 下至 100% 电平的 信号)。(默认: [Through])

# 注

110

- 将选购的 RC-V100 遥控器连接到摄像机时,可以使用遥控器上的按钮和转盘更改下列自定义图像设置。连接 RC-V100 时, 无法从摄像机更改这些设置。
	- [Black] > [Master Pedestal] ; [Black] > [Master Black] > [Red]、 [Blue]
	- [Black Gamma]  $\bigotimes$  [Level]
	- [Knee] [Slope] 和 [Point]( 仅当 [Knee] [Enable] 设置为 [On] 时 )
	- [Sharpness]  $\bigotimes$  [Level]
	- [White Balance] > [R Gain]、 [B Gain]

00:00:00:00 F

 $Set$ 

#### 简化的图形界面

除了前一章节详细说明的设置之外( $\Omega$  [106\)](#page-105-0), 摄像机还提供图形界面, 用于调节伽马和白平衡设置。伽马设置 以伽马曲线形式显示,白平衡设置显示在彩色平面上。

#### 伽马曲线

- 1 选择文件后,打开伽马曲线调整屏幕。
	- $\lceil \mathcal{P} \rceil$  Edit File]  $\blacklozenge$  [Gamma]
- 当前伽马曲线将显示在屏幕上。
- 2 左右推动操纵杆以高亮显示 [M] 字段, 然后上下推动操纵杆选择所 需的基本伽马曲线。
	- 上文中所说明 [Gamma] 设置 ( $\Box$  [106\)](#page-105-1) 对应的编号如下:  $1 \nsubseteq 4$ : [Normal 1] 至 [Normal 4] 5 和 6: [Cine 1] 和 [Cine 2] 7: [EOS Std.] 8: [Wide DR] 9: [Canon Log]
	- 调整前伽马曲线显示为白色,调整后显示为红色。
- 3 左右推动操纵杆以高亮显示 [H] 或 [L] 字段,然后上下推动操纵杆选 择基本伽马曲线。
	- [L]值的调整范围是1至9。其对应于[Black Gamma]设置,控制伽马曲线的下部(图像暗部区域)。当[M]值设 置为 8 或 9 时,此设置不可用。
- 4 左右推动操纵杆以高亮显示 [H] 字段。
	- [H]值的调整范围是1至5。其对应于[Knee]设置,控制伽马曲线的上部(图像高亮区域)。当[M]值设置为5或 更高时,此设置不可用。
- 5 左右推动操纵杆选择 [Set], 然后按下操纵杆。
	- 调整后的伽马曲线随即将会保存。[ I | E | Fine Tuning] 子菜单下的 [Gamma]、[Black Gamma] 和 [Knee] 值将 会相应变化。
- 6 按下 CUSTOM PICT. 按钮以退出自定义图像菜单并应用已选择的自定义图像设置。

#### 白平衡

- 1 选择文件后,打开白平衡偏移量屏幕。 [ $\otimes$  **C** Edit File]  $\diamond$  [White Balance]
	- 当前白平衡显示为白平衡坐标中心的橙色点。
- 2 左右推动操纵杆可沿着蓝色 (B)/ 琥珀色 (A) 层次偏移白平衡。上下 推动操纵杆可沿着绿色 (G)/ 洋红色 (M) 层次偏移白平衡。
	- 对于每个颜色,白平衡偏移量均可在 9 个级别之间进行设置。
	- 白平衡偏移量显示为图形左侧 [SHIFT] 框中的两个坐标。
- 3 按下操纵杆。
	- 将会保存调整后的白平衡偏移值。 [  $\blacksquare$  Fine Tuning] 子菜单下 的 [White Balance] 值将会相应变化。
- 4 按下 CUSTOM PICT. 按钮以退出自定义图像菜单并应用已选择的自 定义图像设置。

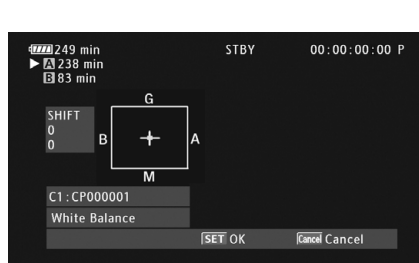

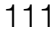

L 5 + M 1 + H 4 +

[<sup>%</sup> **B** Edit File]

[Gamma]

**STBY** 

**249** min

 $\overline{\text{B}^{238}}$  min

C1:CP000001 Gamma

 $\left| \mathbf{\Phi} \right|$  **G** Edit File]

[White Balance]

# 自定义功能和屏幕显示

112 自定义摄像机以适合您的拍摄风格和需求。使用[◆ 其他功能] ◆ [Custom Function]设置调节摄像机在 CAMERA 模 式下的某些控件和功能的运行。同样,可使用 [Z OLED/VF 设置 ] 2 [Custom Display 1] 或 [Custom Display 2] 设置来自定义记录时屏幕上出现的显示。可将这些偏好设置与其他菜单设置一同保存在 SD 卡中,以供日后 使用 ( $\Box$ [114](#page-113-0))。

#### 自定义功能

下表描述了可使用 [Custom Function] 自定义的功能。

操作模式: **CAMERA** MEDIA  $\bigcap$  AVCHD  $MP4$  [w 其他功能 ]

[Custom Function]

- 1 打开 [Custom Function] 子菜单。
	- [► 其他功能 ] > [Custom Function]
- 2 选择所需功能。
- 3 更改设置选项然后按下操纵杆。
- 可使用 [Custom Function] 自定义的功能

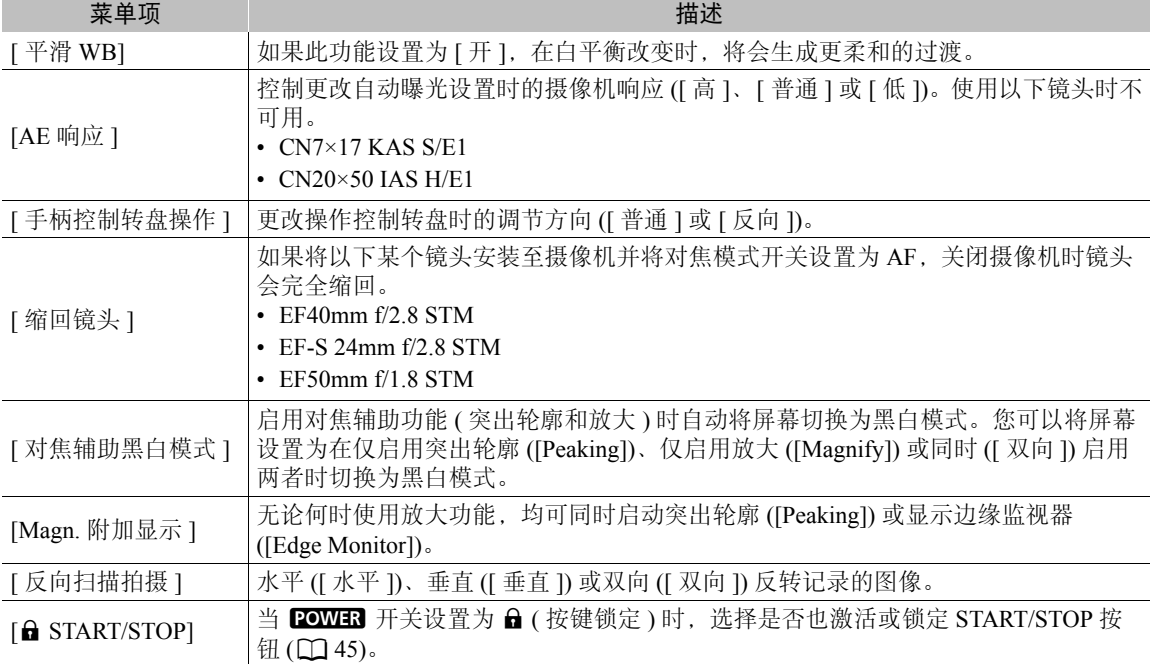

#### 自定义屏幕显示

有关可自定义的屏幕显示的详细信息,请参阅"屏幕显示"(1[46](#page-45-0))。

操作模式:  $[CMERA]$  MEDIA

1 打开 [Custom Display 1] 或 [Custom Display 2] 子菜单。

[**□** OLED/VF 设置] ▶ [Custom Display 1] 或 [Custom Display 2]

2 选择所需屏幕显示。

3 更改设置选项然后按下操纵杆。

[Z OLED/VF 设置]

113 [Custom Display 1] [Custom Display 2]

# 保存和载入摄像机设置

114 完成自定义图像设置和各菜单内设置的调节后,您可以将这些设置保存到 SD 卡中。您可以日后载入这些设置 或者在其他 C100 Mark II 摄像机上载入这些设置, 以便能够采用完全相同的方式来使用摄像机。

操作模式: AVCHD **CAMERA MEDIA** MP4

#### <span id="page-113-0"></span>将摄像机设置保存至 SD 卡

1 打开 [ 保存至 [50] 子菜单。

- [◆ 其他功能 ] ◆ [ 传输菜单 / ① ] ◆ [ 保存至 50]
- 2 选择 [5DA] 或 [5DB], 然后按下操纵杆。
- 3 选择 [ 菜单 ] 或 [ 菜单 + 3], 然后按下操纵杆。
	- 选择[菜单]将保存菜单设置, 而选择[菜单+C2]将保存菜单和自定义 图像设置。
- 4 选择 [OK], 然后按下操纵杆。
	- 当前设置将保存至 SD 卡。如果 SD 卡已经具有摄像机设置,则设置将被覆盖。
- 5 当确认屏幕出现时, 按下操纵杆。

#### 从 SD 卡载入摄像机设置

- 1 打开 [ 从 5 加载 ] 子菜单。 [← 其他功能 ] ◆ [ 传输菜单 / ① ] ◆ [ 从 5 加载 ]
- 2 选择 [5DA] 或 [5DB], 然后按下操纵杆。
- 3 选择 [ 菜单 ] 或 [ 菜单 + 3], 然后按下操纵杆。
	- 选择[菜单]后将载入菜单设置, 而选择[菜单+1】]后将载入菜单和自 定义图像设置。
- 4 选择 [OK], 然后按下操纵杆。

5 当确认屏幕出现时, 按下操纵杆。

# $(i)$ 注

- 从 SD 卡加载摄像机设置时,即使摄像机中受保护的自定义图像文件也将被替换。
- 仅其他佳能 C100 Mark II 摄像机的摄像机设置可用于此摄像机。
- 以下设置不会保存在 SD 卡上。
	- [◆ 其他功能 ] ◆ [ 网络设置 ] ◆ [ 连接设置 ] 下的加密密钥 / 密码
	- $\lceil \blacklozenge$  其他功能  $\rceil \blacklozenge$  [ 网络设置  $\rceil \blacklozenge$  [ FTP 服务器设置  $\rceil \blacklozenge$  [ 密码 ]

[► 其他功能 ]

[传输菜单 / 3]

[从 50 加载]

[← 其他功能]

 $[$ 传输菜单 / $[$ 

[ 保存至 [50]

#### 115

# 播放

本节说明如何播放记录在 SD 卡上的短片。有关使用外部监视器播放短片的详细信息,请参阅 "连接至外部监 视器"  $(D_1 127)$  $(D_1 127)$ 。有关查看照片的详细信息,请参阅"查看照片" $(D_1 150)$  $(D_1 150)$ 。

操作模式: CAMERA<sup>1</sup> **MEDIA AVCHD**  $MP4$ 

#### AVCHD 和 MP4 索引屏幕

可以通过索引屏幕来使用播放功能。要打开 [AVCHD] 或 [MP4] 索引屏幕 ( 分别适用于 AVCHD 和 MP4 短片 ), 请 将摄像机设置为 MEDIA 模式。出现的索引屏幕会与当前 选择的影片格式一致。

#### 将 POWER 开关设置为 MEDIA。

• 摄像机将切换至 MEDIA 模式, 并出现短片索引屏幕。

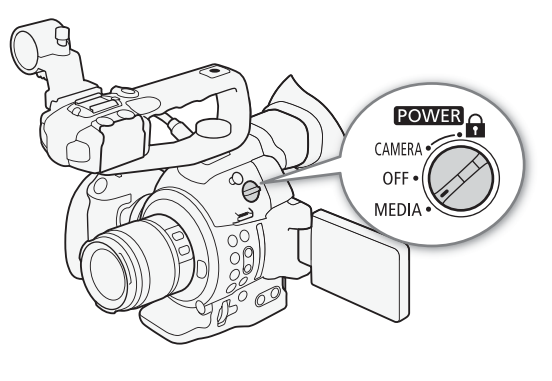

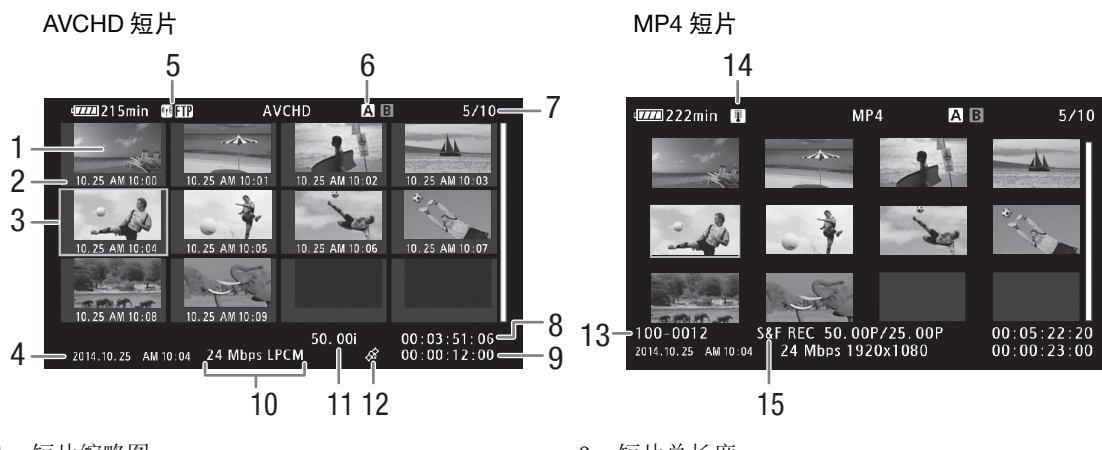

- 1 短片缩略图
- 2 记录日期 ( 仅月份和日期 ) 和时间
- 3 橙色选择框
- 4 记录日期和时间
- 5 Wi-Fi 网络类型 (Q [134\)](#page-133-0) 和 FTP 传输 (Q [145\)](#page-144-0)
- $6$  当前选择的 SD 卡插槽 ( $\Box$ [116\)](#page-115-0)
- 7 短片编号 / 短片总数
- 8 短片的开始时间代码
- 9 短片总长度
- 10 比特率和音频记录模式 \*(□ [51\)](#page-50-0)
- 11 帧频 \*\*(□ [52](#page-51-0))
- 12 带有 GPS 信息标记的短片
- 13 文件编号 (1[91](#page-90-0))
- 14 高温警告 (11[48](#page-47-0))
- 15 特殊记录模式 (1[92](#page-91-0))
- \* 仅使用 [28 Mbps LPCM] 和 [24 Mbps LPCM] 比特率记录的 AVCHD 短片中会显示音频记录模式。
- \*\* 对于使用升降格记录模式记录的 MP4 短片, 将会显示拍摄帧频和播放帧频。

#### <span id="page-115-0"></span>在 SD 卡插槽之间切换 如果2个SD卡插槽中都插有SD卡,则可以根据需要在两者之间切换。 116 操作模式:  $[CAMERA]$ MEDIA | **AVCHD** MP4 按下 SLOT SELECT 按钮。

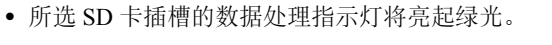

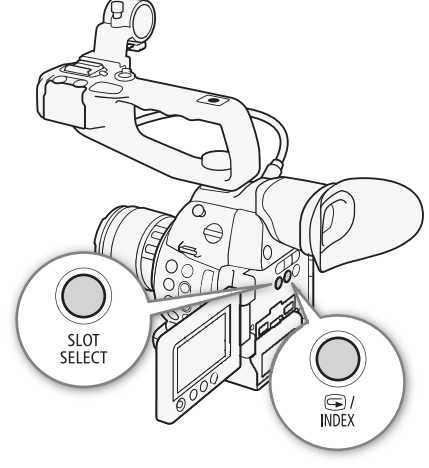

#### 切换至其他索引屏幕

要查看当前所选 SD 卡上的其他记录,可从 [AVCHD] 索引屏幕切换至任意索引屏幕 \*。打开 [AVCHD] 索引屏 幕查看 AVCHD 短片、打开 [ 拍摄条数清单 ] 索引屏幕查看连续记录期间记录的拍摄条数、打开 [MP4] 索引屏 幕查看 [MP4] 短片、打开 [ 静止图像 ] 索引屏幕查看照片。

\* 显示其他任意索引屏幕时,仅可切换至 [AVCHD] 索引屏幕。

操作模式:CAMERA<sup>1</sup> **MEDIA AVCHD** MP4

- 1 按下 INDEX 按钮。
	- 出现索引屏幕选择菜单。
- 2 选择所需的索引屏幕然后按下操纵杆。
	- 出现所选索引屏幕。
	- 选择 [Cancel] 可取消操作。
	- 再次按下 INDEX 按钮可返回 [AVCHD] 索引屏幕。

 $(i)$ 注

- 在连续记录模式下将摄像机设置为 MEDIA 模式时, 将自动打开 [ 拍摄条数清单 ] 索引屏幕。
- 无法播放以摄像机当前所用频率之外的系统频率记录的短片。要播放此类短片,请更改摄像机的系统频 率 (CQ [51](#page-50-1)), 使其与 SD 卡上的记录相匹配。

#### 播放

117

#### 播放短片

从索引屏幕中选择要播放的短片后,可使用摄像机上的控件或使用操纵杆 和屏幕上的操纵杆向导来控制播放。

#### 1 将橙色选择框移到想要播放的短片。

#### 2 按下 ▶/Ⅱ 按钮开始播放。

- 随即从选定的短片开始播放,直到索引屏幕中的最后一个短片为止。 到达最后一个短片的最后一帧时,播放将暂停。
- 再次按下▶/Ⅱ 按钮或按下操纵杆可暂停 / 恢复播放。
- 按下 按钮可停止播放并返回索引屏幕。

# 重要

- 当任一SD卡数据处理指示灯亮起红光时,请遵循以下注意事项。否则会 造成数据彻底丢失。
	- 请勿断开电源或关闭摄像机。
	- 请勿打开 SD 卡插槽盖, 并且不要取出 SD 卡。

# 注

• 各短片播放之间可能会出现图像或声音的短暂停顿。

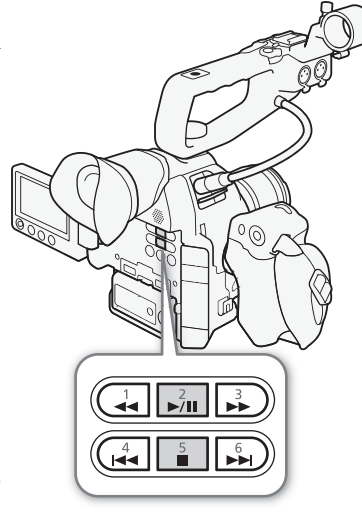

#### 屏幕显示

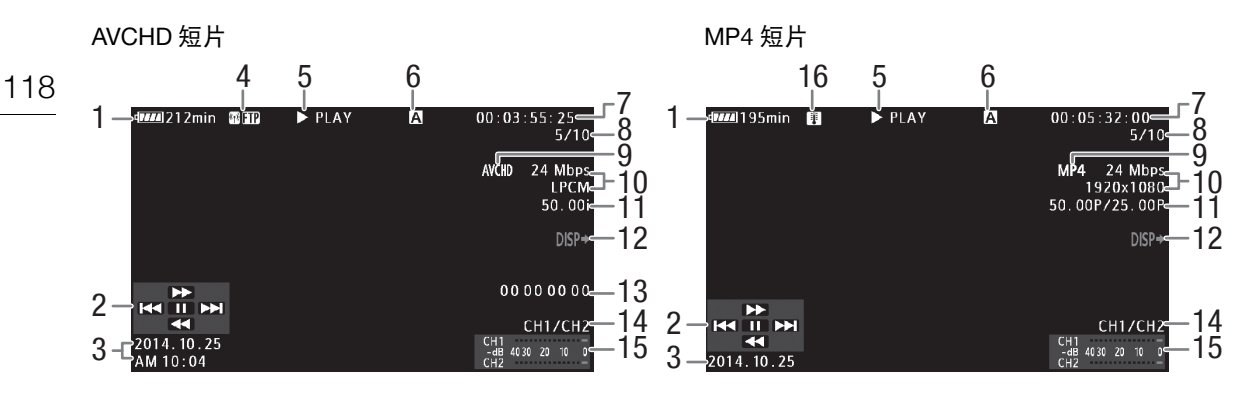

- 剩余电池电量  $(D)$  [46](#page-45-1))
- 2 操纵杆向导 (Q [119\)](#page-118-0)
- 记录开始日期和时间 <sup>1</sup>
- 4 Wi-Fi 网络类型 (11 [134](#page-133-0)) 和 FTP 传输 (11 [145](#page-144-0))
- 播放操作
- 当前选择的 SD 卡插槽 ( $\Box$ [116\)](#page-115-0)
- 7 时间代码 (1[77](#page-76-0))
- 短片编号 / 短片总数
- 9 影片格式 (1[51](#page-50-2))
- 10 比特率和音频记录模式 $^{2}$ ( $\Box$ [51](#page-50-0))
- 帧频  ${}^{3}$ (□ [52](#page-51-0))
- $12 \n$ 叠加在视频输出上的屏幕显示 $($  $\Box$   $129)$
- 13 用户数据 ( $\square$  [79](#page-78-0))
- 14 音频输出声道 (□ [130\)](#page-129-0)
- 音频电平表 $4$
- 16 高温警告 (1 [48](#page-47-0))

 $^{-1}$  当 [Z OLED/VF 设置 ] > [显示日期 / 时间 ] 设置为 [ 开 ] 时显示。对于 MP4 短片, 仅显示日期。 仅使用 [28 Mbps LPCM] 和 [24 Mbps LPCM] 比特率记录的短片中会显示音频记录模式。

- 3 对于使用升降格记录模式记录的 MP4 短片, 将会显示拍摄帧频和播放帧频。
- <sup>4</sup>当 [**Z** OLED/VF 设置 ] > [Audio Level] 设置为 [开 ] 时显示。

播放操作

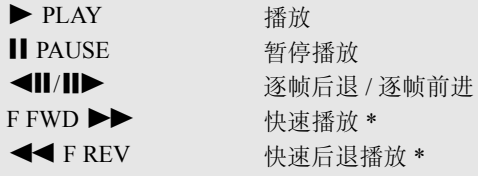

\* 在指示中也会显示播放速度 (x5、 x15 或 x60)。

播放

119

#### <span id="page-118-0"></span>播放控制

播放短片时,使用摄像机机身上的按钮或使用操纵杆和操纵杆向导执行快 速播放、逐帧播放或跳过短片操作。请参考下表。

#### 可用播放类型

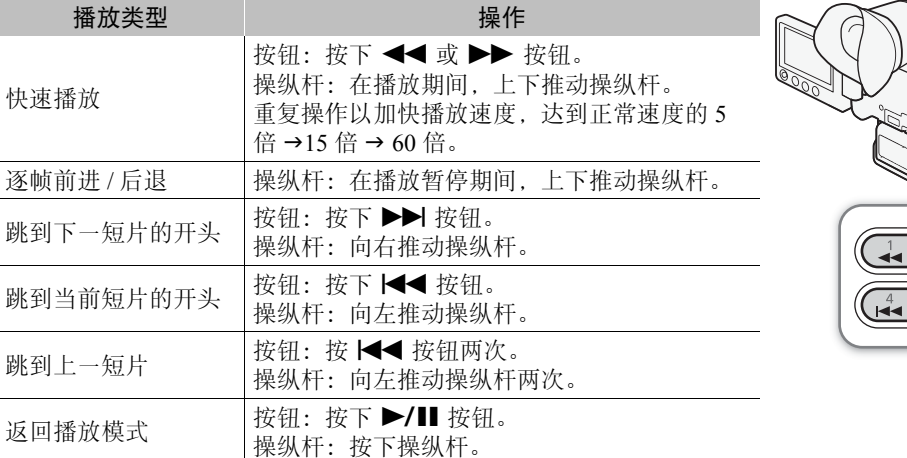

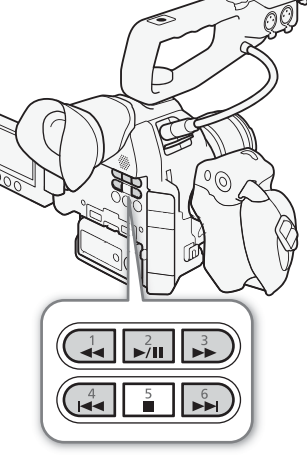

# 注

- 上表中列出的播放类型均无声音。
- 在某些播放模式中,播放的图像中可能会出现某些视频问题 ( 斑驳的赝像、条带等 )。
- 屏幕中显示的速度为近似值。
- 逐帧后退时,各帧之间的间隔为 0.5 秒,比逐帧前进时的间隔长。
- 可按下 DISP. 按钮打开和关闭操纵杆向导显示。

#### 调节音量

在播放时,声音将通过单声道内置扬声器或耳机输出。将耳机连接至 Ω ( 耳机 ) 端子后,内置扬声器将静音。

1 打开 [Headphone 音量 ] 或 [Speaker 音量 ] 子菜单。

[♪) 音频设置] > [Audio Output] > [Headphone音量]或[Speaker音量]

- 2 选择所需音量然后按下操纵杆。
	- 选择 [ 关 ] 关闭声音。

[♪) 音频设置 ]

[Audio Output]

[Headphone 音量 ] [Speaker 音量 ]

[8]

 $①$ 注

120

• 有关更改音频声道的详细信息,请参阅 "选择音频声道"  $(\Box 130)$  $(\Box 130)$ .

• 如果将可指定按钮设置为 [Headphone +]、 [Headphone -]、 [Speaker +] 或 [Speaker -](□ [99](#page-98-0)), 则可以按下该按钮而无需 使用菜单来调节耳机音量或内置扬声器音量。

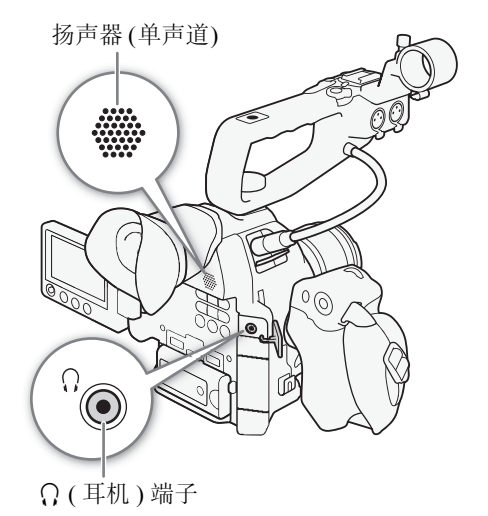

121

# 短片操作

在 [AVCHD] 索引屏幕或 [MP4] 索引屏幕中,可使用短片菜单复制短片、删除短片以及将短片转换为 MP4。可 以使用 [◆ 其他功能 ] 菜单中的功能对所有短片或选择的短片执行某些操作。

操作模式: $|$  Camera  $|$ **MEDIA** AVCHD MP4

#### 使用短片菜单

- 1 选择短片然后按下操纵杆。
	- 出现短片菜单。
- 2 选择所需的功能然后按下操纵杆。
- 3 选择 [OK] 然后按下操纵杆以执行操作。
	- 选择 [Cancel] 可取消操作。
- 4 当确认信息出现时, 按下操纵杆。

# 重要

- 当任一 SD 卡数据处理指示灯亮起红光时,请遵循以下注意事项。否则会造成数据彻底丢失。
	- 请勿断开电源或关闭摄像机。
	- 请勿打开 SD 卡插槽盖, 并且不要取出 SD 卡。

# $(i)$ 注

• 执行短片操作时,请确保所用 SD 卡上的 LOCK 开关未设置为防止写入。

#### 复制短片

可以在 SD 卡之间复制短片。

#### 复制单个短片

- 1 选择所需短片,然后按下操纵杆打开短片菜单。
- 2 选择 [ 复制 ] 然后按下操纵杆。
- 3 选择 [OK], 然后按下操纵杆。
	- 选择 [Cancel] 可取消操作。
	- 在复制短片的过程中,可以按下操纵杆取消操作。
- 4 当确认信息出现时,按下操纵杆。
	- 所选短片将复制到另一张 SD 卡上, 摄像机将返回短片索引屏幕。

#### 短片操作

122

#### 复制多个短片

1 打开 [ 复制 ] 子菜单。

- [► 其他功能 ] > [短片 ] → [复制 ]
- 2 选择 [ 选择 ] 以选择要复制的短片或选择 [ 全部 ] 以复制所有短片, 然 后按下操纵杆。
	- 如果选择了 [ 选择 ], 请使用操纵杆在短片之间移动。按下操纵杆选 择要复制的短片,并根据需要重复操作 ( 最多 100 个短片 )。在选择 全部所需短片之后,按下 MENU 按钮。
	- 3 选择 [OK], 然后按下操纵杆。
		- 选择 [Cancel] 可返回短片选择屏幕。
		- 在复制短片的过程中,可以按下操纵杆取消操作。
- 4 当确认信息出现时,按下操纵杆。

#### 删除短片和拍摄条数

可以删除 SD 卡中不想保留的短片或拍摄条数。删除拍摄条数时,仅删除连续记录短片中的 In 点 /Out 点标记, 不会删除视频文件。虽然以下步骤仅提及短片,但除非特别声明,这些步骤同样也适用于删除拍摄条数。

#### 删除单个短片 / 拍摄条数

- 1 选择所需短片,然后按下操纵杆打开短片菜单。
- 2 选择 [ 删除 ] 然后按下操纵杆。
- 3 选择 [OK], 然后按下操纵杆。
	- 选择 [Cancel] 可取消操作。
	- 在删除短片的过程中,操作无法取消。
- 4 当确认信息出现时,按下操纵杆。

#### 删除多个短片 / 拍摄条数

- 1 打开 [ 删除 ] 子菜单 ( 适用于短片 ) 或 [ 删除拍摄条数 ] 子菜单 ( 适用于 拍摄条数 )。
	- [◆ 其他功能 ] ◆ [ 短片 ] ◆ [ 删除 ]
	- [► 其他功能 ] [ 删除拍摄条数 ]
- 2 选择 [ 选择 ] 以选择要删除的短片或选择 [ 全部 ] 以删除所有短片, 然 后按下操纵杆。
	- 如果选择了[选择],请使用操纵杆在短片之间移动。按下操纵杆选择 要删除的短片,并根据需要重复操作 ( 最多 100 个短片 )。在选择全 部所需短片之后,按下 MENU 按钮。
- 3 选择 [OK], 然后按下操纵杆。
	- 选择 [Cancel] 可返回短片选择屏幕。
	- 在删除短片的过程中,可以按下操纵杆取消操作。
- 4 当确认信息出现时,按下操纵杆。

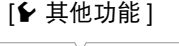

[ 短片 ]

[ 复制 ]

[← 其他功能 ]

[ 短片 ]

[ 删除 ]( 适用于短片 )

[← 其他功能 ]

[ 删除拍摄条数 ] ( 适用于拍摄条数 )

123

#### 将短片转换为 MP4

可将 AVCHD 或 MP4 短片转换为 MP4 短片。转换后的短片的比特率为 3 Mbps,分辨率为 640×360。 ( 如果待 转换的源短片为 MP4 短片,转换后该短片将调整为较小的 MP4 短片。) 该步骤需要两张 SD 卡:一张 ( 源 ) 卡 包含要转换的源短片,另外一张 ( 目标 ) 卡用于存放转换后的文件。

#### 转换单个短片

- 1 从源文件卡的索引屏幕选择所需的短片,然后按下操纵杆打开短片菜单。
- 2 选择 [ 转换为 MP4] 然后按下操纵杆。
	- 已转换的 MP4 短片预计大小和目标卡上的可用空间将显示在屏幕上。
- 3 选择 [OK], 然后按下操纵杆。
	- 选择 [Cancel] 可取消操作。
	- 短片在转换后便可以播放。在转换短片的过程中,可以按下操纵杆取消操作。
- 4 当确认信息出现时,按下操纵杆。
	- 所选短片将转换为 MP4 短片并保存至目标卡上,摄像机将返回短片索引屏幕。

#### 转换多个短片

- 1 打开 [ 转换为 MP4] 子菜单。 [► 其他功能 ] > [短片 ] → [转换为 MP4] 2 选择 [ 选择 ] 以选择要转换的短片或选择 [ 全部 ] 以转换所有短片, 然 后按下操纵杆。 • 如果选择了[选择],请使用操纵杆在短片之间移动。按下操纵杆选择 要转换的短片,然后根据需要重复操作。在选择全部所需短片之后, [← 其他功能] [ 短片 ] [ 转换为 MP4]
	- 按下 MENU 按钮。
	- 已转换的 MP4 短片预计总大小和目标卡上的可用空间将显示在屏幕上。
- 3 选择 [OK], 然后按下操纵杆。
	- 选择 [Cancel] 可返回短片选择屏幕。
	- 所选的短片在转换后便可以播放。在转换短片的过程中,可以按下操纵杆取消操作。
- 4 当确认信息出现时,按下操纵杆。

#### 转换后的短片的帧频

依视频配置而定,某些短片无法转换。

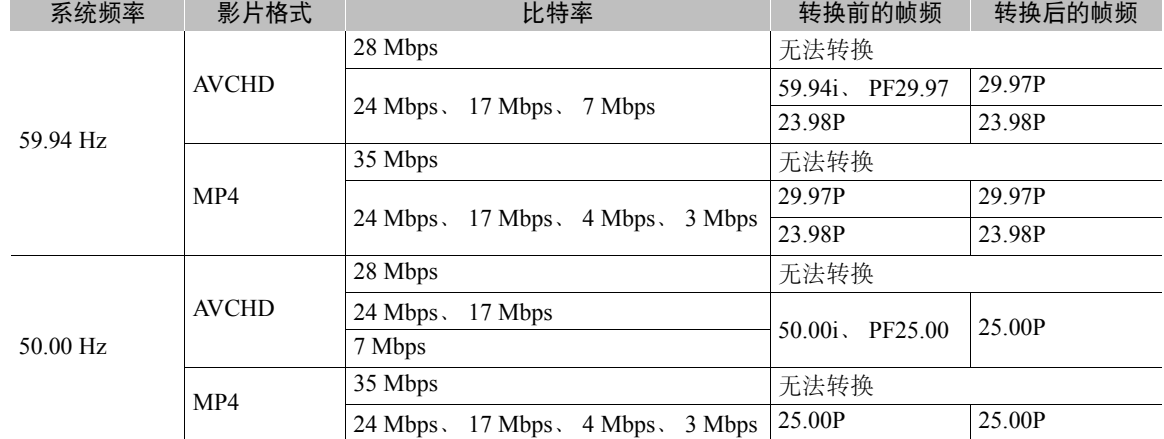

注

• 待转换的短片最长播放总时间为 12 小时。

• 短片在转换后便会播放。如果将可指定按钮设置为 [Headphone +]、 [Headphone -]、 [Speaker +] 或 [Speaker -]( $\Box$  [99](#page-98-0)), 则可在转换过程中按下该按钮以调节耳机音量或内置扬声器音量。

• SD 卡中包含的文件夹或短片数量已达到最大值 (Q [91](#page-90-0)) 时, 无法转换短片。

# 6

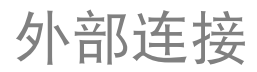

125

# <span id="page-124-0"></span>视频输出配置

HDMI OUT 端子的视频信号输出取决于各种菜单设置和外部监视器的功能。根据需要,可以在外部监视器显示 的视频上叠加屏幕显示 $($  $\Box$ [129\)](#page-128-1)。

操作模式: CAMERA MEDIA AVCHD MP4

#### 使用 59.94 Hz 记录时的视频信号输出

CAMERA 模式

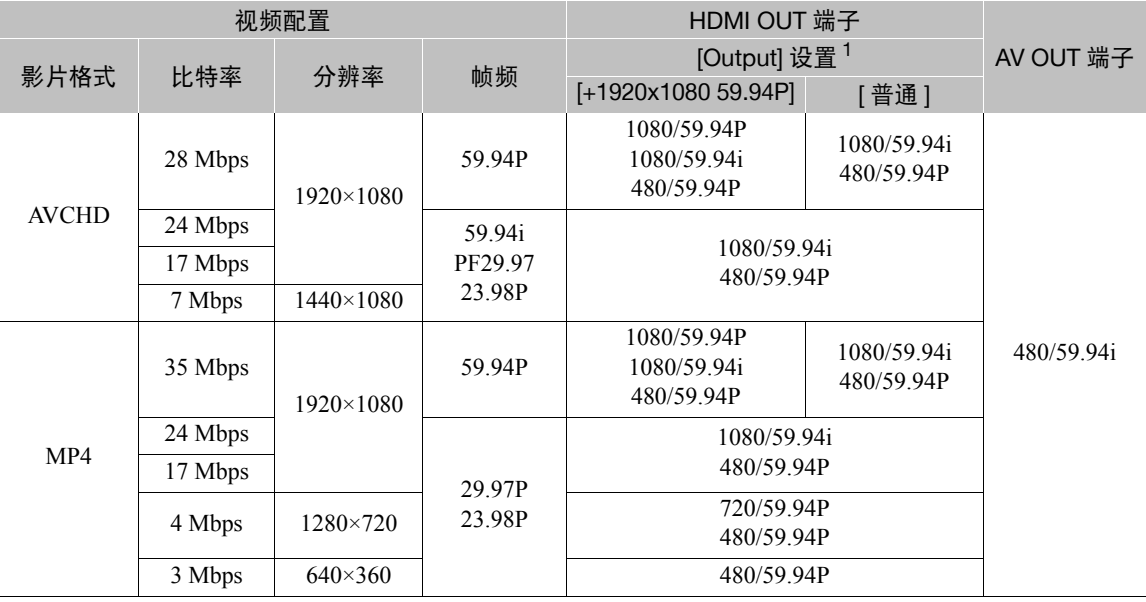

[MEDIA] 模式

视频信号输出均相同,与记录的视频配置无关。

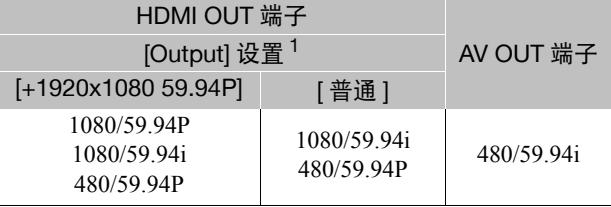

#### 视频输出配置

#### 使用 50.00 Hz 记录时的视频信号输出

[CAMERA] 模式

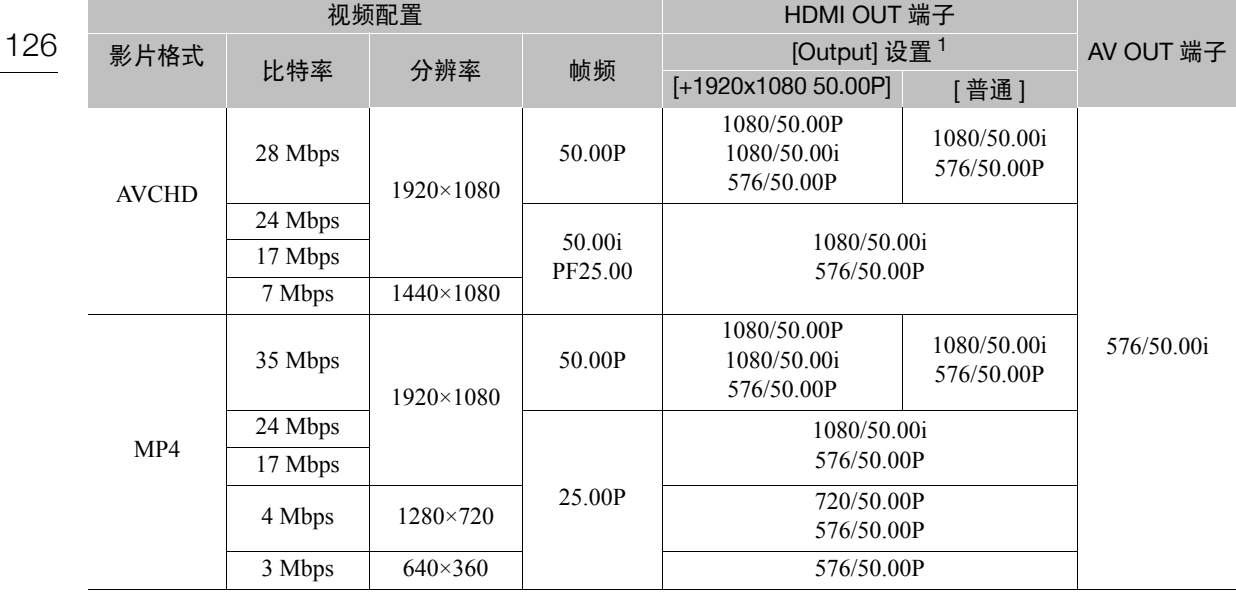

#### [MEDIA] 模式

视频信号输出均相同,与记录的视频配置无关。

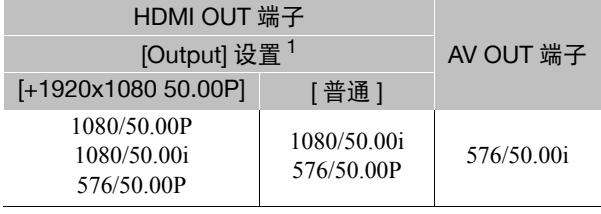

 $^{1}$  [□ 视频设置 ] > [HDMI] > [Output]

# <span id="page-126-0"></span>连接至外部监视器

如果要将摄像机连接至外部监视器进行记录或播放,请使用与监视器上要使用的端子相匹配的摄像机端子。然 后, 选择视频信号输出配置 (□ [125\)](#page-124-0)。视频将同时从 HDMI OUT 端子和 AV OUT 端子输出。

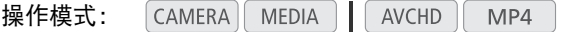

#### 连接图

建议使用交流适配器通过电源插座为摄像机供电。

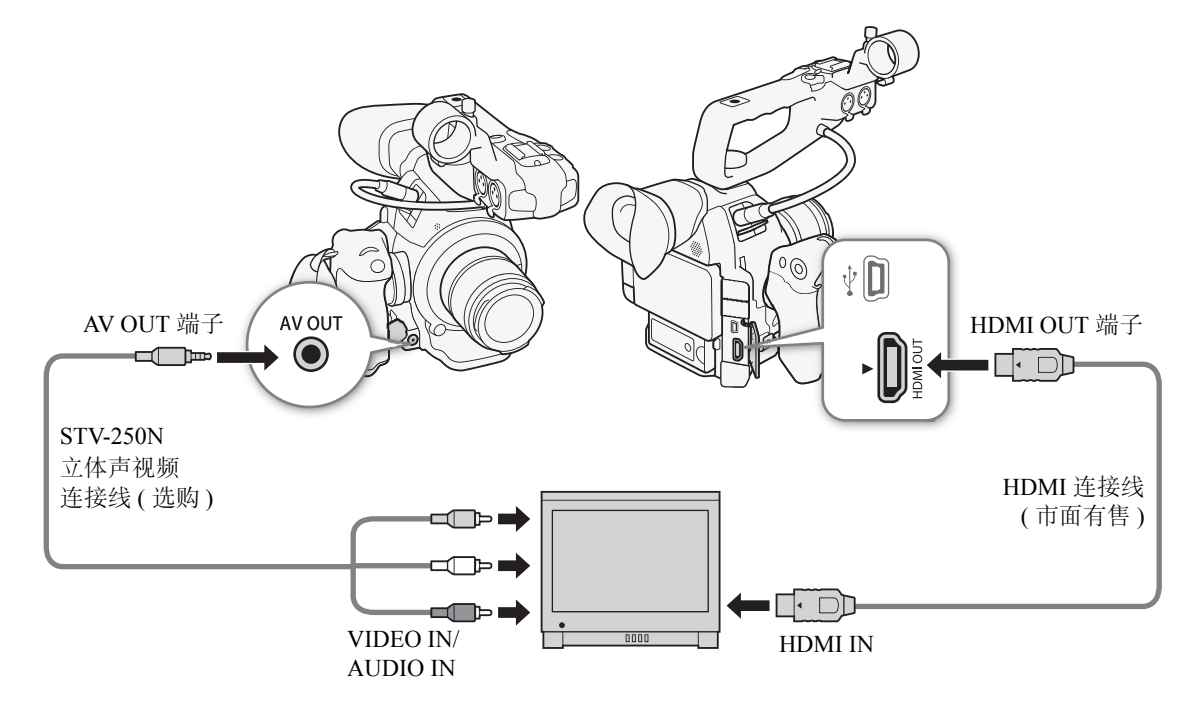

#### 使用 HDMI OUT 端子

HDMITM OUT 端子提供数字连接,并且可输出视频和音频信号。根据外 部监视器的功能,输出信号将自动切换为 HD 或 SD。音频以双声道线性 PCM(16 位, 48 kHz) 信号输出。

#### 1 打开 HDMI[Output] 子菜单。

[□ 视频设置 ] > [HDMI] > [Output]

2 选择所需选项然后按下操纵杆。

# [□ 视频设置] [HDMI] [Output] [ 普通 ]

#### 选项

[ 普通 ]: 视频无法以 1920×1080 分辨率和 59.94P 或 50.00P 帧频输出 ( 取决于系统频率 )。 [+1920x1080 59.94P] 或 视频可以 1920×1080 分辨率和 59.94P 或 50.00P 帧频输出 ( 取决于系统频率 )。 [+1920x1080 50.00P]

127

#### 将 LUT 应用至从 HDMI OUT 端子输出的视频

使用 Canon Log 伽马记录时,可将 LUT 应用至从 HDMI OUT 端子输出的视频。

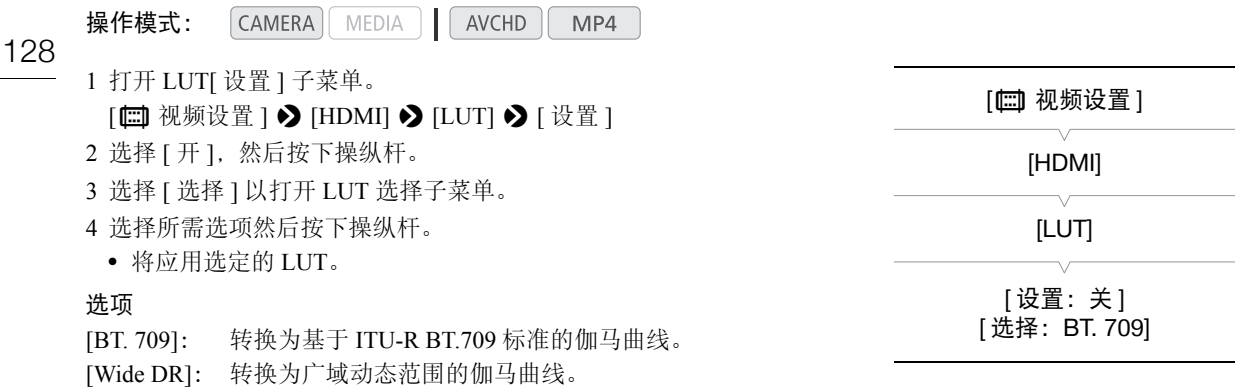

# $(i)$ 注

- 根据需要, 可以在外部监视器显示的视频上叠加屏幕显示 (11 [129\)](#page-128-1)。
- 可以选择 SD 输出方式 (Q [129\)](#page-128-2)。
- 摄像机上的 HDMI OUT 端子仅用于输出。请勿将其连接到外部设备上的 HDMI 输出端子,因为这样可能会损 坏摄像机。
- 如果将摄像机连接至 DVI 监视器,则无法保证正常运行。
- 对于某些监视器,视频可能无法正确输出。在这种情况下,请使用 AV OUT 端子。

#### 使用 AV OUT 端子

AV OUT 端子输出降频模拟视频信号和音频信号,使用复合音频 / 视频输入与监视器连接。

# $(i)$ 注

- 在纵横比为4:3的监视器上播放短片时,如果监视器与Video ID-1或WSS系统兼容,则其会自动切换至宽屏模 式。
- 根据需要, 可以在外部监视器显示的视频上叠加屏幕显示 (Q [129\)](#page-128-1)。

[@] 视频设置 ]

[SD Output]

[ 压缩 ]

#### <span id="page-128-2"></span>SD 输出

当 HD 视频 (16:9 纵横比 ) 转换为 SD 视频 (4:3 纵横比 ), 以及当 HD 视 频 (16:9 纵横比 ) 从 HDMI OUT 或 AV OUT 端子输出为 SD 视频 (4:3 纵 横比 ) 时,您可以选择该视频在外部监视器上显示的方式。

操作模式: CAMERA MEDIA **AVCHD**  $MP4$ 

#### 1 打开 [SD Output] 子菜单。

 $[\Box \Box \mathcal{R}$  视频设置  $] \diamond$  [SD Output]

#### 2 选择所需选项然后按下操纵杆。

选项

- [ 遮幅 ]:保持纵横比不变的情况下缩小图像,图像的顶部及底部将添加黑色遮幅条。
- [ 压缩 ]: 将从左右压缩图像以便整个图像能适合屏幕。如果外部监视器的纵横比也为 16:9, 则图像将正常显 示。
- [ 裁边 ]: 裁剪图像的左右两侧, 使图像的中心部分适合屏幕。

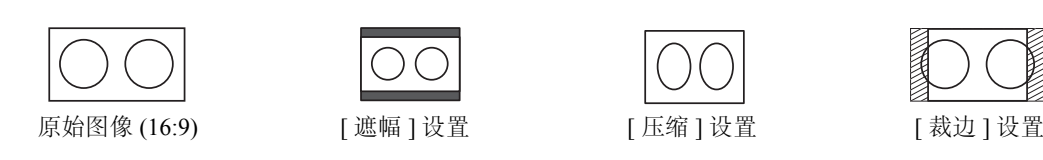

# $(i)$ 注

- [SD Output] 设置也可用于查看记录的上一个短片 (Q [90\)](#page-89-0)。
- 在 [CAMERA] 模式下, 将应用 [ 压缩 ] 设置, 且无法更改。

#### <span id="page-128-1"></span><span id="page-128-0"></span>将屏幕显示叠加至外部监视器的显示上

默认情况下,屏幕显示内容在取景器上显示,但是可以选择将屏幕显示 内容叠加在 HDMI OUT 端子或 AV OUT 端子的视频输出上。这样将在外 部监视器上显示屏幕显示内容。必须为 HD 和 SD 输出单独设置此功能。 屏幕显示内容不会出现在记录中。

操作模式: CAMERA MEDIA | AVCHD MP4

#### 1 打开 [HD 屏幕显示 ] 或 [SD 屏幕显示 ] 子菜单。

[□ 视频设置 ] > [HD 屏幕显示 ] 或 [SD 屏幕显示 ]

#### 2 选择 [开],然后按下操纵杆。

• 屏幕右上角将显示 DSP+ ( 当 [ZZOLED/VF 设置 ] > [Custom Display 2] > [Output Display] 设为 [开] 时)。

# $(i)$ 注

- 以 1080/59.94P 和 1080/50.00P 输出时,屏幕显示内容不会出现在外部监视器上。
- 在 MEDIA 模式下进行SD视频输出时, 如果[□ 视频设置] > [SD Output]设为[裁边], 则屏幕显示内容不会出 现在外部监视器上。
- 如果为可指定按钮分配了[屏幕显示]功能(C1 [99](#page-98-0)), 则可按下该按钮打开和关闭摄像机端子视频输出中屏幕显 示的叠加 ( 同时适用于 HD 和 SD 视频 )。

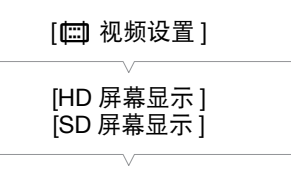

[关]

129

# 音频输出

本摄像机可以从 HDMI OUT 端子、AV OUT 端子或  $\Omega$ (耳机 ) 端子输出音频。通过 AV OUT 端子或  $\Omega$ (耳机 ) 端子输出音频时,可以配置输出声道等其他设置。

130

#### <span id="page-129-0"></span>选择音频声道 [♪) 音频设置 ] 您可以选择从 AV OUT 端子或 Ω (耳机) 端子输出的音频声道。 [Audio Output] 操作模式:  $|$  CAMERA $|$ MEDIA AVCHD MP4 [ 监视器 Channels] 1 打开 [ 监视器 Channels] 子菜单。 [♪) 音频设置 | ◆ [Audio Output] ◆ [监视器 Channels] [CH1/CH2] 2 选择所需选项然后按下操纵杆。 选项 [CH1/CH2]: CH1 音频将从左音频声道输出, CH2 音频将从右音频声道输出。 [CH1/CH1]: CH1 音频将同时从左、右音频声道输出。 [CH2/CH2]: CH2 音频将同时从左、右音频声道输出。 [CH1+2/CH1+2]: CH1 音频和 CH2 音频将混合并从左、右音频声道输出。

 $(i)$ 注

• 如果为可指定按钮分配了 [ 监视器 Channels]( 0 [99](#page-98-0)) 功能, 则可按下该按钮直接更改音频声道。

#### 将所监控的视频与音频同步

通过 AV OUT 端子或 Ω (耳机) 端子输出音频时, 可以选择将音频信号 与视频信号同步,或者让摄像机实时输出音频。实时输出音频时,将出 现少许延迟。无论如何设置,将同步记录的音频和视频信号。

操作模式: MEDIA | AVCHD CAMERA MP4

1 打开 [ 监听延时 ] 子菜单。

[♪) 音频设置 ] > [Audio Output] > [ 监听延时 ]

2 选择所需选项然后按下操纵杆。

#### 选项

[Line Out]:同步音频与视频信号。

[ 普通 ]: 让您实时监控音频。

[♪) 音频设置]

[Audio Output]

[ 监听延时 ]

[Line Out]

#### 选择 AV OUT 端子的输出电平 [♪) 音频设置] 可以选择 AV OUT 端子的音频输出电平。 [Audio Output] 操作模式:  $[CMERA]$  MEDIA  $]$   $[AVCHD]$ MP4 131 [Level] 1 打开音频输出 [Level] 子菜单。 [♪) 音频设置 ] > [Audio Output] > [Level] [1 Vrms]2 选择所需电平然后按下操纵杆。 选项 [1 Vrms]: 音频输出电平处于正常水平。 [2 Vrms]: 音频输出电平比正常水平高 6 dB。

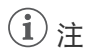

• 此设置不会影响输出至耳机的音频。

# 将短片保存至计算机

使用随附的 Data Import Utility 软件保存 AVCHD 和 MP4 短片。要了解该软件的最新信息,请通过以下网址访 问 PIXELA 网站 ( 仅英语版本 )。

132 http://www.pixela.co.jp/oem/canon/e/index\_biz.html 有关该软件的其他疑问,请咨询佳能热线中心。

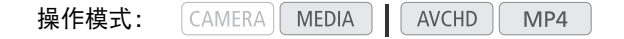

#### 使用 Data Import Utility 保存短片:

- 将短片保存至计算机。
- 将存放在不同 SD 卡上的自动继续记录短片 (M [39](#page-38-0)) 合并在一起, 并保存为单个短片。
- 由于受 4 GB 最大文件大小限制, 单个短片将分割为多个视频流文件, 请将这些视频流文件合并起来, 并将 其保存为单个短片。

有关详细信息(包括系统要求和软件安装方法),请参阅随附CD-ROM的[\Manual\简体中文]文件夹中的PDF文

件 《Data Import Utility软件指南》。

#### 连接图

建议使用交流适配器通过电源插座为摄像机供电。

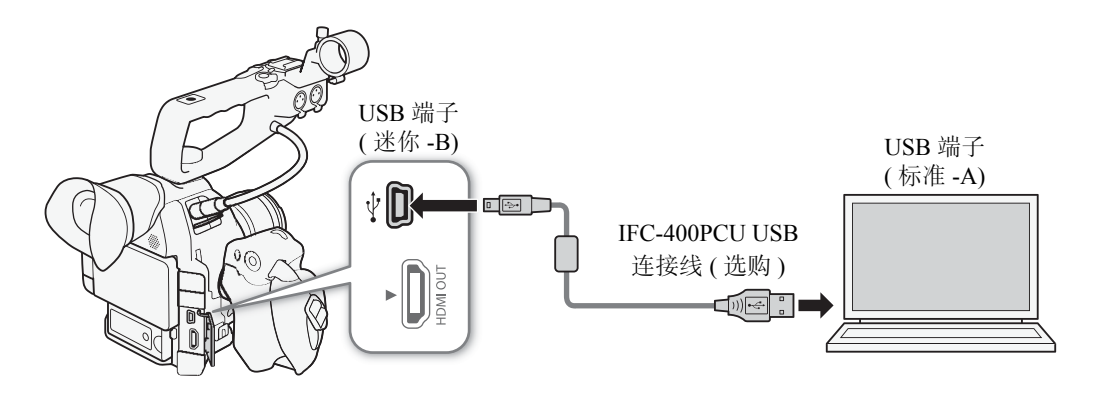

# 重要

• 使用 SD 卡读卡器或计算机存储卡插槽通过 Data Import Utility 将短片保存至计算机之前,请勿使用其他软件 访问或操作 SD 卡上的文件。否则可能会导致无法将该文件保存到计算机。

# 关于 Wi-Fi 功能

7

通过 Wi-Fi(Q [134](#page-133-1)) 将摄像机连接至网络后,可使用以下功能。最多可保存 5 个网络配置,并根据工作环境在 这些配置之间轻松切换。可以在状态屏幕上查看当前网络设置 (C [167\)](#page-166-0), 并根据需要进行更改 (C [140](#page-139-0))。

#### Wi-Fi 功能和连接类型

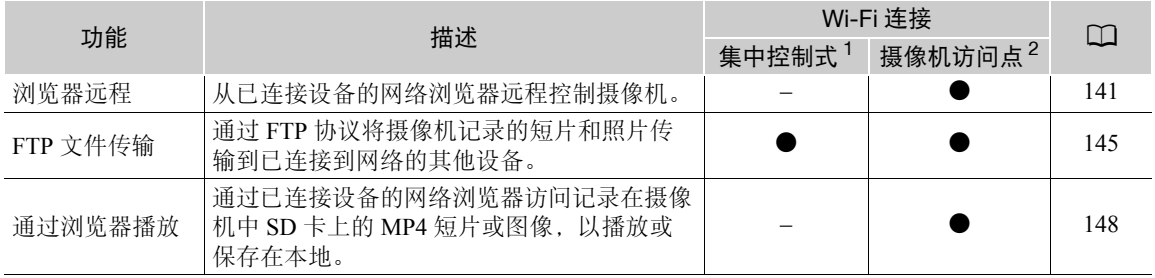

<sup>1</sup> 通过外部访问点 ( 无线路由器等 ) 连接至 Wi-Fi 网络。

<sup>2</sup> 直接连接到将摄像机用作 Wi-Fi 访问点的已启用 Wi-Fi 的设备。

#### 使用 Wi-Fi 功能之前

- 本章中说明的前提是,已拥有正确配置且正常工作的网络、网络设备和 / 或 Wi-Fi 访问点。如有必要,请参阅 要使用的网络设备所随附的文档。
- 配置网络设置时需要充分了解有关配置和使用无线 (Wi-Fi) 网络的知识。佳能不提供有关网络配置的支持。

# 重要

- 佳能对因不正确的网络配置或设置而造成的任何数据丢失或损坏恕不承担责任,敬请谅解。
- 使用不受保护的Wi-Fi网络可能会使文件和数据暴露,从而被未经授权的第三方监测到。请注意可能引起的风 险。

# $(i)$ 注

- 关于 Wi-Fi 天线 使用摄像机的 Wi-Fi 功能时, 请勿用手或其他物体遮盖 Wi-Fi 天线。遮盖天线可能会干扰无线信号。
- 使用 Wi-Fi 功能时,请勿打开 SD 卡插槽盖。

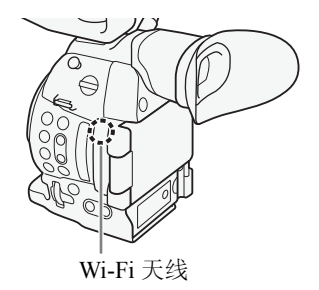

134

# <span id="page-133-1"></span><span id="page-133-0"></span>连接至 Wi-Fi 网络

本摄像机已通过 Wi-Fi 认证,可通过外部访问点 ( 无线路由器 ) 连接至 Wi-Fi 网络或将其自身用作 Wi-Fi 访问点。本摄像机可连接至与 802.11a\*/b/g/n 协议兼容并且已通过 Wi-Fi 认证 ( 带有右侧所 示徽标 ) 的无线路由器 ( 访问点 )。

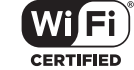

本摄像机提供 5 种连接至 Wi-Fi 网络的方式,具体取决于要使用的访问点和网络的类型和规格。请注意,使用 不受保护的 Wi-Fi 网络可能会使数据暴露,从而被未经授权的第三方监测到。请注意可能引起的风险。 \* 802.11a 协议不适用于识别标签中包含"ID0041"摄像机 ID 和"2.4 GHz only"字样的摄像机 (□ [188\)](#page-187-0)。

操作模式: CAMERA **MEDIA AVCHD** MP4

#### Wi-Fi 网络连接类型

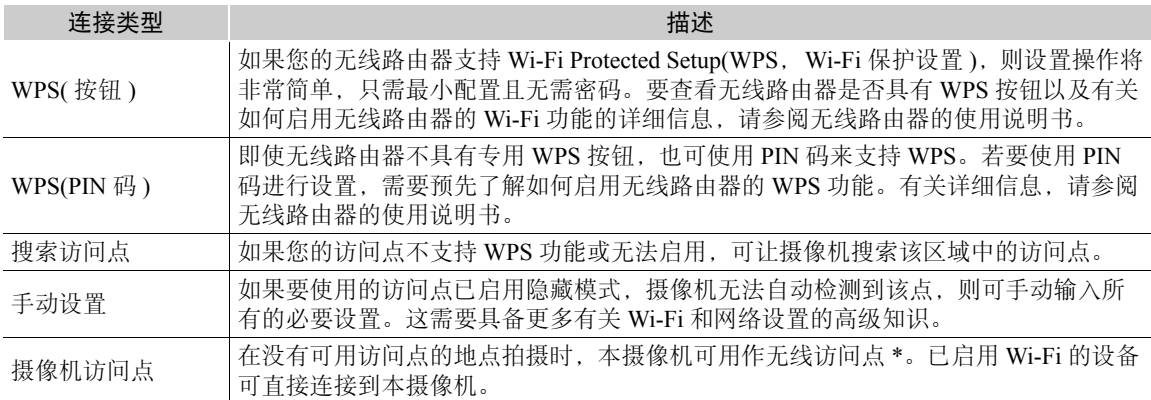

\*仅限于在摄像机和支持并已启用 Wi-Fi 的设备之间进行连接。该功能与市售访问点的功能有所不同。

#### Wi-Fi Protected Setup(WPS)

Wi-Fi Protected Setup(WPS,Wi-Fi 保护设置 ) 是连接 Wi-Fi 访问点的最简便方法。只需按 下按钮 ( 如果要连接的访问点 ( 无线路由器 ) 具有 WPS 按钮 ) 或使用摄像机发布的 PIN 码 即可执行此操作。

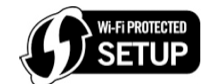

[← 其他功能 ]

[ 网络设置 ]

[ 连接设置 ]

[ 设置新连接点 ]

#### 带 WPS 按钮的无线路由器

1 打开 [ 设置新连接点 ] 子菜单。

[1 其他功能 ] ? [ 网络设置 ] ? [ 连接设置 ] ? [ 设置新连接点 ]

- 2 选择 [WPS: 按钮 ] 方法。
	- [ 集中控制式 ] ▶ [WPS: 按钮 ]
- 3 激活无线路由器的 WPS 功能。
	- 请参阅无线路由器的使用说明书,并确保无线路由器的 WPS 功能已 启用。
- 4 在 2 分钟内按下摄像机上的操纵杆。
	- 当 [ 正在连接 ] 出现在屏幕上时,可以按下操纵杆或 CANCEL 按钮取消操作。
	- 正确建立连接后,继续执行此步骤以配置 IP 地址分配 (Q [138\)](#page-137-0)。

# $(i)$ 注

• 如果区域中存在多个有效访问点, 则 [WPS: 按钮 ] 方式可能无法正常使用。在这种情况下, 请尝试使用 [WPS:PIN 码 ] 或 [ 搜索访问点 ]( $\Box$  [135\)](#page-134-0)。

135

#### 使用 PIN 码的 WPS

- 1 打开 [ 设置新连接点 ] 子菜单。
	- [1 其他功能 ] [ 网络设置 ] [ 连接设置 ] [ 设置新连接点 ]
- 2 选择 [WPS:PIN 码 ] 方法。
	- [ 集中控制式 ] > [WPS:PIN 码 ]
	- 摄像机将生成并显示 8 位 PIN 码。
- 3 在无线路由器的 WPS(PIN 码 ) 设置屏幕中输入步骤 2 的 PIN 码。
	- 对于大部分无线路由器,必须使用网络浏览器才能访问设置屏幕。
	- 有关如何访问无线路由器的设置以及使用PIN码启用Wi-Fi Protected Setup(WPS,Wi-Fi保护设置)的详细信 息,请参阅无线路由器的使用说明书。
- 4 在 2 分钟内按下摄像机上的操纵杆。
	- 当 [ 正在连接 ] 出现在屏幕上时,可以按下操纵杆或 CANCEL 按钮取消操作。
	- 正确建立连接后,继续执行此步骤以配置 IP 地址分配 (CQ [138](#page-137-0))。

#### <span id="page-134-0"></span>搜索访问点

摄像机将自动检测附近的访问点。选择所需访问点之后,只需要输入所选网络的加密密钥 ( 密码 ) 即可连接摄 像机。有关加密密钥的详细信息,请参阅无线路由器的使用说明书或咨询网络管理员。

#### 1 打开 [ 设置新连接点 ] 子菜单。

[► 其他功能 ] > [ 网络设置 ] > [ 连接设置 ] → [ 设置新连接点 ]

#### 2 选择 [ 搜索访问点 ] 方法。

[ 集中控制式 ] ◆ [ 搜索访问点 ]

• 摄像机将搜索您所在区域中的有效访问点并显示可用选项列表。

[← 其他功能]

[ 网络设置 ]

[ 连接设置 ]

[ 设置新连接点 ]

#### 3 上下推动操纵杆选择所需访问点, 然后按下操纵杆。

● 如果访问点已加密(d),通过以下步骤输入加密密钥(密码)。 否则, 请继续执行此步骤以配置 IP 地址分配 (1[138\)](#page-137-0)。

当前访问点 / 检测到 的有效访问点总数

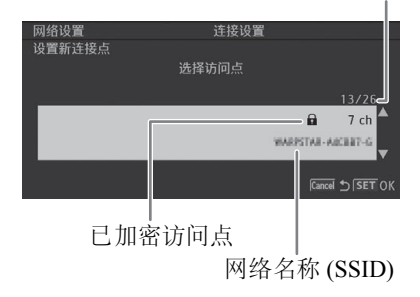

<span id="page-135-1"></span>已加密访问点

1 如有必要, 请选择 WEP 密钥索引。

• 仅当 Wi-Fi 网络的验证方法设为 [ 共享密钥 ] 或加密方法设为 [WEP] 时, 才需要此步骤。

2 要输入 [ 加密密钥 ]( 密码 ), 请选择 [Input], 然后按下操纵杆。

• 使用键盘屏幕 ( $\Box$ [136](#page-135-0)) 输入所选 Wi-Fi 网络的密码。

3 继续执行此步骤以配置 IP 地址分配 (CQ [138](#page-137-0))。

# $(i)$ 注

136

有效加密密钥因加密方法而异。

64 位 WEP 加密:5 个 ASCII 字符或 10 个十六进制字符。

128 位 WEP 加密:13 个 ASCII 字符或 26 个十六进制字符。

AES/TKIP 加密:8 至 63 个 ASCII 字符或 64 个十六进制字符。

\* 注意: ASCII 字符包括数字 0 至 9、字母 a 至 z 和 A 至 Z, 以及一些标点符号和特殊符号。十六进制字符 包括数字 0 至 9 以及字母 a 至 f 和 A 至 F。

#### <span id="page-135-0"></span>使用虚拟键盘屏幕

屏幕上显示虚拟键盘。

- 1 使用操纵杆选择某个字符,然后按下操纵杆添加该字符。
	- 输入敏感信息 (如密码) 时, 输入的字符将立即变更为 "◆" 以保 护密码。
	- 使用箭头(◆/◆/◆/◆)更改光标位置,使用退格键字符(3)删 除最后输入的字符。
	- 根据需要重复该步骤以输入所需文本。
- 2 输入所需文本之后, 选择 [OK], 然后按下操纵杆关闭键盘屏 幕。
- 3 返回原始屏幕, 选择 [OK], 然后按下操纵杆确认文本并继续。

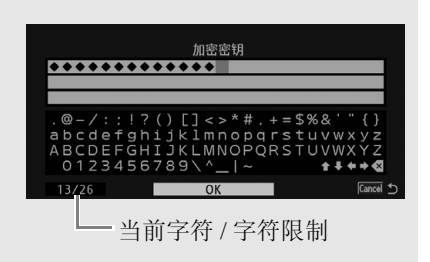

#### <span id="page-136-1"></span>手动设置

根据个人喜好,可以手动输入要连接的 Wi-Fi 网络的详细信息。按照屏幕上的说明完成操作过程。

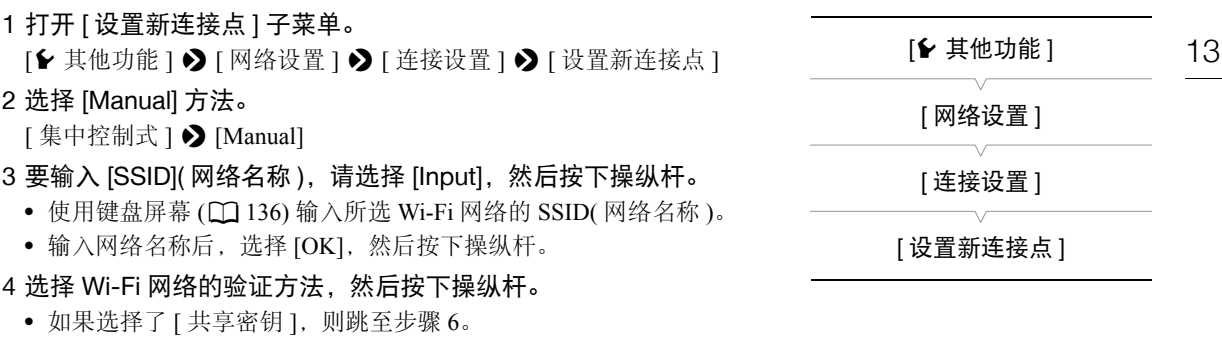

- 5 选择 Wi-Fi 网络的加密方法,然后按下操纵杆。
	- 如果验证方法是 [ 打开 ], 可以选择 [WEP] 以继续执行步骤 6, 或选择 [ 未加密 ] 以跳至步骤 7。
- 如果验证方法为 [WPA-PSK] 或 [WPA2-PSK], 则可以选择 [TKIP] 或 [AES]。
- 6 输入 "已加密访问点" (CQ [136](#page-135-1)) 中所述的加密密钥。

7 继续执行此步骤以配置 IP 地址分配 (CQ [138](#page-137-0))。

#### <span id="page-136-0"></span>摄像机访问点

在此模式下,摄像机将用作无线访问点,供其他已启用 Wi-Fi 的设备连接。按照屏幕上的说明完成操作过程。

- 1 打开 [ 设置新连接点 ] 子菜单。
	- [1 其他功能 ] ? [ 网络设置 ] ? [ 连接设置 ] ? [ 设置新连接点 ]
- 2 选择 [ 摄像机访问点 ]。
- 3 要输入 [SSID]( 网络名称 ), 请选择 [Input], 然后按下操纵杆。
	- 使用键盘屏幕 $($  $\Box$  [136\)](#page-135-0)输入被摄像机用作 Wi-Fi 访问点的 SSID(网络 名称 )。
	- 需要网络名称以将网络设备连接到摄像机。如有必要,请将其写下 来。
- 4 选择无线连接模式(5 GHz波段或2.4 GHz波段),然后按下操纵杆。
	- $5$  GHz 频率波段并不适用于所有型号 ( $\Box$ [188\)](#page-187-0)。
- 5 选择信道然后按下操纵杆。
	- 可用信道将根据上一步骤中选定的无线连接模式而有所不同。
- 6 选择加密方法然后按下操纵杆。
- 如果选择了 [ 打开 / 未加密 ], 请跳至步骤 8。如果选择了 [WPA2-PSK/AES], 请继续执行步骤 7。
- 7 输入 "已加密访问点" (□ [136](#page-135-1)) 中所述的加密密钥。
	- 需要此加密密钥 ( 密码 ) 以将网络设备连接到摄像机。如有必要,请将其写下来。
- 8 继续执行此步骤以配置 IP 地址分配 (CQ [138](#page-137-0))。

 $\mathcal{I}$ 

[← 其他功能 ] [ 网络设置 ] [ 连接设置 ]

[ 设置新连接点 ]

#### <span id="page-137-0"></span>配置 IP 地址设置

此时, 需要配置 TCP/IP 设置以便摄像机可以连接到 Wi-Fi 网络。如果需要手动配置 TCP/IP 设置, 请与网络管 理员联系以获取相关信息。

- 138 1 选择分配 IP 地址的方法: 选择 [Automatic] 或 [Manual], 然后按下操纵杆。
	- 如果选择了 [Automatic], 将会自动分配 IP 设置。继续执行此步骤以查看并保存配置 (C1 [138](#page-137-1))。
	- 2 如果选择了 [Manual], 请手动输入分配给摄像机的 IP 地址。
		- 上下推动操纵杆以选择第一个字段的值,然后按下操纵杆移至下一字段。输入地址的 4 个字段后, 选择 [ 设置 ], 然后按下操纵杆确认该地址。
	- 3 以同样的方式输入 [ 子网掩码 ] 和 [ 默认网关 ] 地址。
		- 对于摄像机访问点连接,无需执行以下剩余步骤。继续执行此步骤以查看并保存配置 (工 [138](#page-137-1))。
	- 4 选择设置 DNS 服务器的方法: 选择 [ 请勿使用 DNS] 或 [Manual]。
	- 如果选择 [ 请勿使用 DNS],则不会使用 DNS 服务器。继续执行此步骤以查看并保存配置 (00 [138\)](#page-137-1)。
	- 5 如果选择 [Manual], 请使用步骤 2 中所述方法输入 [ 主 DNS 服务器 ] 和 [ 辅助 DNS 服务器 ]。
		- 输入辅助 DNS 服务器后,继续执行以下步骤以查看和保存配置 (Q [138\)](#page-137-1)。

#### <span id="page-137-1"></span>保存配置

- 1 查看访问点的配置,然后按下操纵杆。
	- 第一个屏幕将显示访问点的 SSID 和连接类型。上下推动操纵杆以查看其他设置,然后按下操纵杆。
- 2 选择所需配置编号,然后按下操纵杆。
	- 最多可以在摄像机中保存 5 个不同的网络配置文件。如果选择的配置编号已在使用中,则新配置将覆盖之 前的配置。
- 3 要更改 [ 网络配置名称 ],请选择 [Input],然后按下操纵杆。
	- 根据需要,可以赋予网络配置文件更具描述性的名称,使其更易于识别。通过键盘屏幕 (工[136](#page-135-0)) 输入所需 名称。
- 4 选择 [OK],然后按下操纵杆保存网络配置。
- 5 当确认屏幕出现时,按下操纵杆。

# <span id="page-138-0"></span>选择网络连接

最多可以保存 5 个不同的网络配置文件。可以根据计划的摄像机使用范围选择要使用的网络配置文件。如果刚 刚保存了新的网络配置 (1[138\)](#page-137-1),则会自动选定该网络配置,而无需执行此步骤。

- 1 打开 [ 选择 ] 子菜单。
- [← 其他功能 ] > [网络设置 ] > [ 连接设置 ] → [ 选择 ]

#### 2 选择所需配置编号,然后按下操纵杆。

• 仅当启用 Wi-Fi 功能时,摄像机才会连接到选定的网络。屏幕左上角 显示的图标表示选定的网络类型和连接状态。请参考下表。

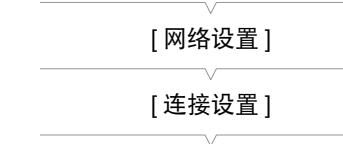

[ 选择 ]

[← 其他功能]

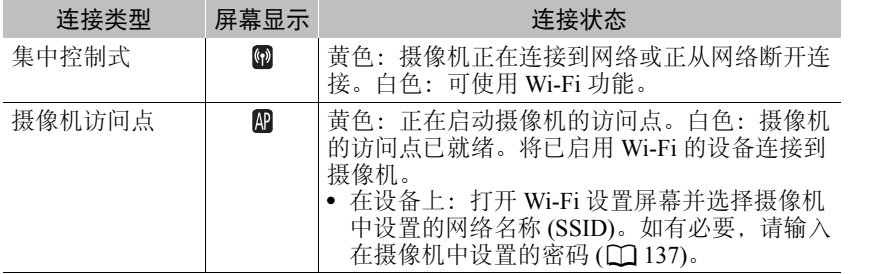

连接类型

**B** lemote **7774** 205 min  $\frac{1}{2}$  75 min<br>B 33 min

#### 139

#### <span id="page-139-0"></span>更改网络设置

即使已执行初始设置,仍可以编辑当前所选网络配置文件的设置。手动更改设置需要具备更多有关 Wi-Fi 和网 络设置的高级知识。关闭任何启用的 Wi-Fi 功能并等待网络图标从屏幕中消失,然后开始该步骤。

#### 1 选择要更改其设置的网络配置文件 (CQ [139](#page-138-0))。

#### 2 打开 [ 编辑 ] 子菜单。

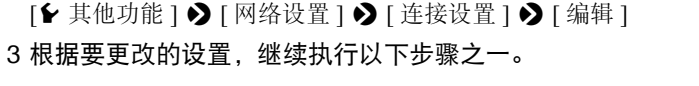

#### 更改网络设置

4 选择 [ 设置 ], 然后按下操纵杆。

- 5 选择 [ 集中控制式 ] 或 [ 摄像机访问点 ]。
- 继续执行"手动设置"(CQ [137](#page-136-1), 从步骤 3 开始) 或"摄像机访问点" (A [137](#page-136-0),从步骤 3 开始 ) 中介绍的步骤。

#### 重新命名配置文件

每个网络配置文件均保存在相应的配置编号 ([No. 1] 至 [No. 5]) 下。可以将其重新命名为较熟悉的名称,从而 更易于区分使用的各种网络。

#### 4 选择 [ 重新命名 ], 然后按下操纵杆。

#### 5 要输入新的 [ 网络配置名称 ], 请选择 [Input], 然后按下操纵杆。

• 通过键盘屏幕 ( $\Box$ [136](#page-135-0)) 输入所需的网络配置名称。

140

# [w 其他功能 ]

[ 网络设置 ]

[ 连接设置 ]

[ 编辑 ]

141

## <span id="page-140-0"></span>浏览器远程:从网络设备控制摄像机

将摄像机连接到网络之后,可以使用浏览器远程应用程序从连接的网络设备 \* 的网络浏览器远程控制摄像机。 浏览器远程应用程序可通过实时显示监视图像、开始和停止记录以及远程控制快门速度、增益和其他设置。还 可以查看 SD 卡、剩余记录时间、时间代码等。

\*有关兼容设备、操作系统、网络浏览器等的详细信息,请访问当地的佳能网站。

#### 设置浏览器远程

您可以设置唯一的摄像机识别码,并指定浏览器远程应用程序通过网络访问摄像机时应使用的端口。浏览器远 程使用的端口号 (HTTP 协议 ) 通常设为端口 80,但可根据需要进行更改。摄像机 ID 将显示在浏览器远程屏幕 上,从而易于在多摄像机拍摄设置的情况下识别应用程序所控制的摄像机。

**CAMERA** 操作模式: MEDIA | | AVCHD MP4

1 打开 [ 浏览器远程设置 ] 子菜单。

[► 其他功能 ] > [ 网络设置 ] → [ 浏览器远程设置 ]

- 2 上下推动操纵杆以选择端口号第一位的值,然后按下操纵杆移至下 一位。
- 3 所有数位均完成后,请选择 [ 设置 ], 然后按下操纵杆确认端口号。
- 4 要输入 [Camera ID], 请选择 [Input], 然后按下操纵杆。
- 通过键盘屏幕 ( $\Box$ [136\)](#page-135-0) 输入所需的摄像机 ID。
- 5 选择 [OK],然后按下操纵杆保存网络配置。

6 当确认屏幕出现时, 按下操纵杆。

#### 启动浏览器远程

将摄像机连接到网络之后,可以在连接至同一网络的网络设备浏览器 \* 上启动浏览器远程应用程序。可以在状 态屏幕上检查浏览器远程设置 (□ [169\)](#page-168-0)。

\*需要支持 JavaScript 并启用 cookie 的网络浏览器。

#### 有关摄像机的准备工作

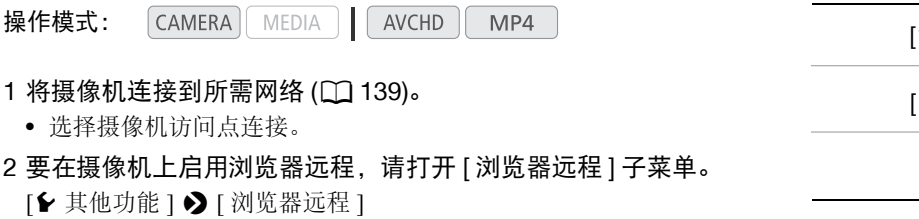

- 3 选择 [ 开 ], 然后按下操纵杆。
	- R Remote 将显示在屏幕顶部。当图标变为白色时,表示摄像机已准备好接收来自浏览器远程应用程序的命 令。
	- 使用摄像机访问点连接时,需要主动将已启用 Wi-Fi 的设备连接到摄像机。

[← 其他功能 ]

[ 网络设置 ]

[ 浏览器远程设置 ]

► 其他功能 ] 浏览器远程 ] [关]

#### 4 在状态屏幕上查看摄像机的 IP 地址。

- 按下 STATUS 按钮以打开状态屏幕,然后上下推动操纵杆选择 [Network Settings 4/9] 状态屏幕。
- 查看分配给摄像机的 IP 地址 ([IP 地址 ]),并根据需要将其写下来。
- 按下 STATUS 按钮关闭状态屏幕。

#### 在已连接的网络设备上

142

1 启动网络设备上的网络浏览器。

#### 2 输入摄像机的 URL, 启动浏览器远程应用程序。

- 将之前查看的 IP 地址输入网络浏览器的地址栏中,添加前缀 " $http://"$ .
- 如果选择了默认端口 [80] 以外的端口, 可通过在 URL 结尾处添加 ":nnn"进行指定。例如, "http:// 192.168.0.80:095"。
- 此时将出现浏览器远程屏幕。
- 设备连接期间, 网络连接指示灯 (●●●●) 将反复亮起、熄灭。

#### 3 查看摄像机的 ID。

• 如果实时显示未启用,摄像机的 ID 将显示在浏览器远程屏幕上。如果尚未设置摄像机 ID, 则不会显示。

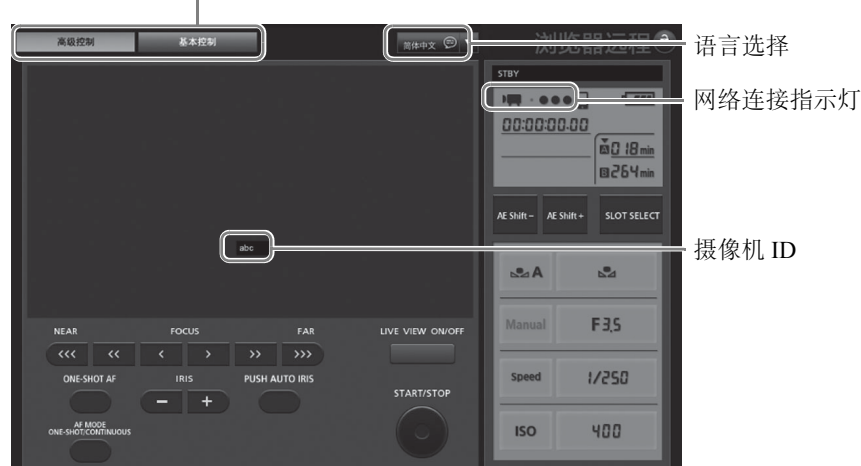

仅 [Full Control User] 会显示屏幕选择选项卡

#### <span id="page-141-0"></span>4 选择浏览器远程的语言。

- 5 使用浏览器远程控件来操作摄像机。
	- 以下几页是对控件的描述。在各功能的参考页面中都给出了详细的操作信息。
- 6 完成使用浏览器远程后,在摄像机上将 [◆ 其他功能 ] ◆ [ 浏览器远程 ] 设置为 [关],然后按下操纵杆。
	- 网络图标将变成黄色,然后从摄像机的屏幕上消失,与应用程序的连接将终止。

# $(i)$ 注

- 根据使用的网络和Wi-Fi信号强度(用于Wi-Fi连接),刷新实时显示图像和其他设置时 可能会出现延时。
- 当摄像机上显示彩条时,将不会显示实时显示图像。
- 如果浏览器远程设置的语言与网络设备设置的语言不同,该应用程序可能无法正确显示。

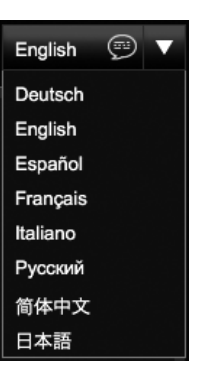

#### [ 高级控制 ] 屏幕

使用屏幕较大的计算机、平板电脑和其他设备时, [ 高级控制 ] 屏幕会提供通过浏览器远程来远程操作摄像机 的所有可用控件。有关详细信息,请参阅每种功能的说明。

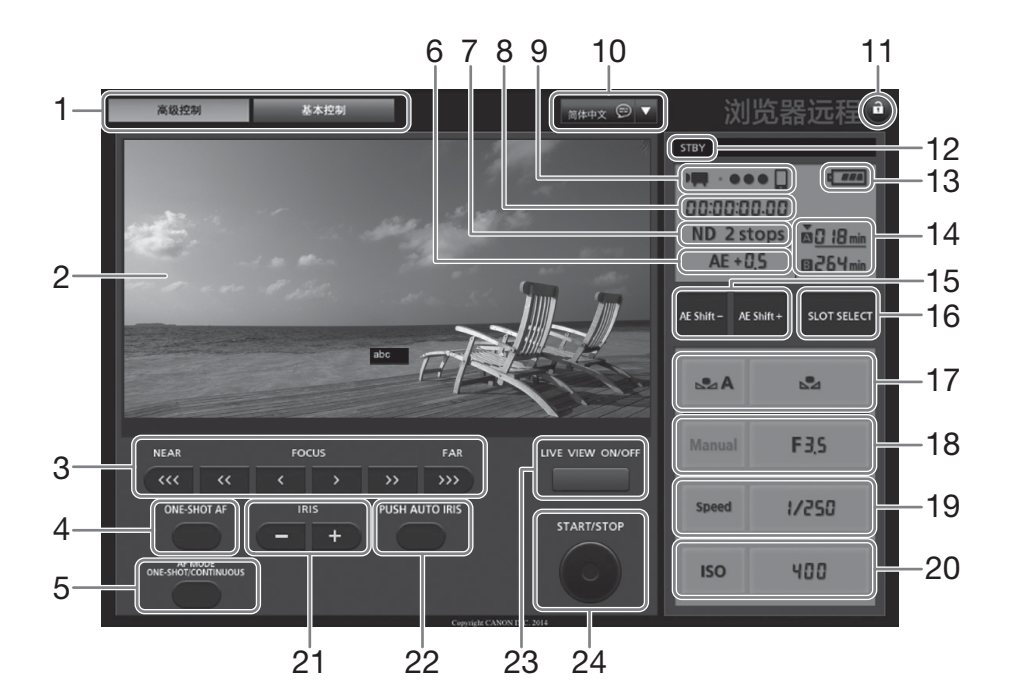

- 1 浏览器远程屏幕选择选项卡
- 2 实时显示屏幕
- 3 对焦控件 (11[69\)](#page-68-0)
- 4 ONE-SHOT AF(单次拍摄自动对焦)按钮(Q [71](#page-70-0))/ AF LOCK(自动对焦锁定) 按钮 (Q [71\)](#page-70-0)
- 5 AF MODE( 自动对焦模式 ) 按钮 (11 [70\)](#page-69-0)
- 6 AE 偏移 \* ( $\square$ [63\)](#page-62-0)
- 7 中灰滤镜 \* (□ [59](#page-58-0))
- 8 时间代码 \*(11 [77](#page-76-0))
- 9 网络连接指示灯 \*
- 10 语言选择 (□ [142](#page-141-0))
- 11 按键锁定按钮
- 12 记录操作 (CQ [47\)](#page-46-0)
- 13 大概剩余电池电量 \* 14 SD 卡选择和大概剩余记录时间
- 15 AE SHIFT(AE 偏移 )-/+ 按钮 (□ [63\)](#page-62-0)
- 16 SLOT SELECT(SD 卡插槽选择)按钮 (1 [38](#page-37-0))
- 17 白平衡控件 (1[67](#page-66-0))
- 18 光圈控件 (11[61](#page-60-0))
- 19 快门速度控件 (11 [55](#page-54-0))
- 20 ISO 感光度 / 增益控件 (□ [57](#page-56-0))
- 21 IRIS(光圈 )-/+ 按钮 (□ [60\)](#page-59-0)
- 22 PUSH AUTO IRIS(推动自动光圈) 按钮 (1[62](#page-61-0))
- 23 LIVE VIEW ON/OFF(实时显示开/关)按钮(C [45](#page-44-1))
- 24 START/STOP(开始 / 停止)按钮 (11[45\)](#page-44-1)
- \*仅限屏幕显示 / 指示。无法通过浏览器远程更改内容或值。

#### [ 基本控制 ] 屏幕

使用屏幕较小的智能手机或其他设备时,可以使用仅提供最重要拍摄控件 (START/STOP、实时显示、对焦和光 圈调节 ) 但无需滚动即可适合屏幕的 [ 基本控制 ] 屏幕。有关详细信息,请参阅每种功能的说明。

高级控制 医本控制

٠

#### 144 1 打开 [ 基本控制 ] 屏幕。

从 [ 高级控制 ] 屏幕按下 [ 基本控制 ] 选项卡。

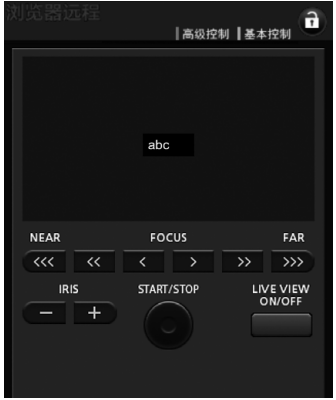
# <span id="page-144-0"></span>FTP 文件传输

将摄像机连接到网络后,可将短片和照片从摄像机传输到使用 FTP 协议连接到网络的其他设备上。以下说明的 前提是, FTP 服务器处于启用状态、已准备就绪且正确配置。

操作模式: **CAMERA** MEDIA | **AVCHD** MP4

#### <span id="page-144-1"></span>准备工作

在将短片传输到已连接的设备之前,需要先配置 FTP 服务器设置和其他与文件夹和文件处理相关的设置。

#### <span id="page-144-2"></span>FTP 服务器设置

要完成此过程,需要有关 FTP 服务器的详细信息,该 FTP 服务器将用作传输短片时的目标。如果需要,请与 负责 FTP 服务器的网络管理员联系。

1 打开 [FTP 服务器设置 ] 子菜单。

[► 其他功能 ] > [ 网络设置 ] > [FTP 服务器设置 ]

- 2 要输入 [FTP 服务器 ], 请选择 [Input], 然后按下操纵杆。
	- 通过键盘屏幕 ( $\Box$ [136\)](#page-135-0) 输入 FTP 服务器的 IP 地址或主机名称。
	- 尽管使用摄像机访问点连接时不需要FTP服务器的主机名称,但是必 须输入任意字符才能继续此步骤。
- 3 以同样的方式输入 [ 用户名 ]、 [ 密码 ] 和 [ 目标文件夹 ]。
- 4 要输入 [Port No.], 请选择 [Input], 然后按下操纵杆。
	- 上下推动操纵杆以选择第一位的值,然后按下操纵杆移至下一位。
	- 所有数位均完成后,选择 [ 设置 ] 并按下操纵杆。
- 5 选择 [OK], 然后按下操纵杆确认端口号。
- 6 选择是否要将被动模式设置为 [ 开 ] 或 [ 关 ], 然后按下操纵杆。
	- 大多数情况下, [ 关 ] 是标准设置。 [ 开 ]( 被动模式 ) 更适用于位于防火墙之后的网络内的 FTP 传输。
- 7 选择 [OK],然后按下操纵杆保存 FTP 服务器配置。
- 8 当确认屏幕出现时,按下操纵杆。

[⊱ 其他功能]

[ 网络设置 ]

[FTP 服务器设置 ]

#### FTP 传输设置

这些设置将确定 FTP 服务器上文件和文件夹的处理方式。

- 1 打开 [ 按日期创建文件夹 ] 子菜单。
- 146 [1 其他功能 ] • s [ 网络设置 ] • s [FTP 传输设置 ] • s [ 按日期创建文 件夹 ]
	- 2 选择所需选项然后按下操纵杆。
	- 3 返回 IFTP 传输设置 ] 子菜单, 选择 [ 命名相同的文件 ], 然后按下 操纵杆。
	- 4 选择所需选项然后按下操纵杆。

[ 网络设置 ] [FTP 传输设置 ] [ 按日期创建文件夹 ]  $[ H ]$ 

[► 其他功能 ]

[← 其他功能]

[ 网络设置 ]

[FTP 传输设置 ]

[ 命名相同的文件 ]

[ 跳过 ]

选项

- [ 开 ]: 对于每次传输操作,都将在目标传输文件夹 "YYYYMMDD\HHMMSS"下新建子文件夹。
- [关 ]: 所有文件都将传输到在 FTP 服务器设置中设置为 [ 目标文件夹 ] 的文件夹中。
- [ 跳过 ]:如果目标文件夹中已存在名称相同的文件,则不会传输该文件。
- [ 覆盖 ]: 即使目标文件夹中已存在名称相同的文件, 仍会传输该文件, 并覆盖目标文件夹中名称相同的所有文 件。

### 传输短片和照片

可将 SD 卡上记录的短片和照片传输到 FTP 服务器。可以在状态屏幕上检查与 FTP 相关的设置 (CI [169](#page-168-0))。

#### 传输单个短片或照片

- 1 将摄像机连接到所需网络 (Q [139](#page-138-0))。
- 使用摄像机访问点连接时,需要主动将已启用 Wi-Fi 的设备连接到摄像机。
- 2 选择所需短片或照片,然后按下操纵杆打开短片 / 照片菜单。

### 3 选择 [FTP 传输 ] 然后按下操纵杆。

#### 4 选择 [OK], 然后按下操纵杆。

- 选择 [Cancel] 可取消操作。
- 12 将显示在屏幕上方,连接类型图标旁边。当图标变为白色时,短片/照片将传输到 FTP 服务器中。
- 在传输短片 / 照片的过程中,可以按下操纵杆取消传输。
- 传输完成后,网络图标将变为黄色,然后从屏幕中消失。

#### 5 当确认信息出现时,按下操纵杆。

147

传输多个短片或照片

1 打开包含要传输的短片或照片的索引屏幕 (Q [116\)](#page-115-0)。

- 2 将摄像机连接到所需网络 (□ [139\)](#page-138-0)。
	- 使用摄像机访问点连接时,需要主动将已启用 Wi-Fi 的设备连接到摄 像机。
- 3 打开 [FTP 传输 ] 子菜单。

[► 其他功能 ] • [短片 ] 或 [ 静止图像 ] • [FTP 传输 ]

4 选择 [ 选择 ] 以选择要传输的短片 / 照片, 或选择 [ 全部 ] 以传输所 有短片 / 照片, 然后按下操纵杆。

- 如果选择了[选择],请使用操纵杆在短片/照片之间移动。按下操纵杆选择要传输的短片/照片,然后根据需 要重复操作。在选择全部所需短片 / 照片之后, 按下 MENU 按钮。
- 5 选择 [OK], 然后按下操纵杆。
	- 10 将显示在屏幕上方, 连接类型图标旁边。当图标变为白色时, 表示所有适用短片 / 图像都将传输到 FTP 服务器中。
	- 选择 [Cancel] 可取消操作。
	- 在传输短片 / 照片的过程中,可按操纵杆取消操作。
	- 传输完成后,网络图标将变为黄色,然后从屏幕中消失。

#### 6 当确认信息出现时, 按下操纵杆。

# 重要

- 传输文件时,请遵循以下注意事项。否则可能会中断传输,目标传输位置中可能会保留不完整的文件。
	- 请勿打开 SD 卡插槽盖。
	- 请勿断开电源或关闭摄像机。
- 如果不完整的文件保留在目标传输位置,在将其删除之前,请检查内容并确保可以安全删除。

# $(i)$ 注

• 传输文件可能需要一段时间,具体取决于访问点的设置和性能。

[← 其他功能 ]

[ 短片 ]

[ 静止图像 ]

[FTP 传输 ]

148

# <span id="page-147-0"></span>通过浏览器播放

可以使用通过浏览器播放功能,从已连接的网络设备的网络浏览器访问摄像机中的短片和照片 \*。然后即可使 用网络浏览器播放记录,甚至在设备上保存这些记录的本地副本。

\*根据设备、操作系统、浏览器和视频质量,可能无法播放或保存记录。有关详细信息,请访问当地的佳能 网站。

操作模式:  $[CAMERA]$ MEDIA | AVCHD MP4

- 1 打开包含要播放的短片或照片的索引屏幕 (Q [116\)](#page-115-0)。
- 2 将摄像机连接到所需网络 (Q [139](#page-138-0))。
	- 选择摄像机访问点连接。
- 3 打开 [ 通过浏览器播放 ] 子菜单, 然后按下操纵杆启用该功能。
	- [► 其他功能 ] → [ 通过浏览器播放 ]
	- 此时摄像机的屏幕上将显示 [ 已连接 ] 和摄像机的 URL。
	- 摄像机处于通过浏览器播放模式时,只能使用摄像机上的 EOWER 开关、 CANCEL 按钮和操纵杆 ( 仅限按下操作 )。
	- 需要主动将已启用 Wi-Fi 的设备连接到摄像机。
- 4 已连接的设备: 启动网络浏览器并输入摄像机屏幕上显示的 URL。
	- 此时将显示通过浏览器播放屏幕。
- 5 已连接的设备:播放记录。
	- 要更改显示的索引屏幕,触摸 / 单击屏幕左上方的按钮。操作此按钮可显示 SD 卡图标 (2 或 B) 以及记录 类型 (KHD、 MP 或 ■)。触摸 / 单击 KHD 或 MP 以显示对应类型的短片,或触摸 / 单击 ■ 以显示所 需 SD 卡上的照片。
	- 在记录列表中触摸/单击所需的记录。对于MP4短片,触摸/单击▶可播放短片。对于静止图像,将显示照 片。无法播放 AVCHD 短片。
	- 触摸 / 单击 可返回记录列表。
	- 除 iOS 设备以外的设备: 触摸 / 单击 可在设备上保存短片 / 照片的本地副本。

6 摄像机:当完成播放后,按下操纵杆结束通过浏览器播放模式。

# $(i)$ 注

- 一次只能将一台设备连接到摄像机。
- 视频流文件超过 4 GB 的较长记录在其他设备上将被识别为多个文件。

[← 其他功能 ]

[ 通过浏览器播放 ]

# <span id="page-148-0"></span>拍摄照片

可在摄像机处于 CAMERA 模式时拍摄照片, 或者在 MEDIA 模式下从短片中捕捉照片。

## 在 CAMERA 模式下拍摄照片

可在摄像机记录短片或处于记录暂停模式时拍摄照片。如果预先选择了自定义图像文件,则其将和照片一起 记录下来 (11 [102\)](#page-101-0)。要拍摄照片,请预先为可指定按钮分配 [Photo] 功能。影片格式为 AVCHD 时, 照片大小 为 1920×1080。影片格式为 MP4 时,照片的分辨率与为视频配置设置的分辨率相同。

操作模式: CAMERA | MEDIA |  $AVCHD$ MP4

### 1 为可指定按钮分配 [Photo] 功能 (11 [99\)](#page-98-0)。

#### 2 按下可指定按钮拍摄照片。

- A/B 以及可拍摄照片的数量将短暂显示在屏幕右上角。
- 如果选择了自定义图像文件,则其将和照片一起记录下来。
- 记录照片时, SD 卡数据处理指示灯会亮起红光。

### 在 MEDIA 模式下捕捉照片

可在播放暂停时从短片中捕捉照片。要捕捉照片,请预先为可指定按钮分配 [Photo] 功能。照片大小为 1920×1080。

操作模式: $|$  CAMERA  $|$  **MEDIA**  $|$ AVCHD MP4

- 1 为可指定按钮分配 [Photo] 功能 (L [99\)](#page-98-0)。
- 2 选择所需短片, 然后按下 ▶/Ⅱ 按钮开始播放。
- 3 需要捕捉照片时暂停播放。
- 4 按下可指定按钮以捕捉照片。
	- 2/B 以及可拍摄照片的数量将短暂显示在屏幕右上角。
	- 照片将保存至保存该短片的 SD 卡。记录照片时, SD 卡数据处理指示灯会亮起红光。

5 按下 ■ 按钮停止播放。

# 重要

- 当任一 SD 卡数据处理指示灯亮起红光时,请遵循以下注意事项。否则会造成数据彻底丢失。
	- 请勿断开电源或关闭摄像机。
	- 请勿打开 SD 卡插槽盖, 并且不要取出 SD 卡。

# $(i)$ 注

• 如果选择用于记录的 SD 卡上的 LOCK 开关设置为防止写入, 则无法记录照片。请预先更改 LOCK 开关的位 置。

# <span id="page-149-0"></span>播放照片

可以查看用摄像机拍摄的照片。

150 操作模式:

CAMERA | MEDIA |

AVCHD MP4

# <span id="page-149-1"></span>显示 [ 静止图像 ] 索引屏幕

显示 [ 静止图像 ] 索引屏幕以查看照片。

- 1 将 POWER 开关设置为 MEDIA。
	- 摄像机将切换至 MEDIA 模式, 并出现短片索引屏幕。
- 2 按下 INDEX 按钮。
	- 出现索引屏幕选择菜单。
- 3 选择 [ 静止图像 ], 然后按下操纵杆。
	- 出现 [ 静止图像 ] 索引屏幕。
	- 查看完照片之后,可按下INDEX按钮返回[AVCHD]索引屏幕。

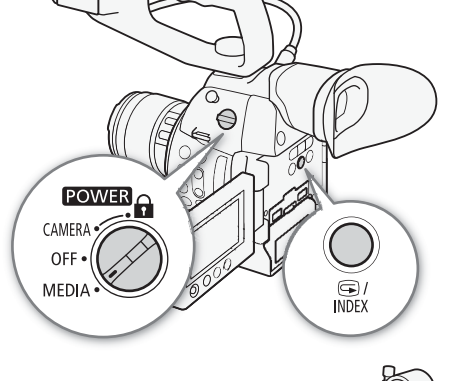

 $^{\circ}$ 

 $\frac{1}{\sqrt{4}}$   $\frac{2}{\sqrt{11}}$   $\frac{3}{\sqrt{2}}$ 

## <span id="page-149-2"></span>查看照片

1 将橙色选择框移至所需照片。

#### 2 按下▶/Ⅱ 按钮查看照片。

- 摄像机将在照片播放屏幕中显示所选照片。
- 使用 KI/> K细或向左/右推动操纵杆可切换至上一/下一张照片。
- 按下 DISP. 按钮隐藏 / 显示屏幕显示。
- 按下 按钮返回 [ 静止图像 ] 索引屏幕。

# 重要

- 当任一 SD 卡数据处理指示灯亮起或闪烁红光时,请遵循以下注意事项。 否则会造成数据彻底丢失。
	- 请勿断开电源或关闭摄像机。
	- 请勿打开 SD 卡插槽盖, 并且不要取出 SD 卡。

# $(i)$ 注

- 以下照片可能无法正确显示。
	- 非本摄像机记录的图像。
	- 使用计算机创建或编辑过的照片。
	- 文件名已更改的照片。

# 照片操作

可以使用照片菜单来复制照片、删除照片或复制嵌入照片的自定义图像文件。可以在 [ 静止图像 ] 索引屏幕或 照片播放屏幕中显示照片菜单。

操作模式: CAMERA MEDIA AVCHD MP4

### <span id="page-150-0"></span>复制照片

可以在 SD 卡之间复制照片。

#### 在播放屏幕中复制照片

- $1$  显示要复制的照片 $(D 150)$  $(D 150)$  $(D 150)$ 。
- 2 按下操纵杆打开照片菜单。
- 3 选择 [ 复制 ] 然后按下操纵杆。
- 4 选择 [OK], 然后按下操纵杆。
	- 选择 [Cancel] 可取消操作。
	- 所选的照片复制完成。
- 5 当确认信息出现时, 按下操纵杆。

#### 在索引屏幕中复制照片

- 1 打开 [ 静止图像 ] 索引屏幕 (□ [150](#page-149-1))。
- 2 将橙色选择框移至要复制的照片。
- 3 按下操纵杆打开照片菜单。
- 4 选择 [ 复制 ] 然后按下操纵杆。
- 5 选择 [OK], 然后按下操纵杆。
	- 选择 [Cancel] 可取消操作。
	- 所选的照片复制完成。
- 6 当确认信息出现时,按下操纵杆。

#### 复制多张照片

- 1 打开 [ 复制 ] 子菜单。
	- [► 其他功能 ] > [静止图像 ] > [复制 ]
- 2 选择 [ 选择 ] 以选择要复制的照片或选择 [ 全部 ] 以复制所有照片, 然 后按下操纵杆。
	- 如果选择了[选择],请使用操纵杆在照片之间移动。按下操纵杆选择 要复制的照片,并根据需要重复操作 ( 最多 100 张照片 )。选择全部 所需照片后,按下 MENU 按钮。
- 3 选择 [OK], 然后按下操纵杆。
	- 选择 [Cancel] 可返回照片选择屏幕。
	- 在复制照片的过程中,可以按下操纵杆取消操作。
- 4 当确认信息出现时,按下操纵杆。

[w 其他功能 ]

[ 静止图像 ]

[ 复制 ]

#### 照片操作

#### <span id="page-151-0"></span>删除照片

可以删除不再需要的照片。但这样也会删除嵌入其中的自定义图像文件。在照片播放屏幕或 [ 静止图像 ] 索引 屏幕中,可以一次删除一张照片。

#### 152

#### 在播放屏幕中删除照片

- $1$  显示要删除的照片 $(D)$  [150\)](#page-149-2)。
- 2 按下操纵杆打开照片菜单。
- 3 选择 [ 删除 ] 然后按下操纵杆。
- 4 选择 [OK], 然后按下操纵杆。
	- 选择 [Cancel] 可取消操作。
	- 所选照片将被删除。
- 如果照片中嵌入了自定义图像文件,则该文件也将被删除。
- 5 当确认信息出现时, 按下操纵杆。

#### 在索引屏幕中删除照片

1 打开 [ 静止图像 ] 索引屏幕 (□ [150](#page-149-1))。

- 2 将橙色选择框移至要删除的照片。
- 3 按下操纵杆打开照片菜单。
- 4 选择 [ 删除 ] 然后按下操纵杆。
- 5 选择 [OK], 然后按下操纵杆。
	- 选择 [Cancel] 可取消操作。
	- 所选照片将被删除。
	- 如果照片中嵌入了自定义图像文件,则该文件也将被删除。
- 6 当确认信息出现时,按下操纵杆。

#### 删除多张照片

1 打开 [ 删除 ] 子菜单。

[← 其他功能 ] ▶ [ 静止图像 ] ▶ [ 删除 ]

- 2 选择 [ 选择 ] 以选择要删除的照片或选择 [ 全部 ] 以删除所有照片, 然 后按下操纵杆。
	- 如果选择了[选择],请使用操纵杆在照片之间移动。按下操纵杆选择 要删除的照片,并根据需要重复操作 ( 最多 100 张照片 )。选择全部 所需照片后,按下 MENU 按钮。
- 3 选择 [OK], 然后按下操纵杆。
	- 选择 [Cancel] 可返回照片选择屏幕。
	- 在删除照片的过程中,可以按下操纵杆取消操作。
- 4 当确认信息出现时,按下操纵杆。

# 重要

- 删除照片时请小心。已删除的照片无法恢复。
- 无法使用本摄像机删除使用其他设备保护的照片。

[← 其他功能]

[ 静止图像 ]

[ 删除 ]

153

#### 复制自定义图像文件

可以将嵌入照片的自定义图像文件复制到摄像机。可以在照片播放屏幕或 [ 静止图像 ] 索引屏幕中复制自定义 图像文件。

#### 在播放屏幕中复制文件

- 1 显示含有待复制自定义图像文件的照片 (Q [150](#page-149-2))。
- 2 按下操纵杆打开照片菜单。
- 3 选择 [ 复制 C 文件 ] 然后按下操纵杆。
	- 出现 [C Data 1/3] 屏幕, 橙色高亮显示指示摄像机中的文件位置。
	- 也可以按下 CUSTOM PICT. 按钮。
	- 可以上下推动操纵杆以显示 [C Data 2/3] 和 [C Data 3/3] 屏幕。
- 4 左右推动操纵杆选择所需文件位置,然后按下操纵杆。
- 5 选择 [OK], 然后按下操纵杆。
	- 系统将复制嵌入所选照片的自定义图像文件并覆盖该位置的文件。
	- 选择 [Cancel] 可取消操作。
- 6 当确认信息出现时,按下操纵杆。

#### 在索引屏幕中复制文件

- 1 打开 [ 静止图像 ] 索引屏幕 (□ [150](#page-149-1))。
- 2 将橙色选择框移至含有待复制自定义图像文件的照片。
- 3 按下操纵杆打开照片菜单。
- 4 选择 [ 复制 1 文件 ] 然后按下操纵杆。
	- 出现 [C Data 1/3] 屏幕, 屏幕中的橙色选择框指示摄像机中的文件位置。
	- 也可以按下 CUSTOM PICT. 按钮。
	- 可以上下推动操纵杆以显示 [C Data 2/3] 和 [C Data 3/3] 屏幕。
- 5 左右推动操纵杆选择所需文件位置,然后按下操纵杆。
- 6 选择 [OK], 然后按下操纵杆。
	- 系统将复制嵌入所选照片的自定义图像文件并覆盖该位置的文件。
	- 选择 [Cancel] 可取消操作。
- 7 当确认信息出现时,按下操纵杆。

# $\mathbf{1}$

- 不能将自定义图像文件复制到包含受保护文件的文件位置。
- 默认情况下,文件位置 [C7] 至 [C9] 将受到保护。

照片操作

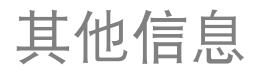

155

# 菜单选项

有关如何选择项目的详细信息,请参阅"使用菜单"(口[25\)](#page-24-0)。有关各功能的详细信息,请参阅相关参考页。 无相关参考页面的菜单项目将在表后说明。以粗体显示的设置选项表示默认值。根据摄像机的功能设置而定, 某些菜单项目可能不可用。此类菜单项目不会显示或以灰色显示。

#### 直接跳到特定菜单所在的页面:

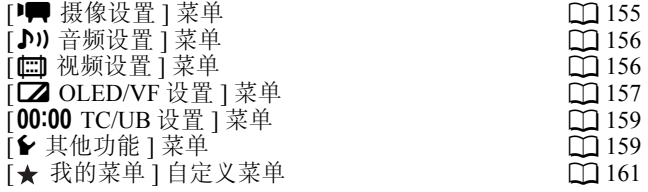

#### <span id="page-154-0"></span>[<del>] 模</del>像设置] 菜单 ( 仅 [CAMERA 模式 )

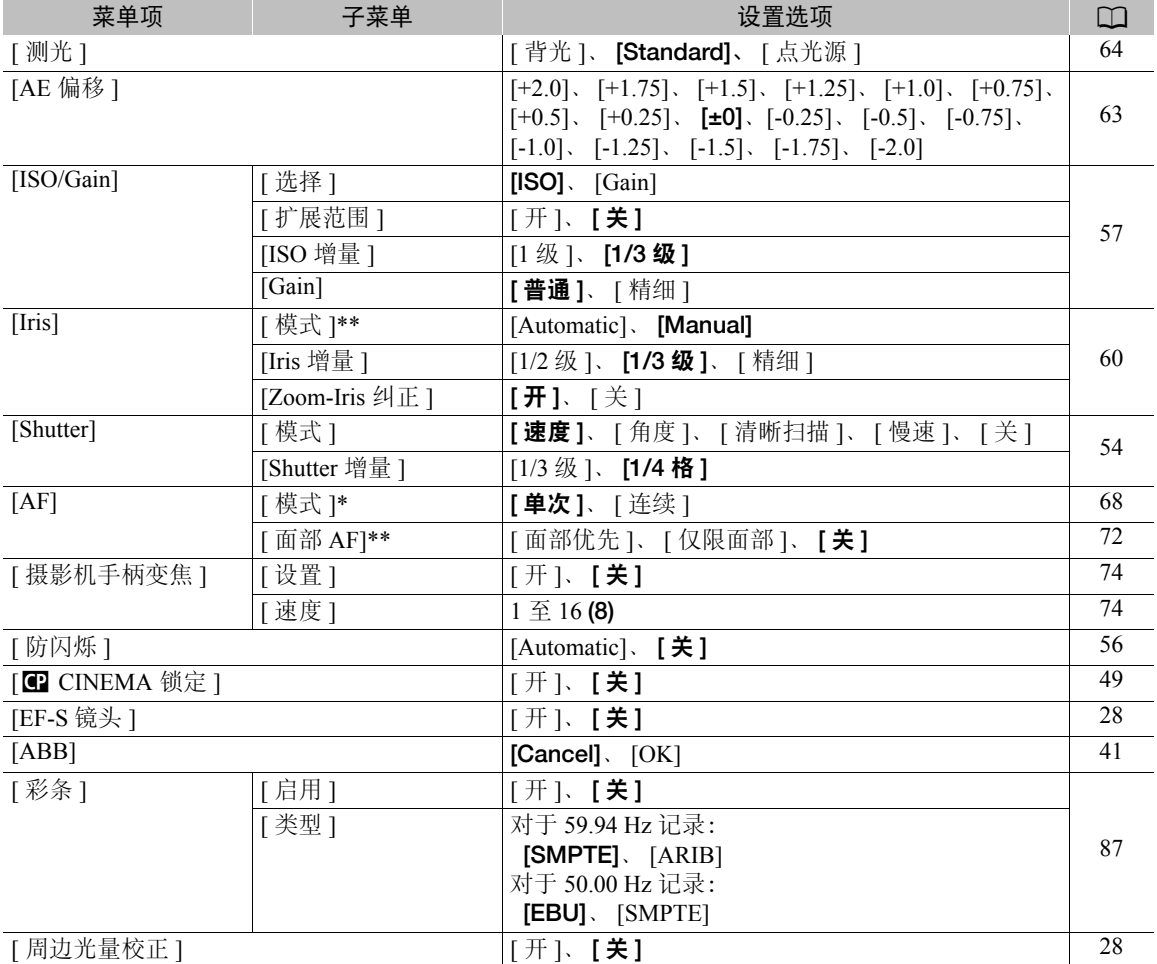

\* 将 EF 镜头 ( 手动对焦镜头除外 ) 安装至摄像机后可用。

\*\* 使用兼容的 EF 镜头时 (Q [191\)](#page-190-0)。

#### 菜单选项

### <span id="page-155-0"></span>[♪) 音频设置] 菜单

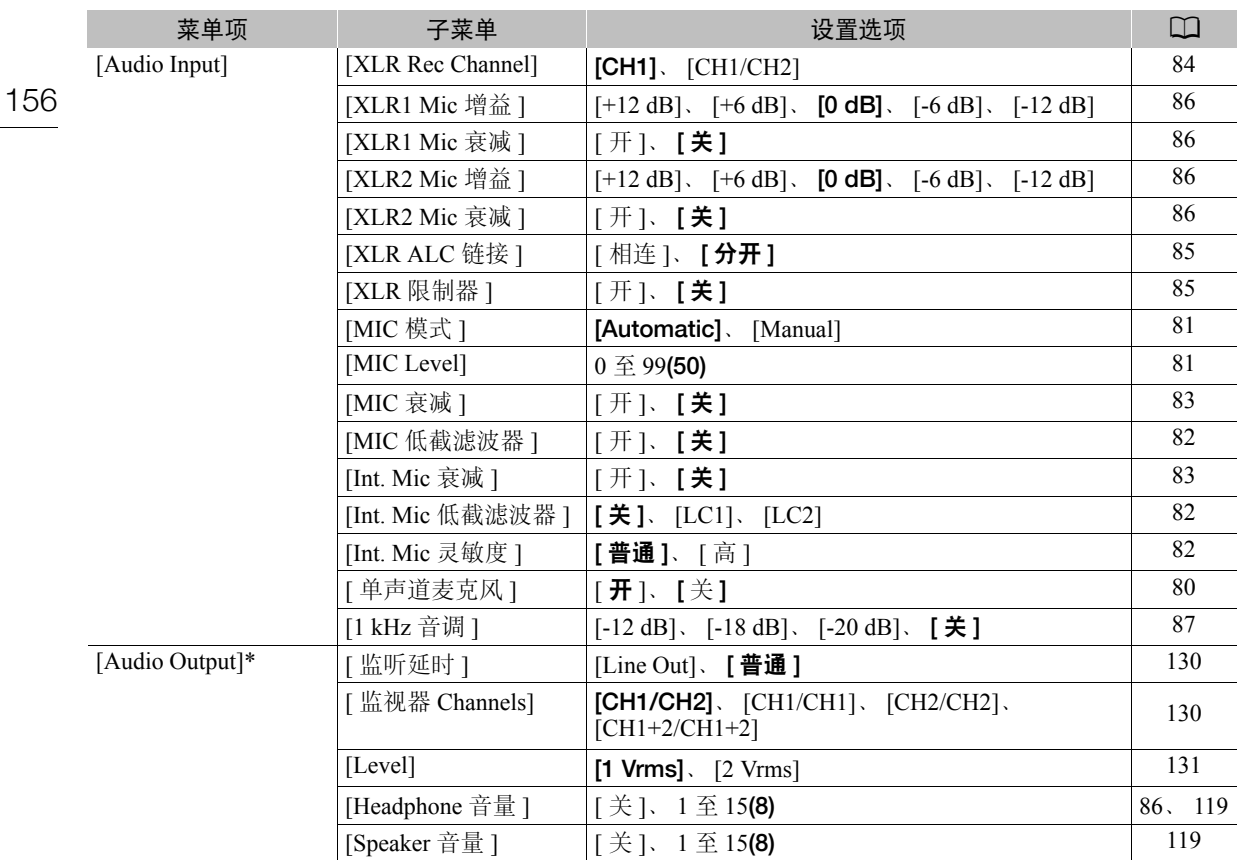

\* 在 MEDIA 模式下, 在某些索引屏幕和播放模式中不可用。

### <span id="page-155-1"></span>[□ 视频设置] 菜单

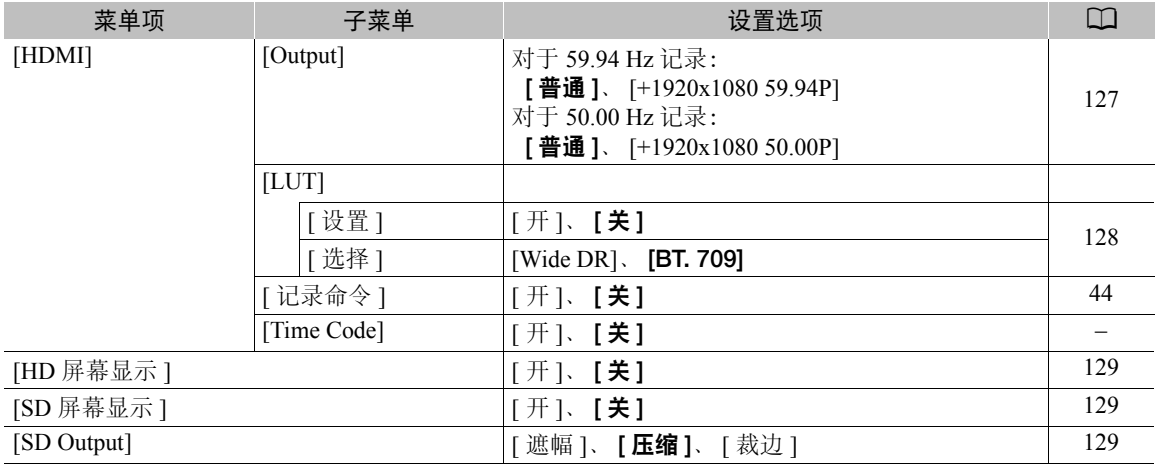

[Time Code]( 仅 CAMERA] 模式 ): 让您从 HDMI OUT 端子输出时间代码信号。

## <span id="page-156-0"></span>[Z OLED/VF 设置] 菜单

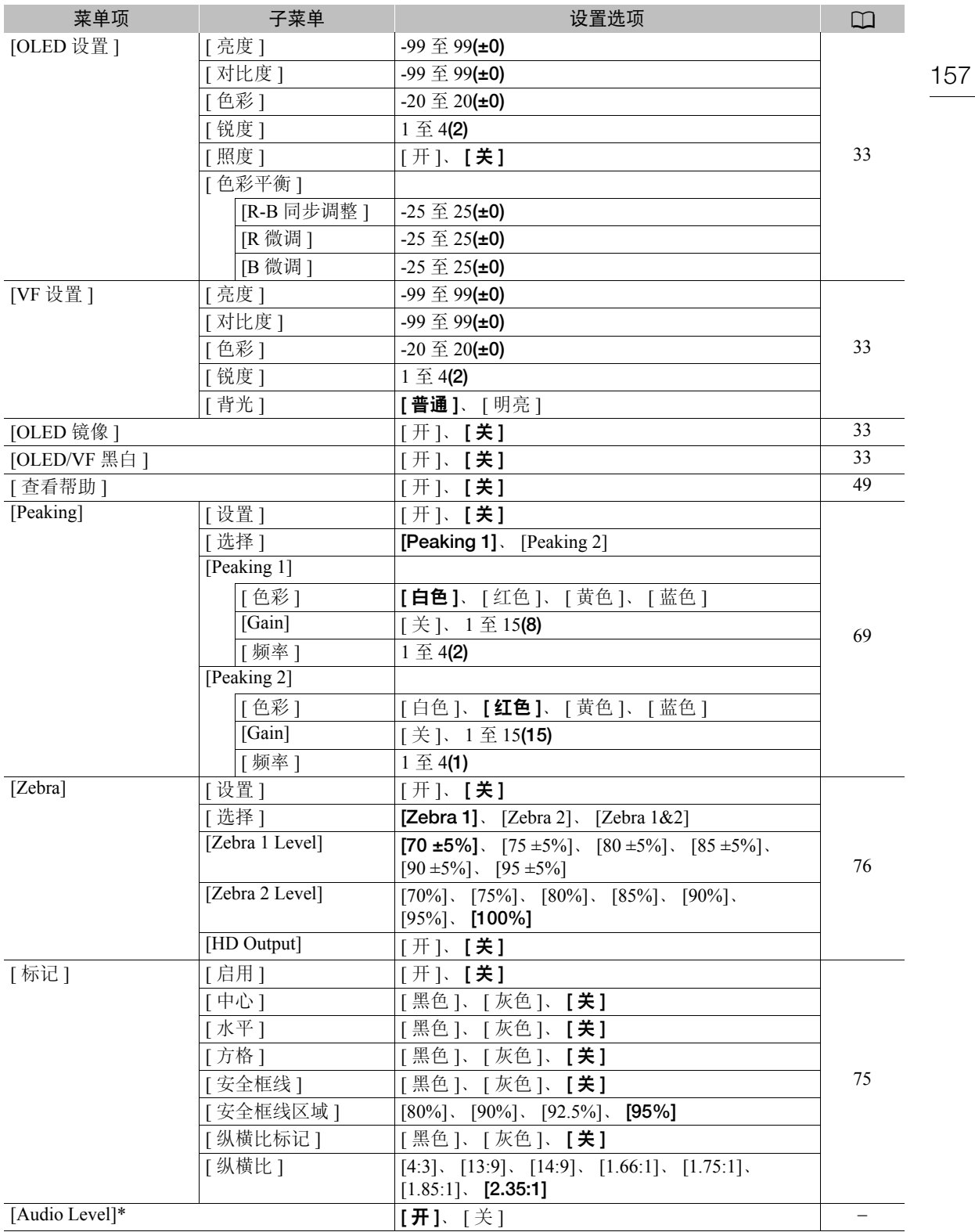

#### 菜单选项

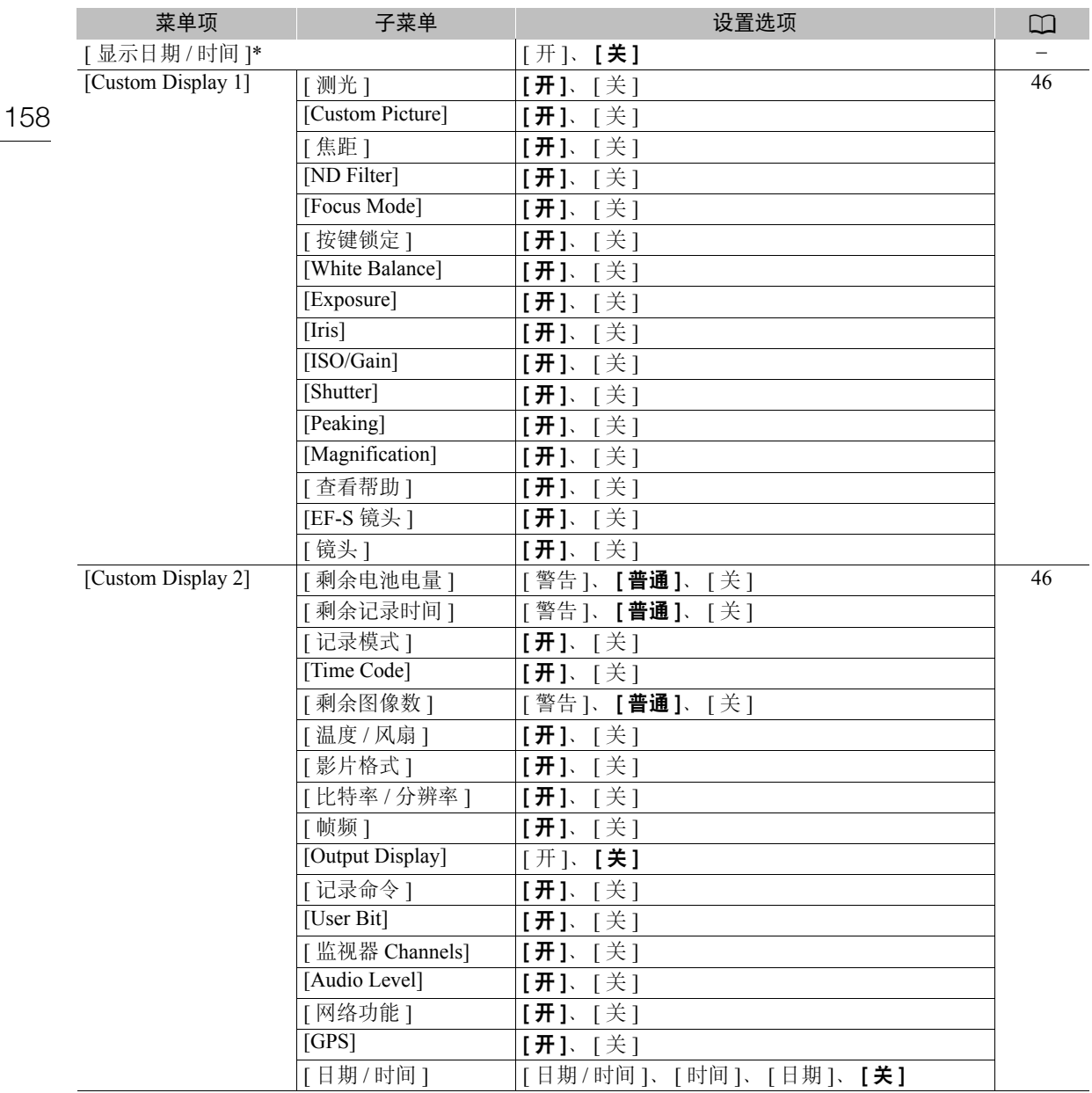

\* 在 MEDIA 模式下, 在某些索引屏幕和播放模式中不可用。

[Audio Level]( 仅  $\boxed{\text{Method}}$  模式 ): 设置为 [ 开 ] 时显示音频电平表。 [显示日期 / 时间 ] ( 仅 [ MEDIA ] 模式 ): 在播放时显示记录日期和时间。

## <span id="page-158-0"></span>[00:00 TC/UB 设置 ] 菜单 ( 仅 CAMERA 模式 )

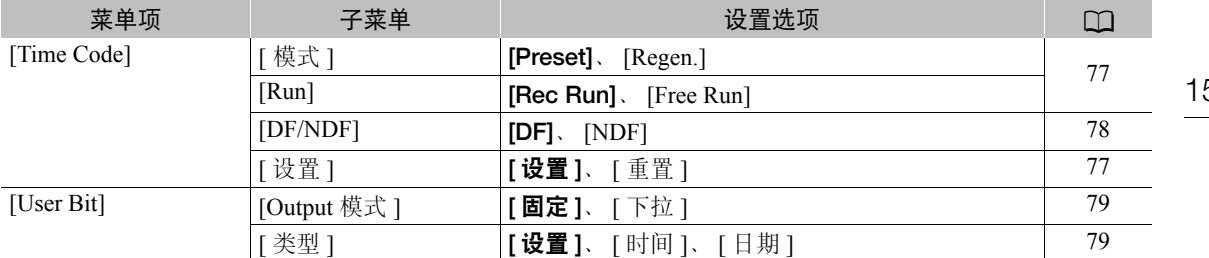

## <span id="page-158-1"></span>[← 其他功能] 菜单

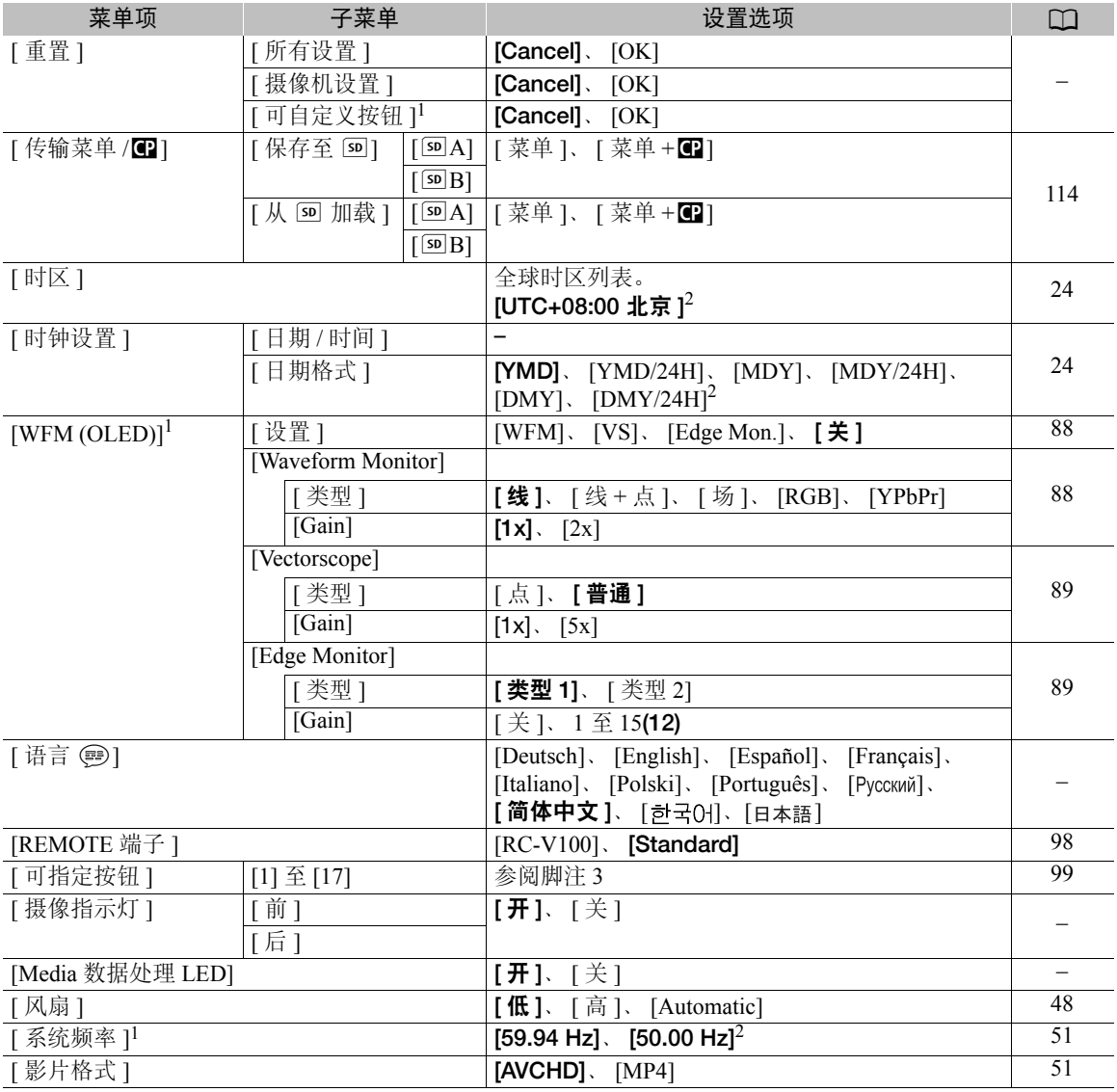

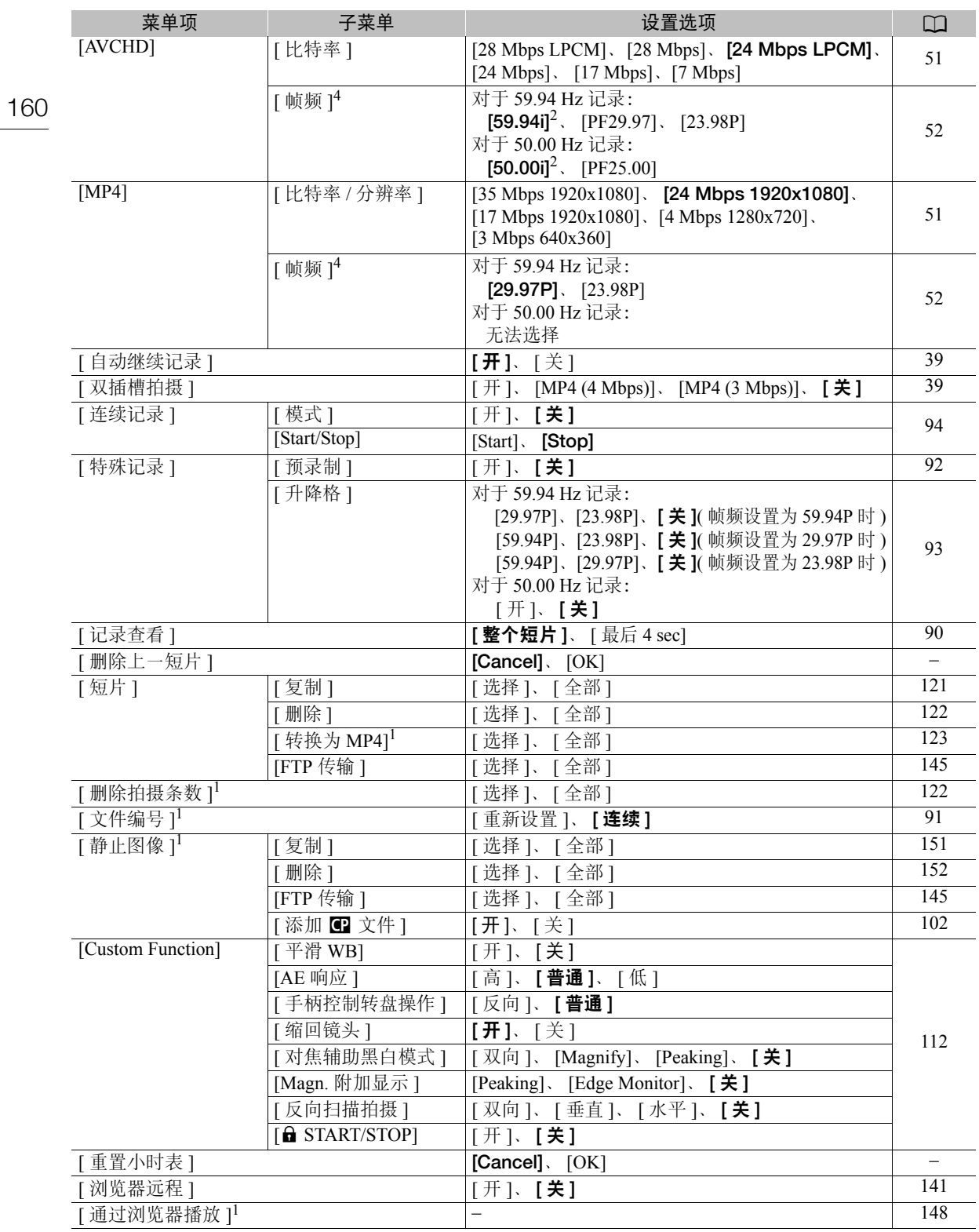

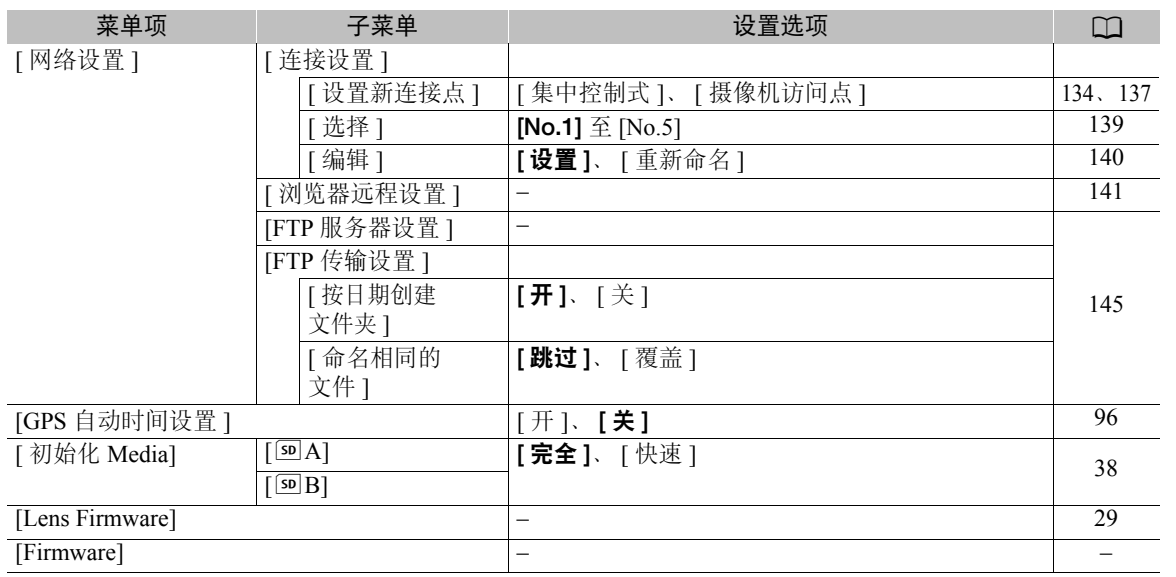

 $^{-1}$  处于 [ MEDIA ] 模式下时, 在某些索引屏幕和播放模式中不可用。

<sup>2</sup> 默认值取决于购买的国家 / 地区。

<sup>3</sup>设置 [ 可指定按钮 ] 选项: [(无)]、[ONE-SHOT AF]、[AF LOCK]、[ 面部 AF]、[PUSH AUTO IRIS]、 [Iris 模式 ]、[Iris +]、[Iris -]、[AE Shift +]、[AE Shift -]、[ 背光 ]、[ 点光源 ]、[ISO/GAIN]、[SHUTTER]、 [ 查看帮助 ]、[HDMI LUT]、[PEAKING]、[ZEBRA]、[WFM]、[MAGN.]、[DISP.]、[ 彩条 ]、[ 标记 ]、 [OLED 设置 ]、[VF 设置 ]、[OLED/VF 黑白 ]、[ 屏幕显示 ]、[Time Code]、[Time Code 保持 ]、 [Headphone +]、[Headphone -]、[Speaker +]、[Speaker -]、[ 监视器 Channels]、[Audio Level]、[Photo]、 [ 我的菜单 ]、[ 初始化 Media]、[<u>◆上 ]、[◆下</u> ]、[◆左 ]、[◆右 ]、[◆ SET]、[STATUS]、[WB SET]、 [WB]、[CUSTOM PICTURE]、[ 用户设置(无)]。 默认设置如下: [1] 至 [6]: [(无)]、[7] 和 [8]: [MAGN.]、[9]: [PEAKING]、[10]: [ZEBRA]、 [11]: [AF LOCK], [12]: [PUSH AUTO IRIS], [13]: [ISO/GAIN], [14]: [SHUTTER],

[15]: [ONE-SHOT AF]、[16]: [WFM]、[17]: [DISP.]<br>4 可能会自动设置帧频, 具体取决于视频配置。详情请参阅功能描述。

[重置]: 重置各种摄像机设置。

[ 所有设置 ]:将摄像机的所有设置 ( 不包括小时表 ) 均重置为默认设置。

[ 摄像机设置 ]( 仅 [cʌмɛвə] 模式 ):将白平衡、光圈、ISO 感光度、增益、快门速度、[▶■ 摄像设置 ] 设置和 自定义图像设置重置为默认设置。

[ 可自定义按钮 ]: 将可指定按钮重置为默认设置。

[摄像指示灯]( 仅 [caMERA] 模式 ): 允许您设置摄像机在记录时是否亮起前后摄像指示灯。

[Media 数据处理 LED]: 允许您设置摄像机在访问 SD 卡时是否亮起各自的 SD 卡数据处理指示灯。

[删除上一短片 ]( 仅 [camera] 模式 ): 删除记录的上一个短片。如果在上次记录短片后关闭摄像机, 则此菜单选项 不可用。

<span id="page-160-1"></span>[重置小时表 ]: 摄像机提供了 2 个"小时表" – 分别用于跟踪总运行时间和跟踪自上次使用该功能对其进行重 置后的运行时间。

[Firmware]( 仅 [camera] 模式 ): 可以核查摄像机固件的当前版本。通常此菜单选项不可用。

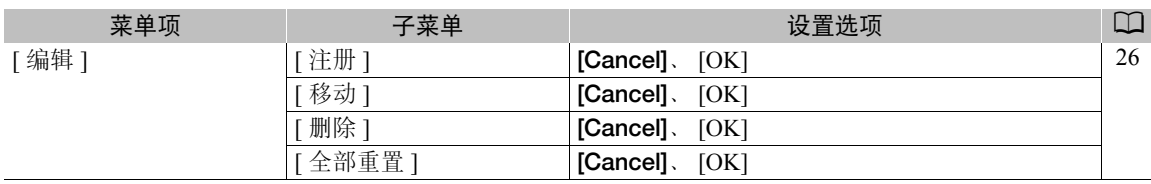

#### <span id="page-160-0"></span>[ 我的菜单 ]( 仅 模式 )

162

# 显示状态屏幕

可以使用状态屏幕查看摄像机的各种记录和播放设置。还可在外部监视器上输出状态屏幕。状态屏幕将显示为 英语,与所选语言无关。

操作模式: CAMERA **MEDIA** AVCHD MP4

### 1 按 STATUS 按钮。

- 摄像机将显示最近显示的状态屏幕,除非关闭摄像机或更 改操作模式。在此情况下, CAMERA 模式将显示 [Camera 1/2] 状态屏幕, 而 MEDIA 模式将显示 [Assignable Buttons 1/2] 状 态屏幕。
- 2 上下推动操纵杆以切换状态屏幕。
- 3 完成后,再次按下 STATUS 按钮便可退出状态屏幕。
	- 也可以按下MENU或CUSTOM PICT.按钮。此操作将退出状 态屏幕并打开相应菜单。

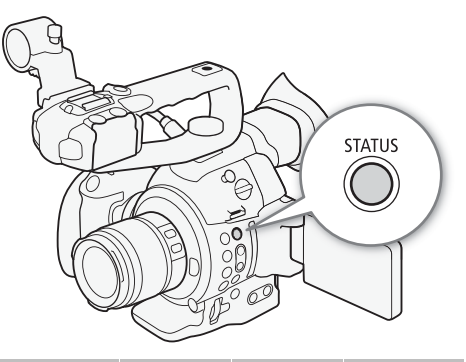

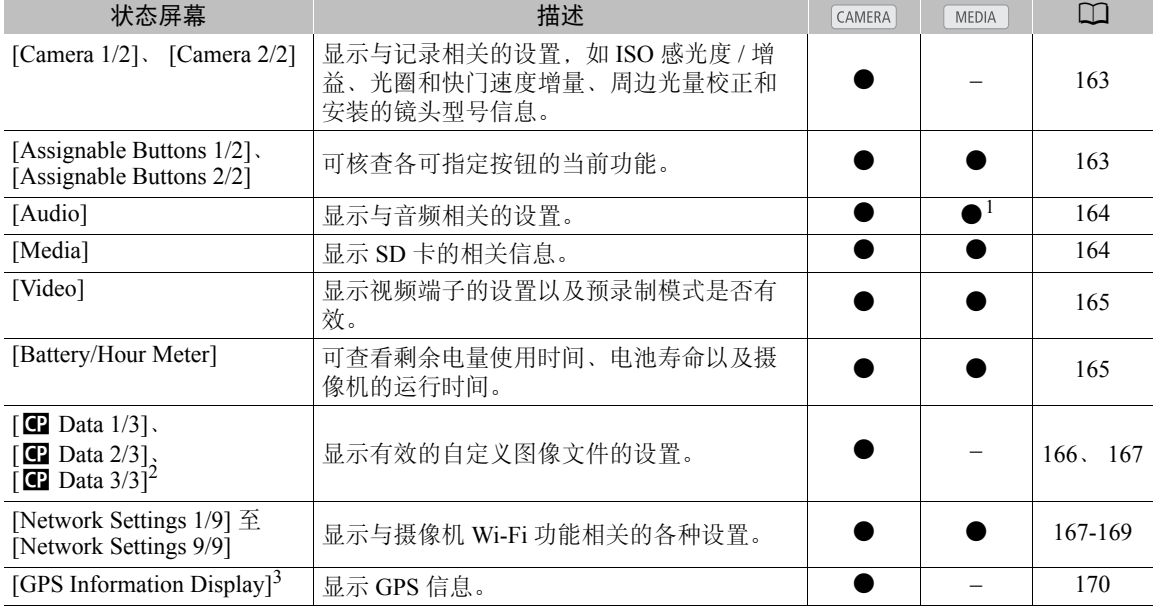

1 在 [ 静止图像 ] 索引屏幕中不显示。

<sup>2</sup> 这些屏幕仅在选定自定义图像文件后显示。

<sup>3</sup> 仅当选购件 GP-E2 GPS 接收器连接到摄像机时显示此屏幕。

## <span id="page-162-0"></span>[Camera 1/2]、 [Camera 2/2] 状态屏幕 ( 仅 CAMERA) 模式 )

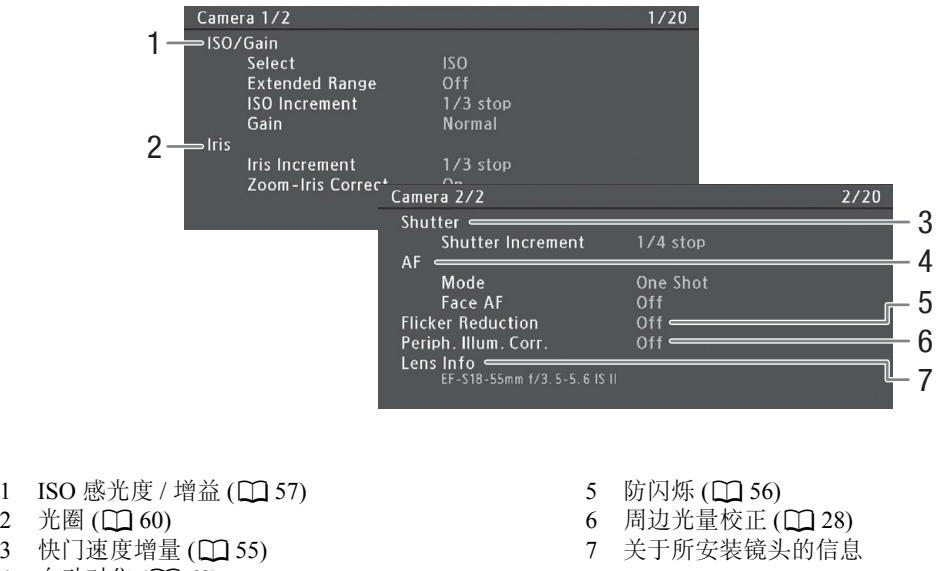

4 自动对焦  $(D \ 68)$  $(D \ 68)$  $(D \ 68)$ 

<span id="page-162-1"></span>[Assignable Buttons 1/2]、 [Assignable Buttons 2/2] 状态屏幕

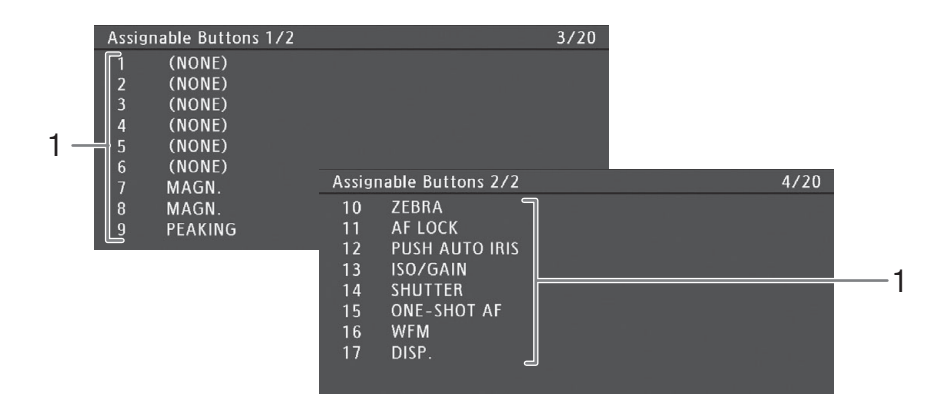

- 1 可指定按钮 1 至 17\*(11[99\)](#page-98-0)
- \* 在 MEDIA 模式下, 可指定按钮 1 到 6 不显示。

### <span id="page-163-0"></span>[Audio] 状态屏幕

在 [CAMERA] 模式下

164

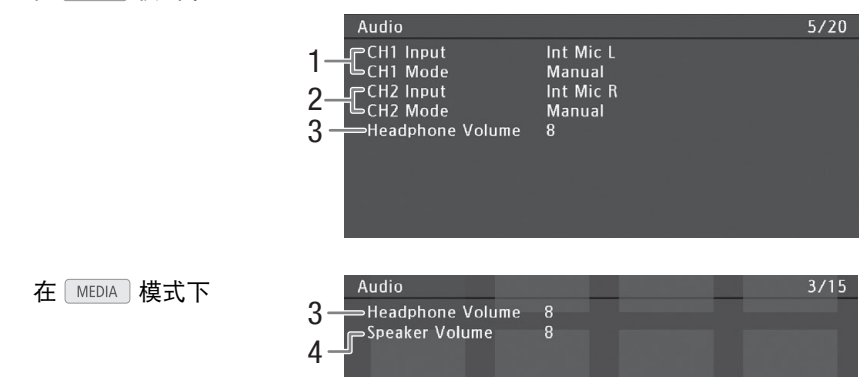

- $1$  CH1 的输入和音频记录电平模式 ( $\Box$  [81](#page-80-1))
- $2$  CH2 的输入和音频记录电平模式 ( $\Box$  [81](#page-80-1))
- 3 耳机音量 (□ [119](#page-118-0))
- 4 扬声器音量 (Q [119](#page-118-0))

### <span id="page-163-1"></span>[Media] 状态屏幕

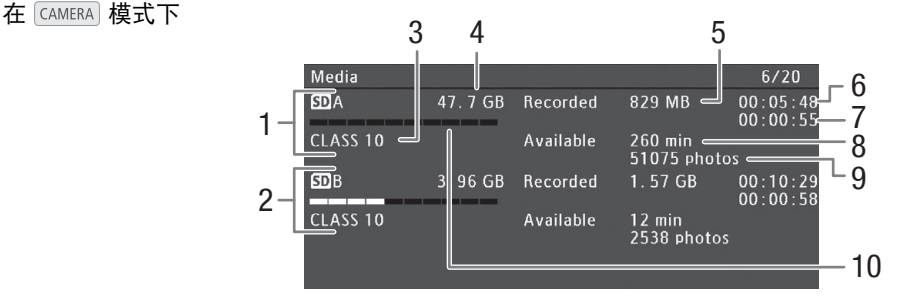

- 1 SD  $\ddagger$  A
- 2  $SD \n\equiv B$
- 3 SD 传输速率级别 (CQ [36\)](#page-35-0)
- 4 卡的总空间
- 5 卡的已用空间
- \* 仅在连续记录模式下出现此信息。
- \*\*在 [MEDIA] 模式下不出现此信息。
- 6 短片记录时间 \*(11 [94](#page-93-0)) 7 总拍摄条数记录时间 \*(Q [94](#page-93-0))
- 8 卡的可用记录时间 \*\*
- 9 卡的可记录照片数
- 10 卡的大致已用空间

- $(i)$ 注
- 根据所使用的卡,屏幕上显示的总空间可能与 SD 卡上标示的额定容量不同。
- 在 [ MEDIA ] 模式下, 以及在 [ CAMERA ] 模式下关闭自动继续记录和双插槽记录模式时, 仅会显示当前选择用以记 录 / 播放的 SD 卡信息。

### <span id="page-164-0"></span>[Video] 状态屏幕

在 CAMERA 模式下

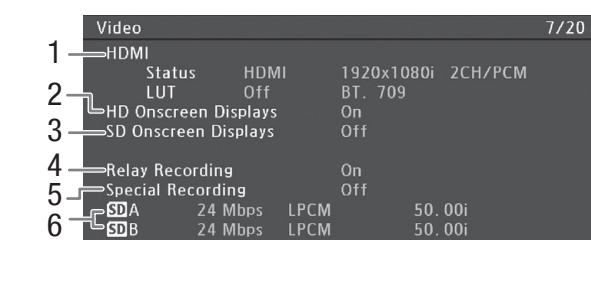

在 MEDIA 模式下

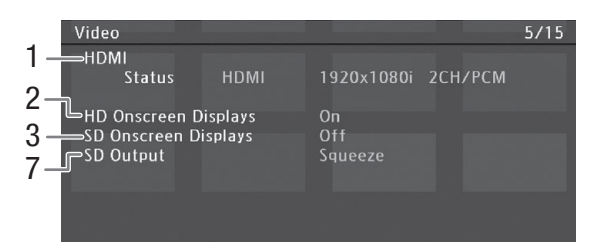

- 1 HDMI 输出和 LUT 状态 (CQ [128\)](#page-127-0)
- 叠加在 HD 输出上的屏幕显示 ( $\Box$ [129](#page-128-0))
- 叠加在 SD 输出上的屏幕显示 ( $\Box$ [129\)](#page-128-0)
- 4 自动继续记录 (139)
- 5 特殊记录 ( $\square$ [92\)](#page-91-1) 比特率和帧频  $(D \cap 51)$  $(D \cap 51)$
- 7 SD 输出设置 (Q [129](#page-128-1))
- \*还显示 LPCM 记录 (用于 AVCHD 短片, 如适用) 或分辨率 (用于 MP4 短片)。

### <span id="page-164-1"></span>[Battery/Hour Meter] 状态屏幕

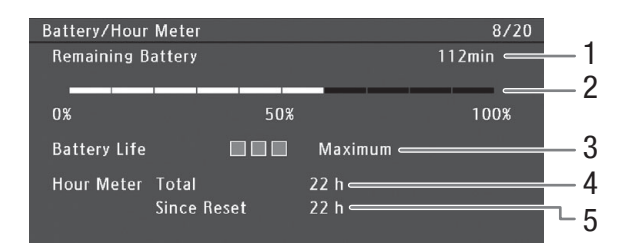

- 剩余记录时间 \*
- 剩余记录时间指示 \*
- 电池寿命指示 \*
- \*仅适用于带智能系统 (Intelligent System) 标记的电池。
- 4 总运行时间 (Q [161](#page-160-1))
- 5 自使用  $[$  重置小时表  $]$  后的运行时间  $($   $\Omega$  [161](#page-160-1) $)$

#### <span id="page-165-0"></span>[C] Data 1/3] 状态屏幕 ( 仅 CAMERA 模式 )

166

- 1  $P$  Data  $1/3$  $9/20$ 2  $PCP000001$ 3 9  $\overline{\sim}$ Gamma Normal 1 Low Key Satur. Off Lvl  $\pm 0$  =  $MP \pm 0$ -Black  $4<sub>l</sub>$  $\equiv$ Master Black R  $\pm 0$  $G \pm 0$  $B \pm 0$  $5 -$ ⇒Black Gamma LvI ±0 Range -15 Point -19  $\begin{array}{ccc} \text{Hange -151 GHz -15} \\ \text{Slp \pm0} & \text{P 95} & \text{Sat \pm0} \\ \text{H \pm0} & \text{C 16} & \text{A 16} & \text{Y 16} \\ \text{H 0} & \text{C 16} & \text{A 16} & \text{Y 16} \end{array}$  $\equiv$ Knee  $6 -$ — ……<br>⇒Skin Detail Off ⇒Selective NR Off 7 8
- $1$  自定义图像文件名称 ( $\Box$ 102)
- $2 \quad 2 \quad 4 \cdot 4 \cdot 106$
- 3 总黑台阶电平 (11 [106\)](#page-105-1)
- 4 总黑 RGB 电平 ( $\Box$ 106)
- 5 黑色伽马设置 ( 电平、范围和点 )( ◯ [107](#page-106-0))
- $6$  拐点设置 ( 斜率、点和饱和度 ) $(D \cap 107)$  $(D \cap 107)$  $(D \cap 107)$
- 7 肤色细节设置 ( 色相、色度、色区和 Y 级别 )  $(D \ 108)$  $(D \ 108)$  $(D \ 108)$
- 8 选择性降噪设置 ( 色相、色度、色区和 Y 级别 )  $(D \ 108)$  $(D \ 108)$  $(D \ 108)$
- 9 暗部饱和度 (□ [107](#page-106-2))

[© Data 2/3] 状态屏幕 ( 仅 CAMERA 模式 )

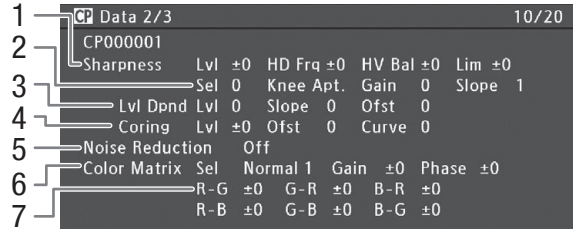

- 1 锐度设置 ( 级别、水平细节频率、水平 / 垂直细 节平衡和限制 $($  $\Box$ 108)
- 2 锐度设置 ( 选择、拐点光圈增益和斜率 )( [108](#page-107-2))
- 3 电平依赖设置 ( 电平、斜率和偏移量 )( □ [108](#page-107-3))
- 4 细节噪点去除设置(级别、偏移量和曲线)( $\Box$ [108](#page-107-2))
- 5 降噪 (1108)
- $6$  色彩矩阵设置 ( 选择、增益和色相 ) $(D109)$  $(D109)$  $(D109)$
- 7 色彩矩阵设置 (11 [109\)](#page-108-0)

<span id="page-166-0"></span>[C] Data 3/3] 状态屏幕 ( 仅 CAMERA 模式 )

- $P$  Data 3/3  $11/20$ 1 CP000001 2 **White Bal** R Gain ±0 B Gain ±0 Color Correction Off 3 PArea A Setting PO  $C<sub>16</sub>$ A 16  $Y<sub>16</sub>$ 4 A 16 5 6 7 8
- 1 白平衡 R/B 增益 (□ [109\)](#page-108-1)
- 2 色彩校正 (□ [109\)](#page-108-2)
- 3 色区A设置(色相、色度、色区和Y级别)(Q [109](#page-108-2))
- 4 色区 A 修正设置 (级别和色相) (Q [109](#page-108-2))
- $5$  色区B设置(色相、色度、色区和Y级别)( $\Box$ 109)
- $6$  色区 B 修正设置 ( 级别和色相 )( $\Box$ [109](#page-108-2))
- 7 设置级别 ([110\)](#page-109-0)
- 8 超过 100% 的短片 (□ [110](#page-109-0))

<span id="page-166-1"></span>[Network Settings 1/9] 状态屏幕

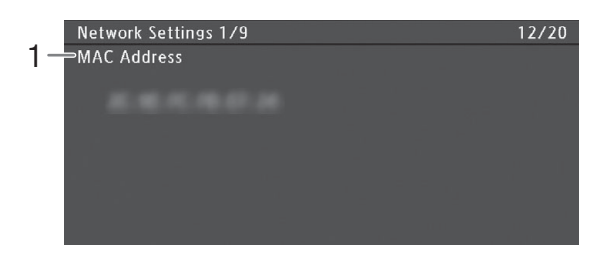

1 摄像机的 MAC 地址

[Network Settings 2/9]、 [Network Settings 3/9] 状态屏幕

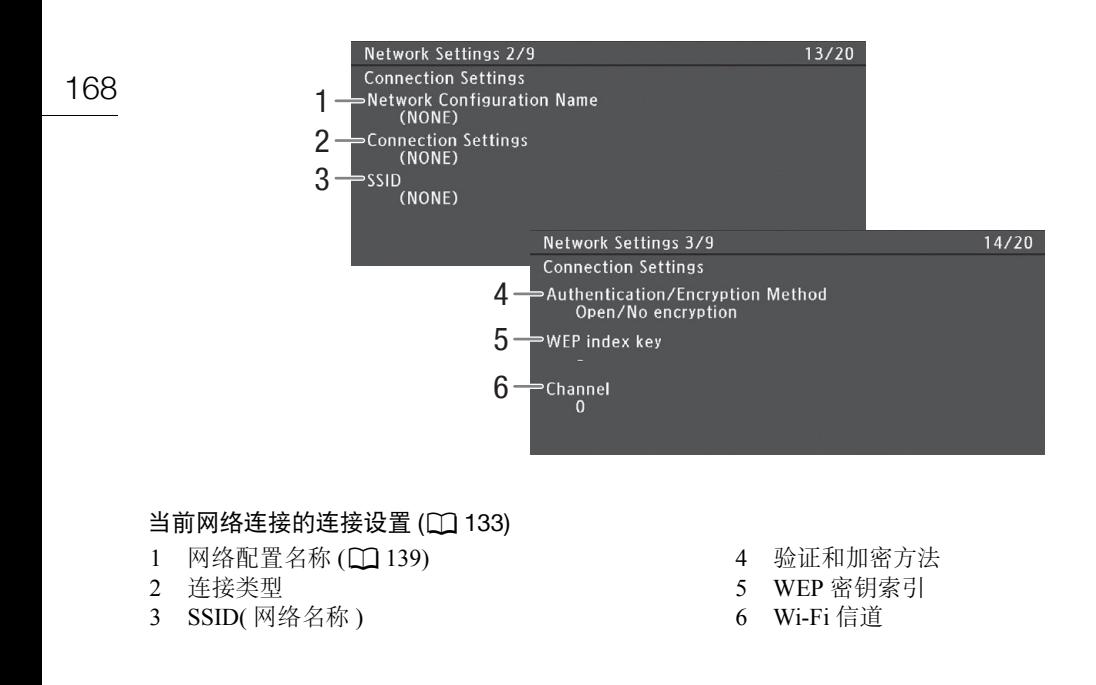

[Network Settings 4/9]、 [Network Settings 5/9] 状态屏幕

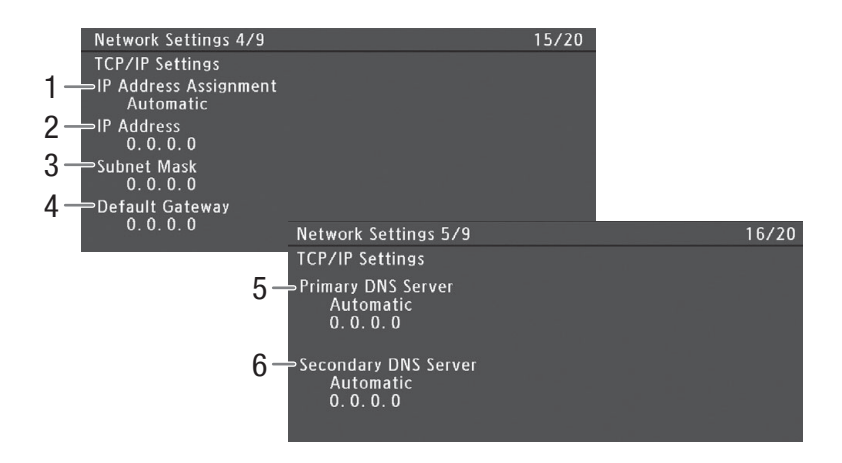

### 当前网络连接的 TCP/IP 设置 $(D \cap 138)$  $(D \cap 138)$  $(D \cap 138)$

- 1 IP 地址分配方法
- 2 IP 地址
- 子网掩码
- 默认网关
- 主 DNS 服务器 ( 分配方法 /IP 地址 )
- 辅助 DNS 服务器 ( 分配方法 /IP 地址 )

[Network Settings 6/9] 状态屏幕

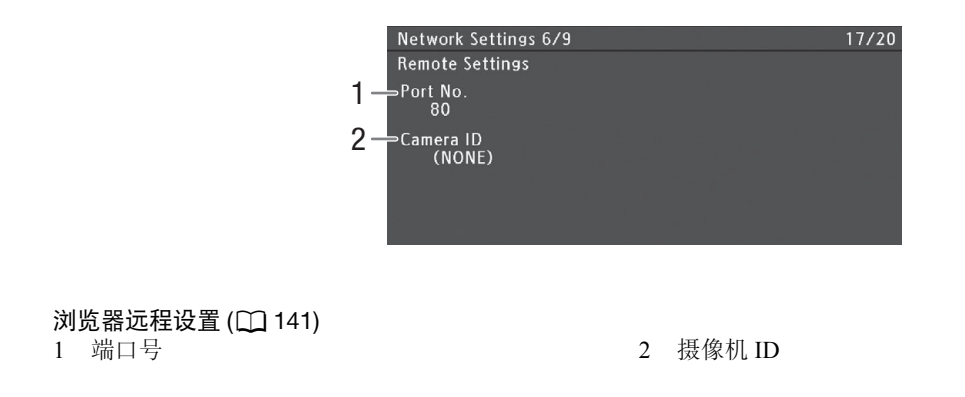

<span id="page-168-1"></span><span id="page-168-0"></span>[Network Settings 7/9]、 [Network Settings 8/9]、 [Network Settings 9/9] 状态屏幕

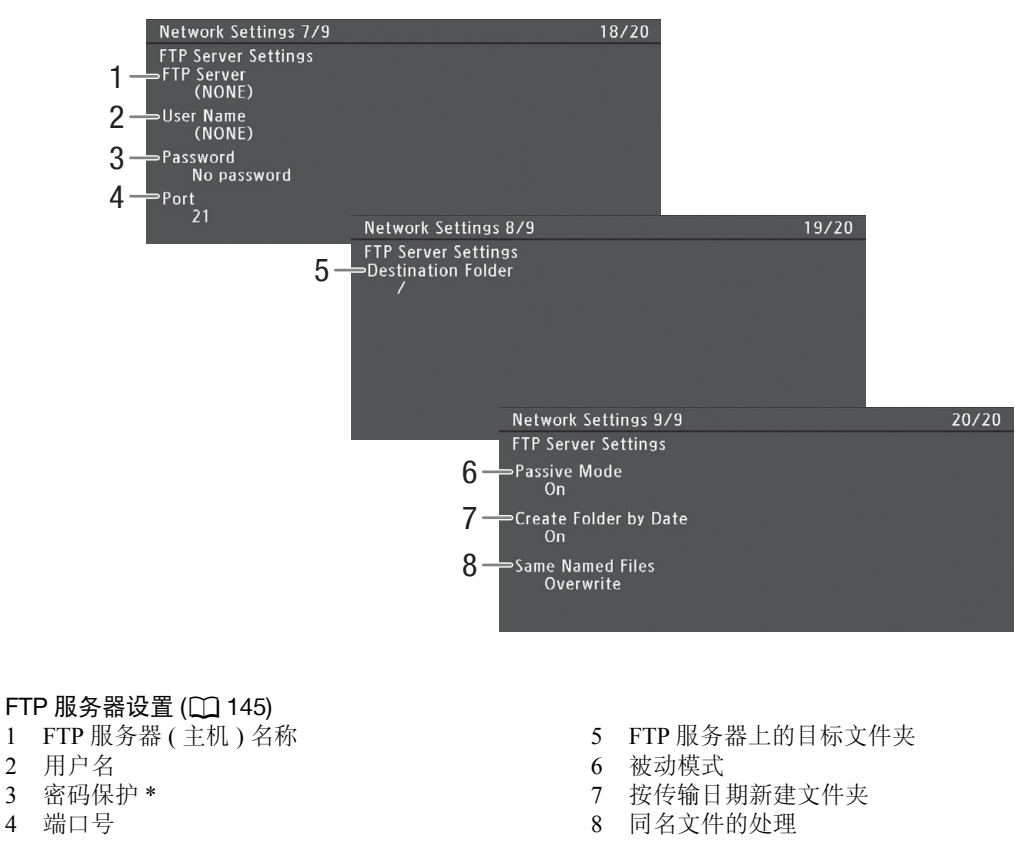

\* 密码本身不会显示。

# <span id="page-169-0"></span>[GPS Information Display] 状态屏幕 ( 仅  $[$  CAMERA] 模式 )

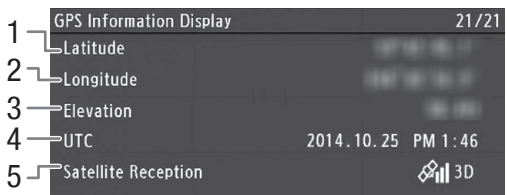

### GPS 信息 (CQ [96](#page-95-0))

- 纬度
- 经度
- 海拔
- 4 UTC( 协调世界时 ) 日期和时间
- 卫星信号强度

# 故障排除

如果使用摄像机时遇到问题,请参考此节。如果问题仍未解决,请与经销商或佳能热线中心联系。

#### 电源

摄像机无法开启或摄像机自行关闭。

- 电池电量已经耗尽。请更换电池或为电池充电。
- 取出电池并重新正确安装。

摄像机在开启后很快自行关闭。

- 您使用的电池与本摄像机不兼容。请使用推荐的电池 (Ըଠ [185\)](#page-184-0)。

无法充电。

- 电池温度超出充电温度范围。如果电池温度低于 0 ℃,则应在充电前对其保暖;如果电池温度高于 40 ℃, 则应在充电前进行冷却。
- 在 0 ℃至 40 ℃的温度范围内为电池充电。

- 电池出现故障。更换电池。

电池在常温下也极快地耗尽。

- 检查 [Battery/Hour Meter] 状态屏幕 (Cl [165](#page-164-1)) 以查看电池是否已到其使用寿命。如已达到期限, 请购买一块 新电池。

#### 记录

摄像机的控件不响应 / 被禁用。

- 握把插头可能未正确连接到摄像机。将握把连接到摄像机时,确保将握把插头牢固插入摄像机上的连接端子 (◯) [31\)](#page-30-0)。如果改变握把的角度,请确保没有误将插头断开。
- 当Q开关设置为 C 时,除 START/STOP 按钮外的所有按钮都会被锁定且无法使用。 ( 根据 [ 其他功 能 | • D [Custom Function] ● [ A START/STOP| 设置, START/STOP 按钮也可能锁定。) 将 DOWED 开关设 置为 CAMERA。

按下 START/STOP 按钮却无法开始记录。

- 手柄上的 START/STOP 锁定杆设置为 Q. 造成手柄上的 START/STOP 按钮无法操作。 更改锁定杆的位置。
- 使用选购件 RC-V100 遥控器时,可能无法开始或停止记录。停止使用该遥控器,然后按下 START/STOP 按 钮。
- 按下 START/STOP 按钮的位置与记录的开头 / 结尾不一致。

- 按下 START/STOP 按钮与实际开始 / 结束记录之间存在少许间隔。这不属于故障。

摄像机无法对焦。

- 可能无法使用自动对焦对某些主体进行对焦。请手动对焦 (00 [68](#page-67-1))。
- 未调节取景器。使用屈光度调整杆适当调节取景器 (工 [32\)](#page-31-0)。
- 镜头脏污。用柔软的镜头清洁布擦拭镜头。
- 当被摄体从镜头前方掠过时,图像会略显弯曲。
- 这是 CMOS 影像感应器发生的典型状况。当被摄体从摄像机前方快速闪过时,图像会略显扭曲。这不属于 故障。
- 屏幕上出现明亮的红色、绿色或蓝色点。
- 摄像机的 CMOS 感应器属于精密元件。直接将感应器暴露在离子射线或其他宇宙辐射下可能对其造成影响,也 可能会在屏幕上出现亮色点。此为 CMOS 图像感应器的特性, 并非故障。调节黑平衡 (C) [41](#page-40-0)) 可能会帮助解决 该问题。

- 当在高温处使用摄像机、使用高 ISO 感光度或增益电平和使用低速快门时,损害的效果均可能更明显。

- 屏幕上出现非正常图像且摄像机无法正常记录。
- 当使用电量几乎耗尽的电池以及交流适配器记录时,交流适配器意外断开,或者电源突然中断。重新连接交 流适配器,然后关闭摄像机并重新开启,或者使用充满电的电池更换现有电池。

在记录 (●REC) 和记录暂停 (STBY) 之间更改操作模式耗时较平时长。

- SD 卡内包括大量的短片时,某些操作的耗时可能较平时长。保存短片 (Q [132\)](#page-131-0) 并初始化 SD 卡 (Q [38](#page-37-0))。 也可更换 SD 卡。

摄像机无法将短片记录到 SD 卡中。

- 拍摄和删除短片持续一段时间之后,可能会出现该情况。保存短片 (Q1 [132\)](#page-131-0) 并初始化 SD 卡 (Q1 [38](#page-37-0))。
- 长时间使用摄像机后,机身温度升高。
	- 摄像机在连续长时间使用后可能会变热;这不是故障。如果摄像机温度过高或使用很短时间后就发热,则表 示摄像机可能存在问题。请与佳能热线中心联系。

#### 播放

172

无法删除短片或照片。

- 无法使用本摄像机删除使用其他设备保护的短片和照片。

- 在 SD 卡上设置了 LOCK 开关以防止意外删除。请切换 LOCK 开关的位置。

删除短片耗时较平时长。

- SD 卡内包括大量的短片时,某些操作的耗时可能较平时长。保存短片 (□ [132](#page-131-0)) 并初始化 SD 卡 (□ [38](#page-37-0))。

- 无法复制短片。
- 用于复制短片的 SD 卡可用空间不足或者所包含的 AVCHD 短片数量已经达到最大值 (3,999 个短片 )。删除 部分短片 (◯) [122\)](#page-121-0) 以释放空间,或更换 SD 卡。
- 无法选择短片或照片。
- 您无法选择超过 100 个短片或照片。使用 [ 全部 ] 选项而非 [ 选择 ]。
- 指示器和屏幕显示
- 屏幕上显示红色的 020。
- 电池电量已耗尽。请更换电池或为电池充电。
- 屏幕上显示(??!。
- 摄像机无法与安装的电池进行通讯,所以无法显示剩余电量使用时间。
- 摄像指示灯不亮。
- 请将 [ 其他功能 ] ? [ 摄像指示灯 ] ? [ 前 ] 或 [ 后 ] 设为 [ 开 ]。
- 摄像指示灯迅速闪烁。 <del>※※※ →※※※</del> ( 每秒闪烁 4 次 )
	- 电池电量已经耗尽。请更换电池或为电池充电。
	- 两张 SD 卡上的可用空间均不足。删除部分短片 (C 1[122\)](#page-121-0) 以释放空间,或更换 SD 卡。
- 出现系统错误。关闭摄像机,然后重新开启。如果上述操作无法解决此问题,请与佳能热线中心联系。
- 摄像指示灯缓慢闪烁。 ( 每秒闪烁 1 次 )
- 两张 SD 卡上的总可用空间较低。请更换 SD 卡。
- 在屏幕上以红色显示。
- 发生 SD 卡错误。将 SD 卡取出再重新插入。如果显示未恢复正常,请保存短片 (❑) [132](#page-131-0)) 和图像并初始化  $SD + (1 38)$  $SD + (1 38)$  $SD + (1 38)$ 。
- 即使在停止记录之后, SD 卡数据处理指示灯仍亮起红光而不会熄灭。
- 正在记录短片。这不属于故障。
- ← 在屏幕上持续闪烁。
- 在 [MEDIA] 模式下将选购件 GP-E2 GPS 接收器连接到摄像机的 USB 端子。断开 GP-E2 连接, 在 [CAMERA] 模 式下完成摄像机设置后再重新连接。
- 在屏幕上以黄色显示。
- 摄像机内部温度达到预定值。可以继续使用摄像机。
- 在屏幕上以红色显示。
- 在 թемня 模式下, 如果[其他功能] [风扇]设置为[Automatic], 冷却风扇将自动启动(屏幕上会出现 p???])。

显示于屏幕上。

- 摄像机和镜头无法正常通信。请清洁镜头触点,然后重新安装镜头。

#### 图像和声音

OLED 显示屏过暗。

- 通过 [OLED/VF 设置 | ▶ [OLED 设置 | ▶ [ 亮度 | 设置调整亮度。 要暂时调亮显示屏, 请将 [OLED/VF 设置 | ◆ [OLED 设置 ] > [照度 ] 设为 [开 ]。

屏幕显示反复打开或关闭。

- 电池电量已经耗尽。请更换电池或为电池充电。

- 取出电池并重新正确安装。

屏幕上出现非正常字符且摄像机无法正常工作。

- 断开电源,片刻之后重新连接。如果问题仍然存在,请使用 [ 其他功能 ] ♪ [ 重置 ] • [ 所有设置 ] 功能。此 操作会将摄像机的所有设置重置为默认值,但不含小时表。

屏幕出现视频噪点。

- 摄像机和发出强电磁场的设备 ( 如强力磁铁和电机、核磁共振设备或高压输电线 ) 之间必须保持一定距离。

屏幕上出现横条纹。

- 这是在某种荧光灯、水银灯或钠灯下记录时,CMOS 影像感应器发生的典型状况。这不属于故障。将 [ 摄像 设置 ] • • [ 防闪烁 ] 设置为 [Automatic] 和 / 或将快门速度模式设置为 [ 速度 ], 并将快门速度设置为符合当 地电力系统频率的值(50 Hz系统为1/50\*或1/100,60 Hz系统为1/60或1/120),可能会减少该情况的发生。 \* 可能无法使用,具体取决于帧频。

无法记录音频。

- 未正确设置音频输入开关 (◯) [81](#page-80-1)) 或未正确设置音频记录电平 (◯) [81](#page-80-2)、 [85\)](#page-84-2)。

- 连接至 XLR 端子的外部麦克风需要幻象电源。将 XLR 端子开关设置为 MIC+48V(◯◯ [84\)](#page-83-1)。
- 连接到 MIC 端子的外部麦克风未开启或其电池的电量已耗尽。

在极低的电平下记录音频。

-AUDIO LEVEL 开关设置为 M,记录电平设置的太低。使用 MIC 端子时: [音频设置 ]▶ [Audio Input] ▶ [MIC 模式 ] 设置为 [Manual], [MIC Level] 设置太低。 查看屏幕上的音频电平表并正确调节音频电平 (工 [81](#page-80-0)、 [85](#page-84-3))。

- 麦克风电平衰减处于启用状态。关闭麦克风电平衰减 (□ [83](#page-82-0)、 [86](#page-85-1))。

声音失真或记录的声音音量比实际音量小。

- 在靠近声音较大的场所 ( 如放焰火的地方、演出或音乐会 ) 记录时, 声音可能会出现失真, 或无法按实际的 音量进行录制。激活麦克风电平衰减 (□ [83](#page-82-0)、 [86](#page-85-1)),或手动调节音频记录电平 (□ [81](#page-80-0)、 [85\)](#page-84-3)。

图像显示正常,但内置扬声器没有发出声音。

- 扬声器音量已关闭。请调节音量 (CQ [119\)](#page-118-0)。

- 如果耳机与摄像机相连, 则将其断开。

SD 卡和附件

无法插入 SD 卡。

- SD 卡插入的方向有误。将其转为正确的方向,并插入。

使用 SD 卡记录或播放时速度较慢。

- 拍摄 / 删除短片和图像持续一段时间之后 , 可能会出现该情况。 保存记录 (囗 [132](#page-131-0)) 并初始化 SD 卡 (囗 [38\)](#page-37-0)。 选购的 RC-V100 遥控器或市售遥控器失效。

- 使用选购的 RC-V100 遥控器时, 请确保 [ 其他功能 ] ✿ [REMOTE 端子 ] 设置为 [RC-V100]; 使用市售遥控 器时,请确保设置为 [Standard]。
- -当 [ 摄像设置 ] �� [Ce】CINEMA 锁定 ] 设置为 [ 开 ], 已选择受保护的自定义图像文件或未选择自定义图像文 件时, 无法使用 RC-V100 遥控器调整自定义图像设置。将 [C CINEMA 锁定 ] 设置为 [ 关 ] 或选择不受保护 的自定义图像文件 ([C1] 至 [C6])(□ [103\)](#page-102-0)。

- 关闭摄像机,重新连接 RC-V100 或其他遥控器,然后重新开启摄像机。

与外部设备的连接

附近的电视屏幕出现视频噪点。

- 在放有电视的房间内使用摄像机时,交流适配器和电视的电源或天线连接线之间要保持一定的距离。

174 摄像机上播放正常,但外部监视器屏幕上没有图像。

- 摄像机未正确连接至外部监视器。确保使用正确的连接 (CQ [127\)](#page-126-1)。

- 外部监视器上的视频输入未设置为连接摄像机的视频端子。请选择正确的视频输入。

使用市售 HDMI 连接线连接摄像机,但外部监视器没有图像或声音。

- 请断开 HDMI 连接线,稍后再重新连接,或者关闭摄像机再将其重新开启。

即使正确连接摄像机,计算机仍无法识别摄像机。

- 断开 USB 连接线, 关闭摄像机。稍后将其重新开启, 并重新连接。
- 将摄像机连接到计算机上的其他 USB 端口。
- 显示 [AVCHD]、 [MP4] 或 [ 拍摄条数清单 ] 索引屏幕时,进行 USB 连接。

#### Wi-Fi 功能

无法与访问点连接。

- 如果 Wi-Fi 网络具有不公布其网络名称 (SSID) 的隐身功能,则在 Wi-Fi 网络设置期间,摄像机将无法检测到 该网络。请手动设置 (□ [137\)](#page-136-1) 或关闭访问点的隐身功能。
- 密码信息未与摄相机设置一同保存。将摄像机设置从 SD 卡加载到摄像机时,与网络相关的设置中的所有加 密密钥和密码都将会重置。根据需要编辑与网络相关的设置 (Ը፲ [140\)](#page-139-0)。
- 无线信号不够强,或附近存在其他干扰无线信号的设备。请参阅 "关于 Wi-Fi 网络的注意事项"(囗 [174](#page-173-0))。
- 无法在摄像机访问点与启用 Wi-Fi 的设备之间建立连接。
- 重置摄像机的所有设置时,所有网络设置也将丢失。请重新设置摄像机访问点设置 (Q] [137\)](#page-136-0)。
- 无线信号不够强,或附近存在其他干扰无线信号的设备。请参阅 "关于 Wi-Fi 网络的注意事项"(1[174](#page-173-0))。

在网络浏览器上无法启动通过浏览器播放应用程序。

- 请确保使用 [ 其他功能 ] > [ 通过浏览器播放 ] 设置启用摄像机上的功能 ( [ [148\)](#page-147-0)。
- 网络浏览器地址栏中输入的 URL 不正确。按原样输入摄像机屏幕上显示的 URL。
- SD 卡插槽盖处于打开状态或摄像机中无 SD 卡。 检查包含记录的 SD 卡是否正确插入摄像机,SD 卡插槽盖 是否关闭。

在网络浏览器上无法启动浏览器远程应用程序。

- 请确保使用 [ 其他功能 ] ▶ [ 浏览器远程 ] 设置启用摄像机上的功能 (Ը፲ [141](#page-140-0))。
- 网络浏览器地址栏中输入的 URL 不正确。检查 [Network Settings 4/9] 状态屏幕并确保使用分配给摄像机的 IP 地址作为 URL $($  $\Box$  [141\)](#page-140-2)。

浏览器远程或通过浏览器播放屏幕未在网络浏览器上正确显示。

- 可能不支持所使用的设备、操作系统或网络浏览器。有关所支持系统的最新信息,请访问当地的佳能网站。
- 在网络浏览器的设置中,启用 JavaScript 和 cookie。有关详细信息,请参阅所用网络浏览器的帮助模块或 在线文档。

使用通过浏览器播放应用程序,在启用 Wi-Fi 的设备上播放并不流畅。

- 无线信号不够强, 或附近存在其他干扰无线信号的设备。请参阅"关于 Wi-Fi 网络的注意事项"(1[174](#page-173-0))。 - 播放可能不流畅,具体视网络情况而定。

#### <span id="page-173-0"></span>关于 Wi-Fi 网络的注意事项

使用 Wi-Fi 网络时, 如果传输率下降、失去连接或出现其他问题, 请尝试执行以下纠正操作。

访问点 ( 无线路由器 ) 的位置

- 在室内使用 Wi-Fi 网络时,请将访问点置于使用摄像机的同一房间内。
- 请将访问点置于无障碍的开放位置,避免人或物体挡在访问点和摄像机之间。
- 尽可能靠近摄像机放置访问点。尤其要注意的是,恶劣天气下在户外使用时,雨水可能会吸收无线电波并中 断连接。

附近的电子设备

- 如果Wi-Fi网络的传输率由于以下电子设备的干扰而下降,切换至5 GHz波段\*或其他信道可能会解决问题。
- 使用 IEEE 802.11b/g/n 协议的 Wi-Fi 网络在 2.4 GHz 波段中运行。因此,如果附近有在相同频率波段运行 的微波炉、无绳电话、麦克风或类似设备,传输率可能会下降。
- 在附近使用传输器时,如果其他访问点在相同频率波段运行,则传输率可能下降。

\* 5 GHz 波段不适用于识别标签中包含 "ID0044"摄像机 ID 和 "2.4 GHz only"字样的摄像机 (C1 [188\)](#page-187-0)。

使用多个摄像机 / 访问点

- 检查连接到同一网络的设备之间是否存在 IP 地址冲突。
- 如果有多台 C100 MarkⅡ摄像机连接到单个访问点,连接速度可能下降。
- 有多个使用 IEEE 802.11b/g 或 IEEE 802.11n( 在 2.4 GHz 波段中 ) 的访问点时, 要减少无线电波的干扰, 请 在每个无线访问点之间留下 4 个信道的间隙。例如,使用信道 1、6 和 11,信道 2、7 和 12 或信道 3、8 和 13。如果可以使用 IEEE 802.11a/n( 在 5 GHz 的波段中 \*), 请切换至 IEEE 802.11a/n 并指定其他信道。
- \* 5 GHz 波段不适用于识别标签中包含 "ID0044"摄像机 ID 和 "2.4 GHz only"字样的摄像机 (囗 [188\)](#page-187-0)。

#### 提示信息列表

如果屏幕上出现提示信息,请参阅本节。本节中的提示信息按拼音顺序显示。请注意,某些提示信息的上方可 能会指示所涉及的 SD 卡 (5A 或 5a B)。有关网络连接的错误消息,请参阅 "Wi-Fi 功能" (11 [177](#page-176-0))。

5DA→ 5DB/5DB→ 5DA 将立即切换

- SD 卡快满, 因此将在大约 1 分钟内切换至另一张 SD 卡以继续记录。

5DA→ 5DB/5DB→ 5DA 已切换

- 使用 SLOT SELECT 按钮切换正在使用的 SD 卡插槽或者从一张 SD 卡切换至另一张 SD 卡继续记录时,会 显示此提示信息。

Lens firmware update 固件升级失败。请重试升级。

- 镜头的固件无法正确升级。请重新尝试升级镜头的固件。

#### 安装的镜头不支持此功能

- 所选设置不适用于摄像机当前安装的镜头, 无法使用。

不能播放

- 文件控制信息已损坏,或已发生解码器错误。关闭摄像机,然后重新开启。如果上述操作无法解决此问题, 请与佳能热线中心联系。
- 无法恢复受损的文件控制信息。文件控制信息受损的 SD 卡或短片将无法通过随附软件 Data Import Utility 读取。

不能记录

- 文件控制信息已损坏,或发生编码器错误。关闭摄像机,然后重新开启。然后,将正在使用的 SD 卡取出并 重新插入。也可更换 SD 卡。如果上述操作无法解决此问题,请与佳能热线中心联系。
- 无法恢复受损的文件控制信息。文件控制信息受损的 SD 卡或短片将无法通过随附软件 Data Import Utility 读取。

不能显示此图像

- 您可能无法显示由其他设备拍摄的照片或在计算机上创建或编辑的图像文件。

不能在此存储卡中记录影片

- 无法将视频记录在 64 MB 或更小的 SD 卡上。请使用推荐的卡 (Q1 [36\)](#page-35-1)。

采用 50.00 Hz/59.94 Hz 记录 检查 5DA/5DB 上的数据 建议对卡进行初始化

- SD 卡中包含以摄像机目前所用记录类型 ( 系统频率 ) 之外的类型记录的短片。要记录在这张 SD 卡上, 保存 短片 (Ը፲ [132](#page-131-0)) 并初始化 SD 卡 (Ը፲ [38](#page-37-0))。要播放 SD 卡上的记录,根据需要将 [✔ 其他功能 ] � [ 系统频率 ] 设置为 [59.94 Hz] 或 [50.00 Hz],使摄像机的设置符合 SD 卡的要求。

仓盖已打开

- 当摄像机被转换为 @@MERA 模式或在该模式下开启时, SD 卡插槽盖处于开启状态。关闭仓盖。

操作无效

- 无法执行以下操作。
	- 在 CAMERA] 模式下,立即查看采用预录制制作的记录。
	- 当摄像机中没有 SD 卡时按下 START/STOP 按钮。

此短片需要恢复。 尝试恢复 ?

- 如果短片发生损坏,比如在记录时突然关闭电源,则必须恢复该短片。出现此提示信息时,选择 [OK] 并按 下操纵杆。
- 176 此短片需要恢复。请更改存储卡 LOCK 开关位置

- 在 SD 卡上设置了 LOCK 开关以防止意外删除。请切换 LOCK 开关的位置。

- 此短片中的拍摄条数已达上限
- 单个连续记录短片上所记录的拍摄条数已达到最大值 (950 条 )。连续记录可继续执行,但无法记录额外的拍 摄条数。要添加更多拍摄条数,请停止用于记录短片的连续记录,并开始记录新的连续记录短片 (CQ [94\)](#page-93-0)。
- 存储卡被写保护
- 在 SD 卡上设置了 LOCK 开关以防止意外删除。请切换 LOCK 开关的位置。
- 短片数已达上限
- 选择用于记录的 SD 卡中的 AVCHD 短片数量已经达到最大值 (3,999 个短片 )。更换 SD 卡,或使用另一个 SD 卡插槽中的 SD 卡。
- 由于两张 SD 卡中的短片数量均已达到最大值, 因此双插槽记录不可用。
- 在双插槽记录时,"国A"和 "国B"会同时出现在提示信息中。
- 风扇错误
- 冷却风扇已停止工作,或者无法正常工作。请与佳能热线中心联系。
- 更换电池
- 电池电量已经耗尽。请更换电池或为电池充电。
- 缓冲区溢出 记录停止
- 对于使用中的 SD 卡来说数据传输速率太高,记录停止。请使用推荐的卡 (◯) [36](#page-35-1))。
- 记录已停止
- 文件控制信息已损坏,或发生编码器错误。关闭摄像机,然后重新开启。然后,将正在使用的 SD 卡取出并 重新插入。也可更换 SD 卡。如果上述操作无法解决此问题,请与佳能热线中心联系。
- 无法恢复受损的文件控制信息。文件控制信息受损的 SD 卡或短片将无法通过随附软件 Data Import Utility 读取。
- 检查 SDA/SDB
	- 无法访问 SD 卡。请检查 SD 卡是否正确插入并确保没有故障。
	- 由于 SD 卡错误,无法在 SD 上执行记录 / 播放操作。请取出并重新插入 SD 卡,或使用另一个 SD 卡。
	- 您在摄像机中插入了多媒体卡 (MMC)。请使用推荐的 SD 卡 (Q [36\)](#page-35-1)。
	- 如果提示消失后, SD 卡数据处理指示灯亮起红光,请执行以下操作:先关闭摄像机,然后取出 SD 卡并 重新插入。如果 SD 卡数据处理指示灯亮起绿光,可以恢复记录 / 播放。如果问题仍然存在,请保存记录 ( $\Box$  [132\)](#page-131-0) 并初始化 SD 卡 ( $\Box$  [38\)](#page-37-0)。

检查 5DA/5DB 上的数据 建议对卡进行初始化

- 在本摄像机上初次使用 SD 卡时,应先对其进行初始化 (Cl [38](#page-37-0))。
- 以下任何原因都可能导致 SD 卡无法使用。
- SD 卡存在问题。
- 摄像机无法读取 SD 卡的数据。
- SD 卡是用计算机初始化的。
- SD 卡已分区。
- 保存短片 (</u>[132\)](#page-131-0) 并初始化 SD 卡 (ଠଠୁ [38](#page-37-0))。
- 检查 SD 卡
- 请使用推荐的 SD 卡 (<u></u>❑ [36\)](#page-35-0)。
- 检查握把的连接情况
- 可能未正确安装握把。请检查连接。
- 镜头错误 请关闭摄像机并重新打开
- 摄像机与镜头之间通信错误。关闭摄像机,然后重新开启。
- 没有图像
- SD 卡中没有照片可播放。必须先拍摄图像 (Q [149](#page-148-0)), 然后才能查看。

媒体将满

- SD 卡 A 和 SD 卡 B 总的可用空间较低。更换其中一张或同时更换两张 SD 卡。

媒体已满

- SD 卡 A 和 SD 卡 B 已满。 删除部分短片 (囗 [122\)](#page-121-0) 或图像 (囗 [152](#page-151-0)) 以释放空间, 或更换一张或全部 SD 卡。 拍摄条数已达上限

- 177 - 单张 SD 卡上所记录的拍摄条数已达到最大值 (3.999 条 )。使用两张 SD 卡时,无法将额外拍摄条数记录至 任一 SD 卡上。要添加更多拍摄条数,请更换 SD 卡。
- 文件名错误
- 文件夹及文件编号已达到最大值。将 [ 其他功能 ] �� [ 文件编号 ] 设置为 [ 重新设置 ] 并删除 SD 卡中的所有 MP4 短片 (◯◯ [122\)](#page-121-0) 和图像 (◯◯ [152\)](#page-151-0),或者对其进行初始化 (◯◯ [38\)](#page-37-0)。

无短片

- SD 卡中没有短片可播放。必须先记录短片 (C1 [43](#page-42-0)),然后才能播放。

无法恢复

-无法恢复 SD 卡上的数据。保存短片 (❑ [132\)](#page-131-0) 并初始化 SD 卡 (❑ [38\)](#page-37-0)。

无法获取电池信息

- 只有带智能系统 (Intelligent System) 标记的电池才支持在摄像机上显示电池信息。

无法获取电池信息 继续使用此电池 ?

- 安装的电池未带有智能系统 (Intelligent System) 标记。
- 如果使用的电池带有智能系统 (Intelligent System) 标记,则可能是摄像机或电池存在问题。 请与佳能热线中 心联系。

无法开始连续记录

- 单张 SD 卡上所记录的连续记录短片数量已达到最大值 (200 个短片 )。请更换 SD 卡。

无法切换 SD 卡插槽

- 在摄像机记录时按下 SLOT SELECT 按钮。等待记录完成,以切换所选 SD 卡插槽。

无法在此存储卡中记录影片

- 无法将视频记录至没有传输速率级别或传输速率级别为 SD Speed Class 2 或 4 的 SD 卡。将 SD 卡更换为 SD 传输速率级别为 6 或 10 的 SD 卡。

相机与镜头之间通信错误 请清洁镜头触点,然后重新安装镜头

- 由于镜头触点脏污,摄像机无法与镜头正确通信。此提示信息消失后,屏幕上将显示 [ENS] 图标。请清洁镜 头触点,然后重新安装镜头。

需要恢复 5DA/5DB 上的数据 尝试恢复?

- 如果 SD 卡上的数据发生损坏, 比如在记录时突然关闭电源, 则必须恢复数据。出现此提示信息时, 选择 [OK] 并按下操纵杆。
- 需要恢复 5DA/5DB 上的数据 请更改存储卡 LOCK 开关位置

- 如果摄像机向 SD 卡写入时电源被意外断掉,且稍后 SD 卡 LOCK 开关的位置被切换以防删除,则下次开启 摄像机时会出现此信息。请切换 LOCK 开关的位置。

已达到一个短片的记录限制 记录已停止

- 记录单个时间较长的短片时, 短片将以 4 GB 为单位分割为较小的视频文件。当较小的视频文件总数达到 50 时,将出现此提示信息。

预录制将即刻取消

- 在预录制已启动的情况下,摄像机已处于记录暂停模式大约 1 小时。预录制将在大约 1 分钟后自动停用。

预录制已取消 再次启动预录制 ?

- 如果在启动预录制的情况下,摄像机在 1 小时内一直处于记录暂停模式,将会自动停用预录制。选择 [ 开 ], 然后按下操纵杆再次启动预录制。
- 正在访问 [sp]A/[sp]B 请勿取出

- 在摄像机访问 SD 卡时打开了 SD 卡插槽盖。关闭 SD 卡插槽盖。

<span id="page-176-0"></span>Wi-Fi 功能

除此列表外,另请参阅访问点或其他所用外部设备的使用说明书。

A User is already accessing the server.Try again later.

该提示信息出现在连接设备的屏幕上。连接到网络的其他设备正在操作摄像机。要使用此设备,请先中断访问 摄像机的设备的连接,然后触摸 Retry( 重试 )。

FTP 传输错误。文件传输未完成。

- 将文件传输到 FTP服务器时出现错误。关闭摄像机和FTP服务器,然后重新开启并尝试重新进行FTP传输。 IP 地址冲突

- 同一网络上其他设备的 IP 地址与分配给摄像机的 IP 地址相同。更改冲突设备或摄像机的 IP 地址。
- Wi-Fi 错误。 加密方法不正确。

- 确保摄像机和访问点使用相同的身份验证 / 加密方法。

- Wi-Fi 错误。 加密密钥不正确。
	- 验证模式设置为 [WPA-PSK] 或 [WPA2-PSK] 时, 或加密方法设置为 [WEP] 时, 输入的加密密钥 (WEP 索引 ) 或其长度 ( 字符数 ) 不正确。
	- 输入ASCII字符时,输入5个字符(64位编码)或13个字符(128位编码)。输入十六进制字符时,输入10个字符 (64 位编码 ) 或 26 个字符 (128 位编码 )。

Wi-Fi 错误。 验证方法不正确。

- 检查访问点的验证 / 加密方法,并根据需要更改摄像机的 Wi-Fi 设置 (Ը፲ [140\)](#page-139-0)。

Wi-Fi 验证失败

- 检查访问点的验证 / 加密方法和加密密钥, 并根据需要更改摄像机的 Wi-Fi 设置 (CQ [140\)](#page-139-0)。

存储卡盖打开后,网络功能将中断。

- 访问 SD 卡时, SD 卡插槽盖被打开。请停止正在使用的 Wi-Fi 功能,并中断网络连接。

- 检测到多个访问点 再次尝试操作
- 同时有多个访问点在发送 WPS 信号。稍后再次尝试操作,或使用 [WPS:PIN 码 ] 或 [ 搜索访问点 ] 选项执行 设置 (工 [134\)](#page-133-1)。
- 检查 Media。
- 将文件传输到 FTP 服务器时,SD 卡出现错误。 检查从其中传输文件的 SD 卡,然后尝试重新进行 FTP 传输 操作。

检查网络配置。

- 摄像机无法使用当前设置连接到网络。检查网络设置是否配置正确 (CQ [167\)](#page-166-1)。

连接无线麦克风时无法使用 Wi-Fi。

- 将选购的 WM-V1 无线麦克风安装到摄像机后无法使用 Wi-Fi 连接。断开 WM-V1 麦克风与摄像机的连接并 将其关闭。
- 没有可传输的文件。
- 选择用于传输的所有文件都已传输到 FTP 服务器中。

网络连接已终止。

- 访问点或连接的设备出现错误。检查网络或连接的设备并尝试重新连接。
- Wi-Fi 信号太弱,无线连接丢失。请稍等片刻或关闭该区域中可能干扰无线信号的其他设备,然后尝试重新 连接。
- 网络未正常工作。
- 与摄像机网络相关的电路存在硬件问题。尝试关闭摄像机,然后重新开启。如果问题仍然存在,请与佳能热 线中心联系。
- 未找到 FTP 服务器。
- 找不到 FTP 服务器。检查 FTP 服务器设置 (囗 [145\)](#page-144-2)。
- 文件传输未完成。
- 最后一次 FTP 传输操作仍在进行时关闭了摄像机。再次传输文件 (CQ [145](#page-144-0))。
- 无法登录 FTP 服务器。
- 检查 FTP 服务器设置中的用户名和密码信息 (11 [145](#page-144-2))。

无法获取 IP 地址

- 如果未使用 DHCP 服务器,请使用 [Manual] 选项进行连接,并使用 [Manual] 选项输入 IP 地址 (❑ [138](#page-137-0))。
- 启动 DHCP 服务器。如果服务器已经启动,请确保其工作正常。
- 确保 DHCP 服务器的地址范围足够大。
- 如果未使用 DNS 服务器, 请将 DNS 地址设为 [0.0.0.0]。
- 设置摄像机中的 DNS 服务器的 IP 地址。
- 启动 DNS 服务器。如果服务器已经启动,请确保其工作正常。
- 确保 DNS 服务器的 IP 地址和地址名称配置正确。

- 如果使用无线网关路由器,请确保网络中的所有设备 ( 包括摄像机 ) 均采用正确的网关地址进行配置。

无法将文件传输至 FTP 服务器。

- 检查 FTP 服务器上硬盘等包含目标文件夹的数据存储设备中是否有足够的可用空间。

无法连接

- 无法连接到选定的访问点或网络设备。

- 无绳电话、微波炉、冰箱和其他设备可能会干扰无线信号。请尝试在远离上述设备的位置使用摄像机。

无法完成 WPS 设置

- 将访问点的加密方法设置为 [WEP]。Wi-Fi Protected Setup(WPS,Wi-Fi 保护设置 ) 无法连接到设为此加密 方法的访问点。更改访问点的加密方法或使用其他连接方法 (11 [134\)](#page-133-0)。

无法完成 WPS 设置 再次尝试操作

- 激活访问点上的 WPS 与按下摄像机上的 [OK] 之间的时间间隔超过 2 分钟。从头开始重新执行 WPS 步骤。

- 长按 WPS 按钮的时间不够。请参阅无线路由器的使用说明书。使用 WPS 进行无线连接时,请按住 WPS 按 钮,直至激活无线路由器的 WPS 功能。

无法在 FTP 服务器上新建文件夹。

- 检查用于访问 FTP 服务器的用户权限 / 限制。

找不到访问点

- 摄像机在该区域中搜索不到有效的 Wi-Fi 网络 ( 访问点 )。确保访问点正常工作并尝试重新连接。
- 访问点在隐藏模式下运行。关闭无线路由器 ( 访问点 ) 设置中的隐藏功能。
- 如果激活了MAC地址过滤, 则连接向导可能无法找到访问点。检查[Network Settings 1/9]状态屏幕(口 [167](#page-166-1)) 并确保将摄像机的 MAC 地址添加到无线路由器 ( 访问点 ) 设置中已批准的无线设备列表。

## 使用注意事项

#### 摄像机

180 务必遵守以下注意事项,确保最高性能。

- 请勿握持摄像机的 OLED 显示屏。关闭 OLED 显示屏时务必小心。
- 请勿将摄像机置于高温 ( 例如阳光直射下的车厢内 ) 或高湿环境下。
- 请勿在靠近强电磁场的地方,如强力的磁铁和电机、MRI 机器或高压电源线附近使用摄像机。在此类场所使用 摄像机可能会造成视频 / 音频异常或出现视频噪点。
- 请勿在医院、医疗诊所或飞机上使用摄像机的Wi-Fi 功能。此外,请勿在医疗设备或敏感的电子设备附近使用 摄像机,否则可能影响这些设备的性能。就起搏器来说,至少使摄像机与其保持 22 cm 的距离。
- 摄像机的 Wi-Fi 功能可能会受到无绳电话和微波炉等设备的干扰。请与这些设备尽量保持距离或者错开时间 使用摄像机的 Wi-Fi 功能以减少此类干扰。
- 请勿在灰尘遍布或沙尘弥漫的地方使用或存放摄像机。摄像机不防尘、不防水,也应避免水、泥土或盐分进 入摄像机。如果上述任何东西进入摄像机,可能损坏摄像机和 / 或镜头。请尽快与佳能快修中心联系。
- 请小心避免灰尘或污垢在镜头上堆积或进入摄像机。使用完摄像机后,确保将机身盖安装至镜头卡口,并将镜 头盖和防尘盖安装至镜头。
- 无论镜头是否安装在摄像机上,请勿在未安装镜头盖的情况下将镜头置于阳光下。这样做可能会将太阳光聚焦 于一点,导致起火。
- 请勿将摄像机或取景器对向强烈光源,如在晴天对向太阳或对向强烈的人造光源。如果对向强烈光源,则可 能会损坏影像感应器或摄像机的内部组件。在使用三脚架或肩带时应格外注意。不使用摄像机时,确保将机 身盖安装在摄像机上。
- 请勿透过镜头看向强光源,如晴天的太阳或强烈的人造光源。这样做可能会导致严重的眼损伤,甚至失明。
- 请小心照明设备所产生的热力。
- 请勿拆开摄像机。如果摄像机无法正常操作,请与合格的维修人员联系。
- 请勿触碰镜头卡口上的镜头触点。如果触点有污垢,可能会导致摄像机和镜头接触不 良,进而导致摄像机误操作。卸下镜头后,确保将机身盖安装至镜头卡口,镜头盖和 防尘盖安装至镜头。
- 请小心使用摄像机。请勿使摄像机受振动或撞击,否则可能会造成损坏。使用肩带 时,不要使摄像机摆动并碰上物体。
- 为防止设备故障和过热,请勿将随附的电池充电器或交流适配器连接到用于海外旅行 的电压转换器或特殊的供电电源,例如飞机和轮船上的电源,直流 - 交流转换器等。

#### 长时间存放

如果您在较长一段时间内不使用摄像机,请将其存放在无尘、低湿度且温度不高于 30 ℃的地方。

#### 电池

#### 危险!

#### 请妥善处理电池。

- 电池应远离火源 ( 否则可能会爆炸 )。
- 请勿将电池暴露在温度高于 60 ℃的环境中。并且请勿让电池接近电暖器或在炎热天气下将电池置于汽车 内。
- 请勿试图拆解或改装电池。
- 请勿跌落或撞击电池。
- 请勿弄湿电池。

• 如果端子有污垢,可能会导致电池与摄像机接触不良。请使用软布擦拭端子。
#### 长时间存放

- 将电池存放在 30 ℃以下干燥的地方。
- 为了延长电池使用寿命,请在存放之前完全放电。
- 请每年至少一次将电池完全充电后再完全放电。

### 应始终安装电池端子盖。

请勿使任何金属物触碰端子 (图 1), 因为这可能会造成短路并损坏电池。在未 使用电池时一定要安装端子盖 ( 图 2)。

电池端子盖上有一个 [□] 形小孔。您可以藉此分辨已充电及没有充电的电 池。例如, 对于已充电的电池, 装上端子盖时使 [二] ] 形状的小孔显示彩色标 签。

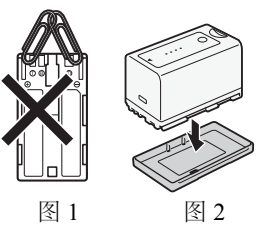

**A** Intelligent Li-ion Battery

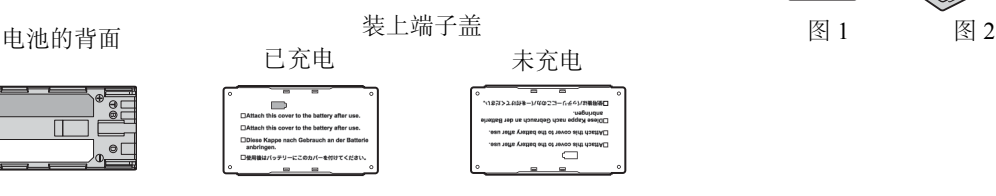

### 剩余电量使用时间

如果显示的剩余电量使用时间不正确,请为电池充满电。然而,如果在高温下连续使用充满电的电池或长期不 用该电池,则显示时间有可能不正确。另外,根据电池寿命,可能无法显示正确的时间。将屏幕上显示的时间 作为近似值使用。

#### 关于使用非佳能电池的注意事项

- 建议使用带有智能系统 (Intelligent System) 标记的佳能原装电池。
- 如果将非佳能原装电池安装在本摄像机上,则不会显示剩余电量使用时间。

### SD 卡

- 建议将 SD 卡上的记录备份至计算机。记录媒体若出现故障或暴露于静电下,均可能使数据损坏或遗失。佳能 不对因未妥善保管 SD 卡造成的数据丢失或损坏负责。
- 请勿触摸存储卡的端子,或使其暴露在灰尘或脏污的环境中。
- 请勿在有强烈磁场的环境中使用 SD 卡。
- 请勿将 SD 卡放置在高温或高湿度的环境中。
- 请勿将 SD 卡拆卸、弯曲、掉落、或使其受到震动和浸水。
- 将 SD 卡插入摄像机前请确定方向。如果以不正确的方向强行将 SD 卡插入插槽, 可能损坏 SD 卡或摄像机。
- 请勿在 SD 卡上粘贴任何标签或不干胶。
- SD 卡带有一个物理开关,可用于防止对卡的写入,以避免其中内容被意外删除。 要启用 SD 卡的写保护功能,请将此开关置于 LOCK 位置。

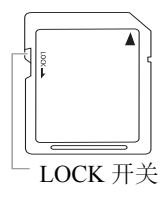

### <span id="page-181-0"></span>内置可充电式锂电池

摄像机带有内置可充电式锂电池,以保留日期 / 时间以及其他设置。使用摄像机时,内置锂电池会进行再充电, 但是,如果大约 3 个月不使用摄像机,则其将完全放电。

182 要重新为内置锂电池充电:当摄像机处于关闭状态时,将直流电源线和交流适配器连接到摄像机并使用电源插 座为摄像机持续供电 24 小时。

### 处理

删除 SD 卡上的数据时, 只会改变文件分配表, 但不会从物理上清除存储数据。处理 SD 卡时请采取必要的预 防措施,如将其彻底损坏以免发生私人数据泄漏的情况。

如果要将 SD 卡交给他人,请使用 [ 完全 ] 初始化选项将其初始化 (11 [38](#page-37-0))。用不重要的记录填满存储卡, 然后 再次将其初始化。这样可使恢复原始记录非常困难。

# 维修 / 其他

# 清洁

摄像机机身

183

• 请用柔软的干布擦拭机身。请勿使用经过化学处理的布或挥发性溶剂如涂料稀释剂。

### 镜头

- 使用非喷雾式鼓风刷清除灰尘或污垢。
- 用干净、柔软的镜头清洁布配合市售的眼镜清洗液轻轻地擦拭镜头。切勿使用薄纸。

### OLED 显示屏

- 使用干净、柔软的镜头清洁布将屏幕清洁干净。
- 当温度突然有很大的转变时,屏幕表面可能会出现结露。请用柔软的干布擦拭。

### <span id="page-182-0"></span>结露

当摄像机或 EF 镜头迅速在寒冷的地方和温暖的地方之间移动时,其内表面可能会出现结露 ( 水滴 )。如果发现 结露,请停止使用摄像机或 EF 镜头。继续使用可能造成损坏。

### 下列情况可能造成结露:

- 将摄像机或 EF 镜头从寒冷的地方快速移到温暖的地方时
- 将摄像机或 EF 镜头放在潮湿的房间内时
- 当寒冷的房间急速变热时

#### 要避免发生结露

- 请勿将摄像机或 EF 镜头暴露在温度会骤然升降的环境中。
- 取出 SD 卡和电池。然后将摄像机或 EF 镜头放到密封的塑料袋中,使其逐渐适应温度的变化,然后再从袋中 取出。

#### 发现结露时

水滴蒸发所需的准确时间视场所和天气条件而异。一般情况下,等待两小时后才可重新使用摄像机或 EF 镜头。

### 在国外使用摄像机

#### 电源

任何交流电在 100 V 至 240 V 之间及 50/60 Hz 电源的国家, 都可以使用随附的电池充电器为电池充电, 或使用 随附的交流适配器为摄像机供电。请与佳能热线中心联系,以获得国外使用的插头转接器的信息。

# <span id="page-183-0"></span>可选附件

本摄像机兼容以下可选附件。不同地区可获得的附件会有所不同。

184

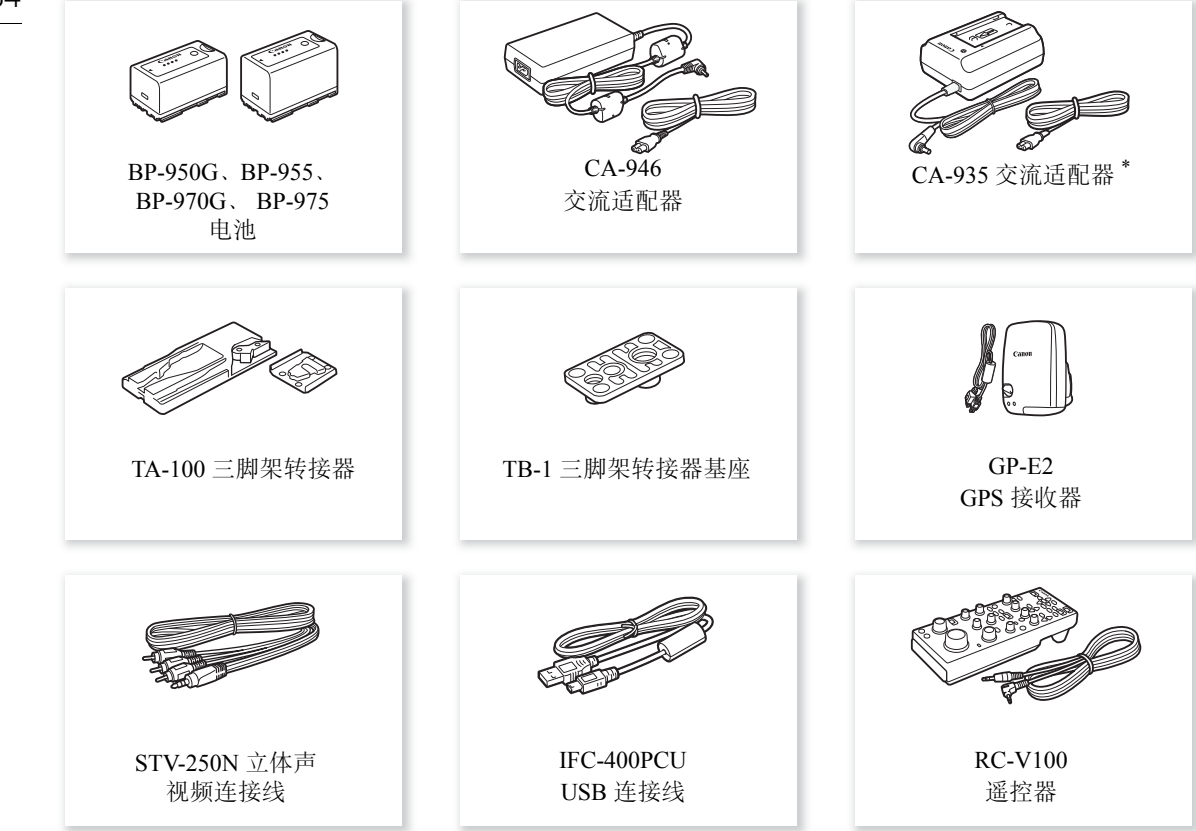

\* 本附件不可直接用于为摄像机供电;仅可用于为电池充电。

### 建议使用原装佳能附件。

本产品配合原装佳能附件使用可获得优良性能,佳能对非原装佳能附件的故障 ( 如电池泄漏和 / 或爆炸 ) 而 导致本产品的损坏和 / 或意外 ( 如火灾等 ) 不负任何责任。请注意:由于使用非佳能原装附件导致本产品的 任何损坏均不在本产品保修范围之内,但可要求付费维修。

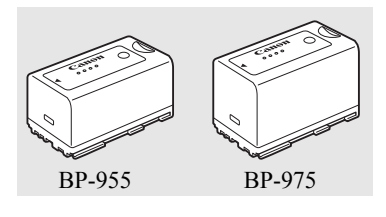

### 电池

需要额外的电池时,从以下型号中选择:BP-950G、 BP-955、 BP-970G、 BP-975

185 使用带有智能系统 (Intelligent System) 标记的电池时, 摄像机将与电池通信 并显示剩余使用时间(精确到1分钟)。只能在与智能系统(Intelligent System) 兼容的摄像机和充电器上使用这些电池并对其进行充电。

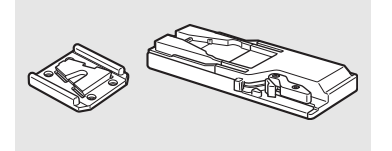

### TA-100 三脚架转接器

您可以使用 TA-100 三脚架转接器从三脚架上快速安装 / 卸下本摄像机。

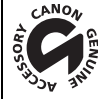

此标记代表佳能原装视频附件。在使用佳能视频设备时,建议您使用佳能品牌的附 件或带有此标记的产品。

# <span id="page-185-0"></span>规格

C100 Mark II

#### 186 系统

• 记录系统 影片: AVCHD<sup>1</sup> 视频压缩: MPEG-4 AVC/H.264 音频压缩: 线性 PCM、 16 位、 48 kHz、双声道 $^2$ ; 杜比数码双声道 MP4 视频压缩: MPEG-4 AVC/H.264 音频压缩:MPEG-2 AAC-LC、 16 位、 48 kHz、双声道  $^1$  兼容 AVCHD 2.0 版规格。  $2$  线性 PCM 仅在比特率为 28 Mbps LPCM 或 24 Mbps LPCM 时可用。 照片:DCF( 相机文件系统的设计规则 )、兼容 Exif 2.3 版、 JPEG 压缩 • 视频配置 ( 记录 / 播放 ) AVCHD 28 Mbps、 28 Mbps LPCM 1920×1080:59. 94P(59. 94 Hz)、 50. 00P(50. 00 Hz) 24 Mbps、 24 Mbps LPCM、 17 Mbps 1920×1080:59. 94i、 PF29. 97、 23. 98P(59. 94 Hz) ; 50. 00i、 PF25. 00(50. 00 Hz) 7 Mbps 1440×1080:59. 94i、 PF29. 97、 23. 98P(59. 94 Hz) ; 50. 00i、 PF25. 00(50. 00 Hz) MP4 35 Mbps 1920×1080:59. 94P(59. 94 Hz)、 50. 00P(50. 00 Hz) 24 Mbps、 17 Mbps 1920×1080:29. 97P、 23. 98P(59. 94 Hz) ; 25. 00P(50. 00 Hz) 4 Mbps 1280×720:29. 97P、 23. 98P(59. 94 Hz) ; 25. 00P(50. 00 Hz) 3 Mbps 640×360:29. 97P、 23. 98P(59. 94 Hz) ; 25. 00P(50. 00 Hz) • 记录媒体 (未提供) SD、 SDHC 或 SDXC 存储卡 ( 双插槽 ) 可在 SD 卡上保存自定义图像文件和摄像机设置文件, 也可从中读取这些文件。 • 最长记录时间 AVCHD 短片: 16 GB SD 卡 28 Mbps LPCM/28 Mbps: 75 分钟 24 Mbps LPCM/24 Mbps: 85 分钟 17 Mbps: 125 分钟 7 Mbps: 285 分钟 32 GB SD 卡 28 Mbps LPCM/28 Mbps: 150 分钟 24 Mbps LPCM/24 Mbps: 175 分钟 17 Mbps: 250 分钟 7 Mbps: 575 分钟 MP4 短片: 16 GB SD  $\pm$ 35 Mbps:60 分钟 24 Mbps:85 分钟 17 Mbps: 125 分钟 4 Mbps: 520 分钟 3 Mbps:685 分钟 32 GB SD 卡 35 Mbps: 120 分钟 24 Mbps: 175 分钟 17 Mbps: 250 分钟 4 Mbps: 1040 分钟 3 Mbps:1375 分钟 基于连续记录的近似值。

规格

- 图像感应器:大型 Super 35 mm CMOS 影像感应器,约 829 万像素 (3840×2160)
- OLED 显示屏: 3.5" 有机 LED 显示屏, 约相当于 1,230,000 点, 100% 覆盖范围
- 取景器:0.45" 彩色液晶屏,约相当于 1,230,000 点, 99.8% 覆盖范围
- 镜头卡口 与佳能 EF 镜头 ( 包含 EF-S 镜头 ) 和佳能 EF Cinema 镜头 (EF 卡口 ) 兼容的佳能 EF 卡口 镜头倍增系数:约 1.534( 相当于传统 35mm 相机的焦距 )
- 中灰滤镜: 内置 (关、2、4或 6级), 手动
- 白平衡 自定义白平衡 ( 两套, A 和 B) ;可进一步微调的两种预设设置 ( 日光: 5,500 K 及白炽灯: 3,000 K) ; 色温设置 (2,000 K 至 15,000 K) ;自动白平衡 色温为近似值,仅供参考。
- 光圈:手动 (1/2 级增量、 1/3 级增量、微调 )、推动自动光圈、自动
- 对焦:手动、单次拍摄自动对焦、连续自动对焦、面部自动对焦
- ISO 感光度 ISO 320 至 ISO 20000、 ISO 25600<sup>4</sup> 至 ISO 102400<sup>4</sup>(1 级或 1/3 级增量) • 增益
- -6 dB 至 30 dB(3-dB 增量 )、 33 dB<sup>4</sup> 至 44 dB<sup>4</sup>, -6 dB 至 24 dB( 以 0.5-dB 增量进行微调 ) <sup>4</sup> 在扩展的 ISO/Gain 范围内。
- 快门速度 速度 (1/3 级增量、 1/4 级增量 )、角度、清晰扫描、慢速、关
- 镜头周边光量校正:适用于佳能 EF 镜头  $^5$ <sup>5</sup> 某些佳能 EF 镜头不支持周边光量校正。
- 感应器灵敏度 (ISO 640(0 dB)、 2000 lux、 89.9% 反射 ) 59. 94 Hz:F9(1920×1080、帧频为 59. 94i), 50. 00 Hz:F10(1920×1080、帧频为 50. 00i)
- 信噪比 (ISO 850, 使用 Canon Log 伽马) 54 dB( 典型、 1920×1080、 59. 94 Hz 帧频为 PF29. 97/50. 00 Hz 帧频为 PF25. 00)
- 单声道麦克风:单声道电介体电容式麦克风
- 主体照度 (24 dB, 使用 f/1.2 镜头) 59. 94 Hz:0.30 lux(PF29. 97、快门速度为 1/30) 50. 00 Hz:0.25 lux(PF25. 00、快门速度为 1/25)
- 照片大小 记录 AVCHD 短片时:1920×1080 MP4 短片:分辨率与为视频配置设置的分辨率相同 从短片捕捉照片时:1920×1080

Wi-Fi

- 无线标准: IEEE802. 11b/g/n(2.4 GHz 波段)、 IEEE802. 11a/n(5 GHz 波段)\* \* 并不适用于所有型号。请参阅以下相关内容。
- 188 • 连接方式:Wi-Fi Protected Setup(WPS, Wi-Fi 保护设置 )、搜索访问点、手动、摄像机访问点
	- 支持的信道: 请参阅下表。
	- 验证方法:打开、 WPA-PSK、 WPA2-PSK
	- 加密方法:WEP-64、 WEP-128、 TKIP、 AES

#### 可用的频率和信道

摄像机的 Wi-Fi 功能在预定的频率和信道范围内运行。请注意,可能并非所有信道均适用于与已启用 Wi-Fi 的设备直接建立摄像机访问点连接。

此外, IEEE802.11a 协议 (5 GHz 频率波段 ) 并不适用于所有型号。查看 摄像机底部的识别标签。如果摄像机 ID 为 "ID0044"且标签中包含 "2.4 GHz only"字样, 则该摄像机仅可在 2.4 GHz 频率波段中运行。

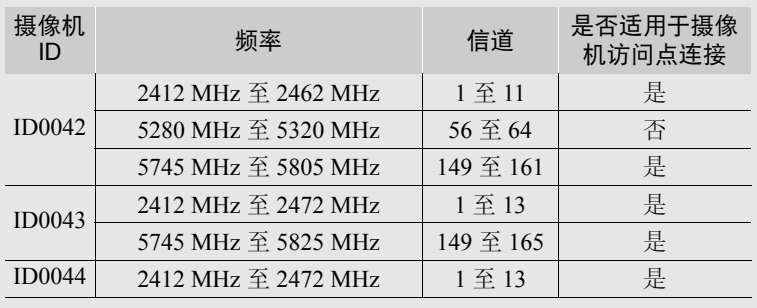

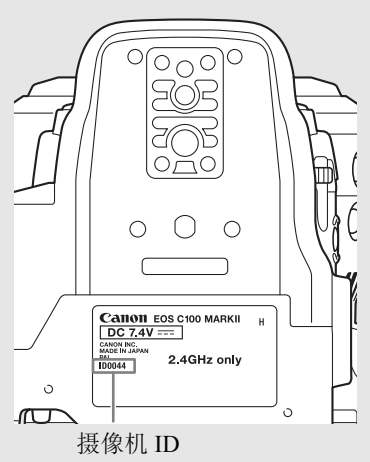

### 端子

- HDMI OUT端子:HDMI接口(A型)、仅用于输出、支持时间代码输出,支持1080/59. 94P和1080/50. 00P输出
- AV OUT 端子

 3.5 mm 4 极迷你插孔、仅用于输出 视频: 1 Vp-p/75 Ω 非平衡 音频: -10 dBV(47 kΩ 负载, 输出电平 1 Vrms)/3 kΩ 或以下

• MIC 端子

 3.5 mm 立体声迷你插孔、 -72 dBV( 手动音量中心、全刻度 -18 dB)/600 麦克风电平衰减:20 dB

- $\Omega$ (耳机)端子  $\varnothing$  3.5 mm 立体声迷你插孔、 - ∞ 到 -12 dBV( 负载 16 Ω, 音量范围为最小至最大 )/50 Ω 或以下
- USB 端子:迷你 B、高速 USB、仅用于输出
- REMOTE 端子: Ø 2.5 mm 立体声迷你插孔
- 握把连接端子

随附握把连接插头的专用接口

规格

#### 电源 / 其他

• 电源 (额定): 7.4 V 直流电 ( 电池 ), 8.4 V 直流电 (DC IN)

• 功耗 ( 取景器 /OLED 显示屏为正常亮度 ) 59. 94 Hz: 9.8 W ( 帧频设置为 59. 94i 时 ) 50. 00 Hz: 9.2 W ( 帧频设置为 50. 00i 时 )

### • 操作温度: 0-40 ℃

• 尺寸 ( 宽 × 高 × 厚 ) 使用指枕时的最小配置: 147×174×169 mm 配置握把和眼罩时: 188×189×219 mm 配置手柄、握把和眼罩时: 188×280×334 mm

#### • 重量

仅摄像机: 1,125 g 摄像机附带握把和握带、 BP-955 电池、眼罩和两张 SD 卡: 1,590 g 摄像机附带握把和握带、手柄、 BP-955 电池、眼罩和两张 SD 卡: 1,950 g

### 模块化组件

#### 握把

此模块化组件可以多种位置 ( 间隔 15°) 安装, 其上包含部分记录控件。

• 重量: 约 215 g

### 手柄

此模块化组件包含附件冷靴和用于其他附件、内置麦克风、XLR 端子和相关音频控件的 0.64 cm(1/4") 螺丝安装 孔。

• CH1、 CH2 端子 XLR 插孔 ( 插头 1: 护罩, 插头 2: 热, 插头 3: 冷 ), 2组 灵敏度 MIC 设置: -60 dBu( 手动音量中心、全刻度 -18 dB)/600 Ω LINE 设置: 4 dBu( 手动音量中心、全刻度 -18 dB)/10 kΩ 麦克风电平衰减:20 dB

- 麦克风:立体声电介体电容式麦克风
- 重量: 约 360 g

# CA-946 交流适配器

- 额定输入:100 240 V 交流电、 50/60 Hz、 65 VA(100 V 交流电 ) 85 VA(240 V 交流电 )
- 额定输出:8.4 V 直流电、 3.7 A
- 操作温度: 0-40 ℃
- 尺寸 (宽 × 高 × 厚): 约 73×40×139 mm
- 重量:465 g

190

### CG-945 电池充电器

- 额定输入:100 240 V 交流电 、50/60 Hz、 38 VA(100 V 交流电 ) 50 VA(240 V 交流电 )
- 额定输出:8.4 V 直流电、 1.5 A/2.0 A
- 操作温度: 0-40 ℃
- 尺寸 (宽 × 高 × 厚 ): 85×51×110 mm
- 重量: 约 240 g

### BP-955 电池

- 电池类型:可充电式锂离子电池、兼容智能系统 (Intelligent System)
- 额定电压:7.4 V 直流电
- 操作温度: 0-40 ℃
- 电池容量 典型:5,200 mAh 最低: 37 Wh/4,900 mAh
- 尺寸 (宽 × 高 × 厚): 38.2×43.5×70.5 mm
- 重量:220 g

# 兼容的镜头和功能

以下列表列出了与此摄像机兼容的镜头,以及依镜头不同可使用的各种功能。根据镜头的购买日期,您可能 需要更新镜头的固件才能使用这些功能。有关详细信息,请咨询佳能热线中心。

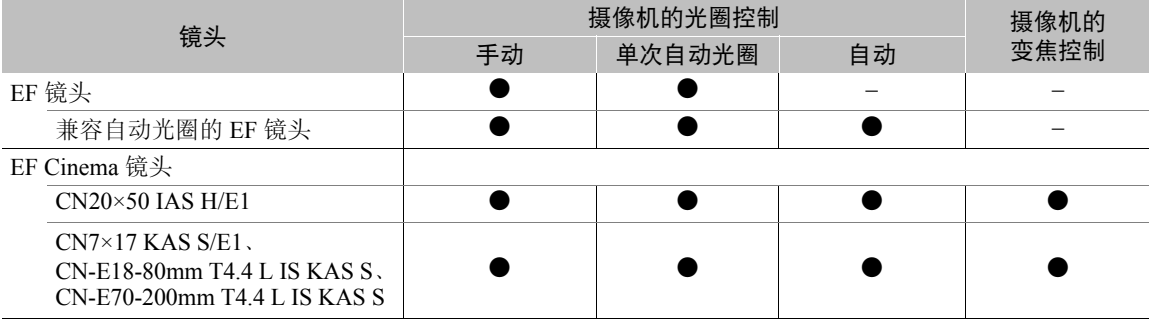

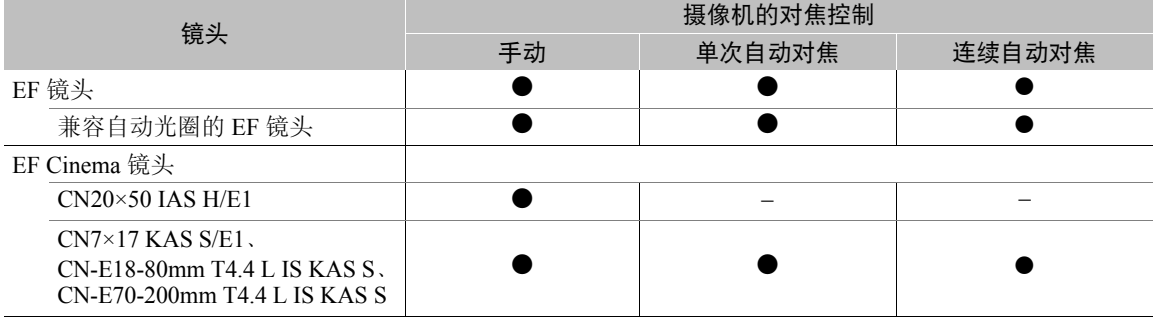

兼容自动光圈和面部自动对焦的 EF 镜头

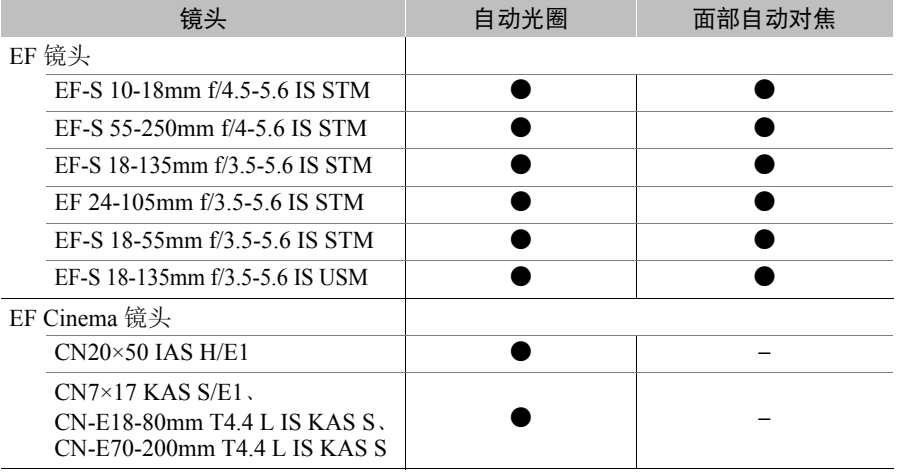

# 参考表

### 充电时间

192

使用随附的电池充电器为电池充电。下表所示的充电时间为近似值,根据充电条件和电池初始电量情况而有所 差异。

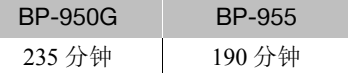

### 记录和播放时间

下表给出的记录和播放时间均为近似值,并随充电、记录和播放条件而变化。数值基于使用随附电池并同时开 启 OLED 显示屏和取景器。在寒冷的环境下记录、使用较亮的屏幕设置时, 电池的有效使用时间将减少。"记 录 ( 典型 )"时间为执行重复操作 ( 如开始 / 停止以及打开 / 关闭电源 ) 的大约记录时间。

带镜头触点的 EF 镜头从摄像机获取电源以运行某些功能。根据所使用的镜头,有效使用时间可能会减少。

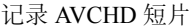

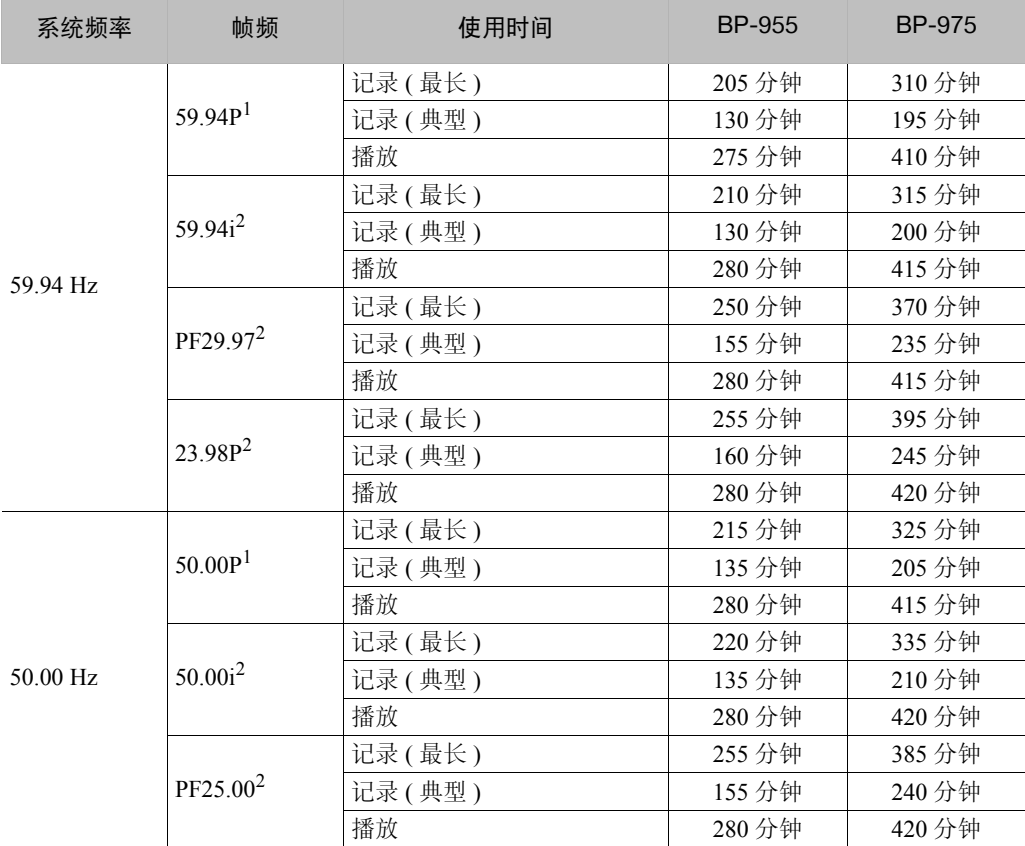

 $1$ 可用的比特率为 28 Mbps LPCM 和 28 Mbps。<br> $2$ 可用的比特率为 24 Mbps LPCM、 24 Mbps、 17 Mbps 和 7 Mbps。

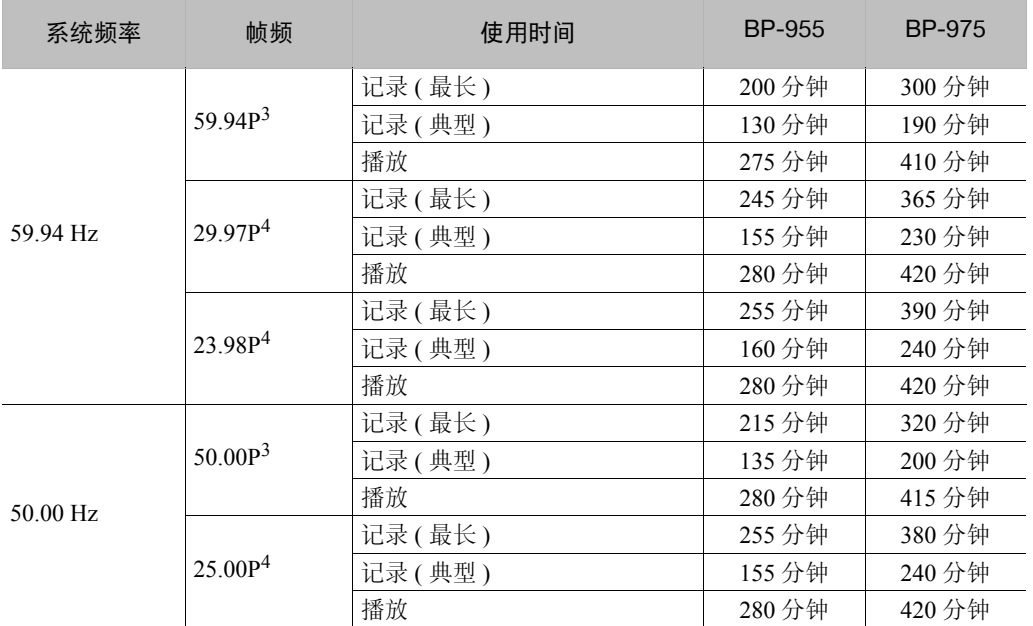

 $^3$ 可用的比特率为 35 Mbps。<br>4 可用的比特率为 24 Mbps、 17 Mbps、 4 Mbps 和 3 Mbps。

## 4 GB SD 卡上可记录的大约照片数

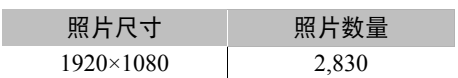

#### 数字和字母 194

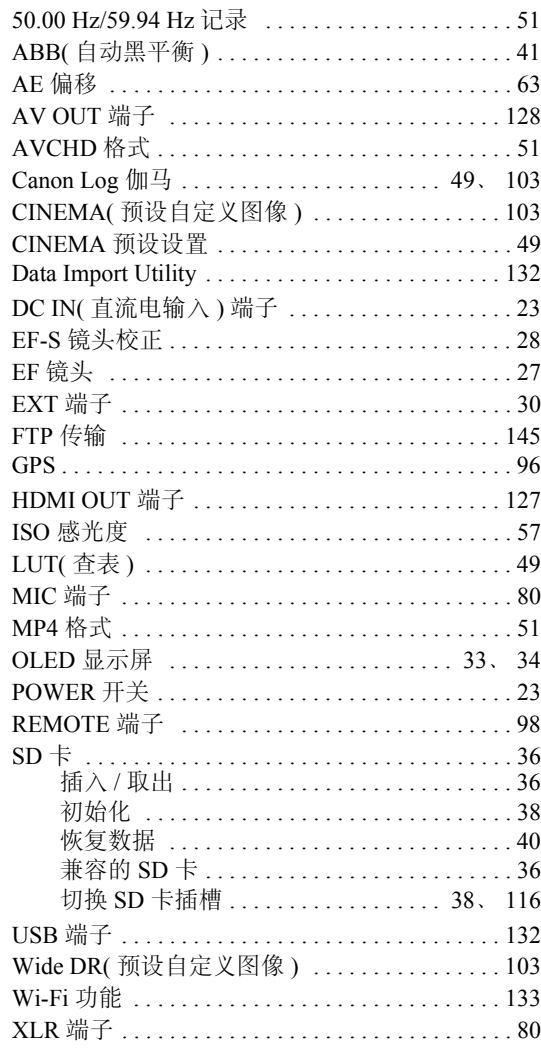

# $\mathsf{A}$

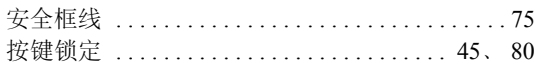

# $\overline{\mathbf{B}}$

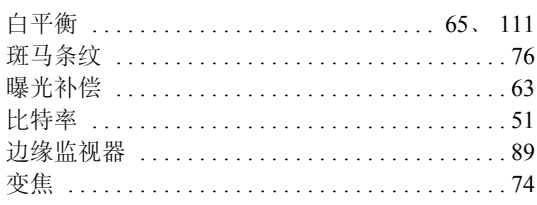

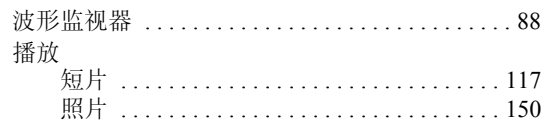

# $\mathsf{C}$

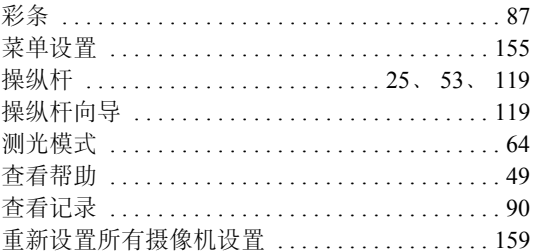

# D

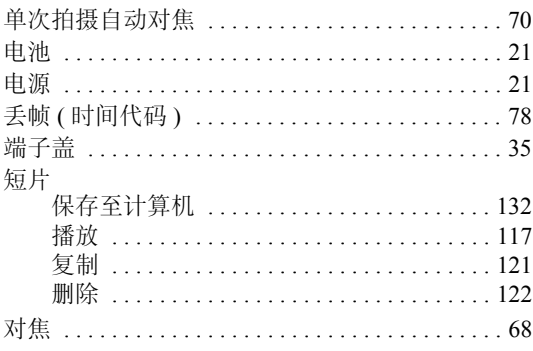

# E

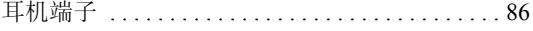

# F

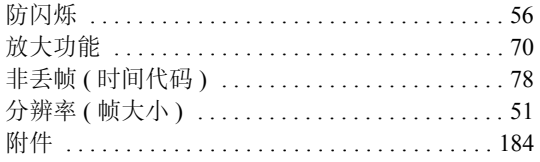

# $\mathsf{G}$

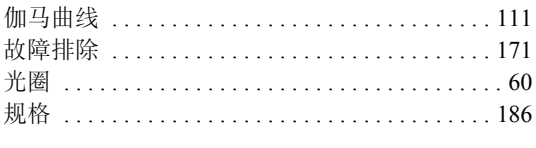

# $\overline{\mathsf{H}}$

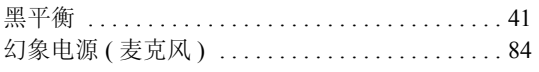

# $\mathsf{J}$

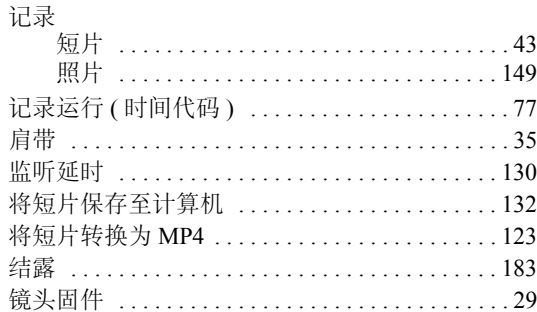

# $\overline{\mathsf{K}}$

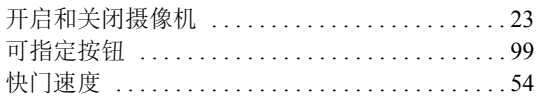

# $\overline{L}$

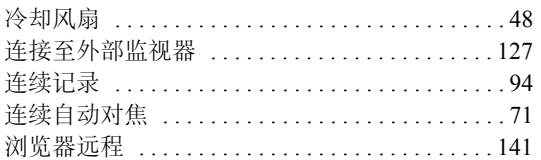

# $\overline{\mathsf{M}}$

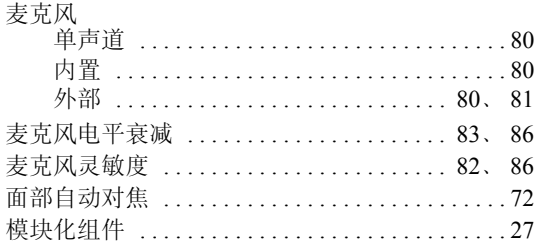

# $\overline{\mathsf{N}}$

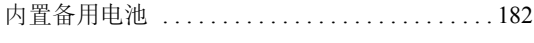

# $\mathsf{P}$

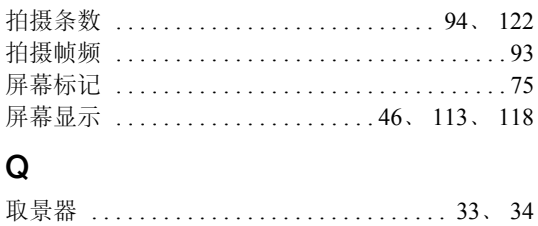

# $\mathsf{R}$

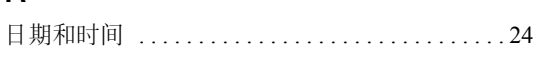

# S

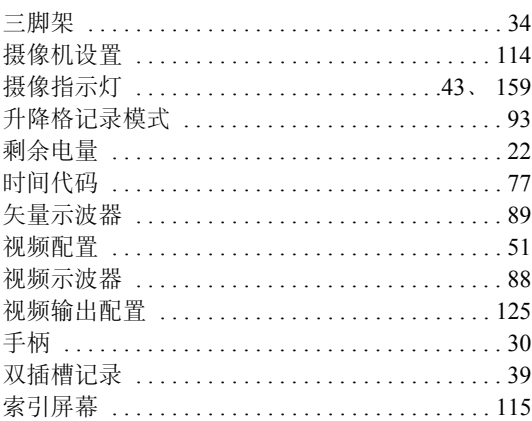

# $\mathsf T$

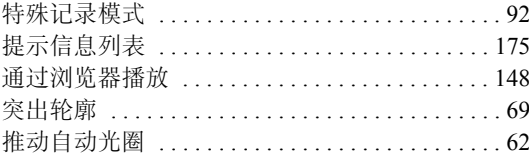

# W

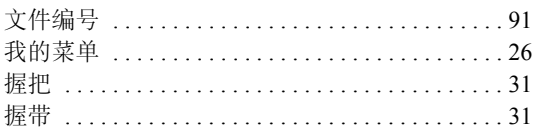

# $\overline{\mathsf{X}}$

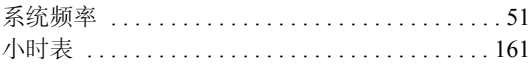

# Y

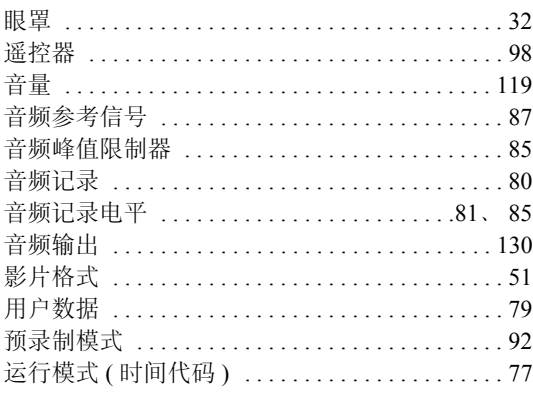

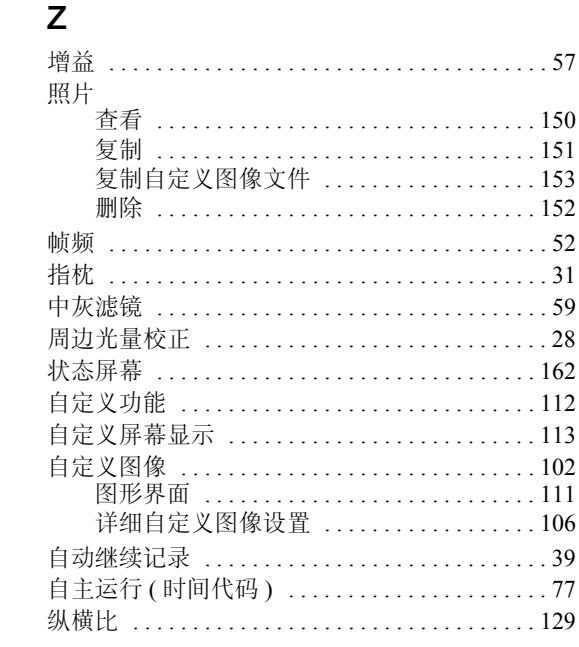

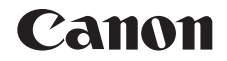

如有任何印刷错误或翻译上的误差,望广大用户谅解。 因产品改进,规格或外观可能有所变更,敬请留意。 本说明书上信息的查证截止日期为2018年12月。 访问您的本地佳能网站以下载此说明书的最新版本。

原产地: 请参照保修卡、产品包装箱或产品机身上的标示 进口商: 佳能(中国)有限公司 进口商地址: 北京市东城区金宝街89号金宝大厦15层 邮编100005

初版: 2014.11.01 修订: 2018.12.01